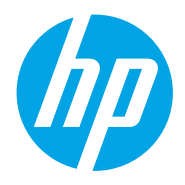

Benutzerhandbuch

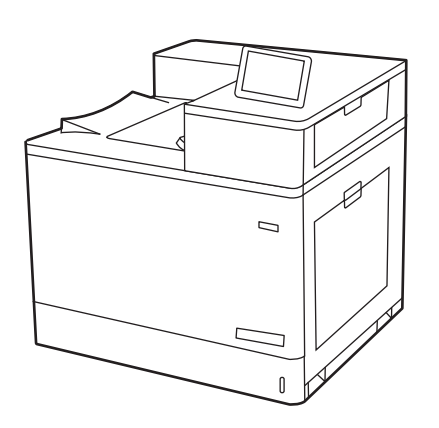

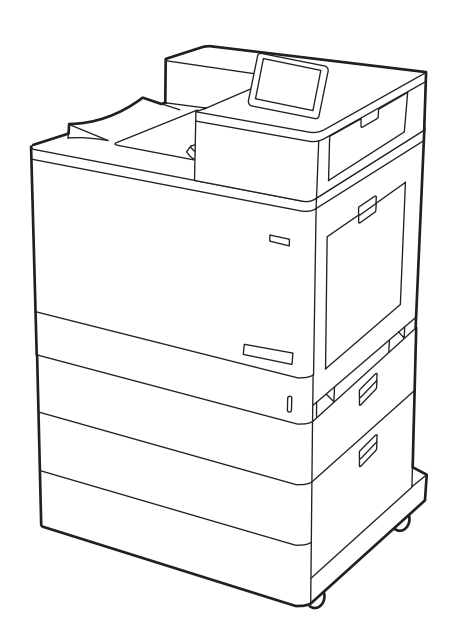

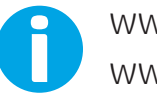

www.hp.com/videos/LaserJet www.hp.com/support/colorljM856

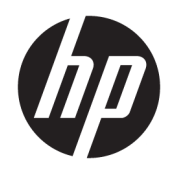

# HP Color LaserJet Enterprise M856

Benutzerhandbuch

#### Copyright und Lizenz

© Copyright 2019 HP Development Company, L.P.

Die Vervielfältigung, Änderung oder Übersetzung ist ohne vorherige schriftliche Genehmigung nur im Rahmen des Urheberrechts zulässig.

Die in diesem Dokument enthaltenen Informationen können ohne Vorankündigung geändert werden.

Für HP Produkte und Dienste gelten ausschließlich die Bestimmungen der Gewährleistungserklärung zum jeweiligen Produkt bzw. Dienst. Keine der hier zur Verfügung gestellten Informationen kann als eine zusätzliche Garantiezusage ausgelegt werden. HP haftet nicht für technische oder redaktionelle Fehler bzw. Auslassungen in diesem Dokument.

Edition 1, 10/2019

#### Hinweise zu Marken

Adobe® , Adobe Photoshop® , Acrobat®und PostScript® sind Marken von Adobe Systems Incorporated.

Apple und das Apple-Logo sind Marken von Apple Inc. in den USA und anderen Ländern/ Regionen.

macOS ist eine Marke von Apple Inc. in den USA und anderen Ländern.

AirPrint ist eine Marken von Apple, Inc. in den USA und anderen Ländern/Regionen.

Google™ ist eine Marke von Google Inc.

Microsoft®, Windows®, Windows® XP und Windows Vista® sind in den USA eingetragene Marken der Microsoft Corporation.

UNIX® ist eine eingetragene Marke von The Open Group.

# Inhaltsverzeichnis

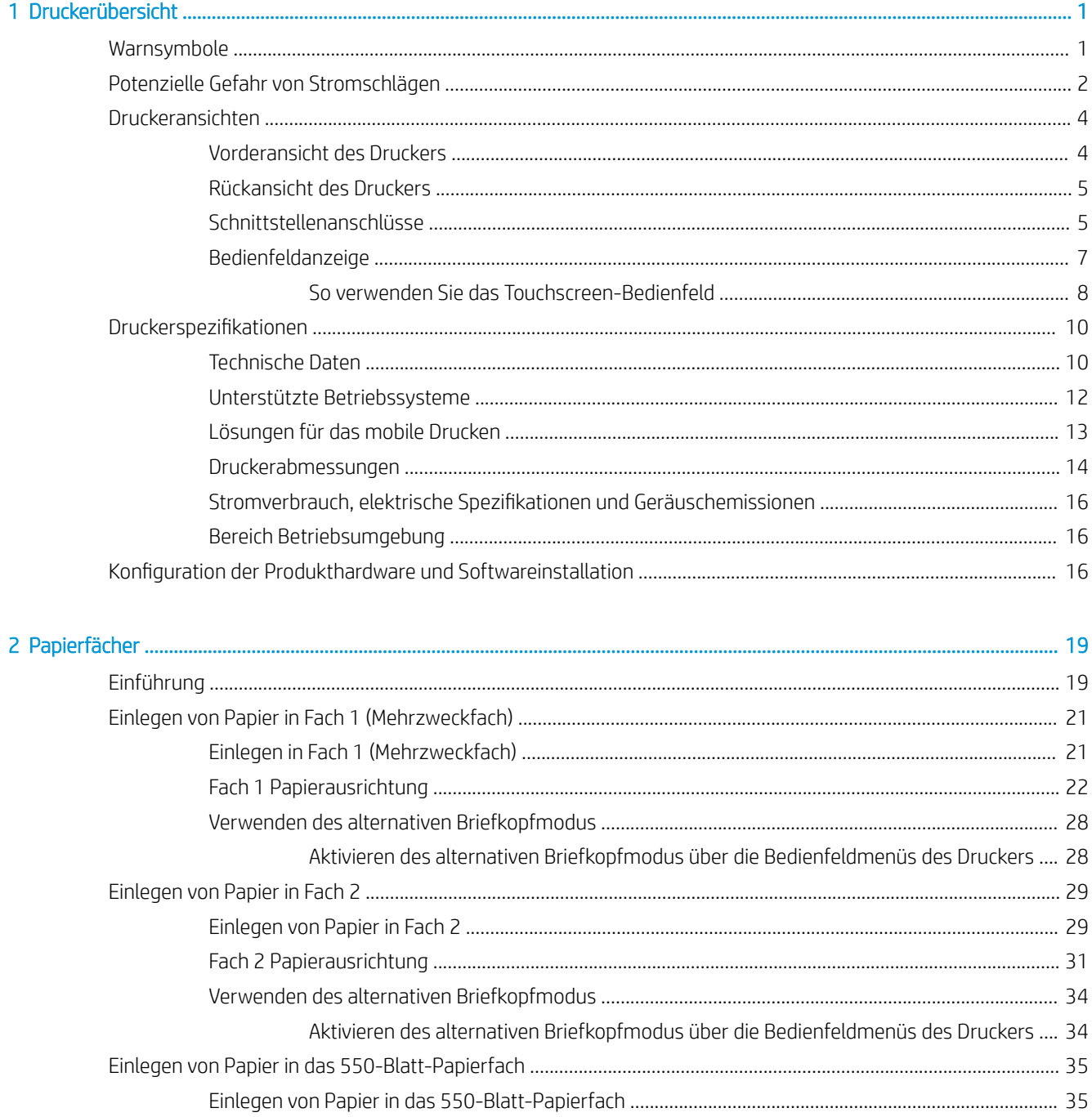

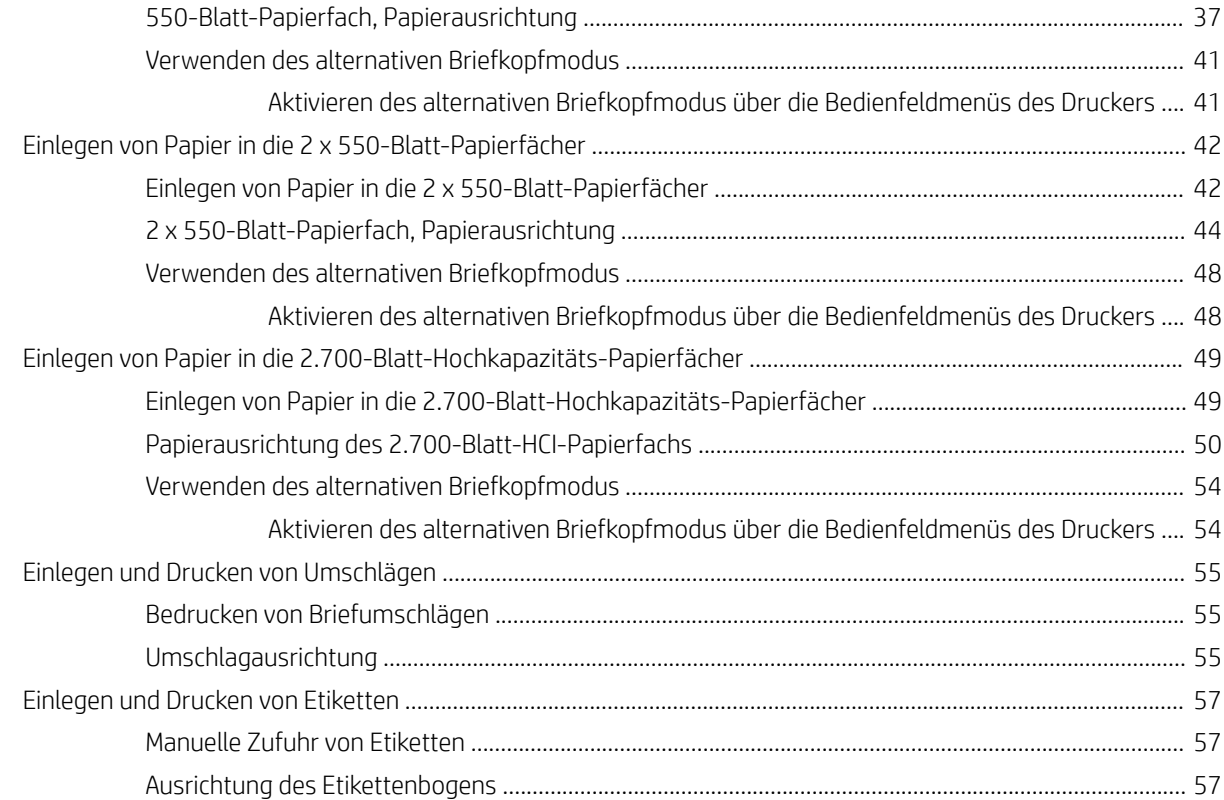

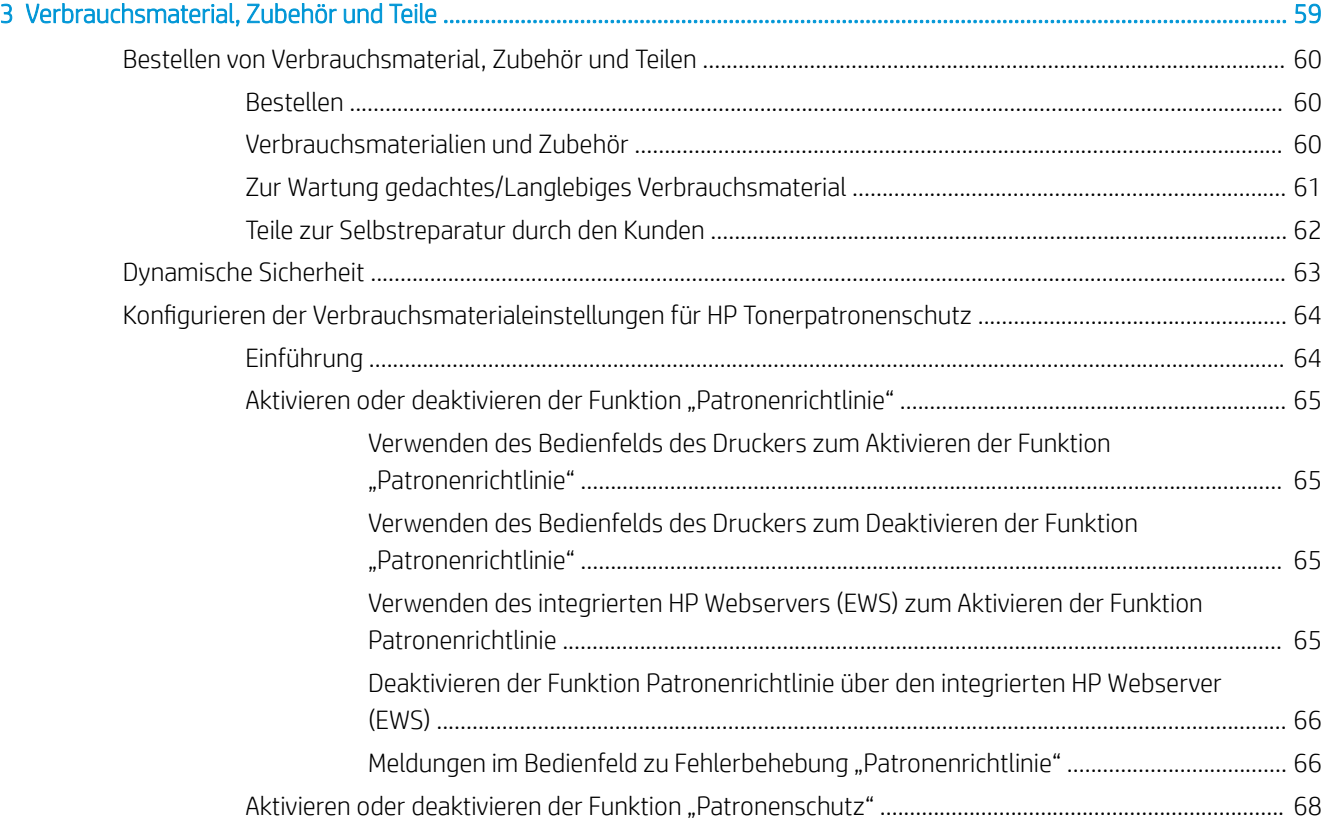

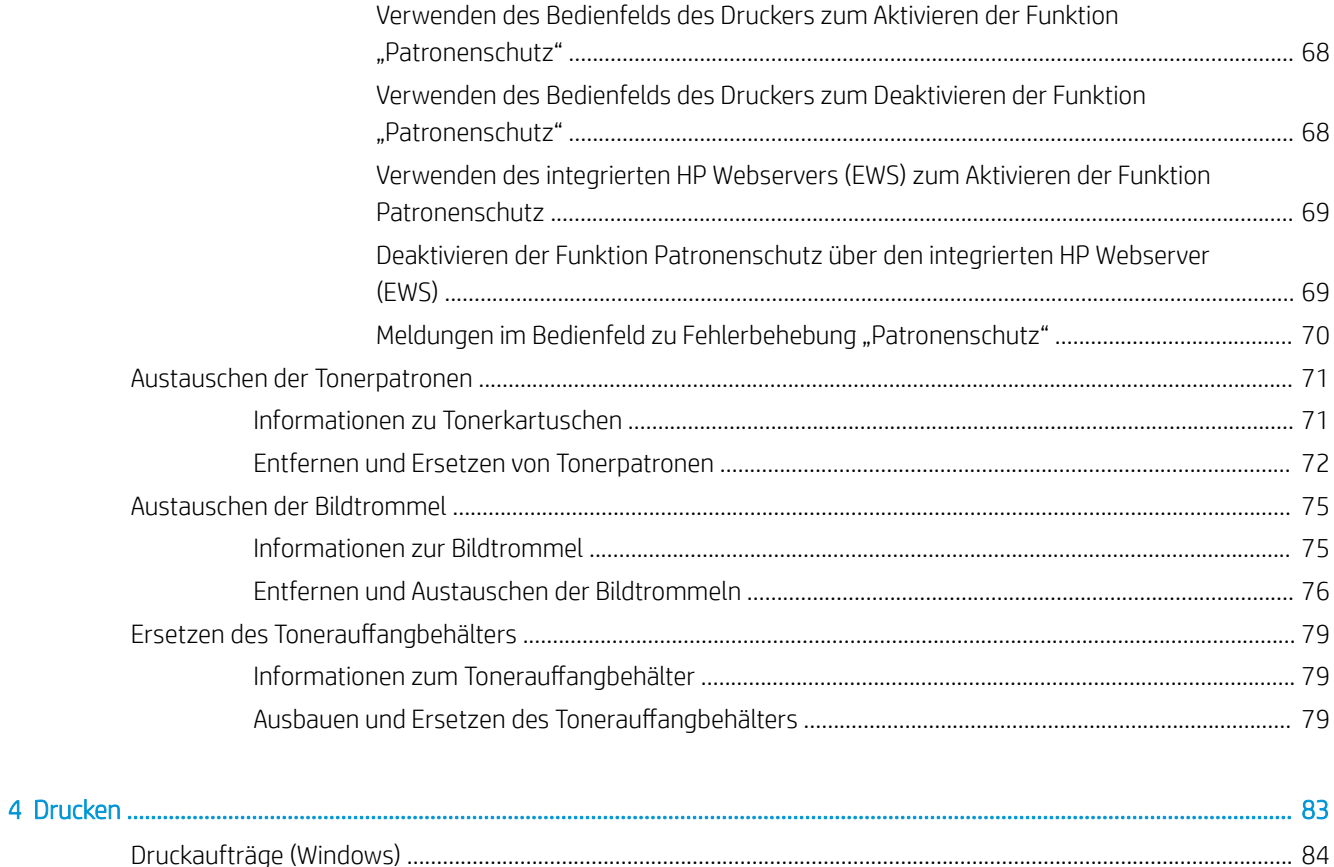

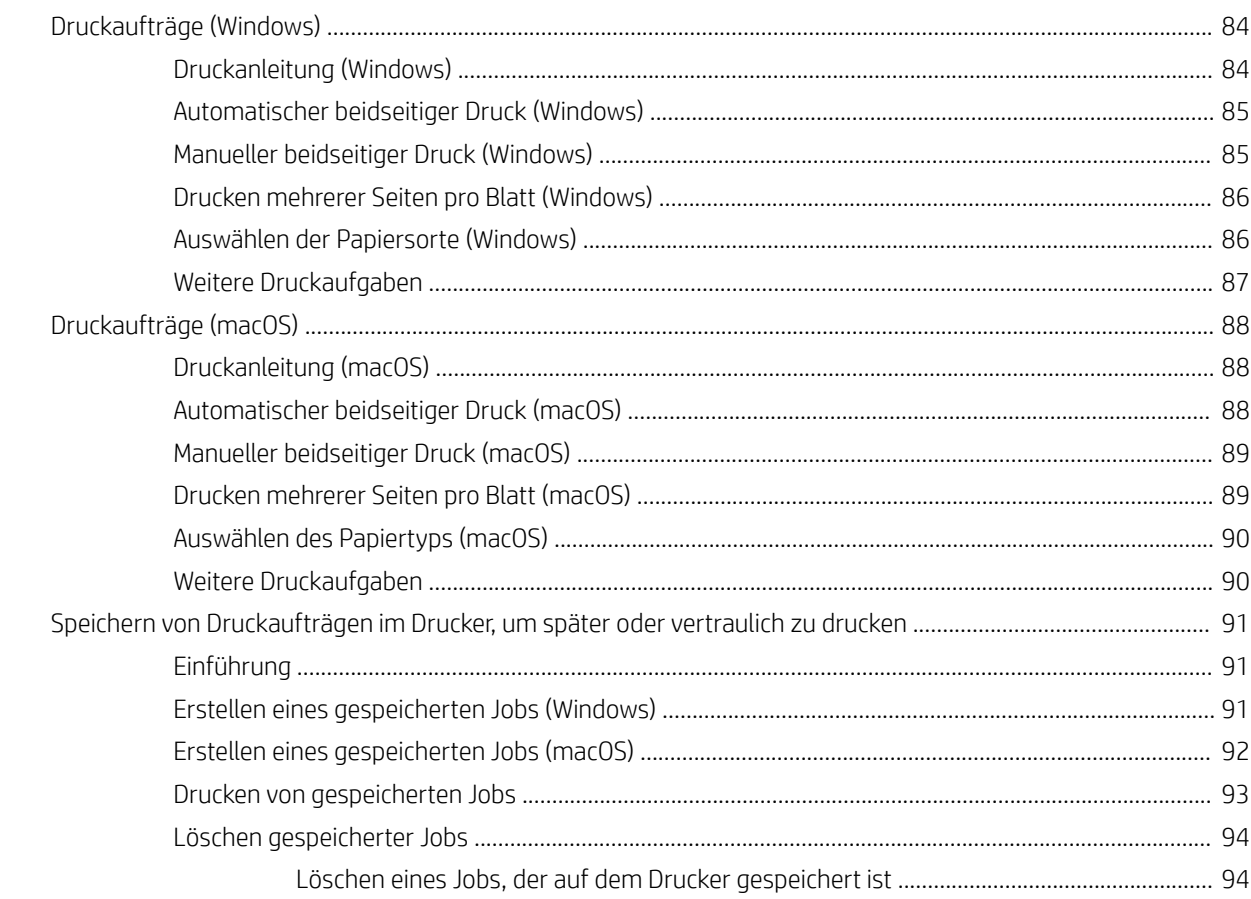

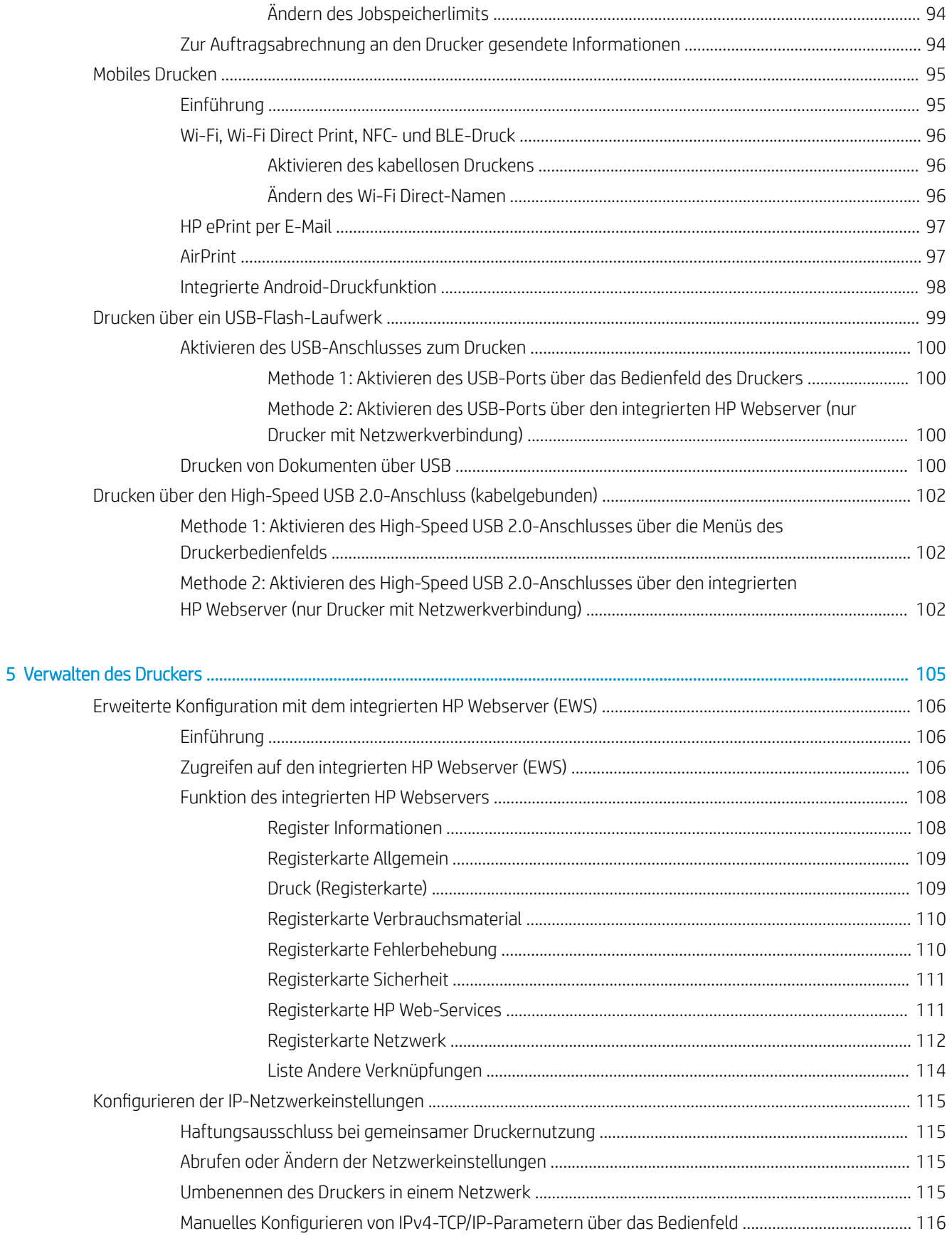

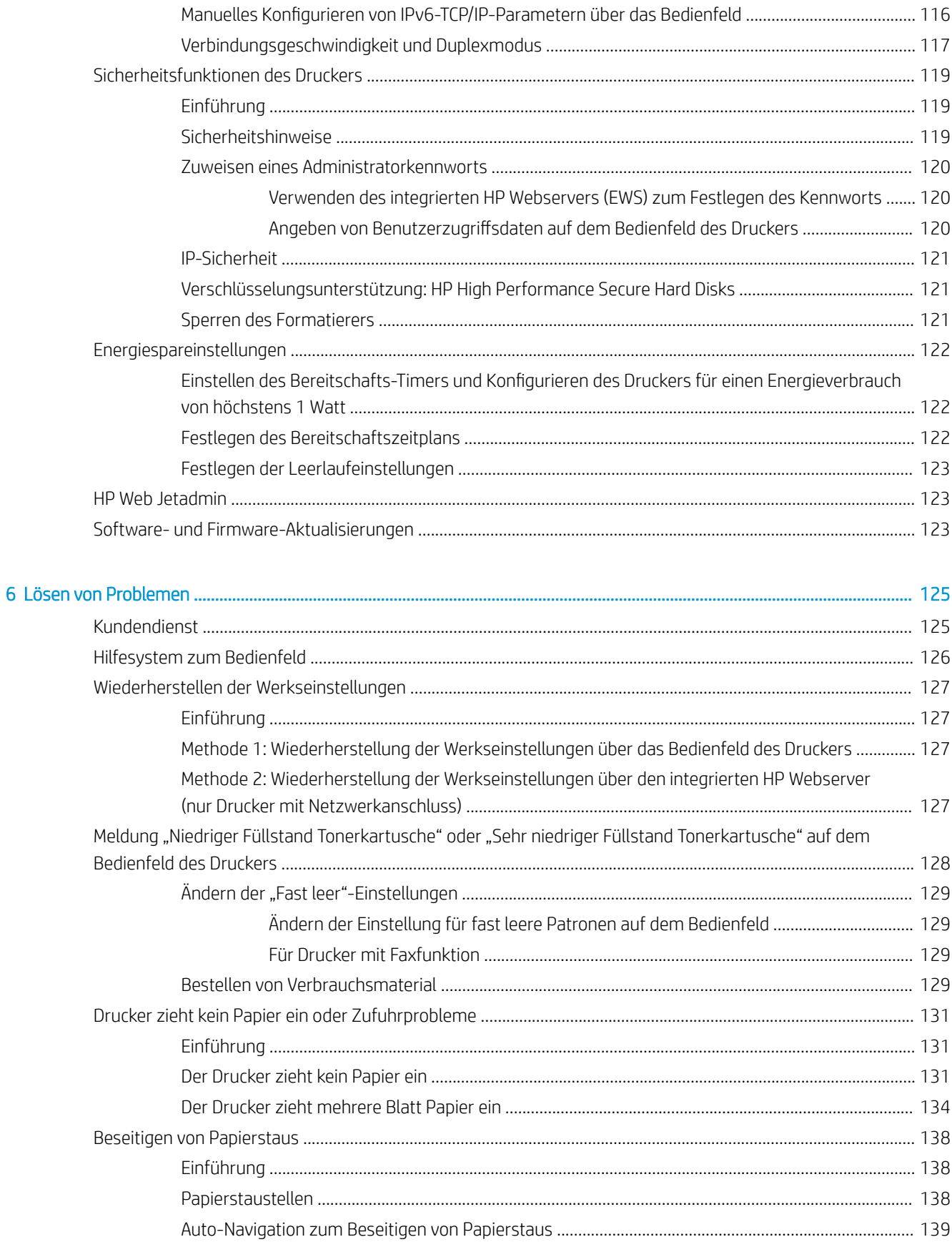

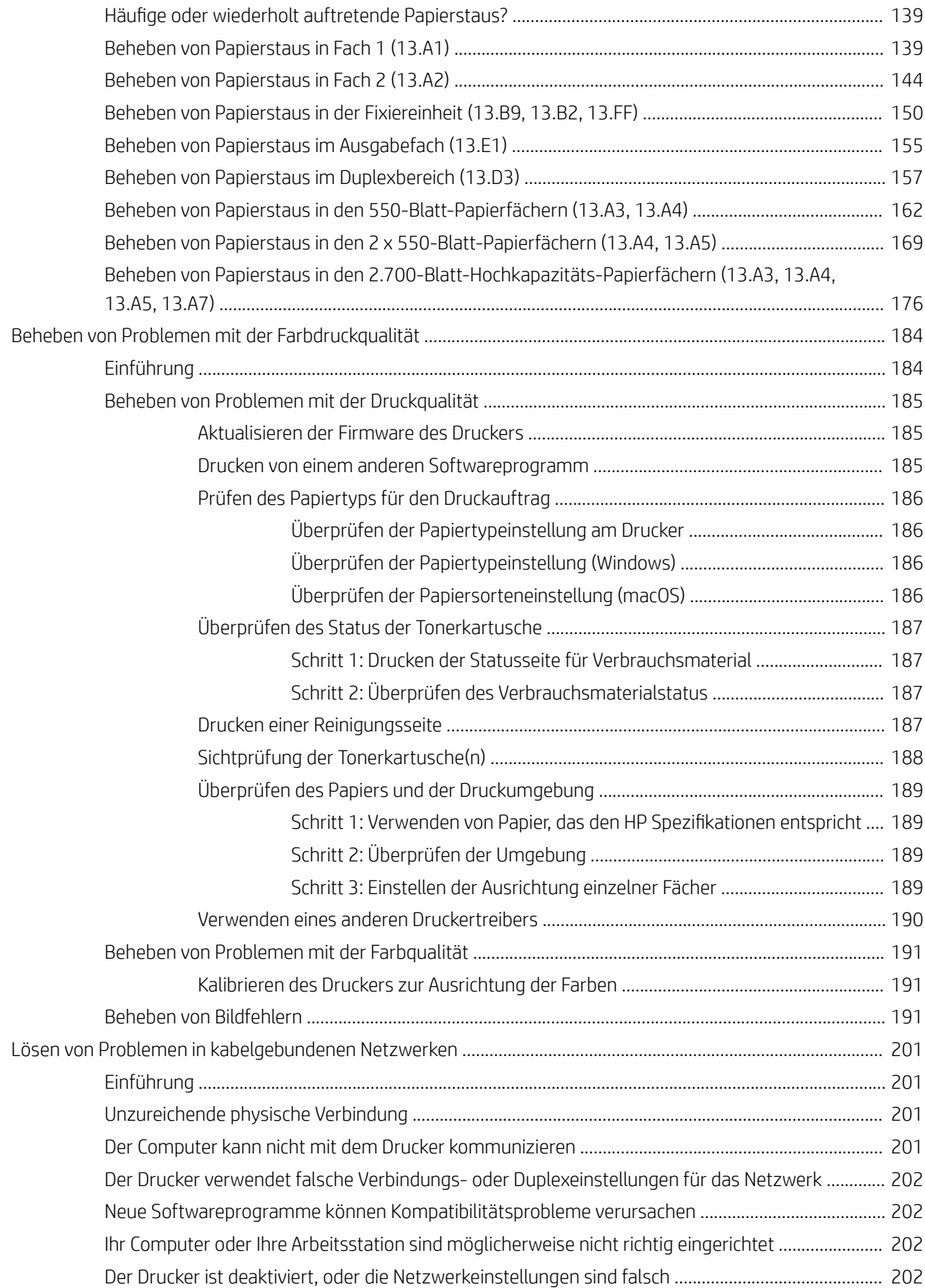

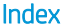

# <span id="page-12-0"></span>1 Druckerübersicht

Überprüfen Sie die Position der Funktionen auf dem Drucker, die physischen und technischen Spezifikationen des Druckers und wo Sie Einrichtungsinformationen finden.

- Warnsymbole
- [Potenzielle Gefahr von Stromschlägen](#page-13-0)
- [Druckeransichten](#page-15-0)
- Druckerspezifikationen
- [Konfiguration der Produkthardware und Softwareinstallation](#page-27-0)

Videos zur Unterstützung finden Sie unter [www.hp.com/videos/LaserJet](http://www.hp.com/videos/LaserJet).

Die folgenden Informationen sind zum Zeitpunkt der Veröffentlichung richtig. Aktuelle Informationen finden Sie unter [www.hp.com/support/colorljM856.](http://www.hp.com/support/colorljM856)

## Weitere Informationen:

Die HP Kompletthilfe für den Drucker beinhaltet die folgenden Informationen:

- Installieren und Konfigurieren
- Lernen und Verwenden
- Lösen von Problemen
- Herunterladen von Software- und Firmware-Aktualisierungen
- Beitritt zu Support-Foren
- Suchen nach Garantie- und Zulassungsinformationen

## **Warnsymbole**

Seien Sie vorsichtig vor, wenn Ihr HP Drucker ein Warnsymbol anzeigt, und gehen Sie entsprechend den Beschreibungen der Symbole vor.

Achtung: Stromschlaggefahr

<span id="page-13-0"></span>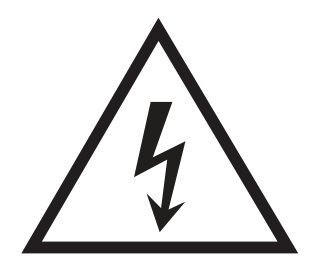

· Achtung: Heiße Oberfläche

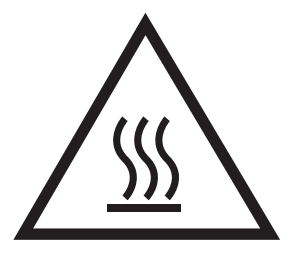

● Achtung: Körperteile von beweglichen Teilen fernhalten

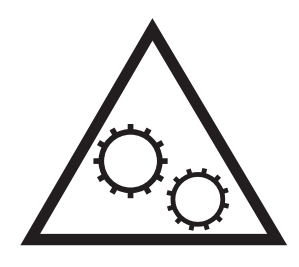

● Achtung: Scharfe Kanten

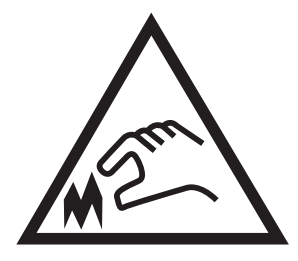

● Warning

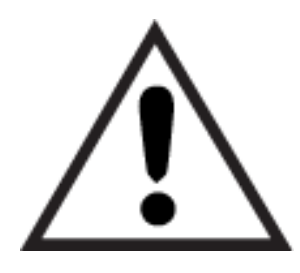

# Potenzielle Gefahr von Stromschlägen

Nehmen Sie diese wichtigen Sicherheitsinformationen zur Kenntnis.

- Beachten Sie unbedingt diese Sicherheitshinweise, um die Gefahr von Stromschlägen zu vermeiden.
- Befolgen Sie stets die grundlegenden Sicherheitsvorkehrungen, wenn Sie dieses Produkt verwenden, um die Gefahr von Verletzungen, Bränden oder Stromschlägen zu vermeiden.
- Beachten Sie unbedingt alle Anleitungen im Benutzerhandbuch "Verwendung".
- Beachten Sie alle Warnungen und Anleitungen auf dem Gerät.
- Verwenden Sie ausschließlich eine geerdete Steckdose zum Verbinden des Produkts mit einer Stromquelle. Falls Sie nicht wissen, ob die Steckdose geerdet ist, fragen Sie einen qualifizierten Elektriker.
- Berühren Sie nicht die Kontakte irgendwelcher Anschlussbuchsen des Produkts. Ersetzen Sie beschädigte Kabel unmittelbar.
- Trennen Sie dieses Produkt von Steckdosen, bevor Sie es reinigen.
- Stellen Sie das Produkt nicht neben einer Wasserquelle auf, und verwenden Sie es nicht, wenn Sie nass sind.
- Stellen Sie das Produkt sicher auf einer stabilen Oberfläche auf.
- Stellen Sie das Produkt an einem geschützten Standort auf, an dem niemand auf das Netzkabel treten oder darüber stolpern kann.

# <span id="page-15-0"></span>Druckeransichten

Identifizieren Sie bestimmte Teile des Druckers und des Bedienfelds.

- Vorderansicht des Druckers
- [Rückansicht des Druckers](#page-16-0)
- **[Schnittstellenanschlüsse](#page-16-0)**
- **[Bedienfeldanzeige](#page-18-0)**

## Vorderansicht des Druckers

Machen Sie die Funktionen auf der Vorderseite des Druckers ausfindig.

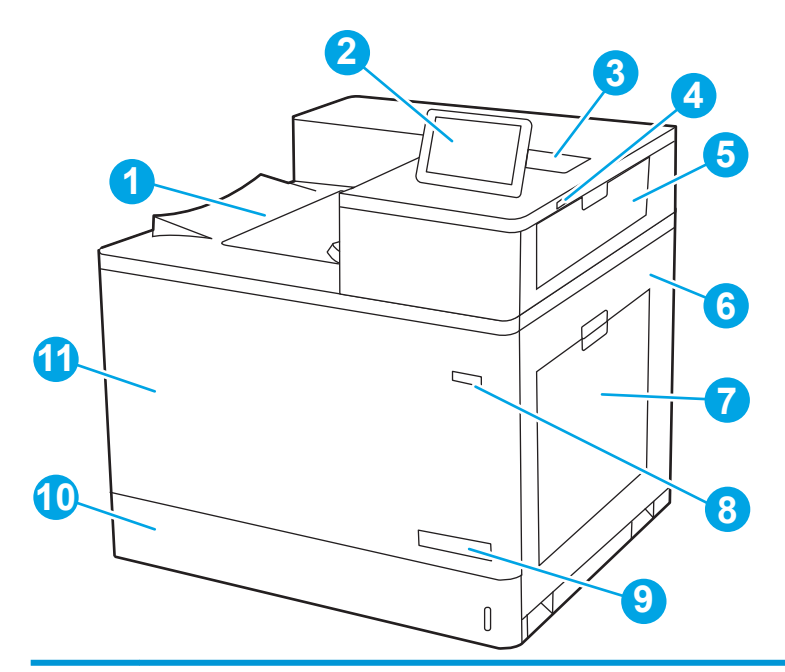

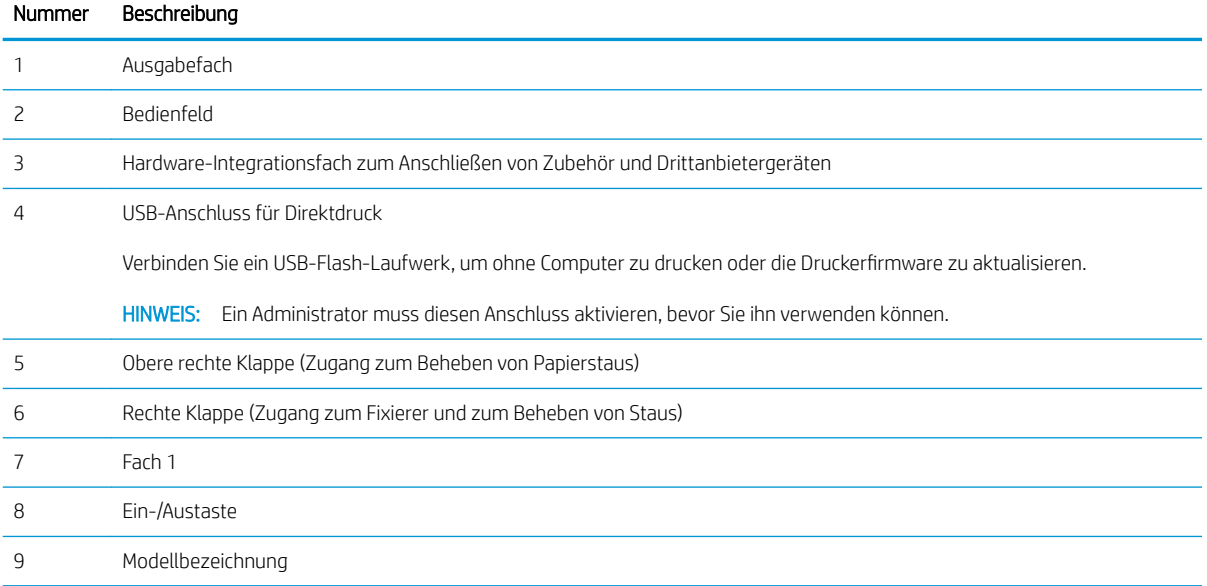

<span id="page-16-0"></span>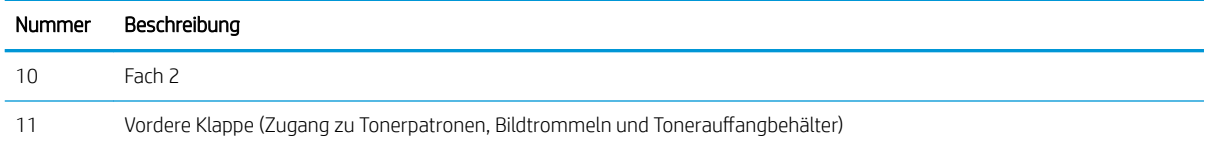

## Rückansicht des Druckers

Machen Sie die Funktionen auf der Rückseite des Druckers ausfindig.

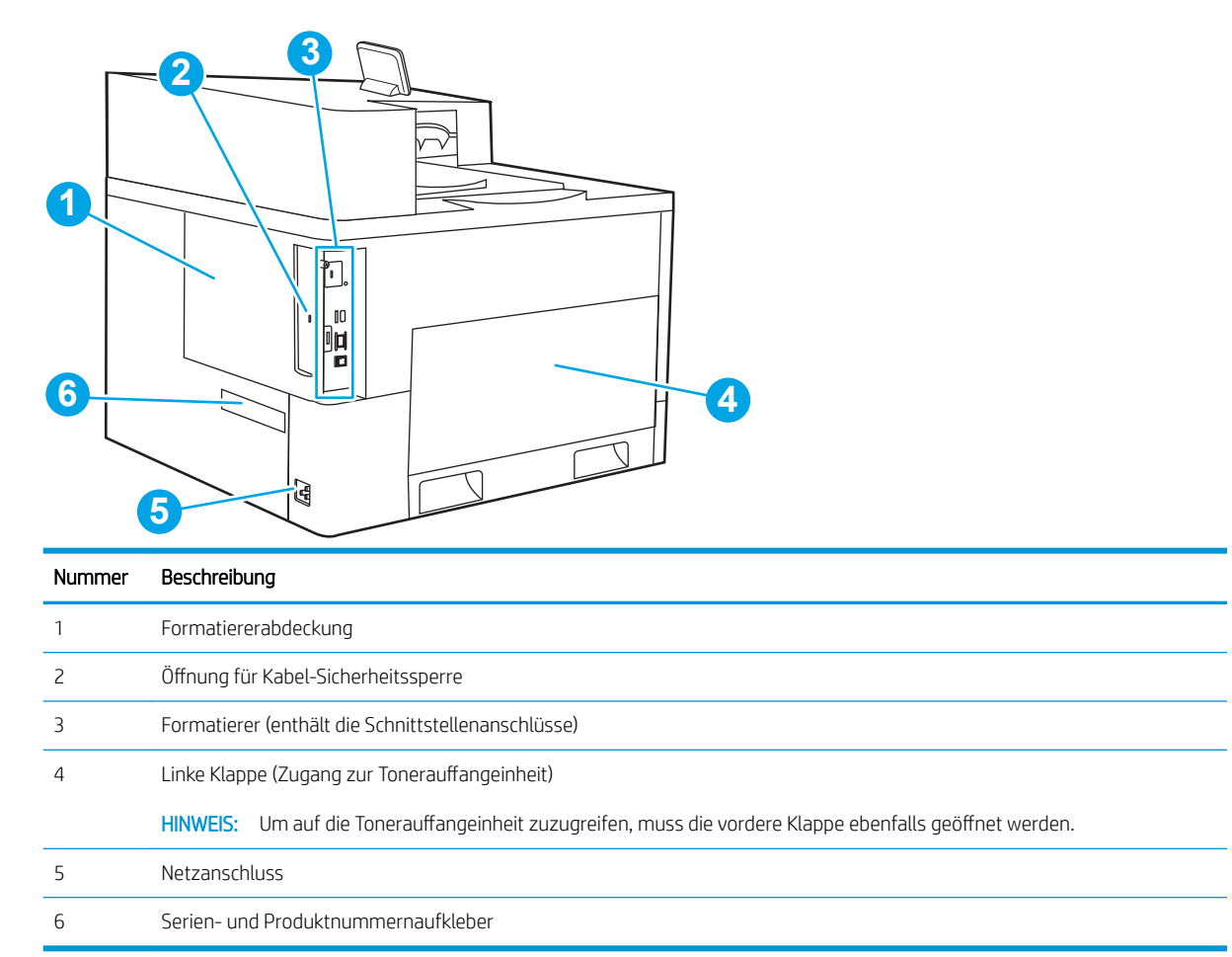

## Schnittstellenanschlüsse

Machen Sie die Schnittstellenanschlüsse am Druckerformatierer ausfindig.

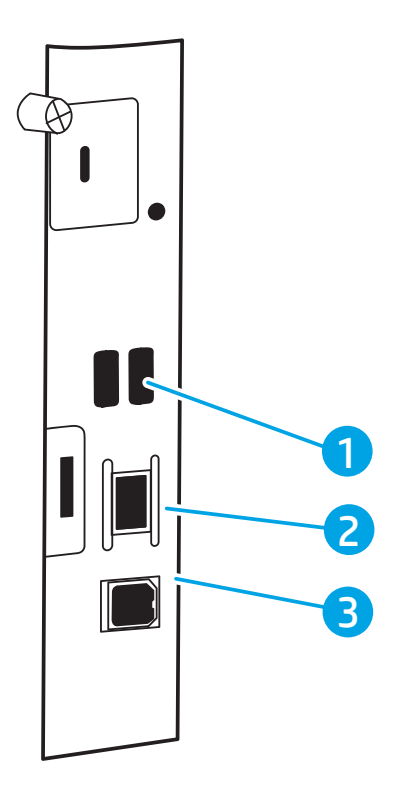

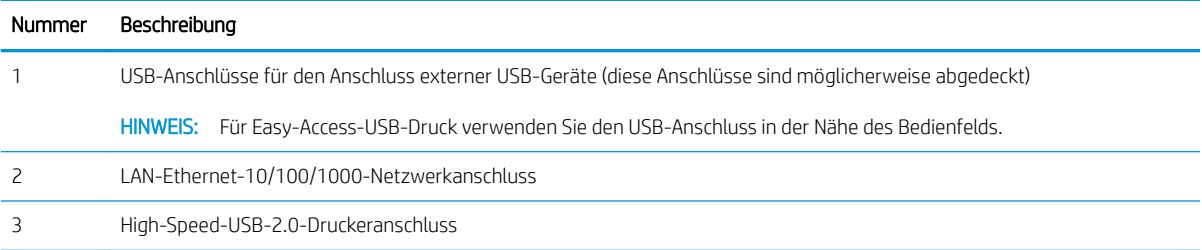

## <span id="page-18-0"></span>Bedienfeldanzeige

Mit dem Bedienfeld können Sie Informationen zum Drucker- und Jobstatus abrufen und den Drucker konfigurieren.

[So verwenden Sie das Touchscreen-Bedienfeld](#page-19-0)

**EY HINWEIS:** Klappen Sie das Bedienfeld nach vorn, um die Anzeige besser zu sehen.

Sie können Sie jederzeit zum Startbildschirm zurückkehren, indem Sie die Schaltfläche "Startseite"  $\bigcap$  an der Unterseite des Bedienfelds des Druckers wählen.

**EX** HINWEIS: Weitere Informationen zu den Funktionen des Druckerbedienfelds finden Sie unter [www.hp.com/](http://www.hp.com/support/colorljM856) [support/colorljM856](http://www.hp.com/support/colorljM856). Wählen Sie die Handbücher, und wählen Sie dann Allgemeine Referenz.

**EX** HINWEIS: Die auf der Startanzeige angezeigten Funktionen variieren je nach Druckerkonfiguration.

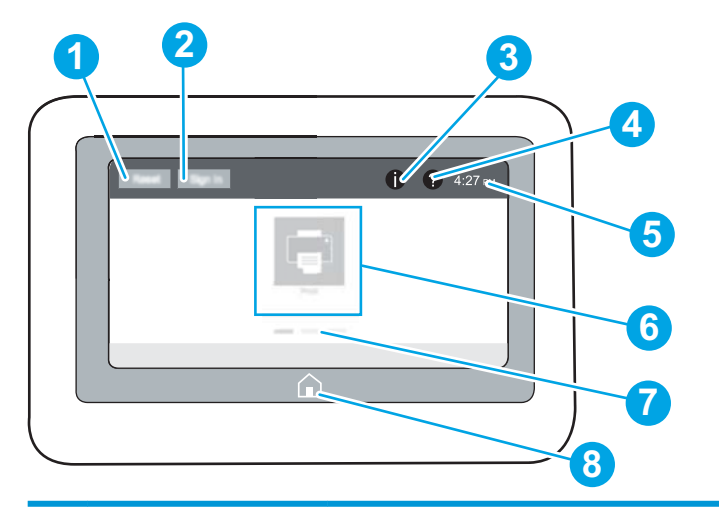

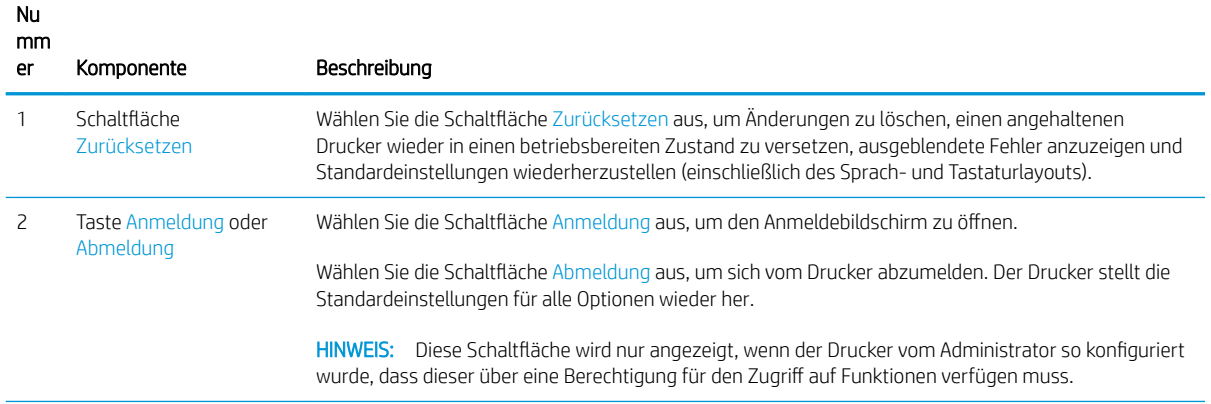

<span id="page-19-0"></span>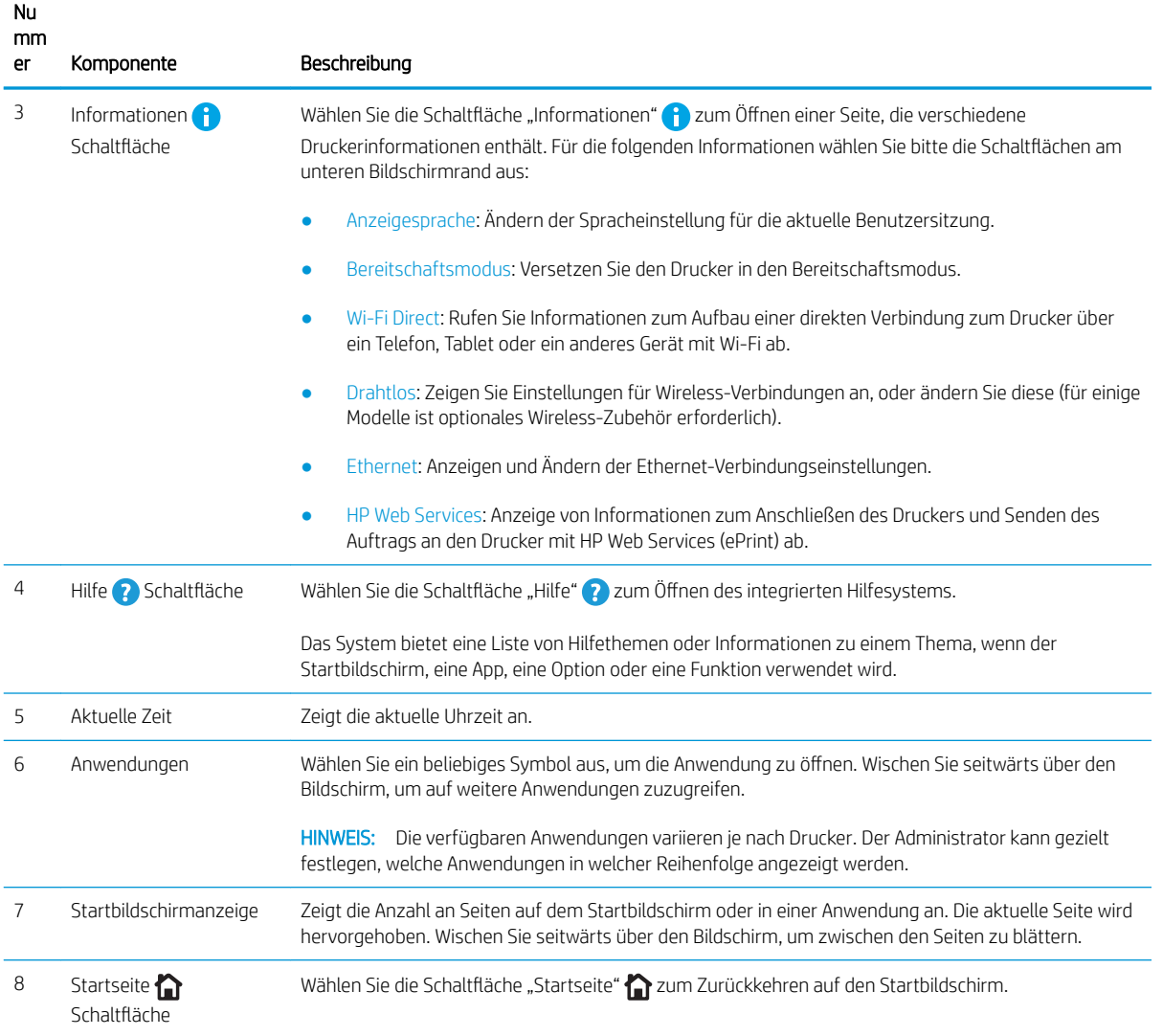

## So verwenden Sie das Touchscreen-Bedienfeld

Gehen Sie wie folgt vor, um das Touchscreen-Bedienfeld des Druckers zu verwenden.

| Maßnahme | Beschreibung                                                                                                    | <b>Beispiel</b>                                                               |
|----------|----------------------------------------------------------------------------------------------------|-------------------------------------------------------------------------------|
| Berühren | Berühren Sie eine Option auf der Anzeige, um sie<br>auszuwählen oder das Menü zu öffnen. Beim<br>Scrollen durch das Menü können Sie den<br>Scrollvorgang durch eine leichte Berührung<br>stoppen. | Berühren Sie das Symbol Einstellungen, um die<br>App Einstellungen zu öffnen. |

Tabelle 1-1 Aktionen mit Touchscreen-Bedienfeld

## Tabelle 1-1 Aktionen mit Touchscreen-Bedienfeld (Fortsetzung)

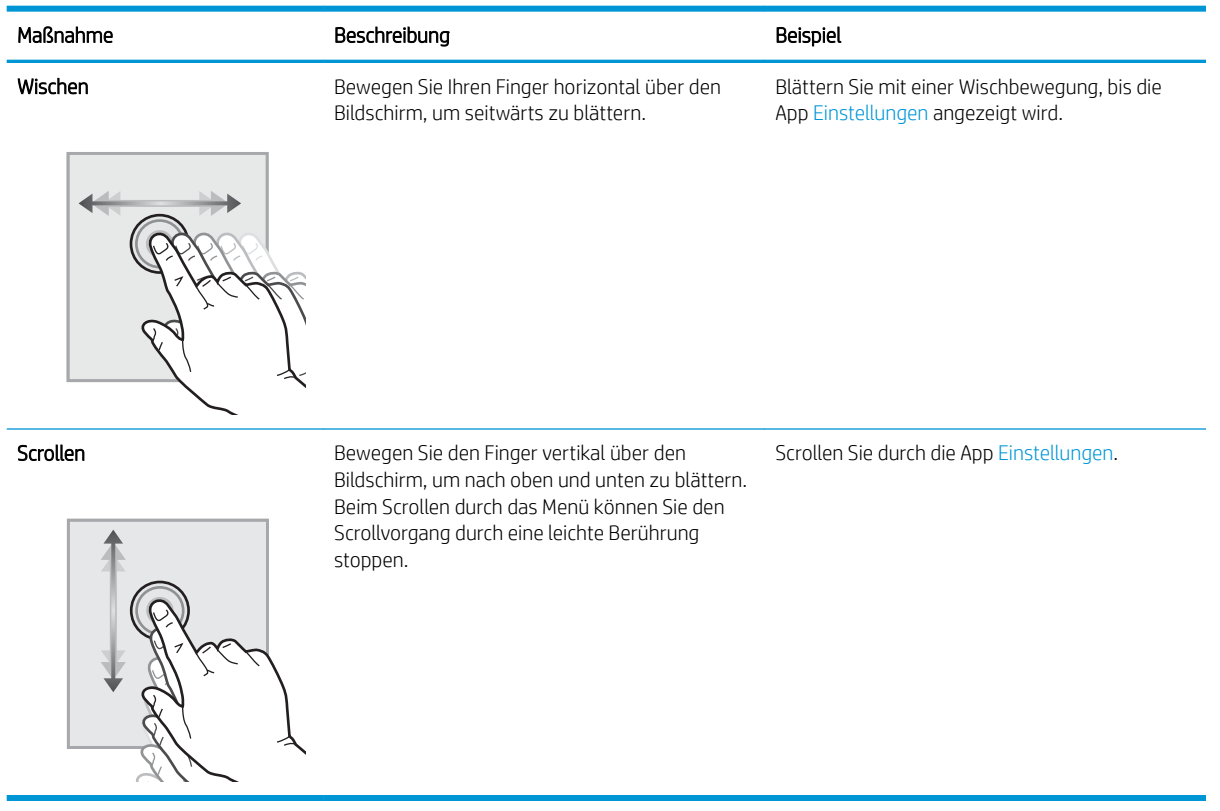

J.

## <span id="page-21-0"></span>**Druckerspezifikationen**

Ermitteln Sie die Spezifikationen für Ihr Druckermodell.

- Technische Daten
- [Unterstützte Betriebssysteme](#page-23-0)
- [Lösungen für das mobile Drucken](#page-24-0)
- **[Druckerabmessungen](#page-25-0)**
- Stromverbrauch, elektrische Spezifikationen und Geräuschemissionen
- [Bereich Betriebsumgebung](#page-27-0)
- WICHTIG: Die folgenden Spezifikationen waren zum Zeitpunkt der Veröffentlichung korrekt, können jedoch jederzeit geändert werden. Aktuelle Informationen finden Sie unter [www.hp.com/support/colorljM856](http://www.hp.com/support/colorljM856).

## Technische Daten

Überprüfen Sie die technischen Daten des Druckers.

Aktuelle Informationen finden Sie auf [www.hp.com/support/colorljM856](http://www.hp.com/support/colorljM856).

## Produktnummern für jedes Modell

- M856dn #T3U51A
- M856x #T3U52A

#### Tabelle 1-2 Spezifikationen der Papierzufuhr

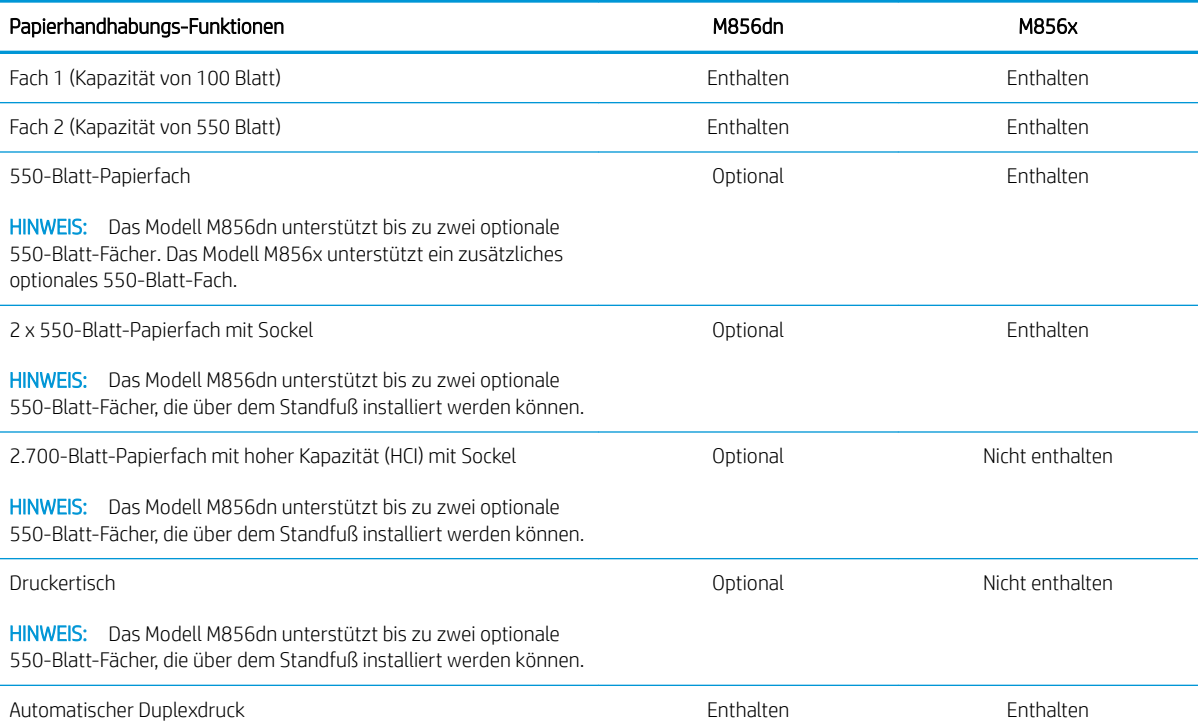

### Tabelle 1-3 Verbindungsspezifikationen

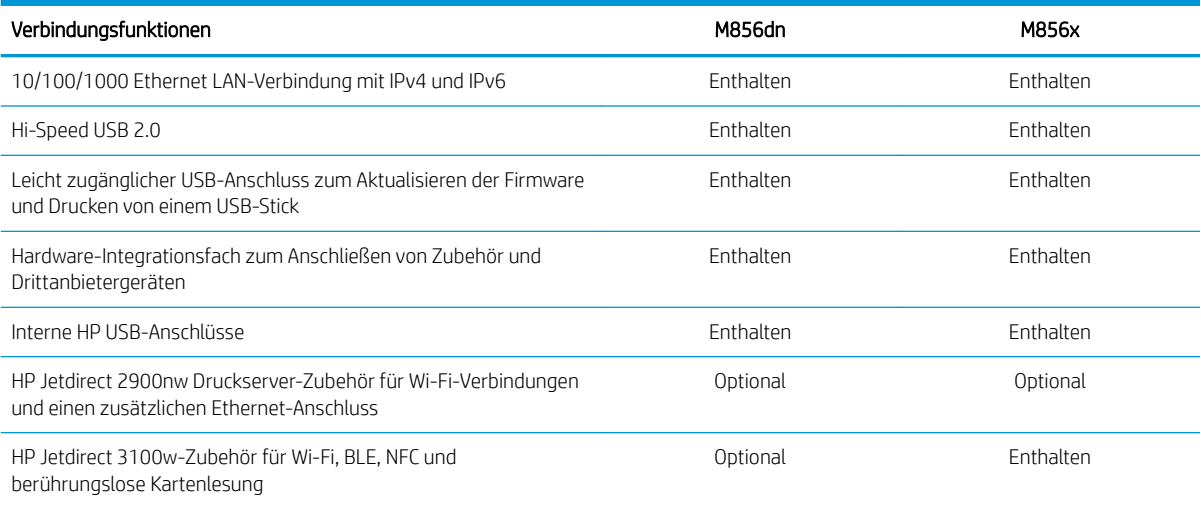

### Tabelle 1-4 Druckspezifikationen

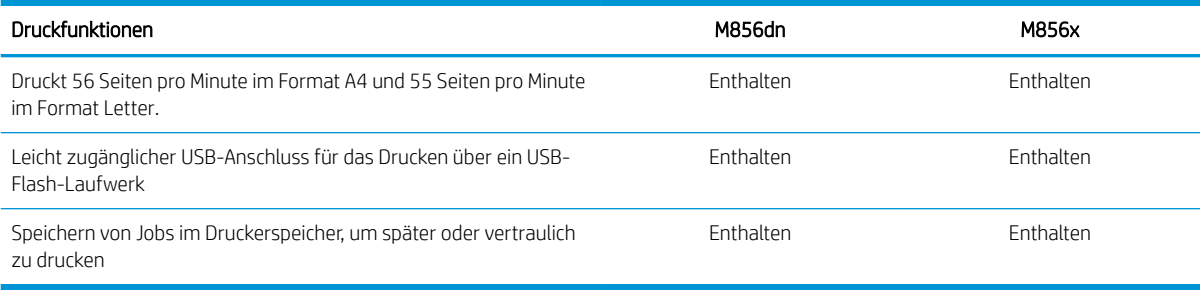

### Tabelle  $1-5$  Massenspeicher – Spezifikationen

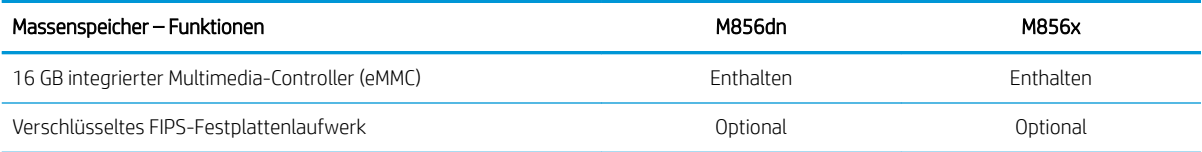

### Tabelle 1-6 Sonstige Spezifikationen

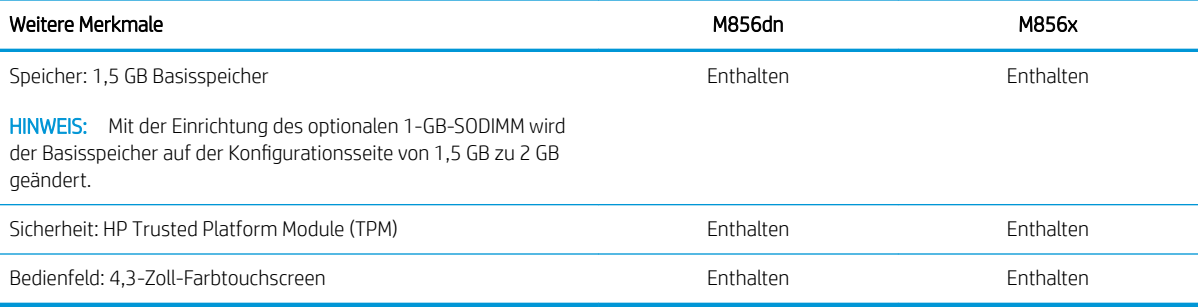

## <span id="page-23-0"></span>Unterstützte Betriebssysteme

Stellen Sie anhand der folgenden Informationen sicher, dass der Drucker mit dem Betriebssystem des Computers kompatibel ist.

Linux: Informationen und Druckertreiber für Linux finden Sie unter [www.hp.com/go/linuxprinting.](http://www.hp.com/go/linuxprinting)

UNIX: Informationen und Druckertreiber für UNIX® finden Sie auf [www.hp.com/go/unixmodelscripts.](http://www.hp.com/go/unixmodelscripts)

Die folgenden Informationen beziehen sich auf die druckerspezifischen HP PCL 6-Druckertreiber für Windows, die HP Druckertreiber für macOS sowie auf das Software-Installationsprogramm.

Windows: Laden Sie HP Easy Start von [123.hp.com/LaserJet](http://123.hp.com/laserjet) herunter, um den HP Druckertreiber zu installieren. Oder besuchen Sie die Drucker-Support-Website für diesen Drucker: [www.hp.com/support/colorljM856](http://www.hp.com/support/colorljM856) Dort können Sie den Druckertreiber oder das Software-Installationsprogramm zum Installieren des HP Druckertreibers herunterladen.

macOS: Dieser Drucker unterstützt Mac-Computer. Laden Sie HP Easy Start entweder von [123.hp.com/LaserJet](http://123.hp.com/laserjet)  oder von der Support-Seite für Ihren Drucker herunter, und verwenden Sie das Programm dann zum Installieren des HP Druckertreibers.

- 1. Gehen Sie zu [123.hp.com/LaserJet.](http://123.hp.com/laserjet)
- 2. Gehen Sie zum Herunterladen der Druckersoftware wie angegeben vor.

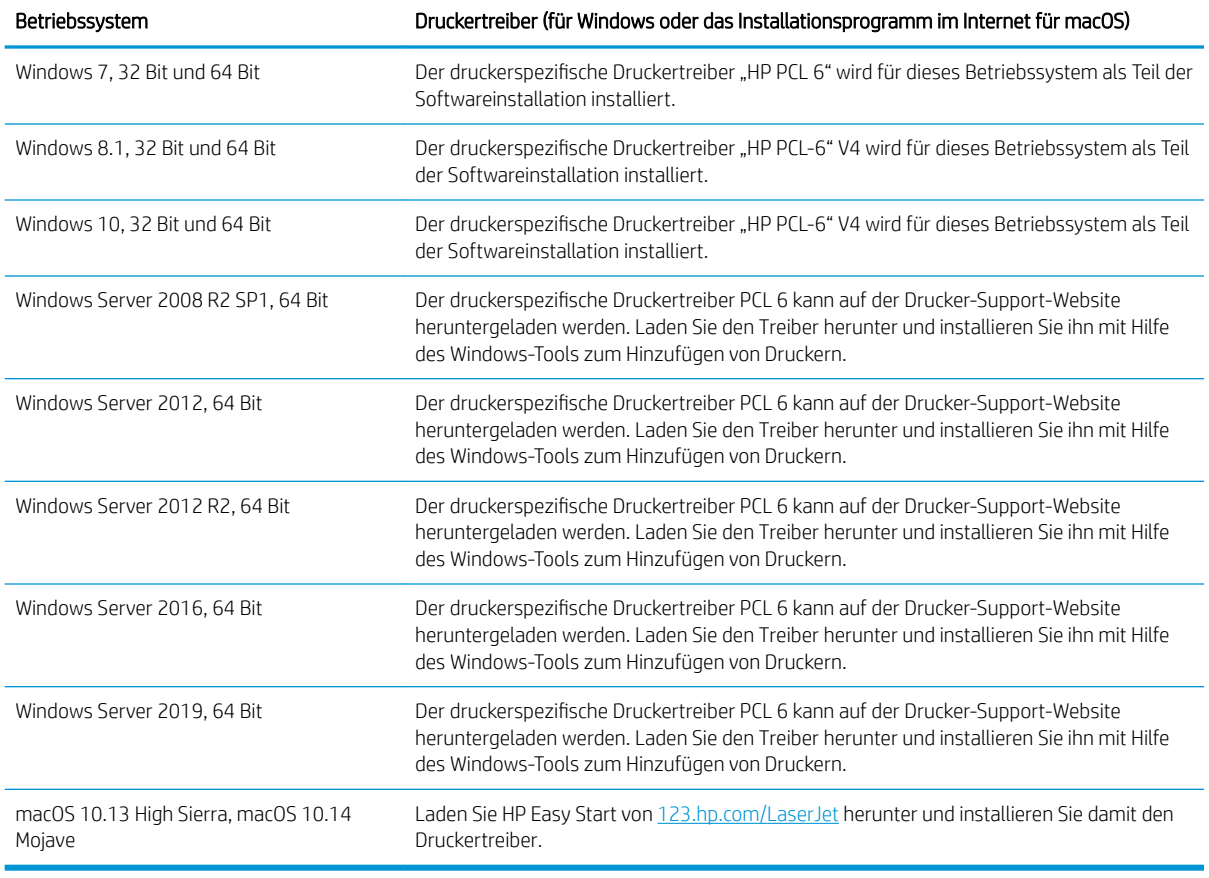

#### Tabelle 1-7 Unterstützte Betriebssysteme und Druckertreiber

**W** HINWEIS: Die unterstützten Betriebssysteme können sich ändern.

- <span id="page-24-0"></span>**EX HINWEIS:** Um die Liste der unterstützten Betriebssysteme und die HP Kompletthilfe für den Drucker abzurufen, gehen Sie zu [www.hp.com/support/colorljM856](http://www.hp.com/support/colorljM856).
- **EX HINWEIS:** Zusätzliche Details zu Client- und Serverbetriebssystemen sowie Unterstützung für die HP UPDTreiber für diesen Drucker finden Sie auf [www.hp.com/go/upd.](http://www.hp.com/go/upd) Klicken Sie auf **Zusätzliche Informationen** auf Spezifikationen.

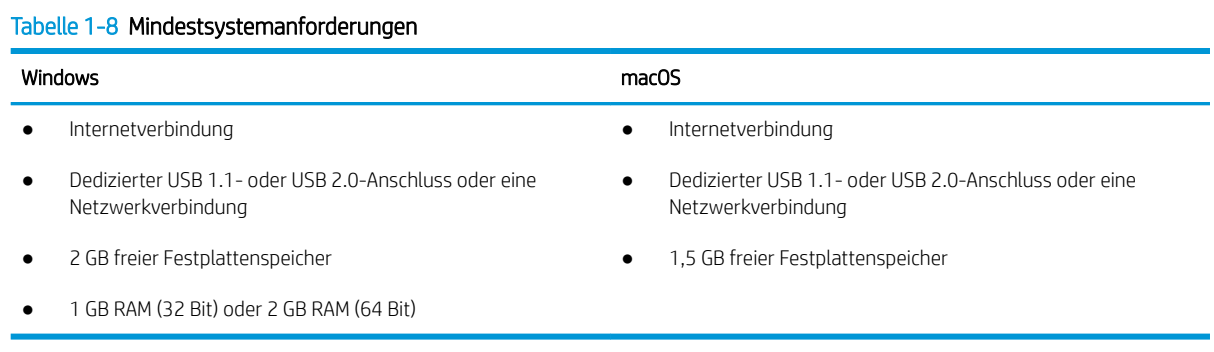

**W** HINWEIS: Das Software-Installationsprogramm von Windows installiert den Dienst "HP Smart Device Agent Base". Die Dateigröße beträgt weniger als 100 KB. Seine einzige Funktion besteht darin, stündlich zu überprüfen, ob Drucker über USB angeschlossen sind. Es werden keine Daten erfasst. Wenn ein USB-Drucker gefunden wird, versucht der Dienst dann, eine JetAdvantage Management Connector-(JAMc-) Instanz im Netzwerk ausfindig zu machen. Wird eine JAMc-Instanz gefunden, wird der Dienst "HP Smart Device Agent Base" über JAMc sicher auf einen vollständigen Smart Device Agent aktualisiert, womit gedruckte Seiten in einem Managed Print Services- (MPS-)Konto bilanziert werden können. Dieser Dienst kann über die reinen Treiber-Web Packs, die von [www.hp.com](http://www.hp.com) für den Drucker heruntergeladen und mit dem Druckerinstallations-Assistenten installiert wurden, nicht installiert werden.

Um den Dienst zu deinstallieren, öffnen Sie die Systemsteuerung und wählen Sie dann Programme oder Programme und Funktionen aus und dann zum Entfernen des Dienstes Software oder Programm deinstallieren. Der Dateiname lautet HPSmartDeviceAgentBase.

## Lösungen für das mobile Drucken

HP hat mehrere Mobil-Lösungen im Angebot, um einfaches Drucken auf einem HP Drucker von einem Laptop, Tablet, Smartphone oder einem anderen Mobilgerät zu ermöglichen.

Die vollständige Liste und weitere Informationen darüber, welche Lösung am besten geeignet ist, finden Sie unter [www.hp.com/go/MobilePrinting.](http://www.hp.com/go/MobilePrinting)

 $\mathbb{B}^*$  HINWEIS: Aktualisieren Sie die Drucker-Firmware, um sicherzustellen, dass alle Funktionen für mobiles Drucken unterstützt werden.

- Wi-Fi Direct (nur drahtlose Modelle mit installiertem HP Jetdirect 3100w BLE/NFC/Wireless-Zubehör)
- HP ePrint über E-Mail (erfordert HP Web Services zur Aktivierung und eine Registrierung des Druckers bei HP Connected)
- **HP Smart-App**
- Google Cloud Print
- **AirPrint**
- <span id="page-25-0"></span>Android-Druck
- HP Roam

## Druckerabmessungen

Stellen Sie sicher, dass Ihre Druckumgebung genug Platz für den Drucker bietet.

#### Tabelle 1-9 Abmessungen des Basisdruckers – M856dn

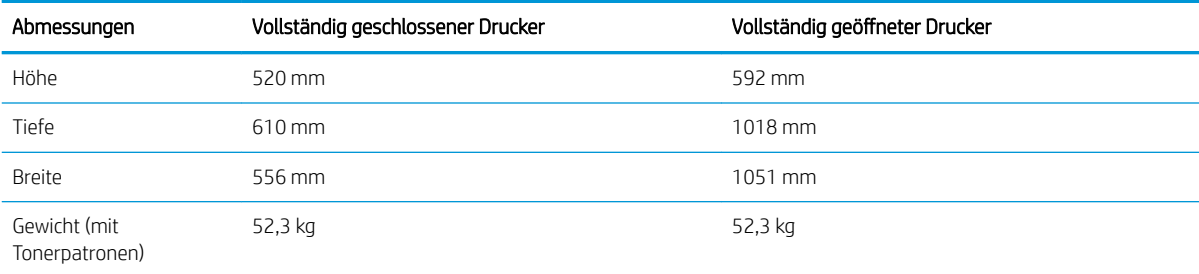

### Tabelle 1-10 Abmessungen des Druckers M856x

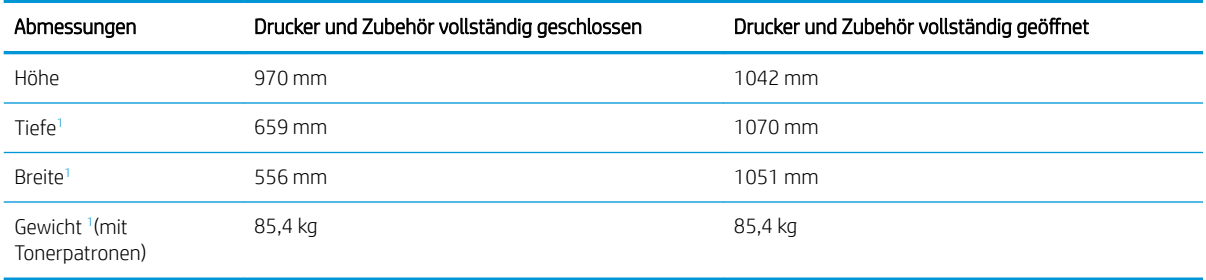

<sup>1</sup> Die Stabilitätsfüße sind nicht berücksichtigt.

#### Tabelle 1-11 Abmessungen des 550-Blatt-Papierfachs

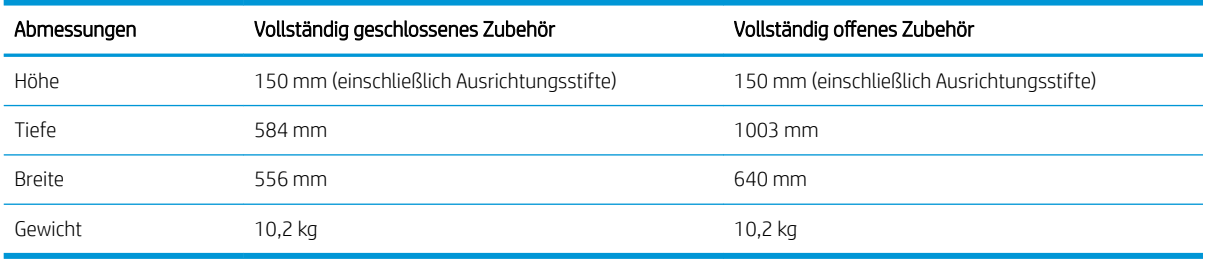

## Tabelle 1-12 Abmessungen des Druckers mit einem 550-Blatt-Papierfach

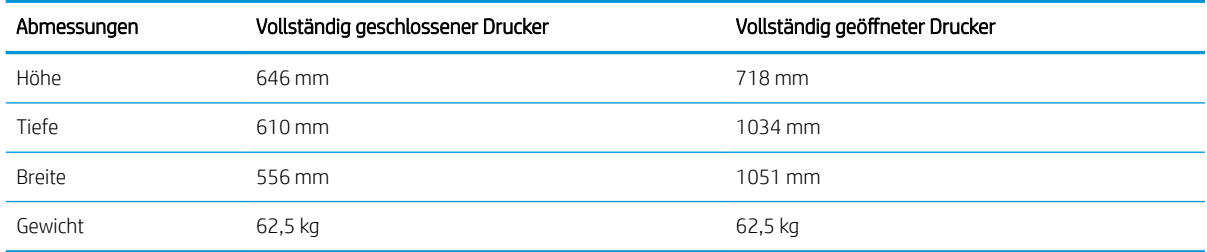

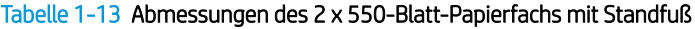

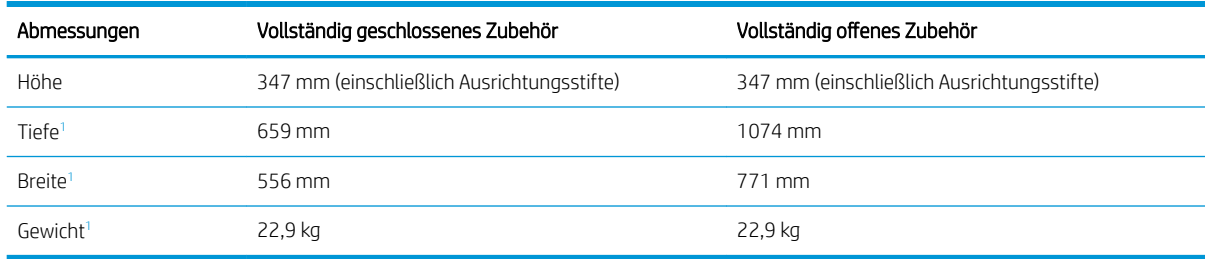

1 Die Stabilitätsfüße sind nicht berücksichtigt.

### Tabelle 1-14 Abmessungen des Druckers mit 2 x 550-Blatt-Papierfach und Standfuß

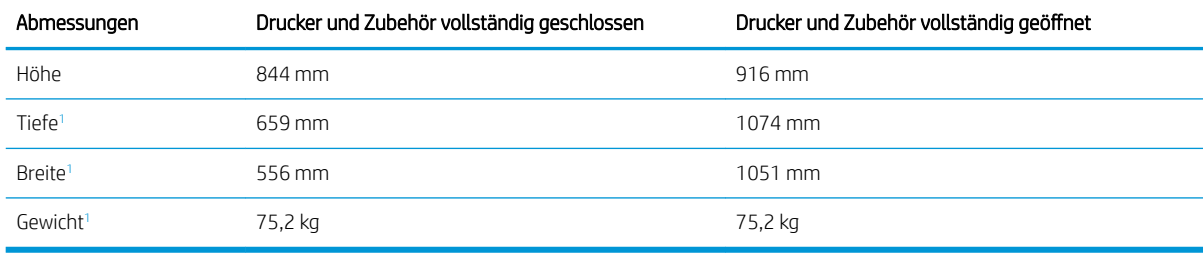

1 Die Stabilitätsfüße sind nicht berücksichtigt.

### Tabelle 1-15 Abmessungen des Papierfachs mit hoher Kapazität und Standfuß

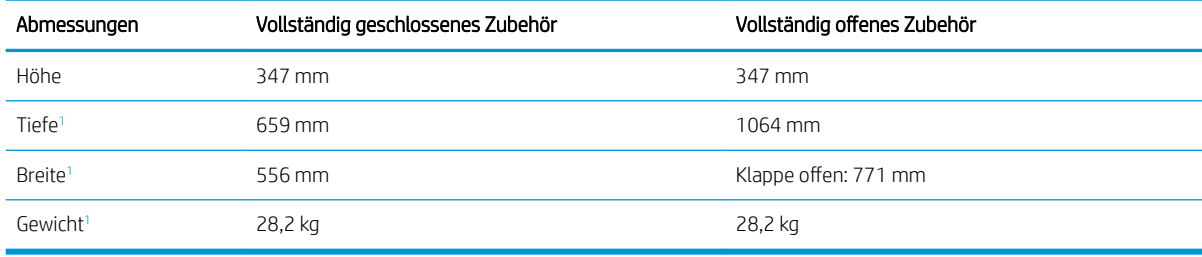

<sup>1</sup> Die Stabilitätsfüße sind nicht berücksichtigt.

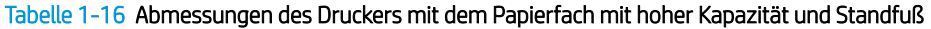

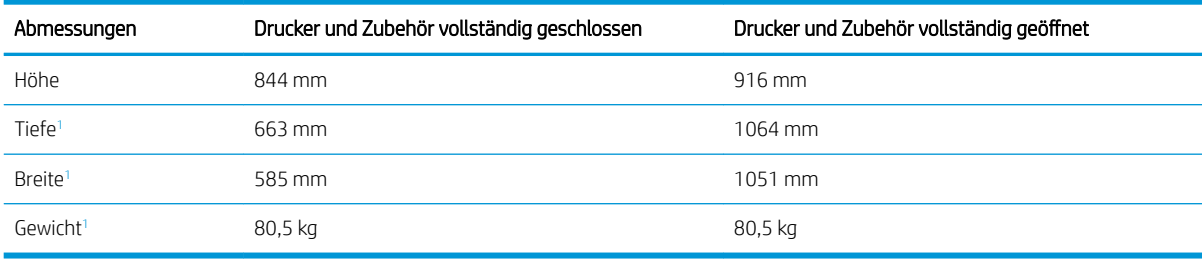

<sup>1</sup> Die Stabilitätsfüße sind nicht berücksichtigt.

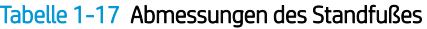

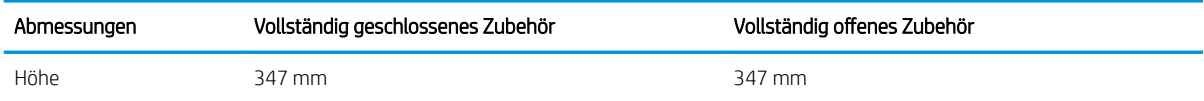

<span id="page-27-0"></span>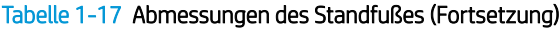

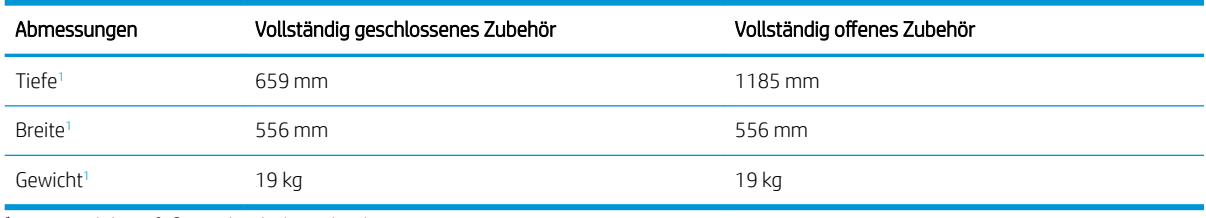

<sup>1</sup> Die Stabilitätsfüße sind nicht berücksichtigt.

#### Tabelle 1-18 Abmessungen des Druckers mit Standfuß

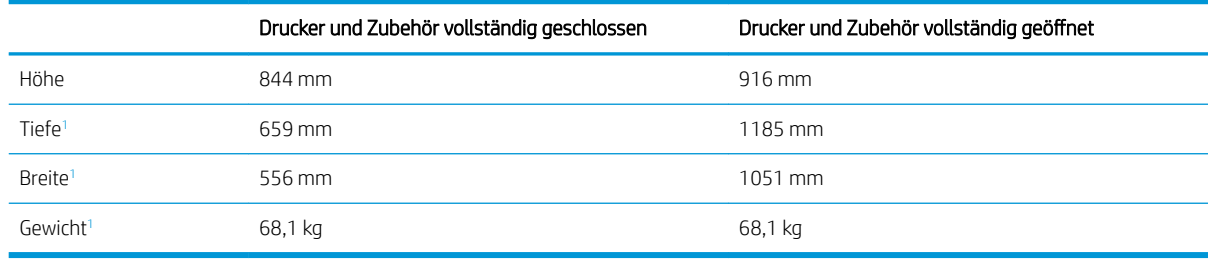

<sup>1</sup> Die Stabilitätsfüße sind nicht berücksichtigt.

## Stromverbrauch, elektrische Spezifikationen und Geräuschemissionen

Der Drucker muss sich für einen ordnungsgemäßen Betrieb in einer Umgebung befinden, die bestimmten Stromversorgungsspezifikationen entspricht.

Aktuelle Informationen finden Sie auf [www.hp.com/support/colorljM856](http://www.hp.com/support/colorljM856).

ACHTUNG: Die Stromversorgung ist von dem Land/der Region abhängig, in dem der Drucker verkauft wird. Verändern Sie nicht die Betriebsspannung. Dadurch könnte der Drucker beschädigt werden und die Garantie des Druckers verfallen.

## Bereich Betriebsumgebung

Der Drucker muss sich für einen ordnungsgemäßen Betrieb in einer Umgebung befinden, die bestimmten Spezifikationen entspricht.

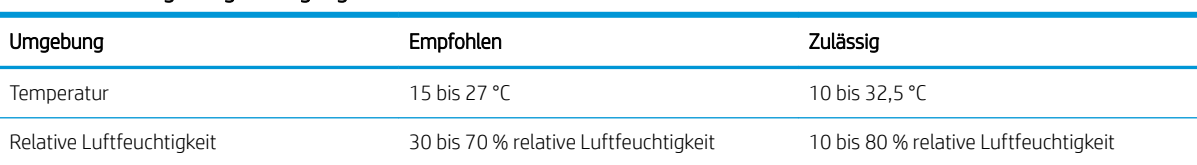

#### Tabelle 1-19 Umgebungsbedingungen bei Betrieb

# Konfiguration der Produkthardware und Softwareinstallation

Grundlegende Konfigurationsanleitungen werden in dem im Lieferumfang enthaltenen Hardware-Installationshandbuch erläutert. Weitere Anleitungen finden Sie auf der Kundendienst-Webseite von HP.

Öffnen Sie [www.hp.com/support/colorljM856](http://www.hp.com/support/colorljM856) für die HP Kompletthilfe für den Drucker, die die folgenden Informationen beinhaltet:

- Installieren und Konfigurieren
- Lernen und Verwenden
- Lösen von Problemen
- Herunterladen von Software- und Firmware-Aktualisierungen
- Beitritt zu Support-Foren
- Suchen nach Garantie- und Zulassungsinformationen
- Suchen nach Anleitungen zur Verwendung des Windows-Tools zum Hinzufügen von Druckern.

# <span id="page-30-0"></span>2 Papierfächer

Erfahren Sie, wie Sie Papier in die Papierfächer einlegen, darunter Spezialmedien wie beispielsweise Umschläge und Etiketten, und wie Sie die Papierfächer verwenden.

- **Einführung**
- [Einlegen von Papier in Fach 1 \(Mehrzweckfach\)](#page-32-0)
- [Einlegen von Papier in Fach 2](#page-40-0)
- [Einlegen von Papier in das 550-Blatt-Papierfach](#page-46-0)
- [Einlegen von Papier in die 2 x 550-Blatt-Papierfächer](#page-53-0)
- [Einlegen von Papier in die 2.700-Blatt-Hochkapazitäts-Papierfächer](#page-60-0)
- [Einlegen und Drucken von Umschlägen](#page-66-0)
- **· [Einlegen und Drucken von Etiketten](#page-68-0)**

Videos zur Unterstützung finden Sie unter [www.hp.com/videos/LaserJet](http://www.hp.com/videos/LaserJet).

Die folgenden Informationen sind zum Zeitpunkt der Veröffentlichung richtig. Aktuelle Informationen finden Sie unter [www.hp.com/support/colorljM856.](http://www.hp.com/support/colorljM856)

## Weitere Informationen:

Die HP Kompletthilfe für den Drucker beinhaltet die folgenden Informationen:

- Installieren und Konfigurieren
- Lernen und Verwenden
- Lösen von Problemen
- Herunterladen von Software- und Firmware-Aktualisierungen
- Beitritt zu Support-Foren
- Suchen nach Garantie- und Zulassungsinformationen

## Einführung

Gehen Sie beim Einlegen von Papier in die Papierfächer vorsichtig vor.

A ACHTUNG: Ziehen Sie jeweils nur ein Papierfach heraus.

Benutzen Sie das Papierfach nicht als Stufe.

Achten Sie darauf, dass Sie Ihre Hände beim Schließen der Papierfächer nicht einklemmen.

Wenn Sie den Drucker bewegen, müssen alle Fächer geschlossen sein.

# <span id="page-32-0"></span>Einlegen von Papier in Fach 1 (Mehrzweckfach)

Die folgenden Informationen beschreiben das Einlegen von Papier in Fach 1.

- Einlegen in Fach 1 (Mehrzweckfach)
- [Fach 1 Papierausrichtung](#page-33-0)
- [Verwenden des alternativen Briefkopfmodus](#page-39-0)

## Einlegen in Fach 1 (Mehrzweckfach)

Zum Einlegen von Papier in Fach 1 führen Sie die folgenden Schritte aus.

1. Öffnen Sie Fach 1.

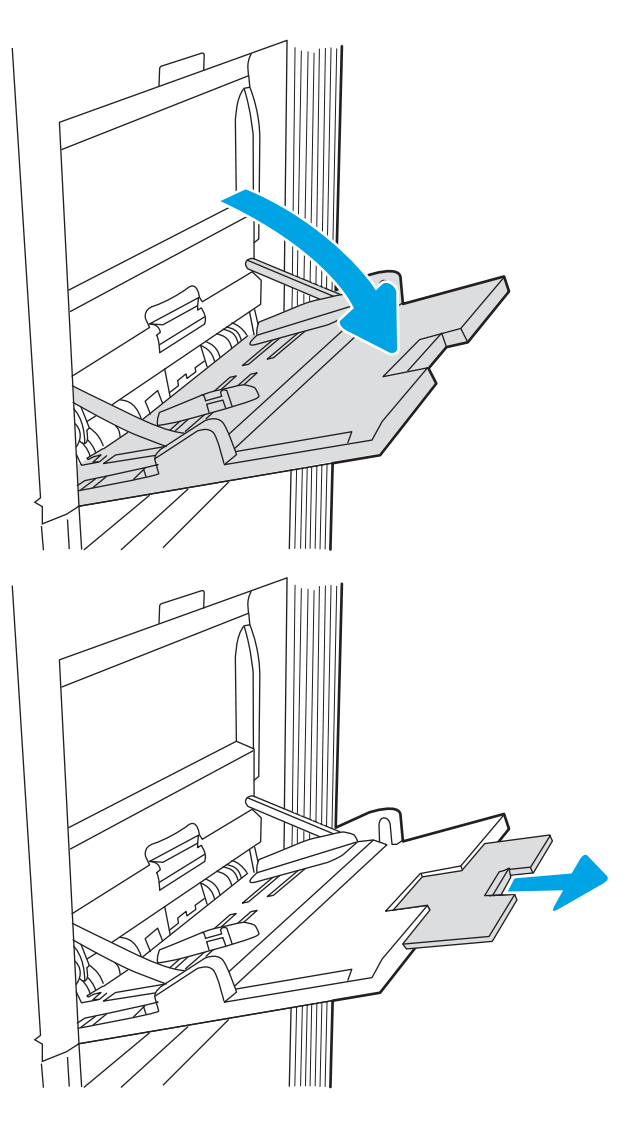

2. Fachverlängerung herausziehen, um das Papier zu stützen.

<span id="page-33-0"></span>3. Verwenden Sie die blaue Anpassungsverriegelung, um die Papierführungen auf das richtige Format zu spreizen, und legen Sie dann das Papier in das Fach ein. Informationen zum Ausrichten des Papiers finden Sie unter Fach 1 Papierausrichtung auf Seite 22.

Achten Sie darauf, dass sich das Papier unterhalb der Fülllinie an den Papierführungen befindet.

HINWEIS: Die maximale Stapelhöhe beträgt 10 mm oder circa 100 Blätter Papier mit einem Gewicht von 75 g/m20 lb.

4. Schieben Sie die seitlichen Führungen anhand der blauen Anpassungsverriegelung nach innen, bis sie leicht am Papier anliegen, ohne es zu biegen.

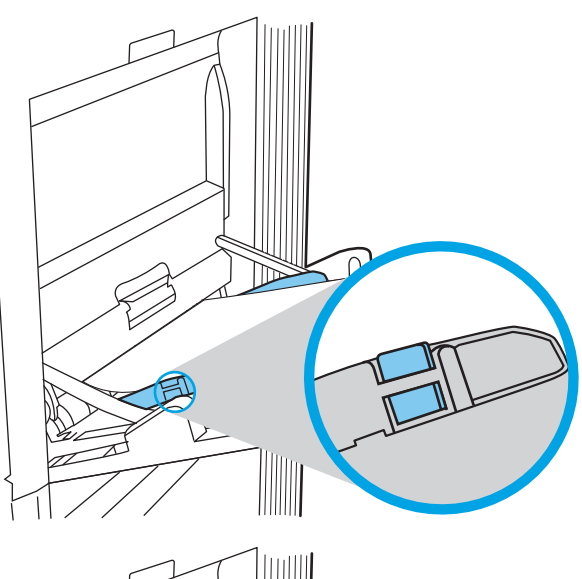

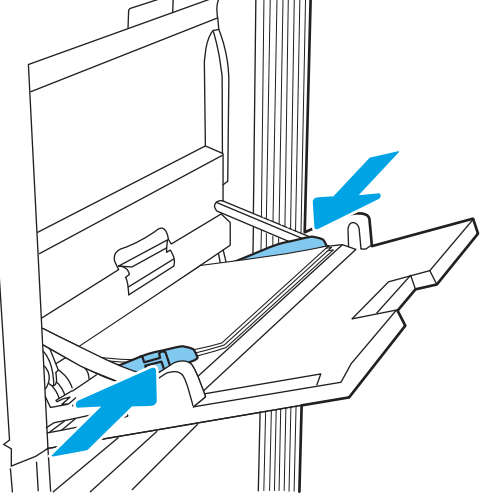

## Fach 1 Papierausrichtung

Legen Sie das Papier korrekt in das Fach 1 ein, um höchste Druckqualität zu gewährleisten.

| Duplexmodus       | Papierformat                                                                                                    | So legen Sie Papier ein                            |
|-------------------|----------------------------------------------------------------------------------------------------|----------------------------------------------------|
| Einseitiger Druck | 12 x 18, 11 x 17, RA3, SRA3, A3, 8K<br>(273 x 394 mm), 8K (270 x 390 mm), 8K<br>(260 x 368 mm), B4 (JIS), Legal, Oficio<br>(8,5 x 13), Oficio (216 x 340 mm), SRA4,<br>RA4, A4, Letter | Druckseite unten<br>Untere Kante zeigt zum Drucker |
|                   |                                                                                                    |                                                    |

Tabelle 2-1 Briefkopf oder vorgedrucktes Hochformat

### Tabelle 2-1 Briefkopf oder vorgedrucktes Hochformat (Fortsetzung)

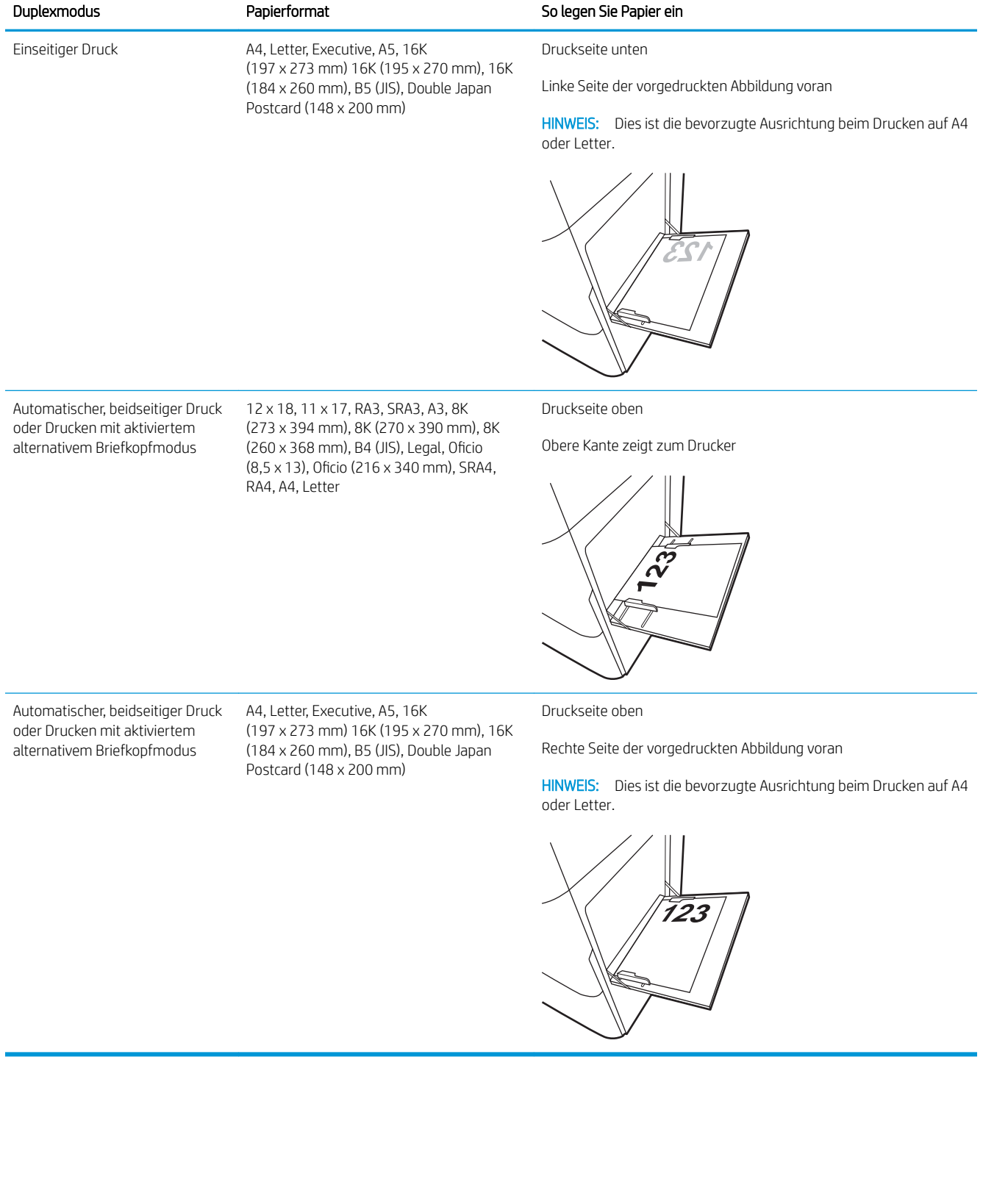

### Tabelle 2-2 Briefkopf oder vorgedrucktes Querformat

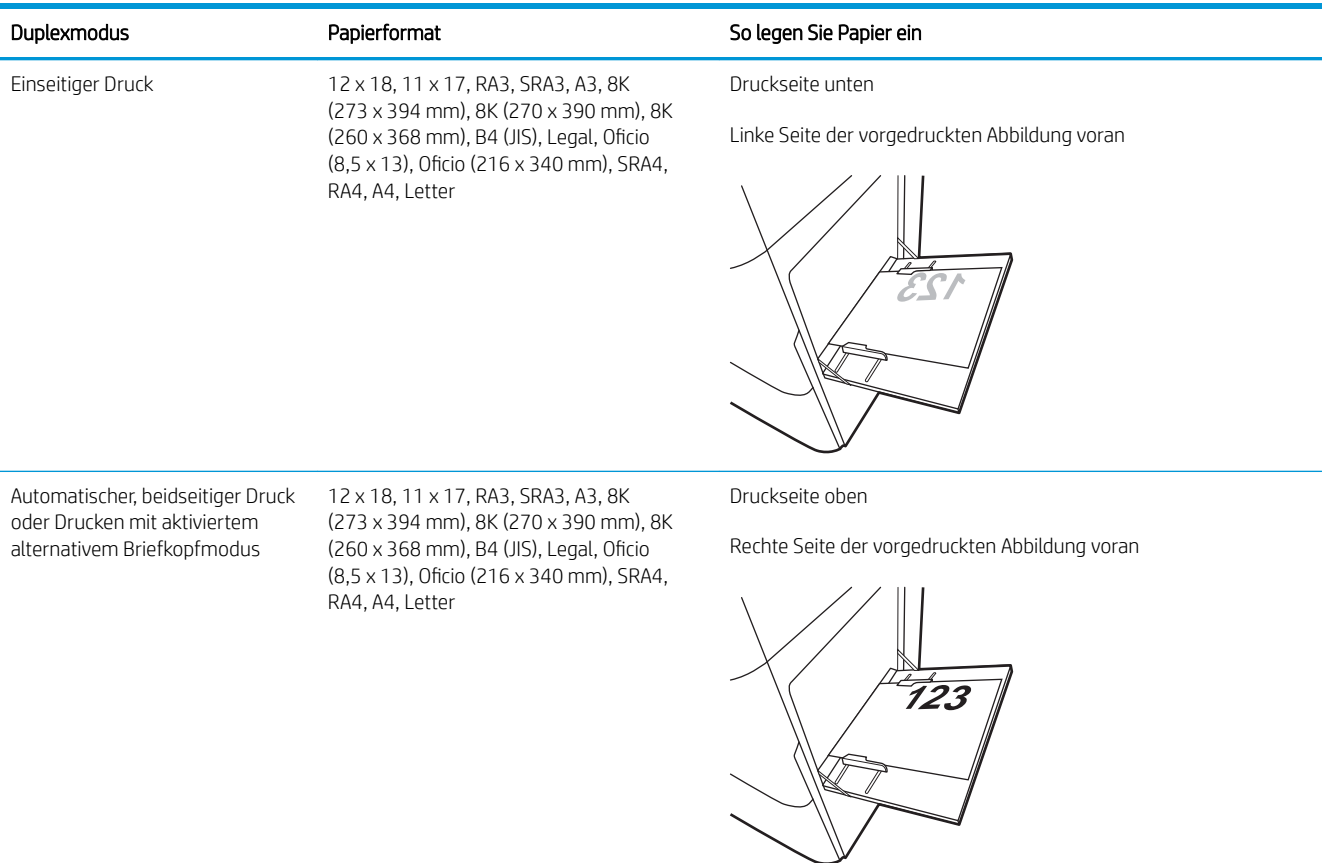
#### Tabelle 2-2 Briefkopf oder vorgedrucktes Querformat (Fortsetzung)

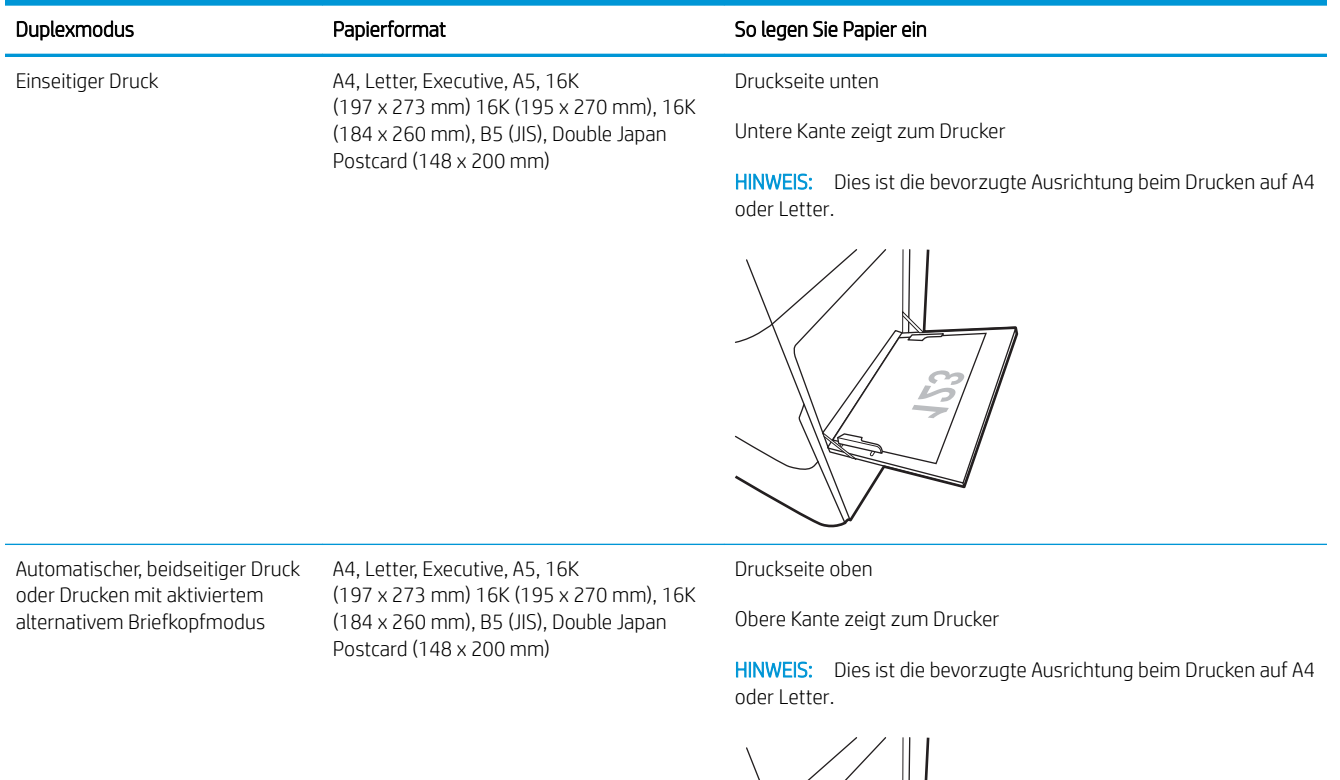

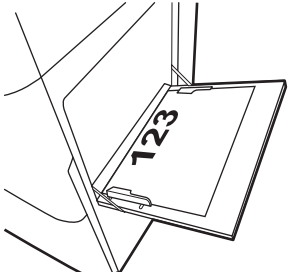

#### Tabelle 2-3 Vorgelocht – Hochformat

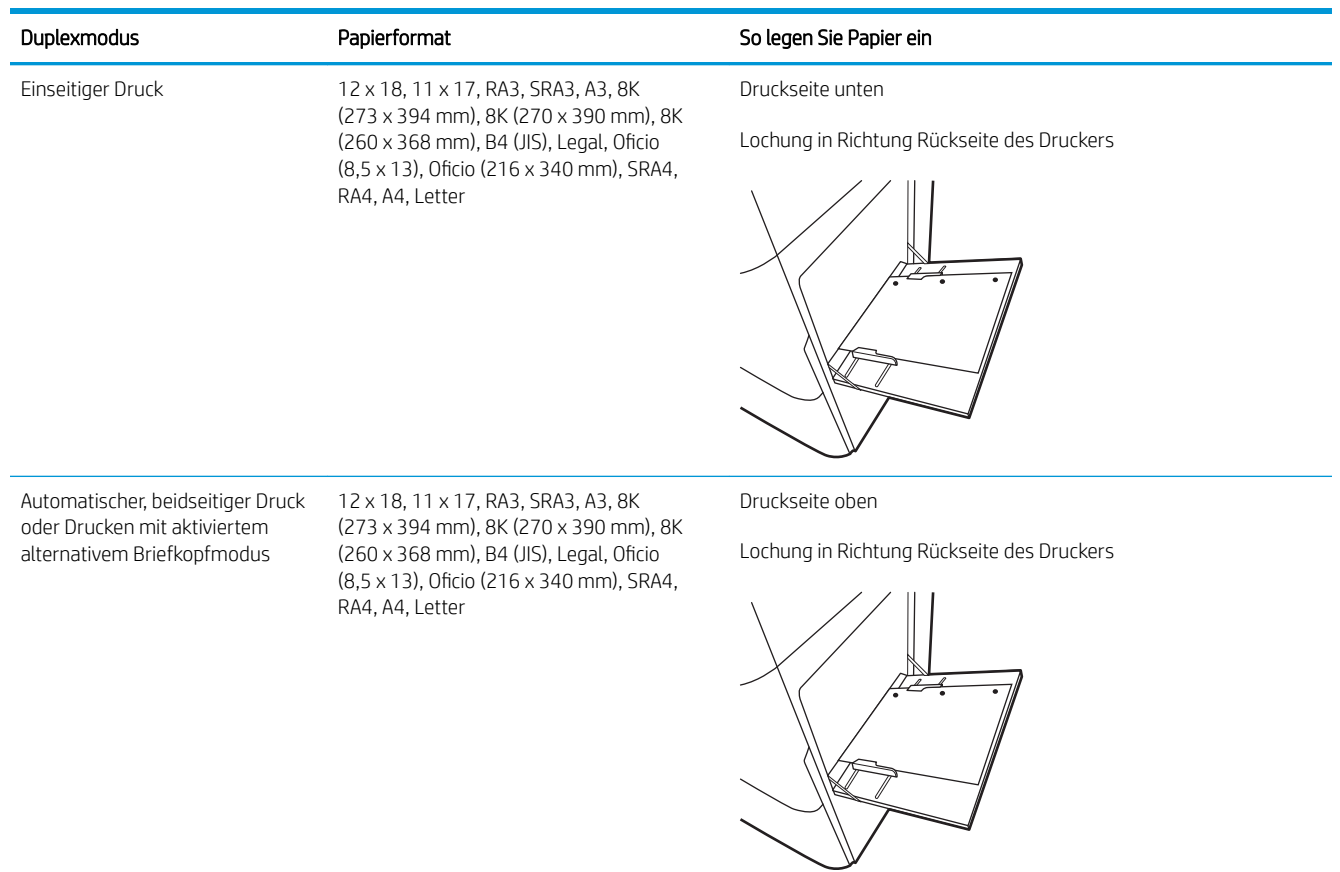

#### Tabelle 2-4 Vorgelocht – Querformat

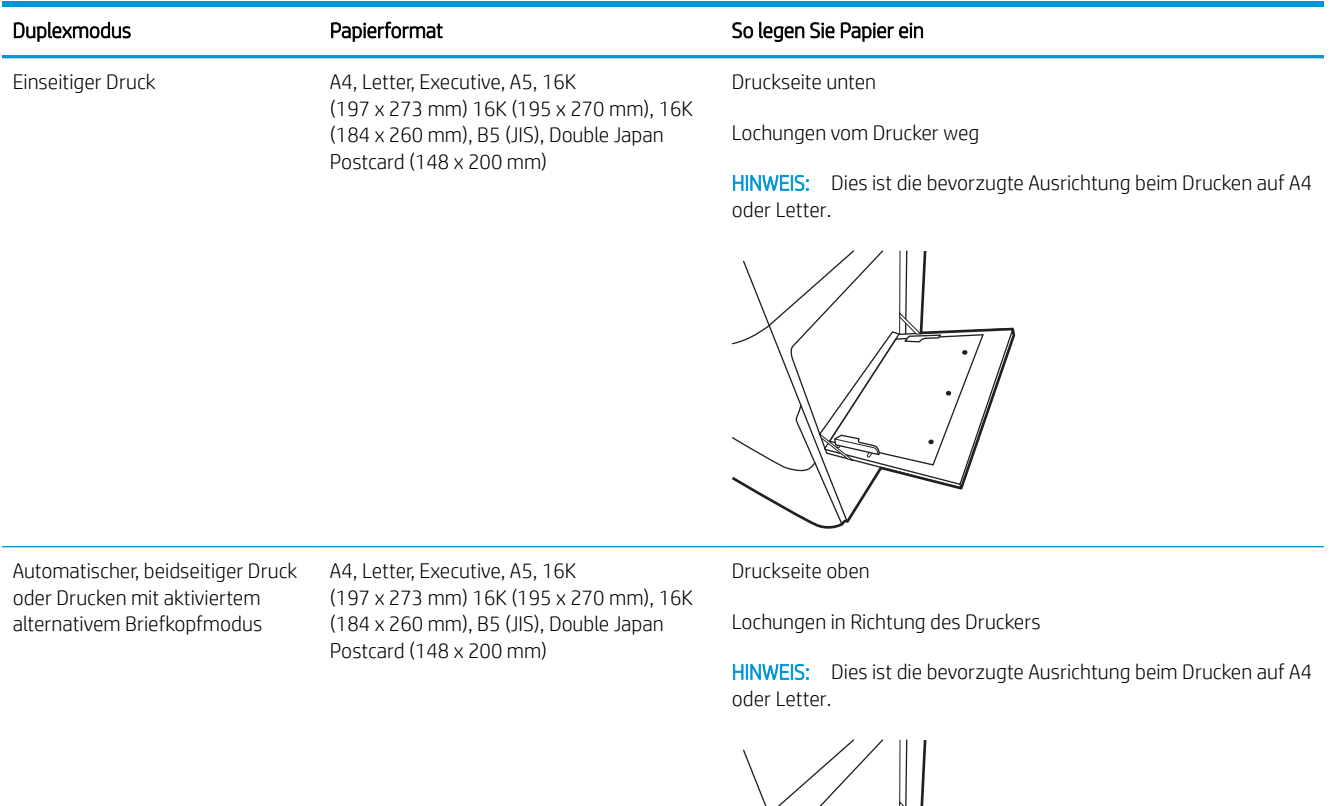

## Verwenden des alternativen Briefkopfmodus

Mit der Funktion Alternativer Briefkopfmodus können Sie Briefkopf- oder vorgedrucktes Papier für alle Druckaufträge auf dieselbe Weise in das Fach einlegen, unabhängig davon, ob Sie das Papier einseitig oder beidseitig bedrucken möchten. Wenn Sie diesen Modus verwenden, legen Sie das Papier genauso wie bei automatischem Duplexdruck in das Gerät ein.

● Aktivieren des alternativen Briefkopfmodus über die Bedienfeldmenüs des Druckers

#### Aktivieren des alternativen Briefkopfmodus über die Bedienfeldmenüs des Druckers

Verwenden Sie das Menü Einstellungen zum Festlegen der Einstellung für den Alternativen Briefkopfmodus.

- 1. Navigieren Sie über das Bedienfeld des Druckers auf dem Home-Bildschirm zum Menü Einstellungen, und öffnen Sie es.
- 2. Öffnen Sie folgende Menüs:
	- a. Kopieren/Drucken oder Drucken
	- b. Fächer verwalten
	- c. Alternativer Briefkopfmodus
- 3. Wählen Sie On (Ein).

## Einlegen von Papier in Fach 2

Die folgenden Informationen beschreiben das Einlegen von Papier in Fach 2.

- Einlegen von Papier in Fach 2
- [Fach 2 Papierausrichtung](#page-42-0)
- [Verwenden des alternativen Briefkopfmodus](#page-45-0)

## Einlegen von Papier in Fach 2

Zum Einlegen von Papier in Fach 2 führen Sie die folgenden Schritte aus.

1. Öffnen Sie das Fach.

HINWEIS: Öffnen Sie das Fach nicht, während der Drucker druckt.

- 2. Passen Sie vor dem Einlegen des Papiers für jedes Fach die Papierbreitenführungen an, indem Sie die blauen Anpassungsverriegelungen zusammendrücken und dann die Führungen entsprechend des verwendeten Papierformats verschieben.
- 3. Passen Sie die Führung für die Papierlänge an, indem Sie die Anpassungsverriegelung zusammendrücken und dann die Führung entsprechend dem verwendeten Papierformat verschieben.

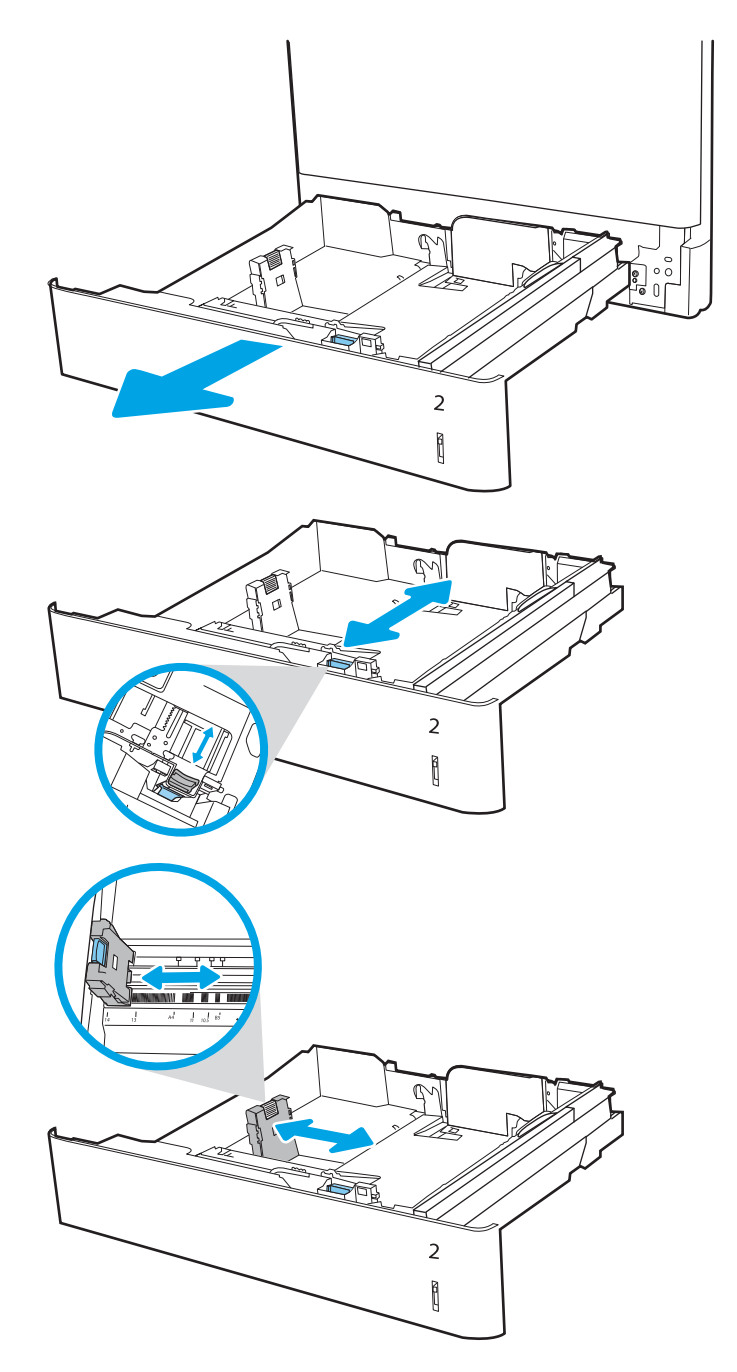

4. Legen Sie Papier in das Fach ein. Informationen zum Ausrichten des Papiers finden Sie unter [Fach 2](#page-42-0)  [Papierausrichtung auf Seite 31](#page-42-0).

HINWEIS: Um Papierstaus zu vermeiden, legen Sie nicht zu viel Papier in das Fach ein. Vergewissern Sie sich, dass sich die Oberkante des Stapels unterhalb der Markierung für die maximale Papiermenge befindet.

5. Überprüfen Sie das Papier, um sicherzustellen, dass die Führungen das Papier leicht berühren, ohne es zu biegen.

HINWEIS: Richten Sie die Papierführungen so aus, dass sie nicht zu eng am Papierstapel anliegen. Richten Sie sie an den Einzügen oder Markierungen im Fach aus.

6. Schließen Sie das Fach.

- 7. Die Meldung zur Fachkonfiguration wird auf dem Druckerbedienfeld angezeigt.
- 8. Drücken Sie OK, um die erkannten Spezifikationen (Typ und Format) zu akzeptieren, oder wählen Sie Ändern aus, um ein anderes Papierformat bzw. einen anderen Papiertyp auszuwählen.

Geben Sie bei benutzerdefiniertem Papier die Xund Y-Abmessungen des Papiers an, wenn Sie auf dem Bedienfeld des Druckers dazu aufgefordert werden.

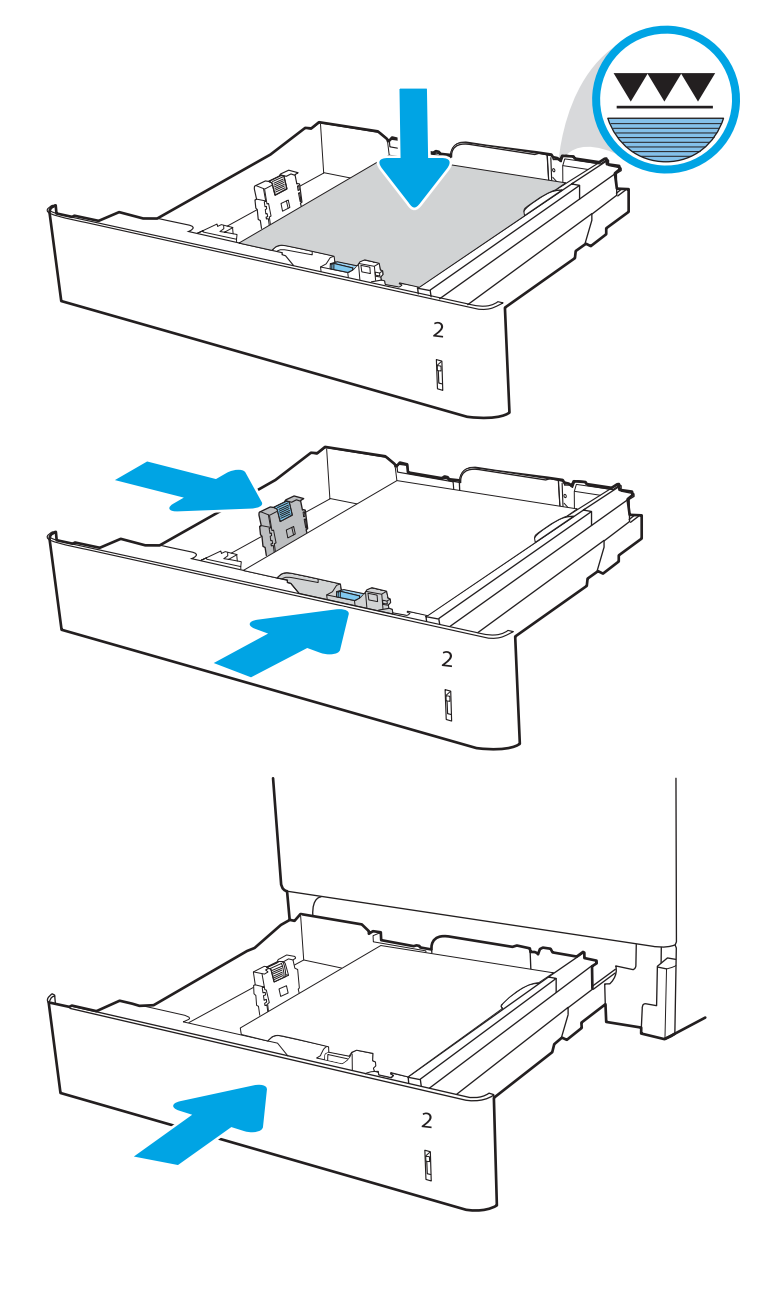

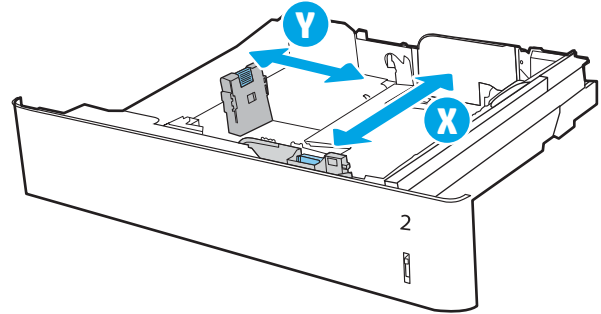

## <span id="page-42-0"></span>Fach 2 Papierausrichtung

Legen Sie das Papier korrekt in das Fach 2 ein, um höchste Druckqualität zu gewährleisten.

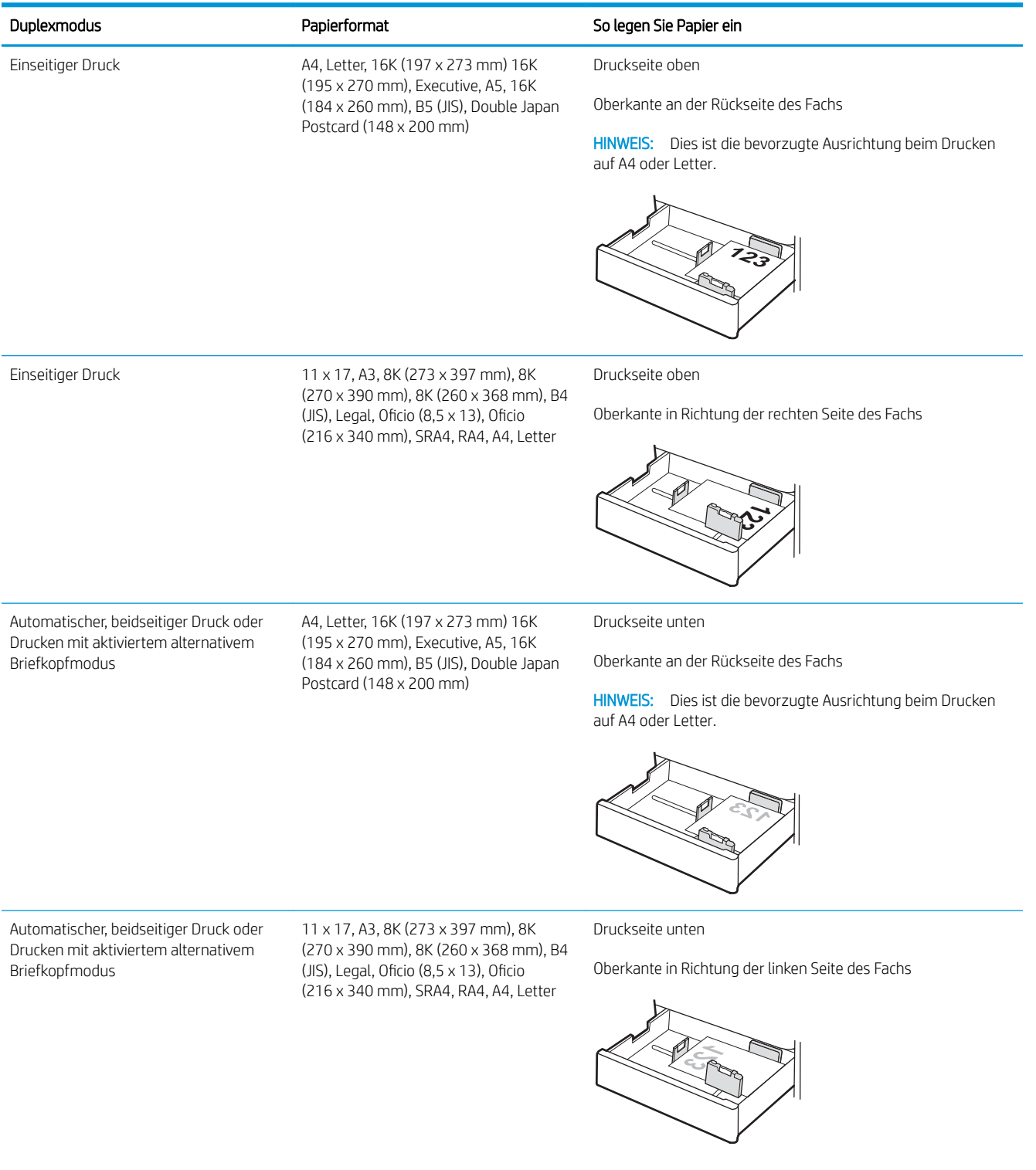

#### Tabelle 2-5 Briefkopf oder vorgedrucktes Hochformat

#### Tabelle 2-6 Briefkopf oder vorgedrucktes Querformat

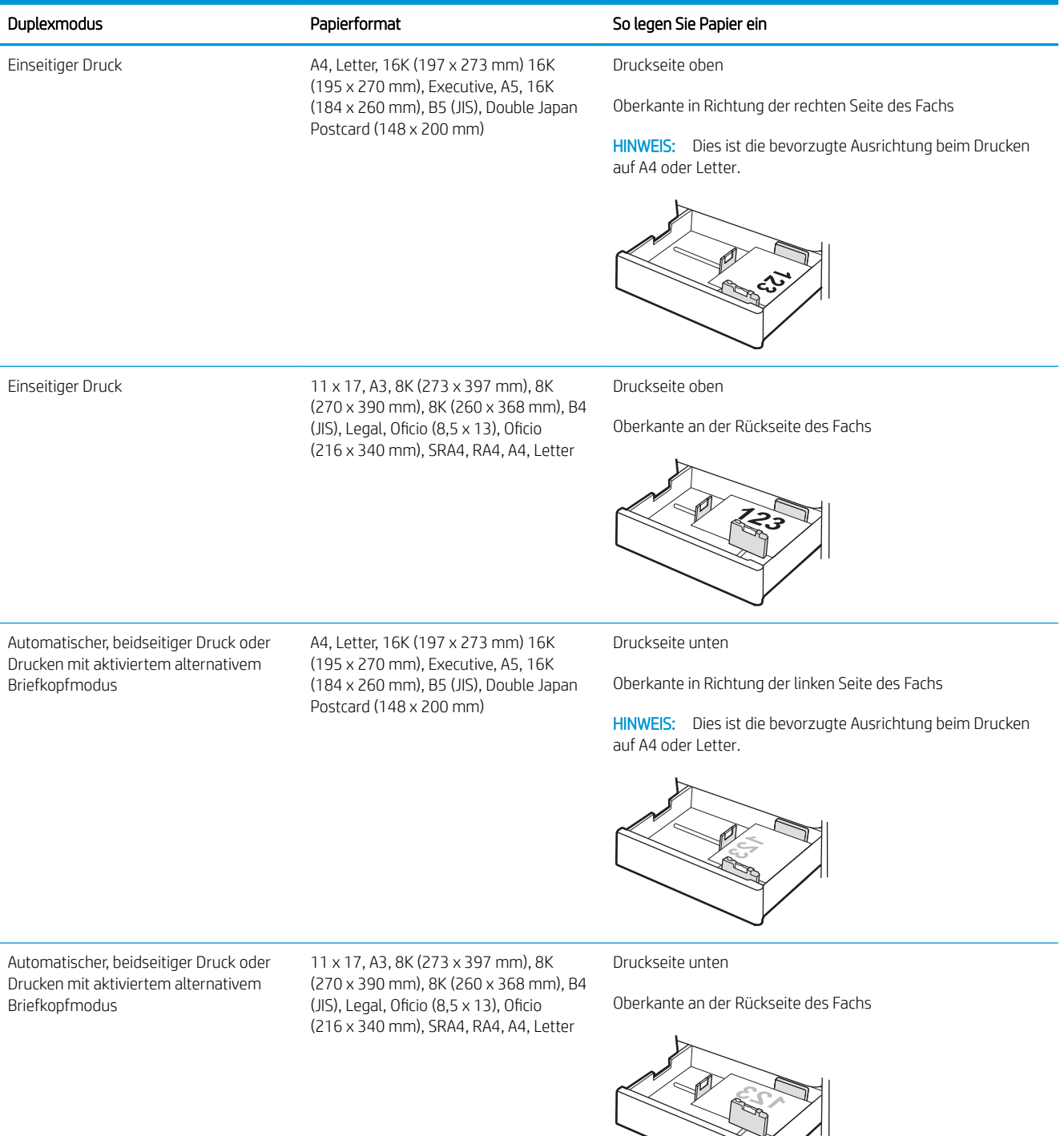

#### Tabelle 2-7 Vorgelocht – Hochformat

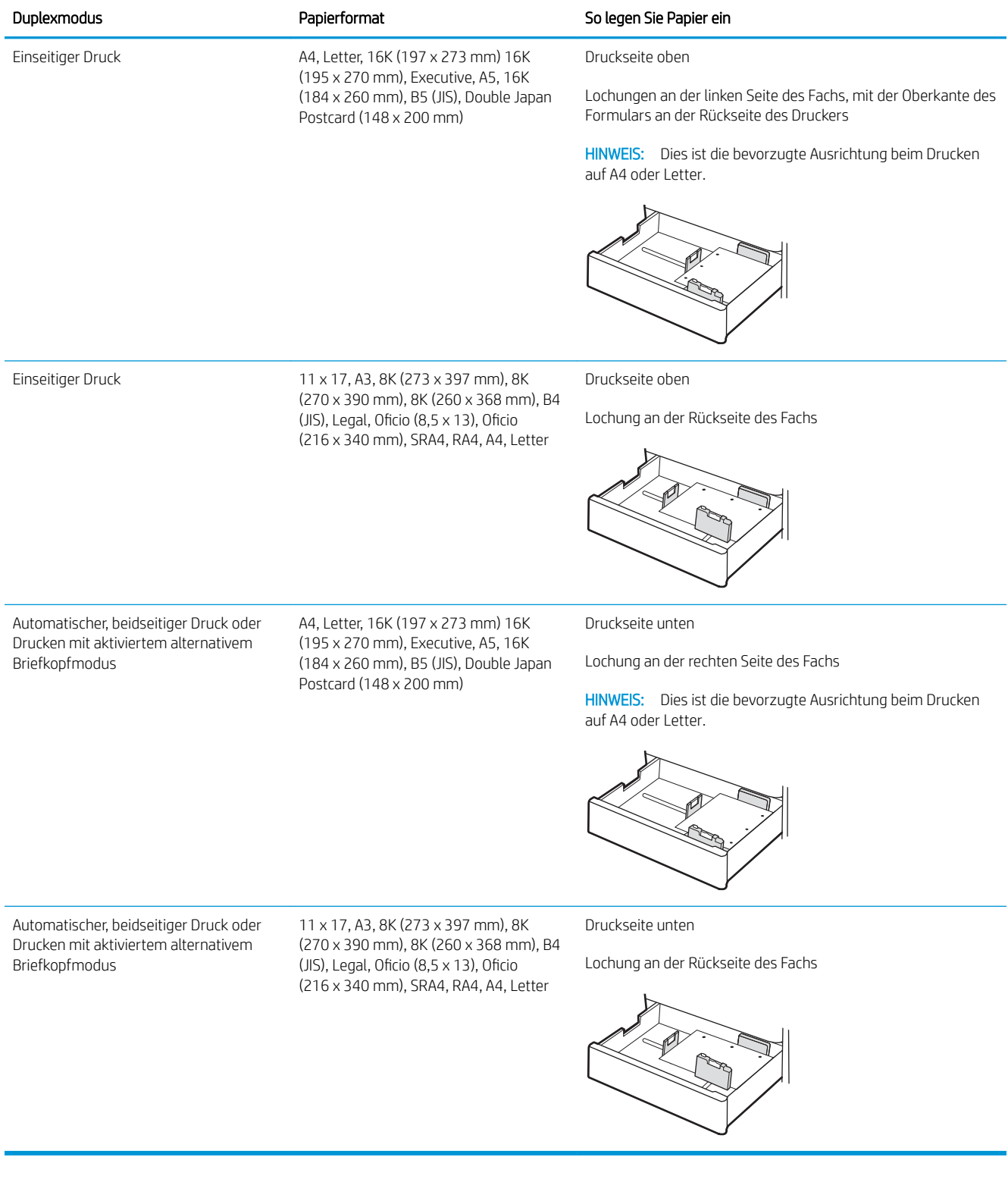

## <span id="page-45-0"></span>Verwenden des alternativen Briefkopfmodus

Mit der Funktion Alternativer Briefkopfmodus können Sie Briefkopf- oder vorgedrucktes Papier für alle Druckaufträge auf dieselbe Weise in das Fach einlegen, unabhängig davon, ob Sie das Papier einseitig oder beidseitig bedrucken möchten. Wenn Sie diesen Modus verwenden, legen Sie das Papier genauso wie bei automatischem Duplexdruck in das Gerät ein.

● Aktivieren des alternativen Briefkopfmodus über die Bedienfeldmenüs des Druckers

#### Aktivieren des alternativen Briefkopfmodus über die Bedienfeldmenüs des Druckers

Verwenden Sie das Menü Einstellungen zum Festlegen der Einstellung für den Alternativen Briefkopfmodus.

- 1. Navigieren Sie über das Bedienfeld des Druckers auf dem Home-Bildschirm zum Menü Einstellungen, und öffnen Sie es.
- 2. Öffnen Sie folgende Menüs:
	- a. Kopieren/Drucken oder Drucken
	- b. Fächer verwalten
	- c. Alternativer Briefkopfmodus
- 3. Wählen Sie On (Ein).

## Einlegen von Papier in das 550-Blatt-Papierfach

Die folgenden Informationen beschreiben das Einlegen von Papier in das optionale 550-Blatt-Papierfach.

- Einlegen von Papier in das 550-Blatt-Papierfach
- [550-Blatt-Papierfach, Papierausrichtung](#page-48-0)
- [Verwenden des alternativen Briefkopfmodus](#page-52-0)

## Einlegen von Papier in das 550-Blatt-Papierfach

Zum Einlegen von Papier in das 550-Blatt-Papierfach führen Sie die folgenden Schritte aus.

1. Öffnen Sie das Fach.

HINWEIS: Öffnen Sie das Fach nicht, während der Drucker druckt.

- 2. Passen Sie vor dem Einlegen des Papiers für jedes Fach die Papierbreitenführungen an, indem Sie die blauen Anpassungsverriegelungen zusammendrücken und dann die Führungen entsprechend des verwendeten Papierformats verschieben.
- 3. Passen Sie die Führung für die Papierlänge an, indem Sie die Anpassungsverriegelung zusammendrücken und dann die Führung entsprechend dem verwendeten Papierformat verschieben.

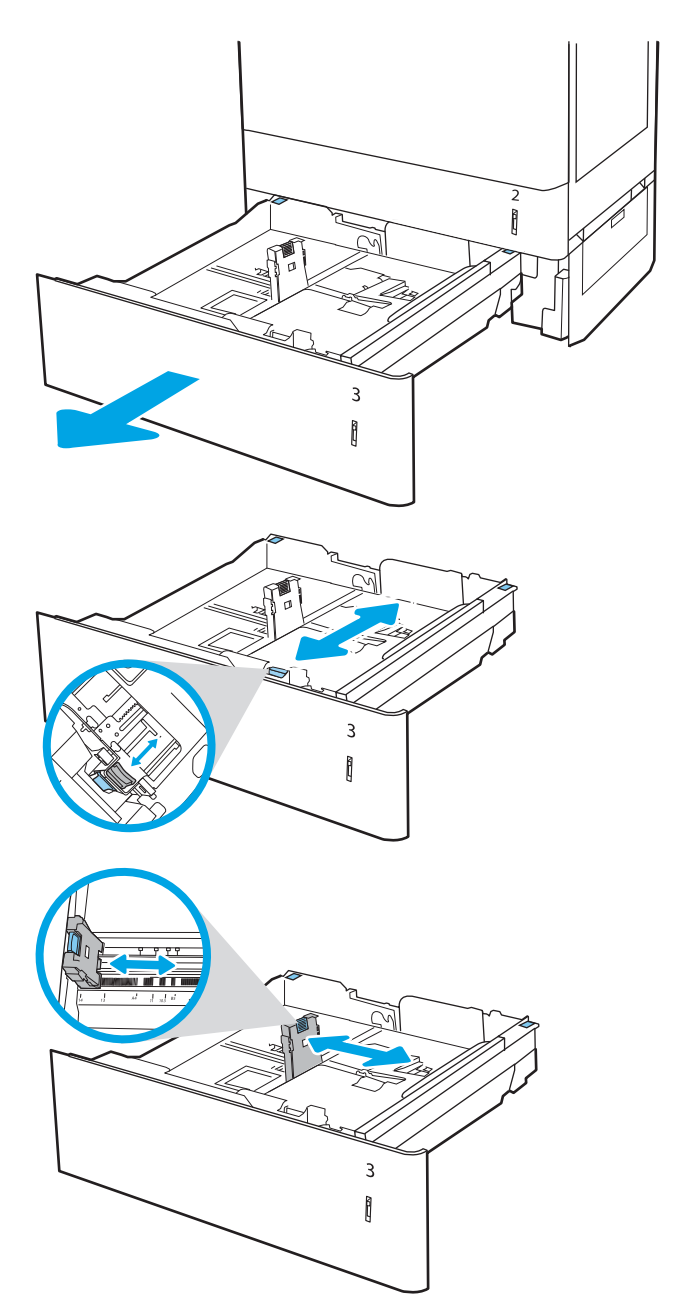

- 4. Bringen Sie für die folgenden Papierformate außerdem den blauen Papierstopphebel in der hinteren linken Ecke des Fachs in die richtige Position, wie auf dem Etikett im Fach angegeben:
	- $12 \times 18$
	- RA3
	- 11 x 17
	- A3
	- SRA3
- 5. Legen Sie Papier in das Fach ein. Informationen zum Ausrichten des Papiers finden Sie im Abschnitt zur [550-Blatt-Papierfach, Papierausrichtung](#page-48-0)  [auf Seite 37.](#page-48-0)

HINWEIS: Um Papierstaus zu vermeiden, legen Sie nicht zu viel Papier in das Fach ein. Vergewissern Sie sich, dass sich die Oberkante des Stapels unterhalb der Markierung für die maximale Papiermenge befindet.

6. Überprüfen Sie das Papier, um sicherzustellen, dass die Führungen das Papier leicht berühren, ohne es zu biegen.

HINWEIS: Richten Sie die Papierführungen so aus, dass sie nicht zu eng am Papierstapel anliegen. Richten Sie sie an den Einzügen oder Markierungen im Fach aus.

7. Schließen Sie das Fach.

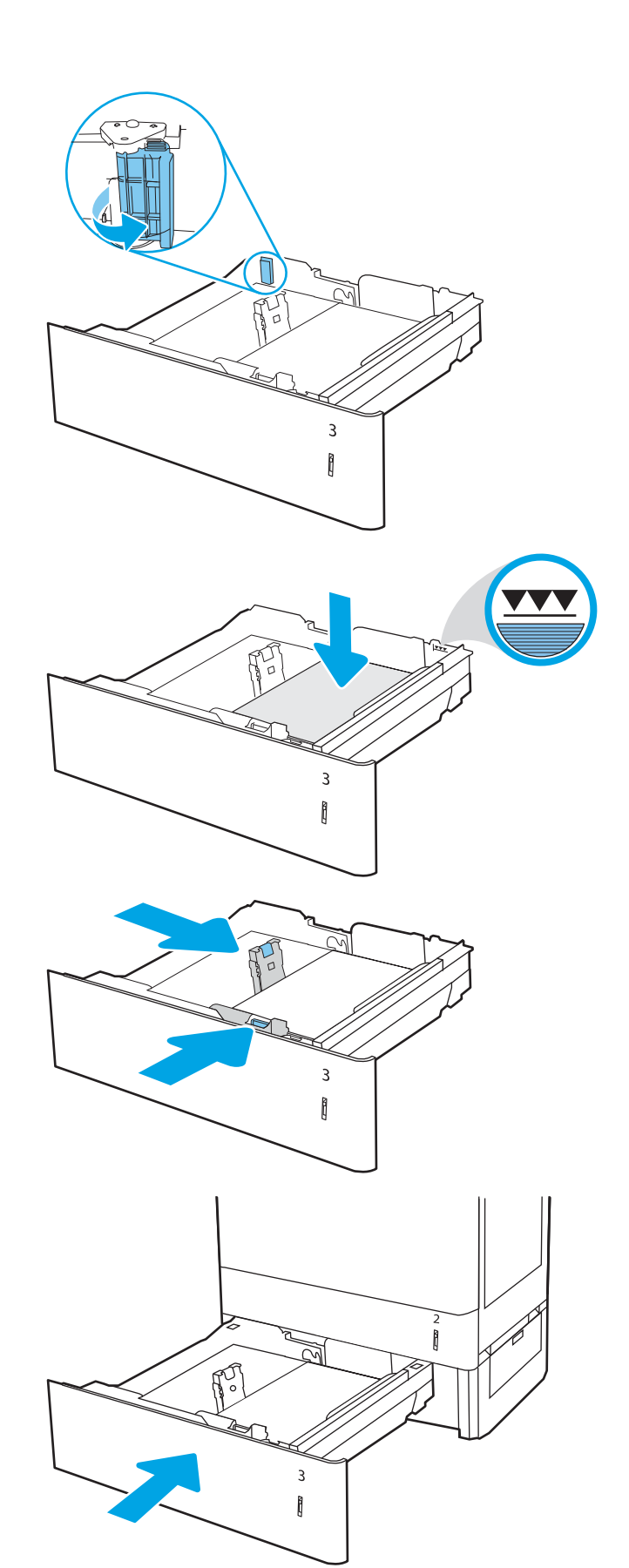

- <span id="page-48-0"></span>8. Die Meldung zur Fachkonfiguration wird auf dem Druckerbedienfeld angezeigt.
- 9. Drücken Sie OK, um die erkannten Spezifikationen (Typ und Format) zu akzeptieren, oder wählen Sie Ändern aus, um ein anderes Papierformat bzw. einen anderen Papiertyp auszuwählen.

Geben Sie bei benutzerdefiniertem Papier die Xund Y-Abmessungen des Papiers an, wenn Sie auf dem Bedienfeld des Druckers dazu aufgefordert werden.

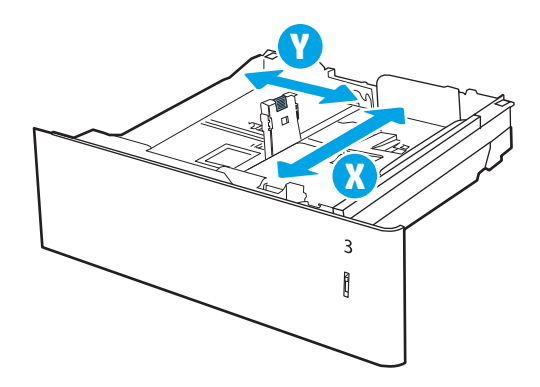

### 550-Blatt-Papierfach, Papierausrichtung

Legen Sie das Papier richtig in das 550-Blatt-Fach ein, um höchste Druckqualität zu gewährleisten.

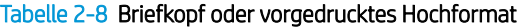

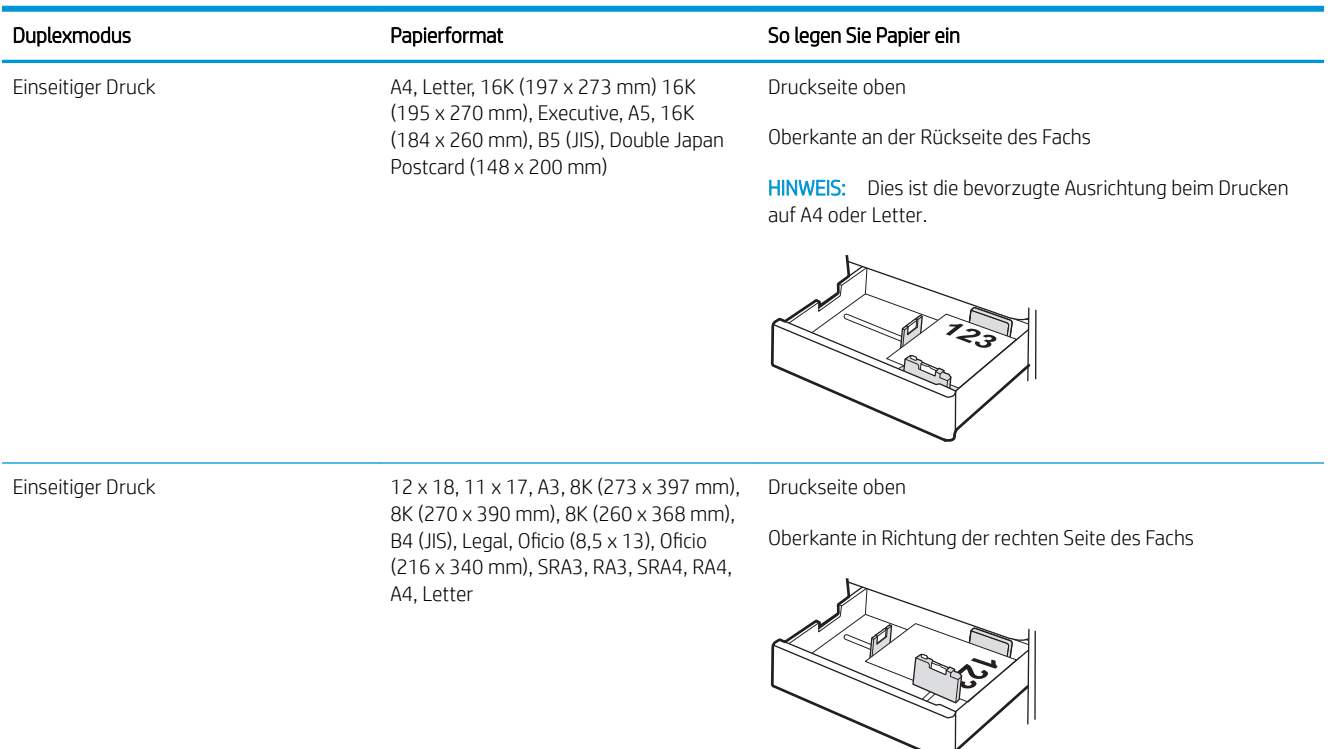

#### Tabelle 2-8 Briefkopf oder vorgedrucktes Hochformat (Fortsetzung)

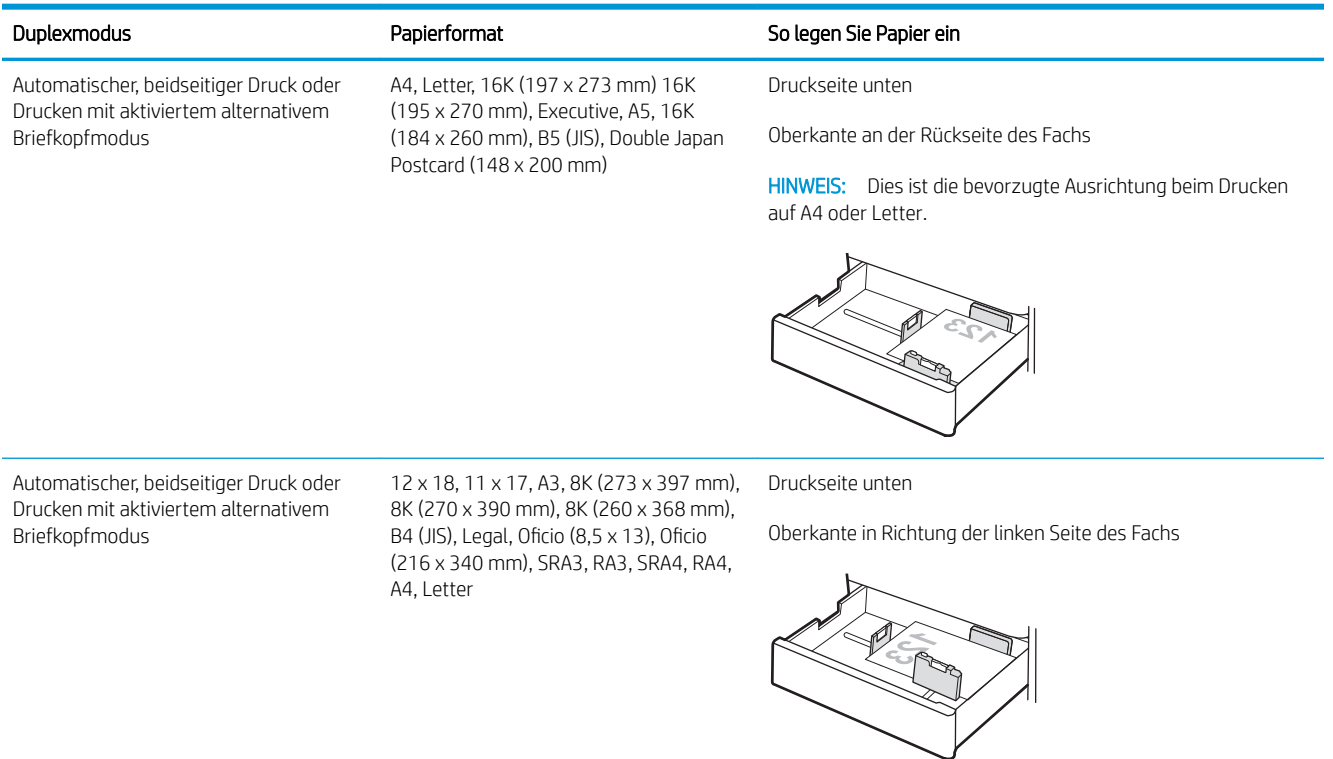

#### Tabelle 2-9 Briefkopf oder vorgedrucktes Querformat

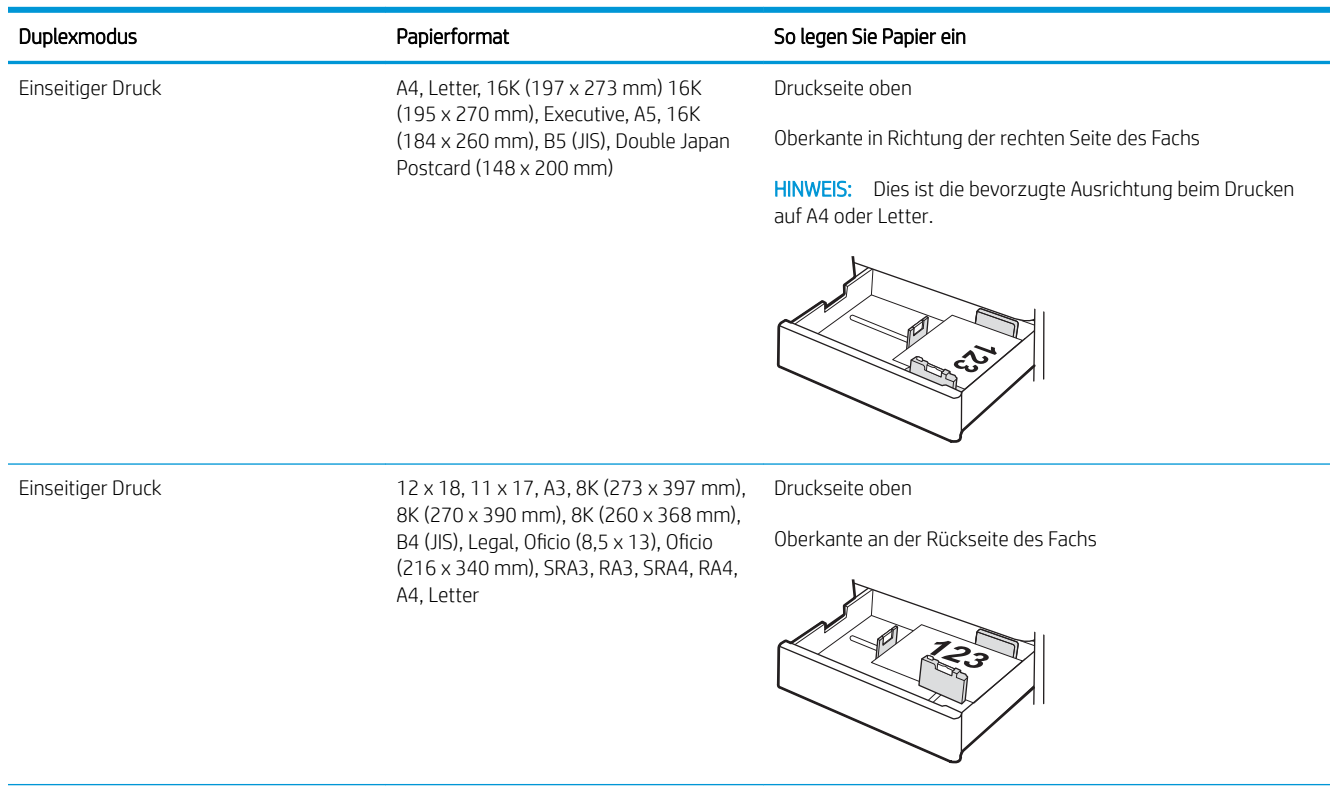

#### Tabelle 2-9 Briefkopf oder vorgedrucktes Querformat (Fortsetzung)

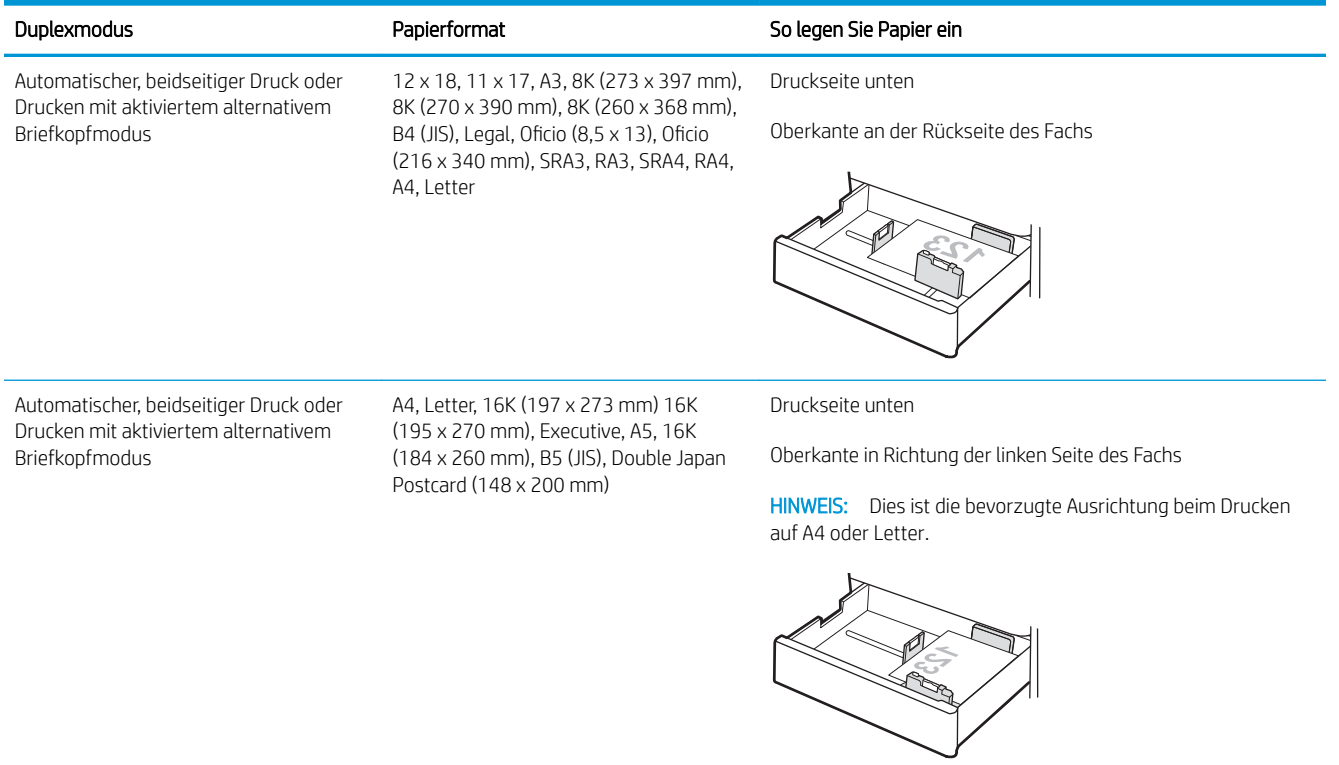

#### Tabelle 2-10 Vorgelocht – Hochformat

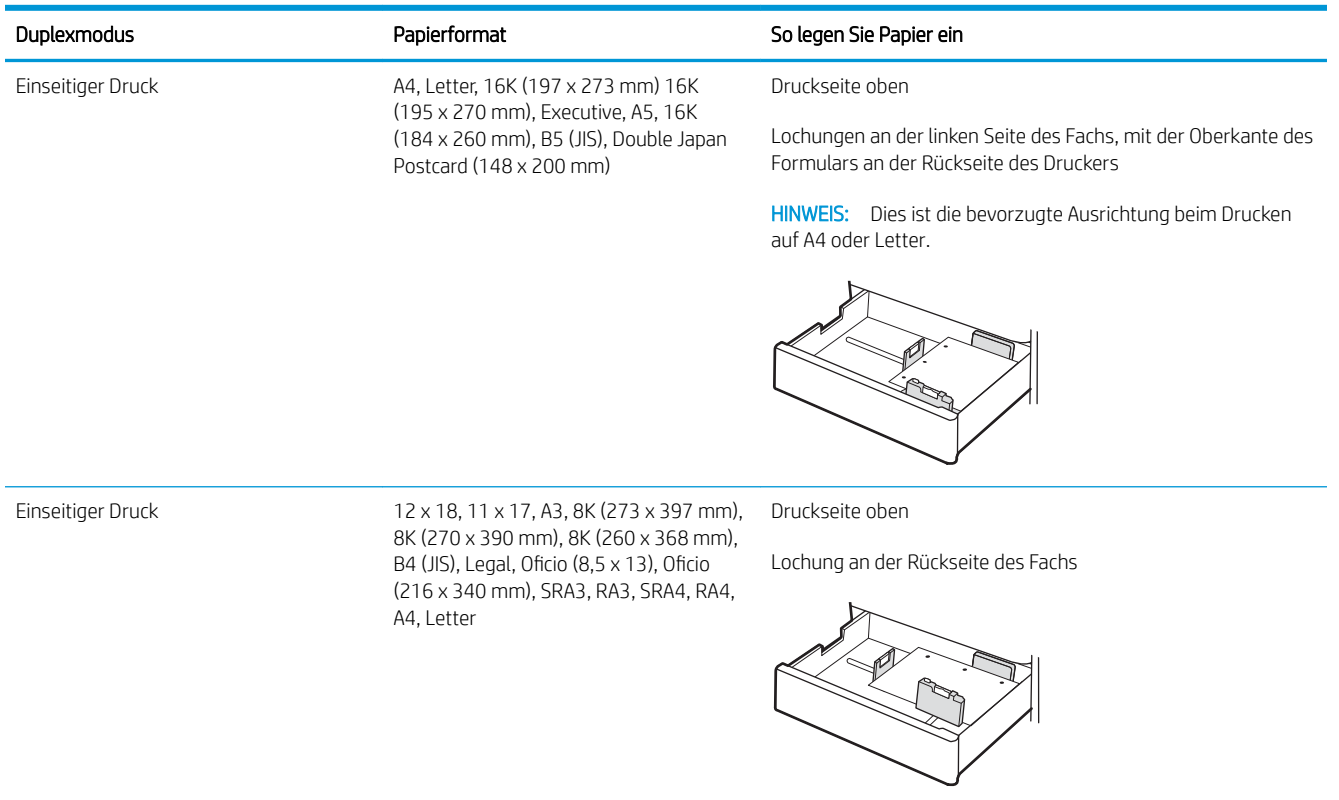

#### Tabelle 2-10 Vorgelocht – Hochformat (Fortsetzung)

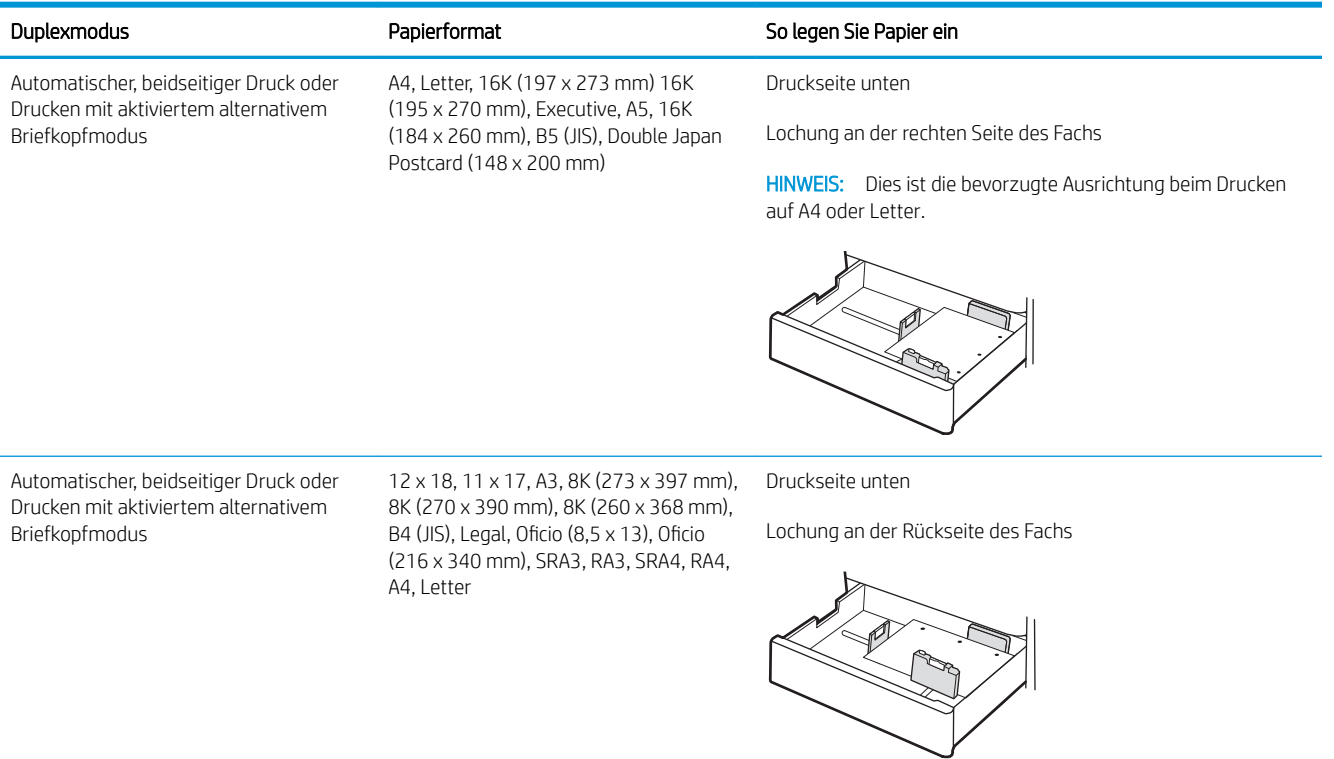

## <span id="page-52-0"></span>Verwenden des alternativen Briefkopfmodus

Mit der Funktion Alternativer Briefkopfmodus können Sie Briefkopf- oder vorgedrucktes Papier für alle Druckaufträge auf dieselbe Weise in das Fach einlegen, unabhängig davon, ob Sie das Papier einseitig oder beidseitig bedrucken möchten. Wenn Sie diesen Modus verwenden, legen Sie das Papier genauso wie bei automatischem Duplexdruck in das Gerät ein.

Aktivieren des alternativen Briefkopfmodus über die Bedienfeldmenüs des Druckers

#### Aktivieren des alternativen Briefkopfmodus über die Bedienfeldmenüs des Druckers

Verwenden Sie das Menü Einstellungen zum Festlegen der Einstellung für den Alternativen Briefkopfmodus.

- 1. Navigieren Sie über das Bedienfeld des Druckers auf dem Home-Bildschirm zum Menü Einstellungen, und öffnen Sie es.
- 2. Öffnen Sie folgende Menüs:
	- a. Kopieren/Drucken oder Drucken
	- b. Fächer verwalten
	- c. Alternativer Briefkopfmodus
- 3. Wählen Sie On (Ein).

## Einlegen von Papier in die 2 x 550-Blatt-Papierfächer

Die folgenden Informationen beschreiben das Einlegen von Papier in die 2x550-Blatt-Papierfächer.

- Einlegen von Papier in die 2 x 550-Blatt-Papierfächer
- [2 x 550-Blatt-Papierfach, Papierausrichtung](#page-55-0)
- [Verwenden des alternativen Briefkopfmodus](#page-59-0)

## Einlegen von Papier in die 2 x 550-Blatt-Papierfächer

Gehen Sie wie folgt vor, um Papier in die 2 x 550-Blatt-Papierfächer einzulegen.

1. Öffnen Sie das Fach.

HINWEIS: Öffnen Sie das Fach nicht, während der Drucker druckt.

- 2. Passen Sie vor dem Einlegen des Papiers für jedes Fach die Papierbreitenführungen an, indem Sie die blauen Anpassungsverriegelungen zusammendrücken und dann die Führungen entsprechend des verwendeten Papierformats verschieben.
- 3. Passen Sie die Führung für die Papierlänge an, indem Sie die Anpassungsverriegelung zusammendrücken und dann die Führung entsprechend dem verwendeten Papierformat verschieben.

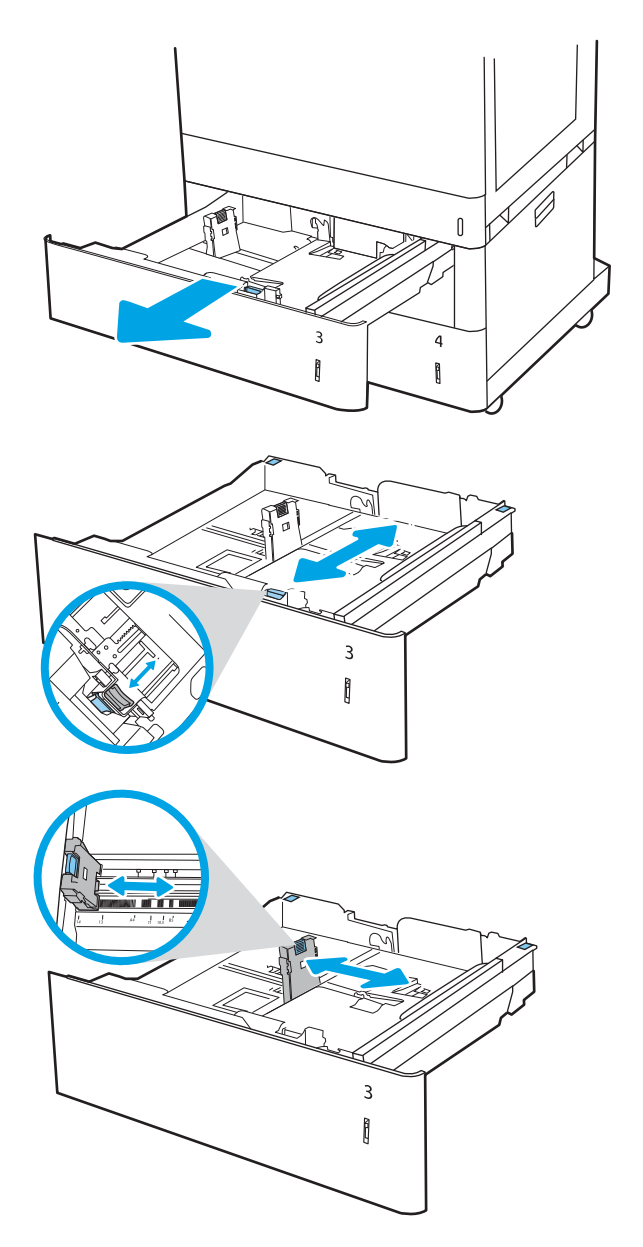

- 4. Bringen Sie für die folgenden Papierformate außerdem den blauen Papierstopphebel in der hinteren linken Ecke des Fachs in die richtige Position, wie auf dem Etikett im Fach angegeben:
	- 12 x 18
	- RA3
	- 11 x 17
	- $A<sub>3</sub>$
	- SRA3
- 5. Legen Sie Papier in das Fach ein. Informationen zum Ausrichten des Papiers finden Sie im Abschnitt zur [2 x 550-Blatt-Papierfach, Papierausrichtung](#page-55-0)  [auf Seite 44.](#page-55-0)

HINWEIS: Um Papierstaus zu vermeiden, legen Sie nicht zu viel Papier in das Fach ein. Vergewissern Sie sich, dass sich die Oberkante des Stapels unterhalb der Markierung für die maximale Papiermenge befindet.

6. Überprüfen Sie das Papier, um sicherzustellen, dass die Führungen das Papier leicht berühren, ohne es zu biegen.

> HINWEIS: Richten Sie die Papierführungen so aus, dass sie nicht zu eng am Papierstapel anliegen. Richten Sie sie an den Einzügen oder Markierungen im Fach aus.

7. Schließen Sie das Fach.

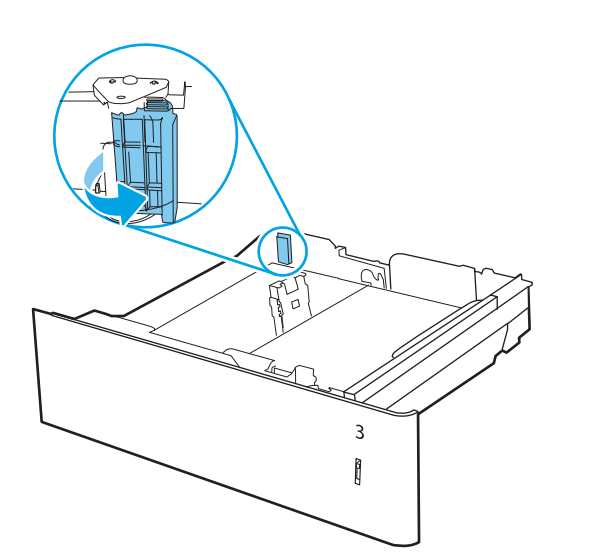

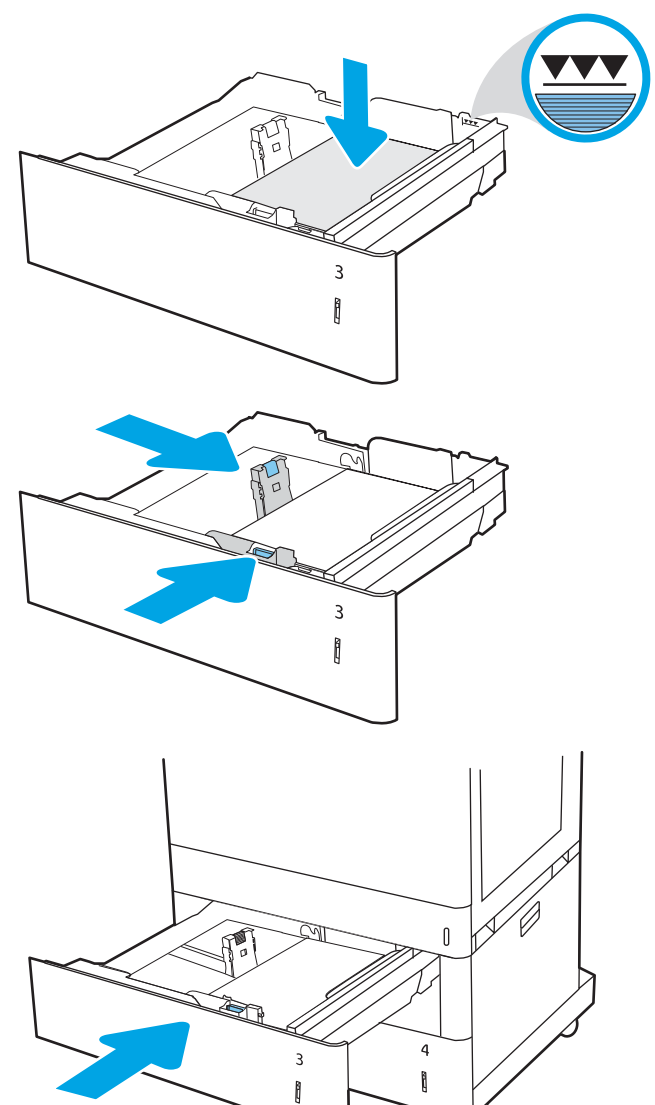

- <span id="page-55-0"></span>8. Die Meldung zur Fachkonfiguration wird auf dem Druckerbedienfeld angezeigt.
- 9. Drücken Sie OK, um die erkannten Spezifikationen (Typ und Format) zu akzeptieren, oder wählen Sie Ändern aus, um ein anderes Papierformat bzw. einen anderen Papiertyp auszuwählen.

Geben Sie bei benutzerdefiniertem Papier die Xund Y-Abmessungen des Papiers an, wenn Sie auf dem Bedienfeld des Druckers dazu aufgefordert werden.

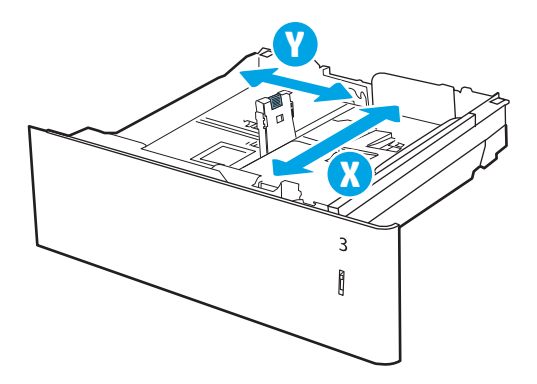

### 2 x 550-Blatt-Papierfach, Papierausrichtung

Legen Sie das Papier korrekt in die 2x550-Blatt-Fächer ein, um höchste Druckqualität zu gewährleisten.

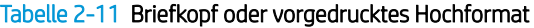

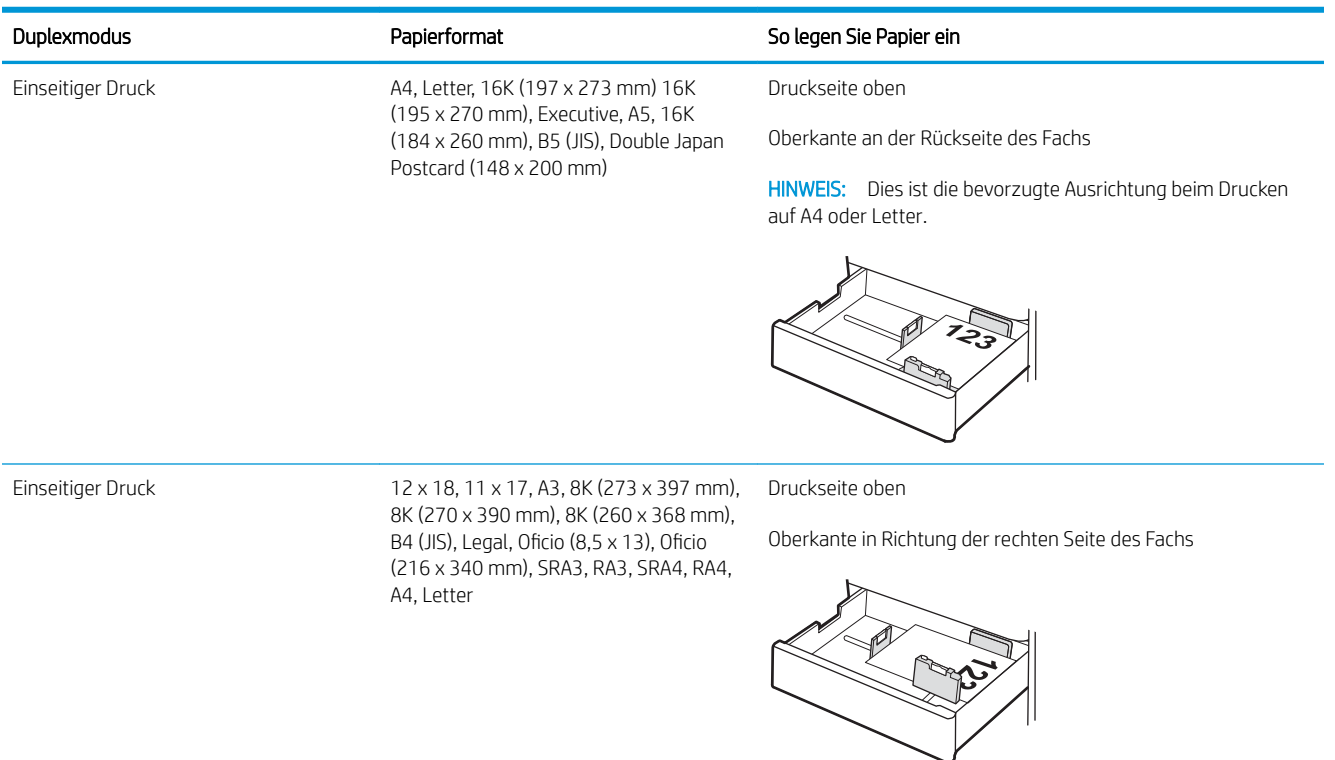

#### Tabelle 2-11 Briefkopf oder vorgedrucktes Hochformat (Fortsetzung)

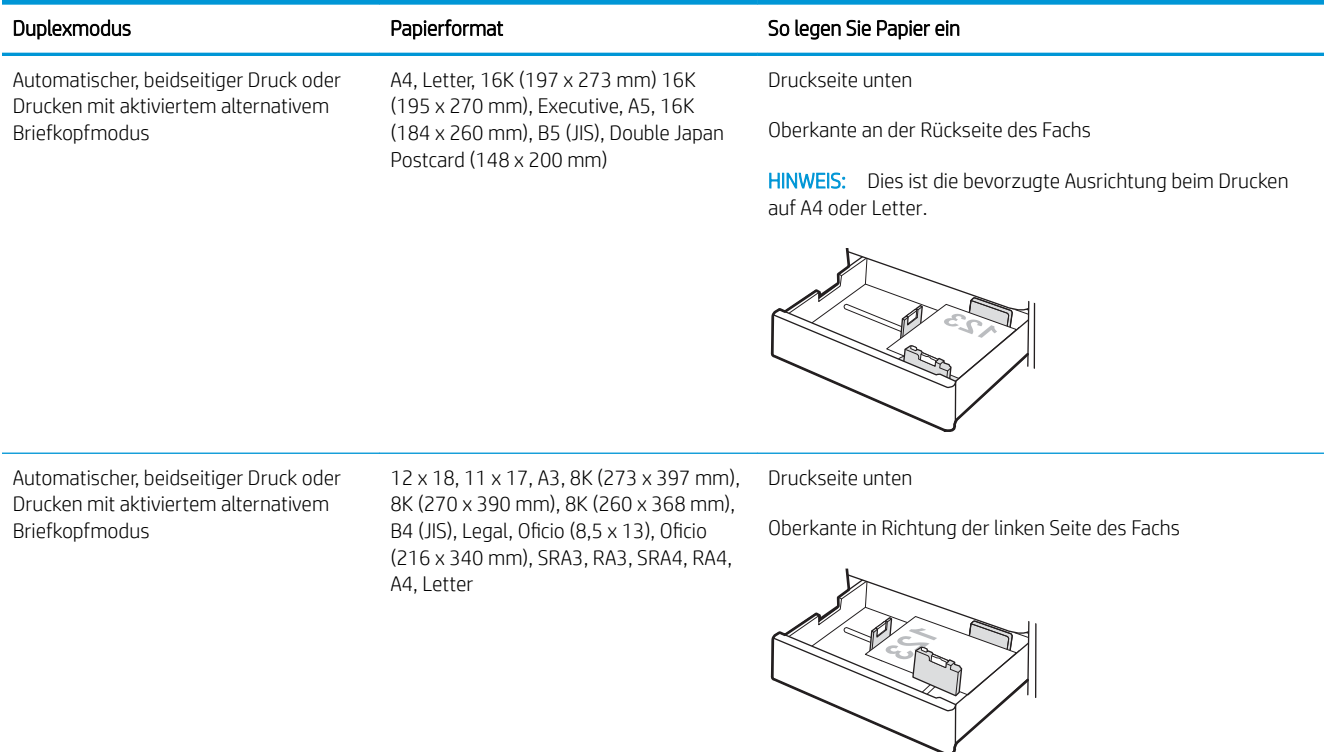

#### Tabelle 2-12 Briefkopf oder vorgedrucktes Querformat

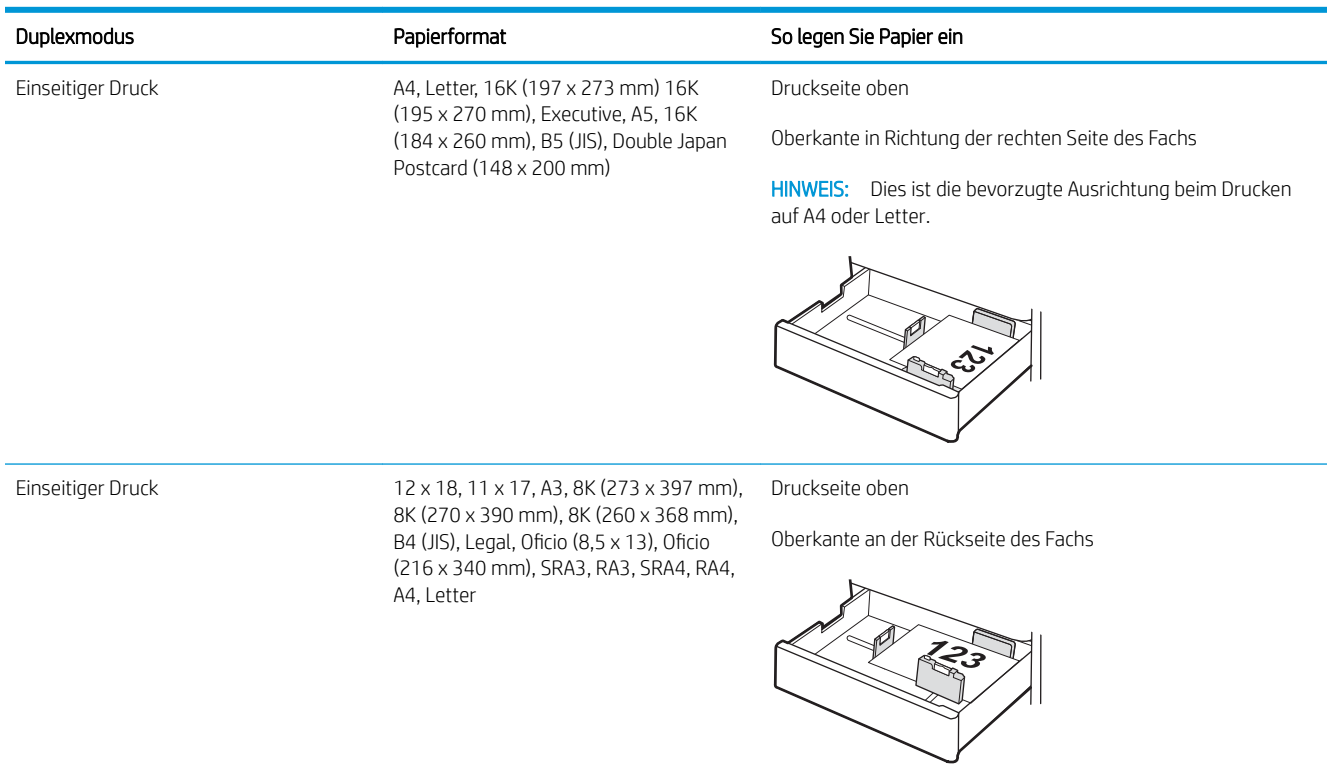

#### Tabelle 2-12 Briefkopf oder vorgedrucktes Querformat (Fortsetzung)

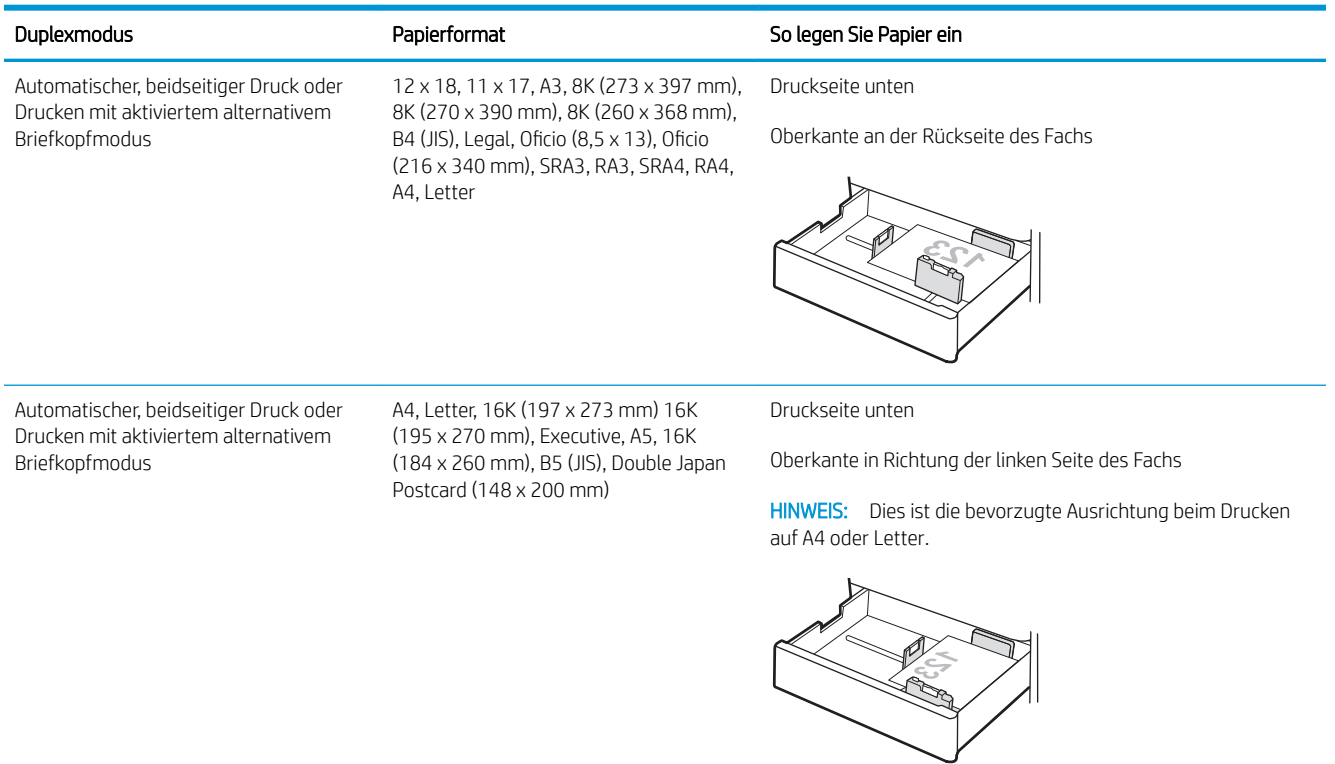

#### Tabelle 2-13 Vorgelocht – Hochformat

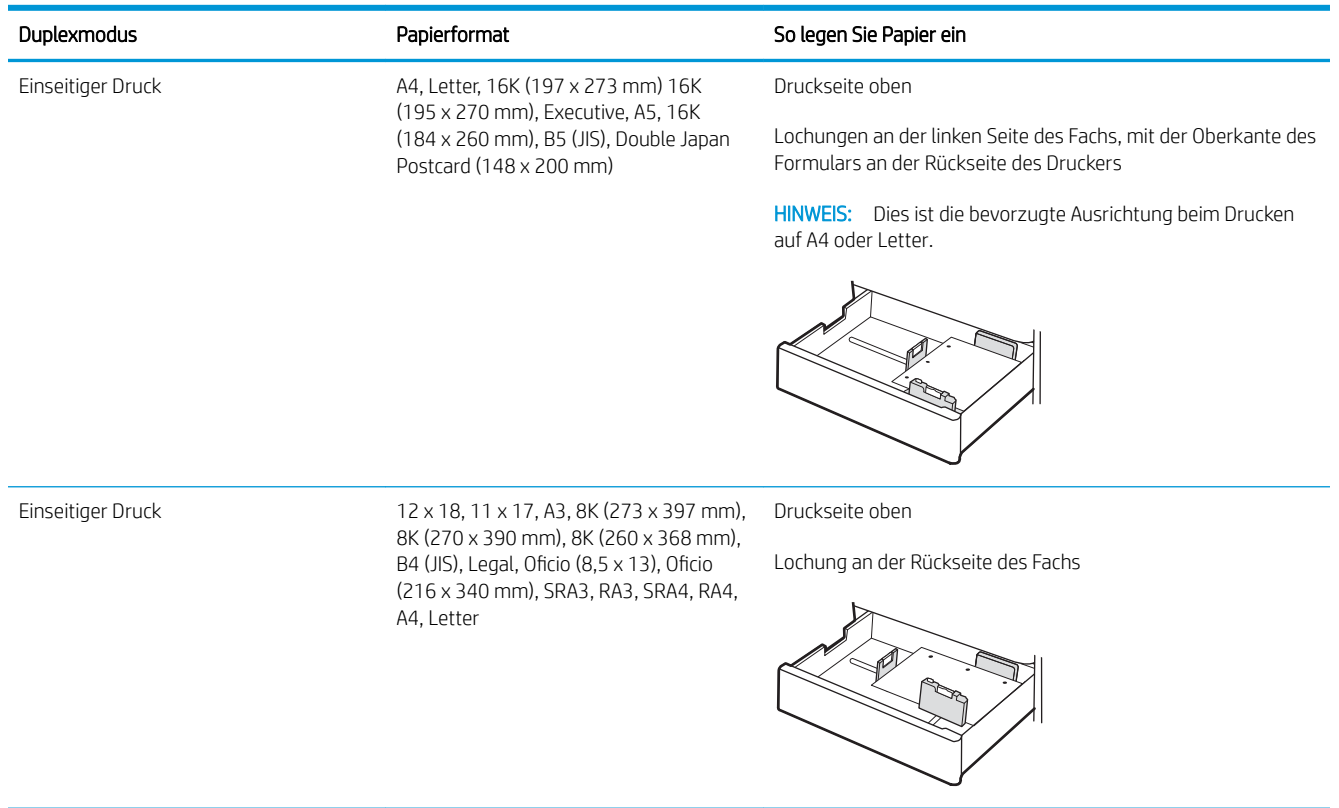

#### Tabelle 2-13 Vorgelocht – Hochformat (Fortsetzung)

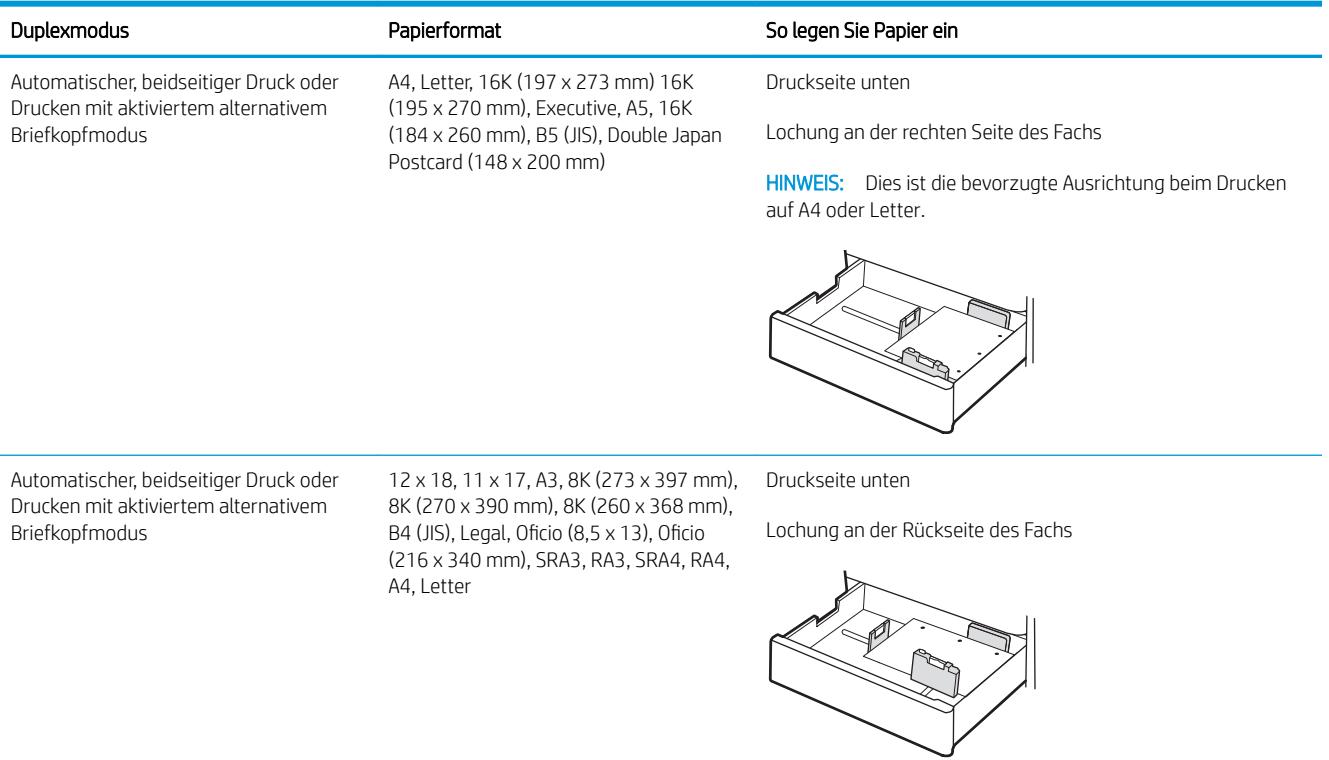

## <span id="page-59-0"></span>Verwenden des alternativen Briefkopfmodus

Mit der Funktion Alternativer Briefkopfmodus können Sie Briefkopf- oder vorgedrucktes Papier für alle Druckaufträge auf dieselbe Weise in das Fach einlegen, unabhängig davon, ob Sie das Papier einseitig oder beidseitig bedrucken möchten. Wenn Sie diesen Modus verwenden, legen Sie das Papier genauso wie bei automatischem Duplexdruck in das Gerät ein.

● Aktivieren des alternativen Briefkopfmodus über die Bedienfeldmenüs des Druckers

#### Aktivieren des alternativen Briefkopfmodus über die Bedienfeldmenüs des Druckers

Verwenden Sie das Menü Einstellungen zum Festlegen der Einstellung für den Alternativen Briefkopfmodus.

- 1. Navigieren Sie über das Bedienfeld des Druckers auf dem Home-Bildschirm zum Menü Einstellungen, und öffnen Sie es.
- 2. Öffnen Sie folgende Menüs:
	- a. Kopieren/Drucken oder Drucken
	- b. Fächer verwalten
	- c. Alternativer Briefkopfmodus
- 3. Wählen Sie On (Ein).

## Einlegen von Papier in die 2.700-Blatt-Hochkapazitäts-Papierfächer

Die folgenden Informationen beschreiben das Einlegen von Papier in die HCI-Papierfächer.

- Einlegen von Papier in die 2.700-Blatt-Hochkapazitäts-Papierfächer
- [Papierausrichtung des 2.700-Blatt-HCI-Papierfachs](#page-61-0)
- [Verwenden des alternativen Briefkopfmodus](#page-65-0)

### Einlegen von Papier in die 2.700-Blatt-Hochkapazitäts-Papierfächer

Zum Einlegen von Papier in das HCI-Papierfach führen Sie die folgenden Schritte aus.

1. Lösen Sie die Verriegelung des Fachs, und schieben Sie dann das Fach aus dem Drucker, um es zu öffnen.

HINWEIS: Öffnen Sie das Fach nicht, während der Drucker druckt.

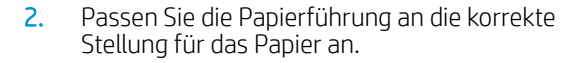

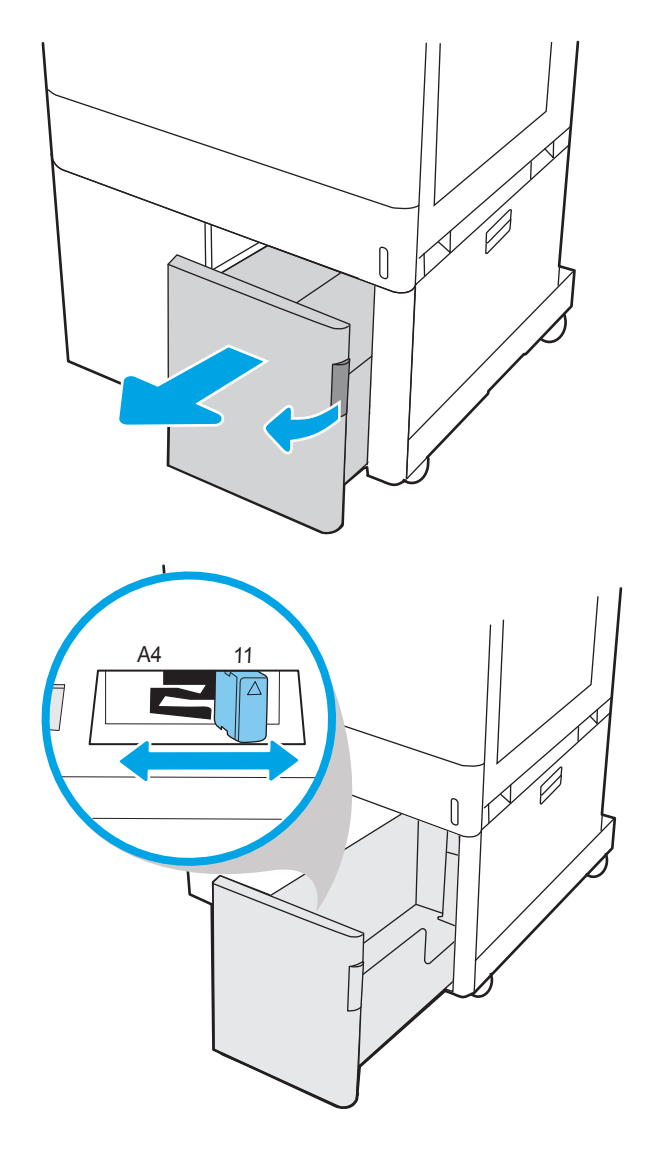

<span id="page-61-0"></span>3. Legen Sie Papier in das Fach ein. Überprüfen Sie das Papier, um sicherzustellen, dass die Führungen das Papier leicht berühren, ohne es zu biegen. Informationen zum Ausrichten des Papiers finden Sie unter Papierausrichtung des 2.700-Blatt-HCI-Papierfachs auf Seite 50.

HINWEIS: Um Papierstaus zu vermeiden, legen Sie nicht zu viel Papier in das Fach ein. Vergewissern Sie sich, dass sich die Oberkante des Stapels unterhalb der Markierung für die maximale Papiermenge befindet.

HINWEIS: Wenn das Fach nicht ordnungsgemäß ausgerichtet ist, wird während des Druckvorgangs eventuell eine Fehlermeldung angezeigt oder es tritt ein Papierstau auf.

4. Schließen Sie das Fach.

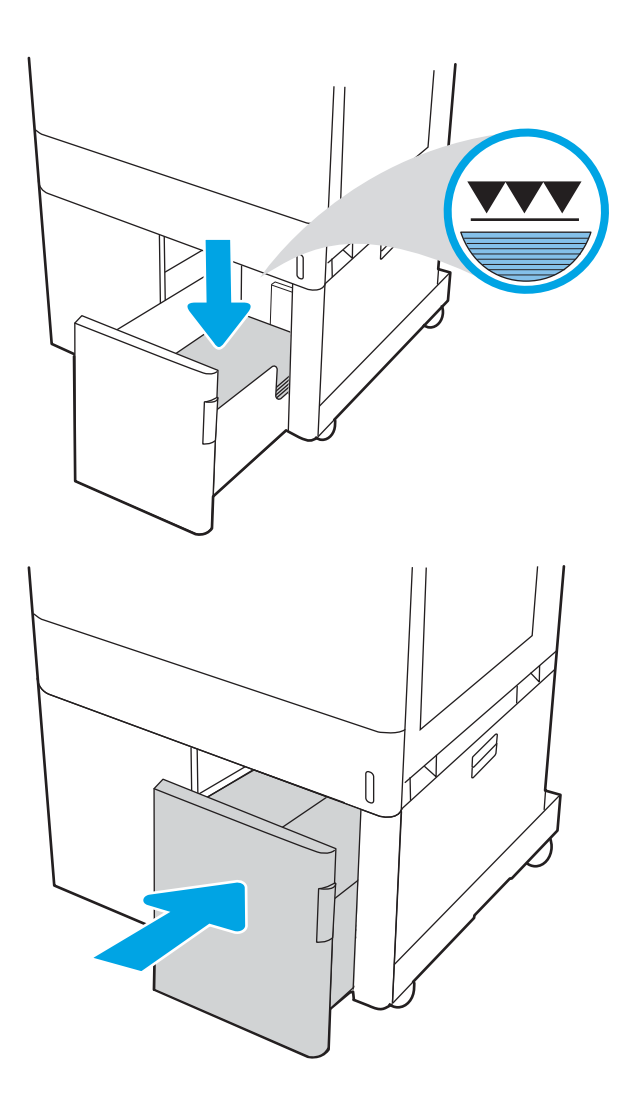

- 5. Die Meldung zur Fachkonfiguration wird auf dem Druckerbedienfeld angezeigt.
- 6. Drücken Sie OK, um die erkannten Spezifikationen (Typ und Format) zu akzeptieren, oder wählen Sie Ändern aus, um ein anderes Papierformat bzw. einen anderen Papiertyp auszuwählen.

## Papierausrichtung des 2.700-Blatt-HCI-Papierfachs

Legen Sie das Papier korrekt in HCI-Fächern ein, um höchste Druckqualität zu gewährleisten.

#### Tabelle 2-14 Briefkopf oder vorgedrucktes Hochformat

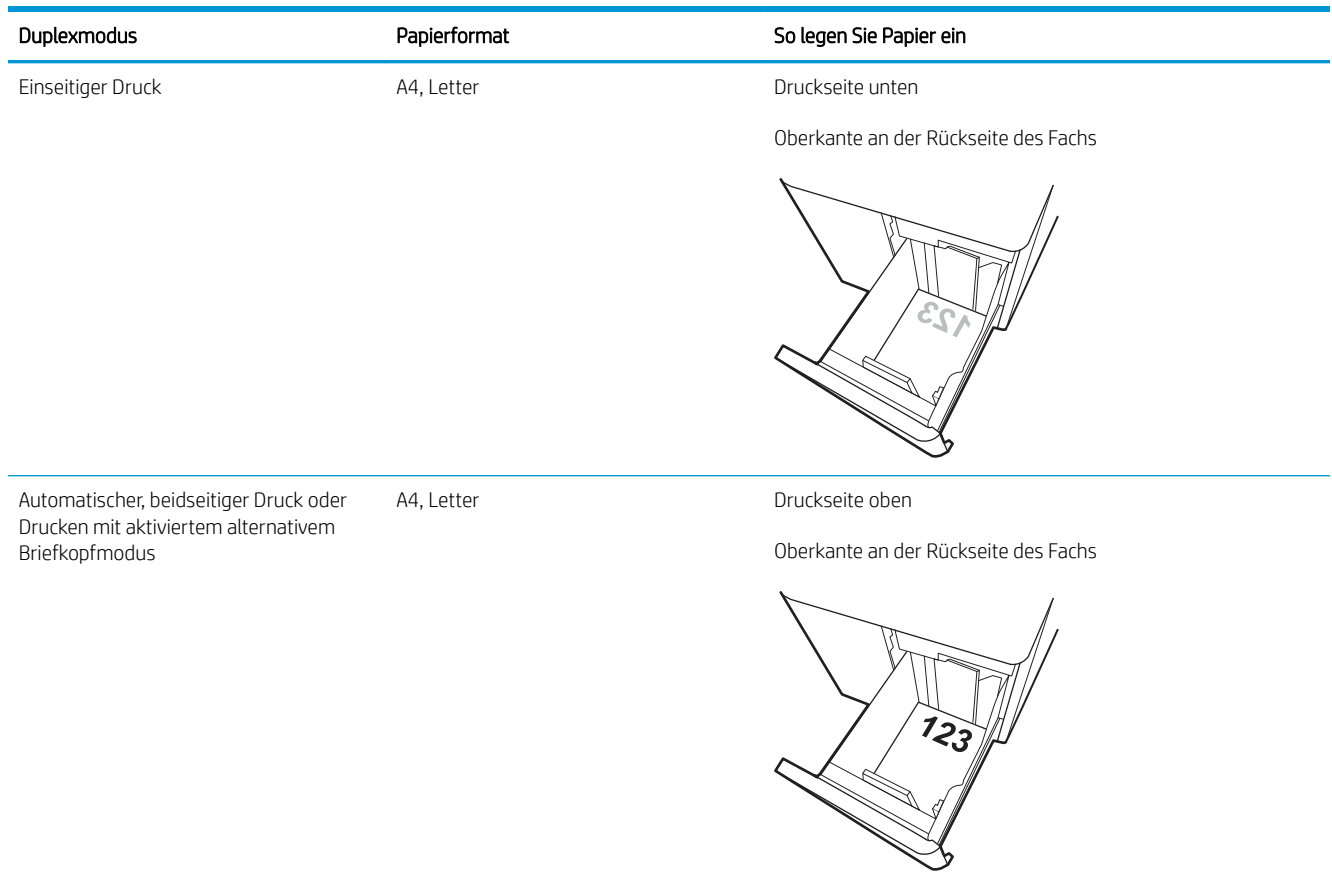

#### Tabelle 2-15 Briefkopf oder vorgedrucktes Querformat

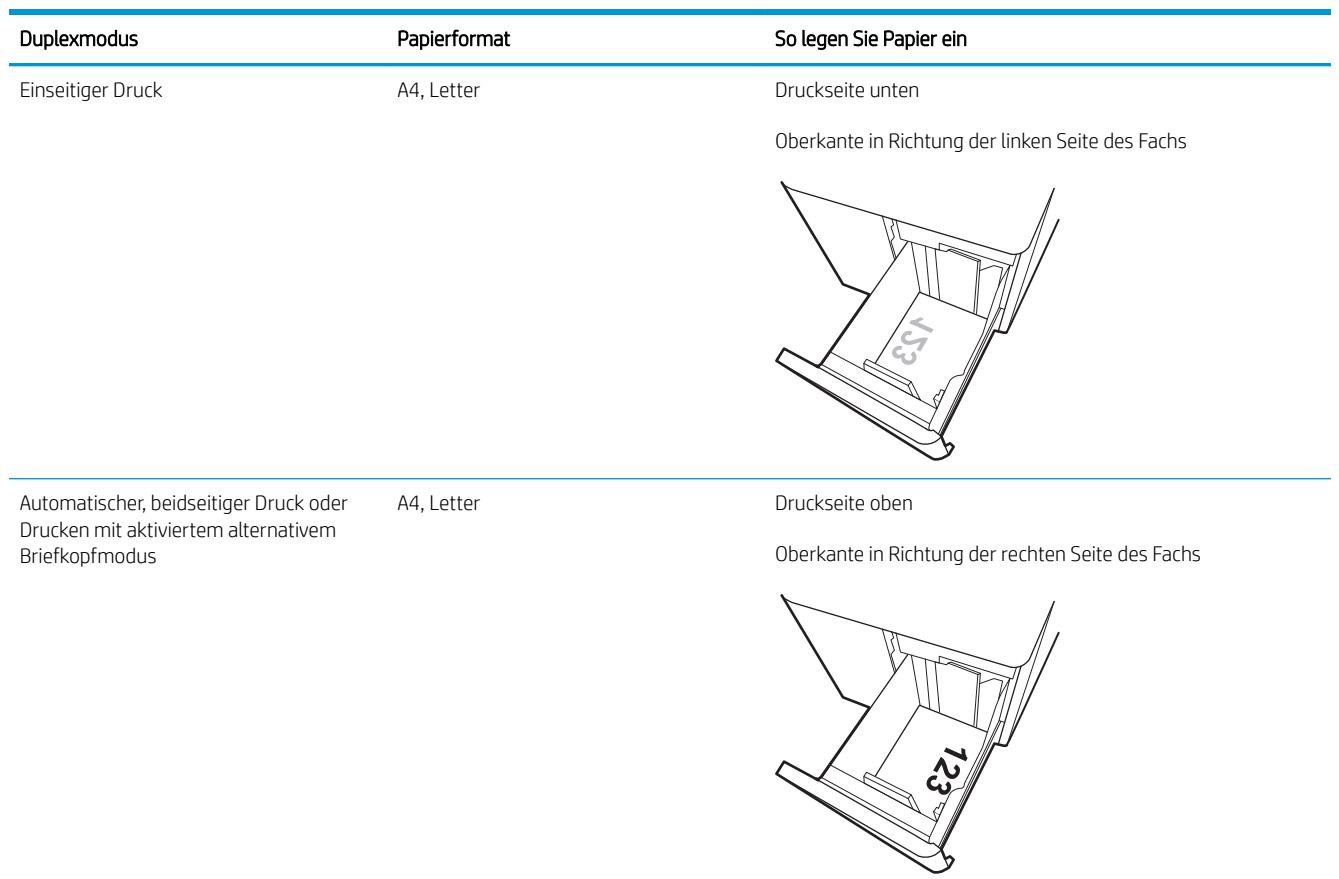

#### Tabelle 2-16 Vorgelocht im Querformat

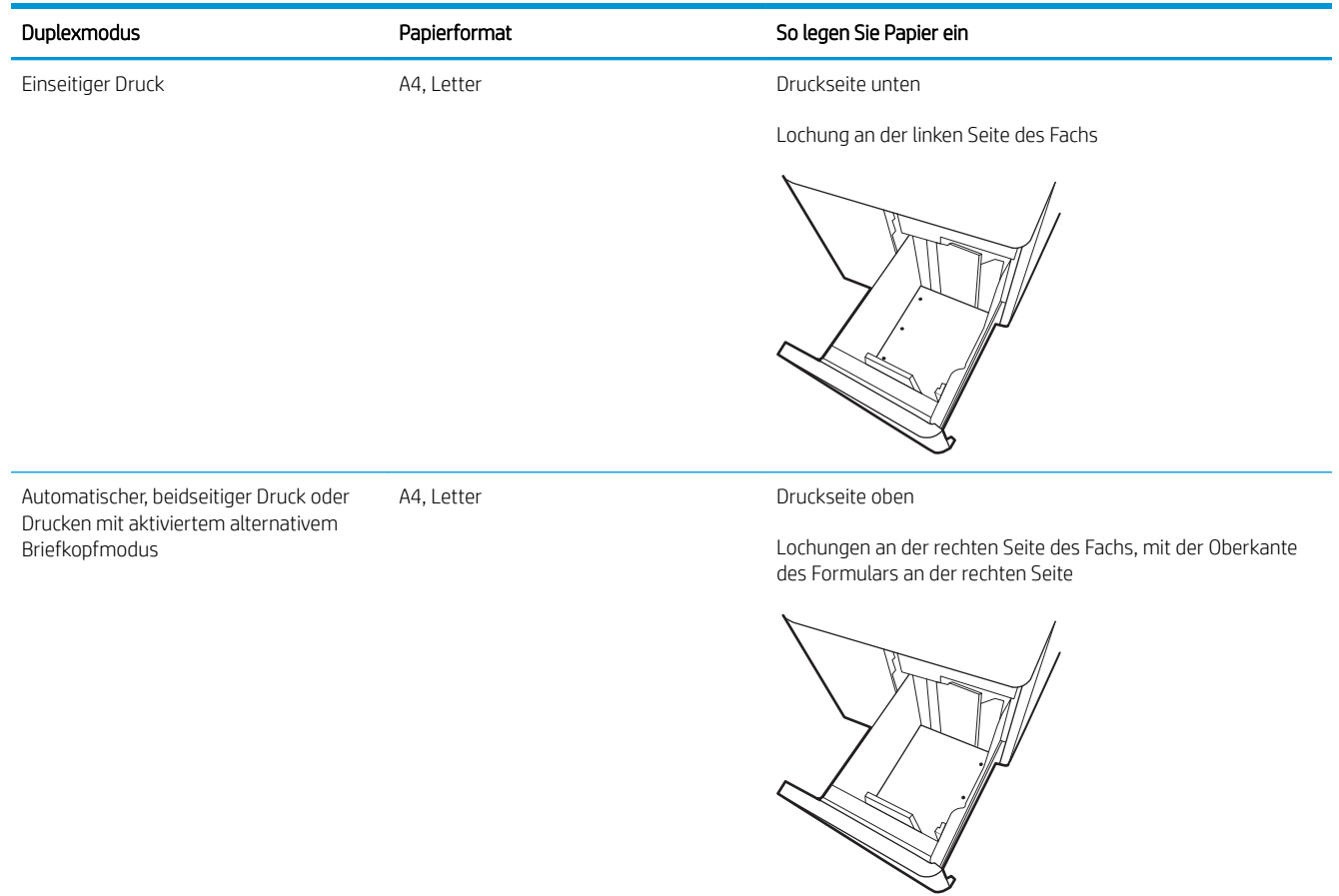

## <span id="page-65-0"></span>Verwenden des alternativen Briefkopfmodus

Mit der Funktion Alternativer Briefkopfmodus können Sie Briefkopf- oder vorgedrucktes Papier für alle Druckaufträge auf dieselbe Weise in das Fach einlegen, unabhängig davon, ob Sie das Papier einseitig oder beidseitig bedrucken möchten. Wenn Sie diesen Modus verwenden, legen Sie das Papier genauso wie bei automatischem Duplexdruck in das Gerät ein.

● Aktivieren des alternativen Briefkopfmodus über die Bedienfeldmenüs des Druckers

#### Aktivieren des alternativen Briefkopfmodus über die Bedienfeldmenüs des Druckers

Verwenden Sie das Menü Einstellungen zum Festlegen der Einstellung für den Alternativen Briefkopfmodus.

- 1. Navigieren Sie über das Bedienfeld des Druckers auf dem Home-Bildschirm zum Menü Einstellungen, und öffnen Sie es.
- 2. Öffnen Sie folgende Menüs:
	- a. Kopieren/Drucken oder Drucken
	- b. Fächer verwalten
	- c. Alternativer Briefkopfmodus
- 3. Wählen Sie On (Ein).

## Einlegen und Drucken von Umschlägen

Verwenden Sie zum Drucken von Umschlägen nur Fach 1. In Fach 1 können bis zu 10 Umschläge eingelegt werden.

- Bedrucken von Briefumschlägen
- Umschlagausrichtung

### Bedrucken von Briefumschlägen

Um Umschläge mit der manuellen Zufuhroption zu drucken, führen Sie bitte zur Auswahl der korrekten Einstellungen im Druckertreiber die folgenden Schritte aus. Legen Sie anschließend die Umschläge in das Fach, nachdem Sie den Druckjob an den Drucker gesendet haben.

- 1. Wählen Sie im Softwareprogramm die Option Drucken aus.
- 2. Wählen Sie den Drucker aus der Liste der Drucker aus, und klicken Sie anschließend auf die Schaltfläche Eigenschaften oder Einstellungen, um den Druckertreiber zu öffnen.
- **EY** HINWEIS: Der Name der Schaltfläche variiert je nach Softwareprogramm.
- **EX** HINWEIS: Wenn Sie auf diese Funktionen über eine Windows 8.1-Startbildschirmanwendung zugreifen möchten, wählen Sie Geräte und Drucken aus. Wählen Sie dann den Drucker aus.
- **EX HINWEIS:** Um auf diese Funktionen von Windows 10 zuzugreifen, wählen Sie die Option Drucken und anschließend den Drucker aus.
- 3. Klicken Sie auf die Registerkarte Papier/Qualität.
- 4. Wählen Sie in der Dropdown-Liste Papierformat das richtige Format für die Umschläge aus.
- 5. Wählen Sie in der Dropdown-Liste Papiertyp die Option Umschlag aus.
- 6. Wählen Sie in der Dropdown-Liste Papierquelle die Option Manuelle Zufuhr aus.
- 7. Klicken Sie auf die Schaltfläche OK, um das Dialogfeld Dokumenteigenschaften zu schließen.
- 8. Klicken Sie im Dialogfeld Drucken auf OK, um den Druckauftrag zu drucken.

#### Umschlagausrichtung

Umschläge müssen auf eine bestimmte Weise geladen werden, um ein korrektes Druckergebnis zu gewährleisten.

**W** HINWEIS: Der Drucker unterstützt keinen Duplex-Druck auf Umschlägen.

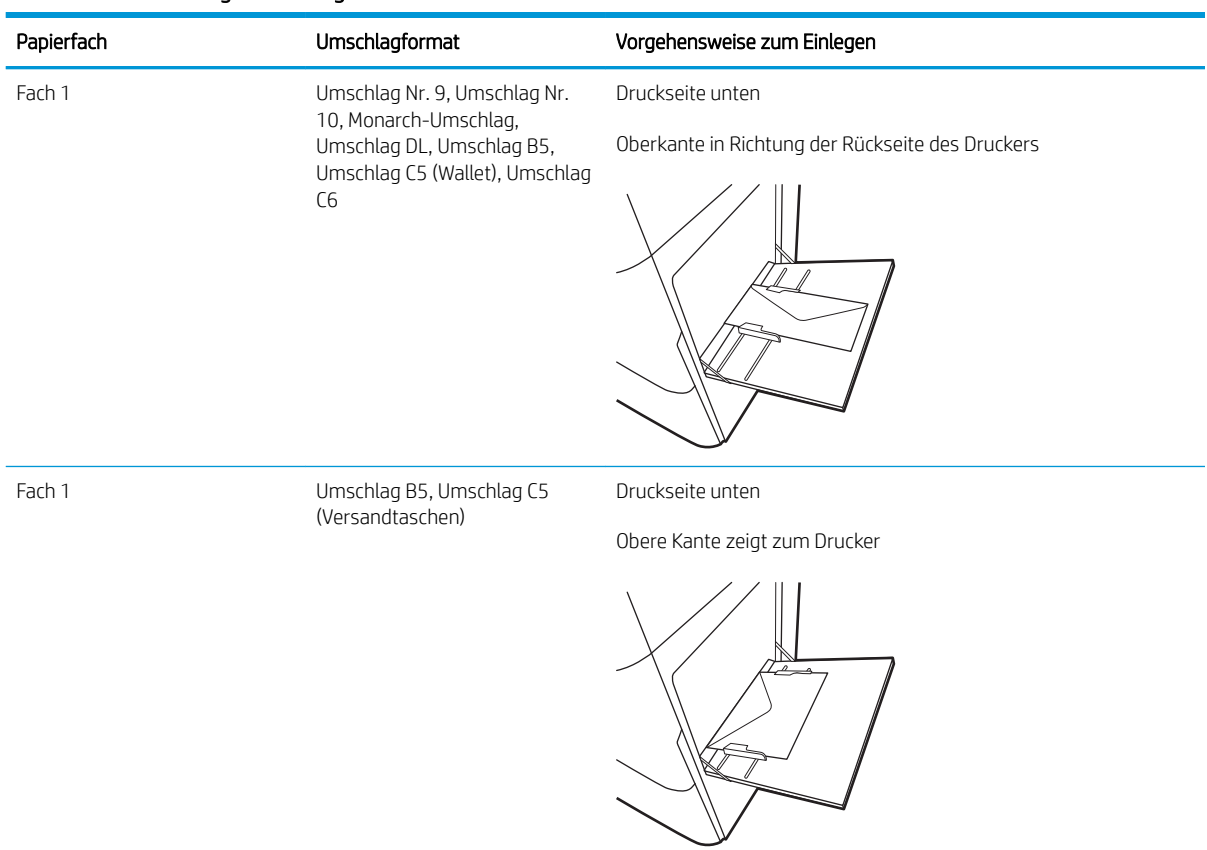

#### Tabelle 2-17 Umschlagausrichtung

## Einlegen und Drucken von Etiketten

Drucken Sie Etikettenbögen über Fach 1 oder eines der 550-Blatt-Zufuhrfächer.

- Manuelle Zufuhr von Etiketten
- Ausrichtung des Etikettenbogens

### Manuelle Zufuhr von Etiketten

Verwenden Sie den manuellen Zufuhrmodus, um Etikettenbögen zu drucken.

- 1. Wählen Sie im Softwareprogramm die Option Drucken aus.
- 2. Wählen Sie den Drucker aus der Liste der Drucker aus, und klicken Sie anschließend auf die Schaltfläche Eigenschaften oder Einstellungen, um den Druckertreiber zu öffnen.
- **EX** HINWEIS: Der Name der Schaltfläche variiert je nach Softwareprogramm.
- **EX HINWEIS:** Wenn Sie auf diese Funktionen über eine Windows 8.1-Startbildschirmanwendung zugreifen möchten, wählen Sie Geräte und Drucken aus. Wählen Sie dann den Drucker aus.
- **EX HINWEIS:** Um auf diese Funktionen von Windows 10 zuzugreifen, wählen Sie die Option Drucken und anschließend den Drucker aus.
- 3. Klicken Sie auf die Registerkarte Papier/Qualität.
- 4. Wählen Sie in der Dropdown-Liste Papierformat das richtige Format für die Etikettenbögen aus.
- 5. Wählen Sie in der Dropdownliste Papiertyp die Option Etiketten aus.
- 6. Wählen Sie in der Dropdown-Liste Papierquelle die Option Manuelle Zufuhr aus.
- **EY** HINWEIS: Wenn Sie die manuelle Papierzufuhr verwenden, verwendet der Drucker das Papier aus dem Fach mit der niedrigsten Nummer, das für das richtige Format des Papiers konfiguriert ist. Die Auswahl eines bestimmten Fachs ist nicht erforderlich. Wurde beispielsweise das Fach 2 für Etiketten konfiguriert, wird der Drucker das Fach 2 zum Drucken verwenden. Wurde Fach 3 für Etiketten installiert und konfiguriert und nicht Fach 2, verwendet der Drucker das Fach 3.
- 7. Klicken Sie auf die Schaltfläche OK, um das Dialogfeld Dokumenteigenschaften zu schließen.
- 8. Klicken Sie im Dialogfeld Drucken auf die Schaltfläche Drucken, um den Job zu drucken.

### Ausrichtung des Etikettenbogens

Etiketten müssen auf eine bestimmte Weise geladen werden, um ein korrektes Druckergebnis zu gewährleisten.

| Papierfach       | Vorgehensweise zum Einlegen von Etiketten |
|------------------|-------------------------------------------|
| Fach 1           | Druckseite unten                          |
|                  | Untere Kante zeigt zum Drucker            |
|                  |                                           |
| 550-Blatt-Fächer | Druckseite oben                           |
|                  | Oberkante an der Rückseite des Fachs      |
|                  |                                           |

Tabelle 2-18 Ausrichtung des Etikettenbogens

# 3 Verbrauchsmaterial, Zubehör und Teile

Bestellen von Verbrauchsmaterial oder Zubehör, tauschen Sie die Tonerpatronen oder entfernen und Ersetzen von einer anderen Komponente.

- [Bestellen von Verbrauchsmaterial, Zubehör und Teilen](#page-71-0)
- [Dynamische Sicherheit](#page-74-0)
- [Konfigurieren der Verbrauchsmaterialeinstellungen für HP Tonerpatronenschutz](#page-75-0)
- [Austauschen der Tonerpatronen](#page-82-0)
- [Austauschen der Bildtrommel](#page-86-0)
- Ersetzen des Tonerauffangbehälters

Videos zur Unterstützung finden Sie unter [www.hp.com/videos/LaserJet](http://www.hp.com/videos/LaserJet).

Die folgenden Informationen sind zum Zeitpunkt der Veröffentlichung richtig. Aktuelle Informationen finden Sie unter [www.hp.com/support/colorljM856.](http://www.hp.com/support/colorljM856)

#### Weitere Informationen:

Die HP Kompletthilfe für den Drucker beinhaltet die folgenden Informationen:

- Installieren und Konfigurieren
- Lernen und Verwenden
- Lösen von Problemen
- Herunterladen von Software- und Firmware-Aktualisierungen
- Beitritt zu Support-Foren
- Suchen nach Garantie- und Zulassungsinformationen

## <span id="page-71-0"></span>Bestellen von Verbrauchsmaterial, Zubehör und Teilen

Hier finden Sie Informationen Sie zum Bestellen von Verbrauchsmaterial, Zubehör und Teilen für den Drucker.

- Bestellen
- Verbrauchsmaterialien und Zubehör
- [Zur Wartung gedachtes/Langlebiges Verbrauchsmaterial](#page-72-0)
- [Teile zur Selbstreparatur durch den Kunden](#page-73-0)

### Bestellen

Bestellen von Teilen, Verbrauchsmaterial oder Zubehör über eine der folgenden Kanäle.

#### Tabelle 3-1 Bestelloptionen

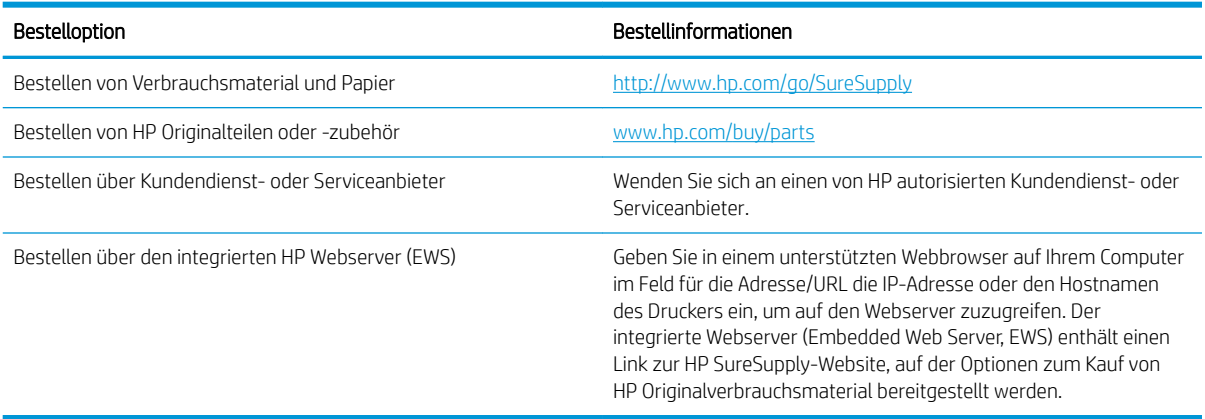

### Verbrauchsmaterialien und Zubehör

Suchen Sie zum Bestellen von Verbrauchsmaterial oder Zubehör die richtige Teilenummer.

#### Tabelle 3-2 Verbrauchsmaterial

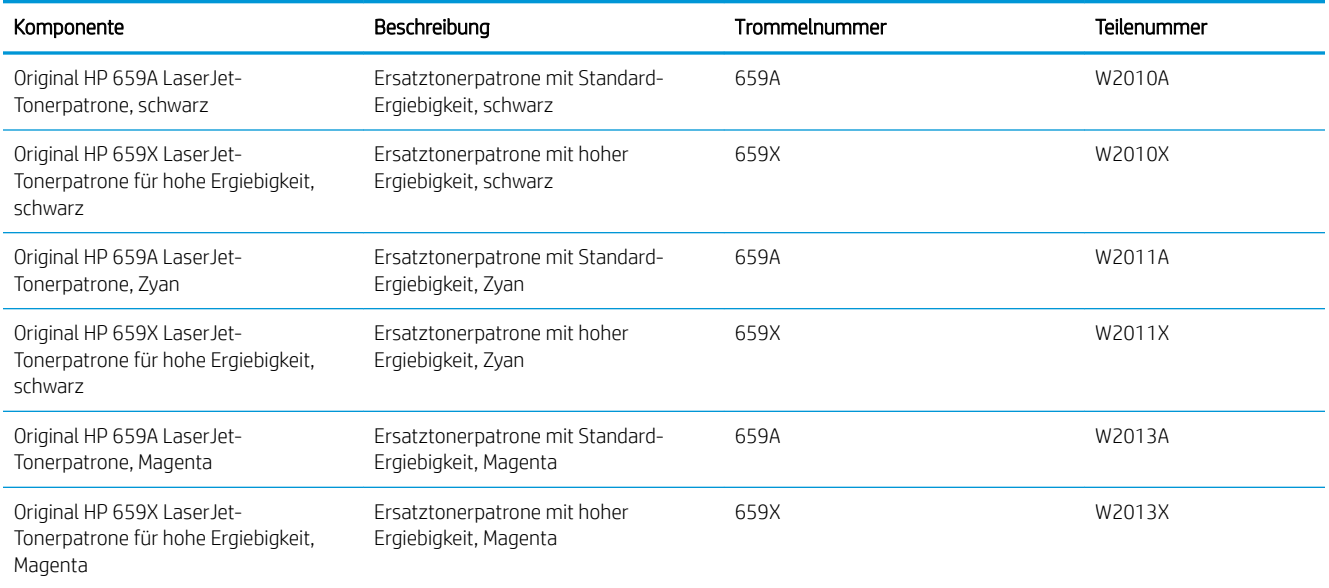
### Tabelle 3-2 Verbrauchsmaterial (Fortsetzung)

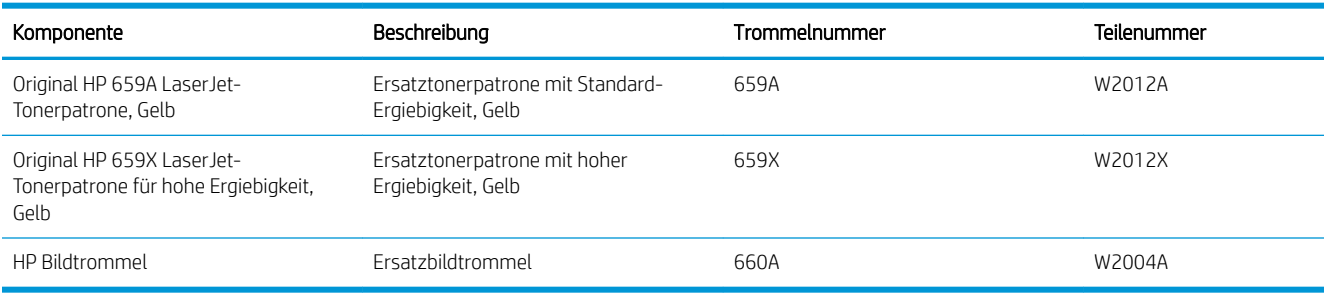

### Tabelle 3-3 Zubehör

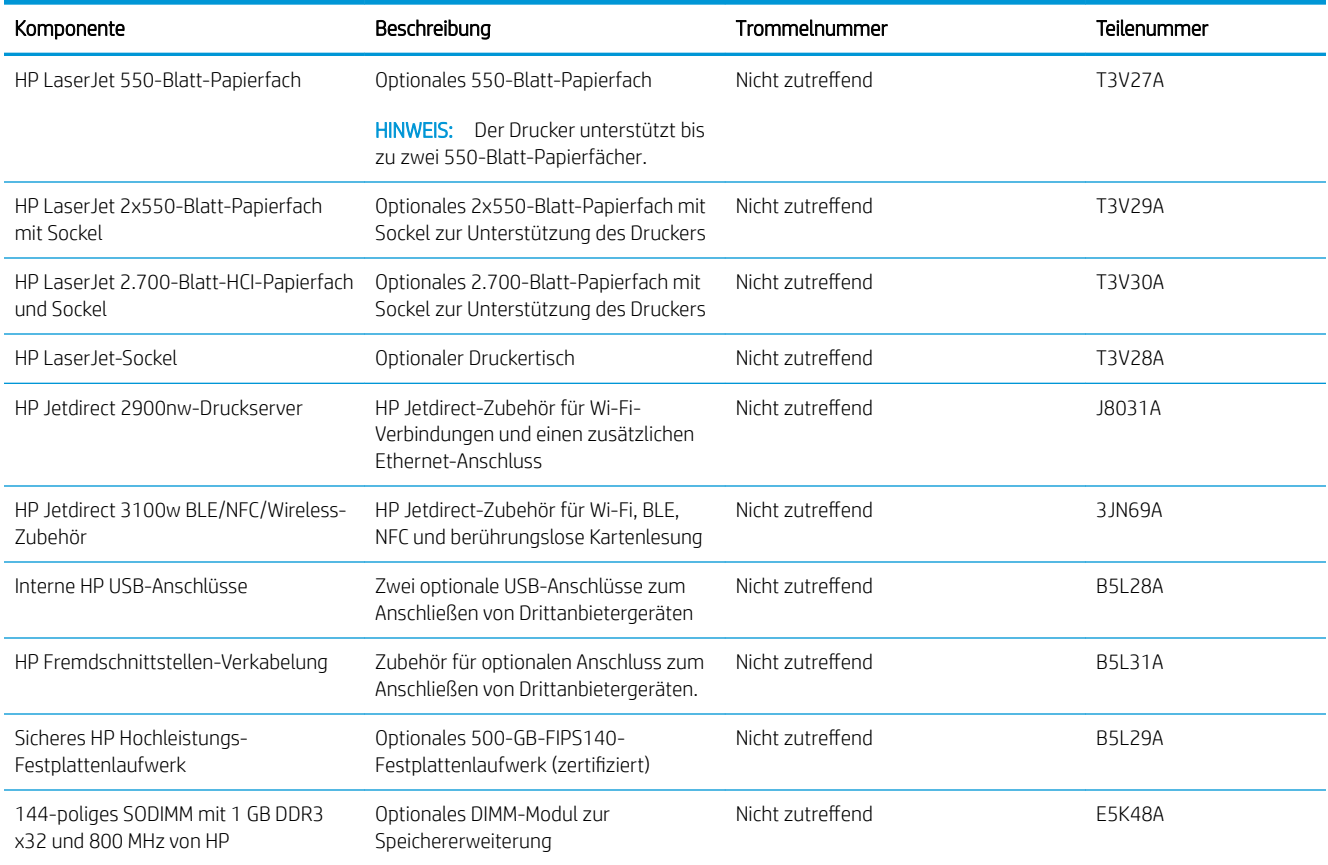

# Zur Wartung gedachtes/Langlebiges Verbrauchsmaterial

Erhalten Sie eine optimale Druckqualität mit zertifiziertes original Verbrauchsmaterial von HP mit langer Lebensdauer (LLCs).

Tabelle 3-4 Zur Wartung gedachtes/Langlebiges Verbrauchsmaterial

| Wartungs-/LLC-Kit                   | Teilenummer | Geschätzte Lebensdauer <sup>1</sup> |
|-------------------------------------|-------------|-------------------------------------|
| HP LaserJet 110 V-Fixiereinheitskit | 4YI 16A     | 150,000 Seiten*                     |
| HP Laser let 220V-Fixiereinheitskit | 4YI 17A     | 150,000 Seiten*                     |
| HP Laser Jet-Bildtransfereinheit    | 3WT89A      | 150.000 Seiten*                     |

### <span id="page-73-0"></span>Tabelle 3-4 Zur Wartung gedachtes/Langlebiges Verbrauchsmaterial (Fortsetzung)

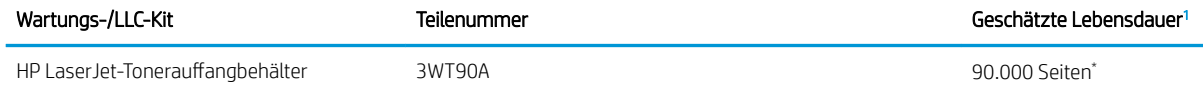

Lebensdauerspezifikationen für zur Wartung gedachte Verbrauchsmaterial bzw. Verbrauchsmaterial mit langer Lebensdauer (LLC) von HP basieren auf den LLC-Lebensdauertestbedingungen, die unten aufgeführt sind. Die tatsächliche individuelle Lebensdauer bei normaler Verwendung hängt von der Nutzung, der Umgebung, dem Papier und anderen Faktoren ab. Die geschätzt Lebensdauer entspricht keiner stillschweigenden Garantie.

\*LLC-Lebensdauertestbedingungen:

- Druckabdeckung: 5 % gleichmäßig über die Seite verteilt
- Umgebung: 17° bis 25°C; 30 bis 70 % relative Luftfeuchtigkeit (RH)
- Druckmedienformat: Letter/A4
- Druckmediengewicht: 75 g/m2 normales Papier
- Auftragsgröße: Mindestens 4 Seiten im Durchschnitt
- Einzug über die lange Seite (A4/Letter)

Faktoren, die die Lebensdauer von den oben genannten Bedingungen reduzieren können:

- Medien, die schmaler sind als A4/Letter (thermische Verlangsamung bedeutet mehr Umdrehungen)
- Papier, das schwerer als 75 g/m20 lb ist (schwerere Medien erzeugen eine höhere Belastung für die Druckerkomponenten)
- Druckaufträge, die kleiner als 4 Seiten sind (kleinere Aufträge bedeuten mehr Temperaturwechselbeanspruchung und Umdrehungen)

### Teile zur Selbstreparatur durch den Kunden

Vom Kunden reparierbare Teile (CSR) werden für zahlreiche HP LaserJet-Drucker angeboten, um die Reparaturzeit zu verkürzen.

**EX** HINWEIS: Weitere Informationen zum CSR-Programm und seinen Vorteilen finden Sie unter [www.hp.com/go/](http://www.hp.com/go/csr-support) [csr-support](http://www.hp.com/go/csr-support) und [www.hp.com/go/csr-faq.](http://www.hp.com/go/csr-faq)

Originalersatzteile von HP können unter [www.hp.com/buy/parts](http://www.hp.com/buy/parts) bestellt werden, oder Sie wenden sich an einen autorisierten HP Service- oder Supportanbieter. Für die Bestellung wird eins der folgenden benötigt: Teilenummer, Seriennummer (auf der Rückseite des Druckers), Produktnummer oder Druckername.

- Bauteile, die in der Spalte "Austausch durch Kunden" durch den Eintrag Obligatorisch ausgewiesen sind, müssen vom Kunden selbst installiert werden – es sei denn, der Kunde bezahlt Servicemitarbeiter von HP für die Ausführung der Reparatur. Für diese Bauteile wird unter der HP Druckergewährleistung kein Vor-Ortoder Return-to-Depot-Support angeboten.
- Bauteile, die in der Spalte "Austausch durch Kunden" den Eintrag Optional aufweisen, können innerhalb des Druckergewährleistungszeitraums auf Anforderung des Kunden und ohne zusätzliche Kosten durch Servicemitarbeiter von HP installiert werden.

### Tabelle 3-5 Teile zur Selbstreparatur durch den Kunden

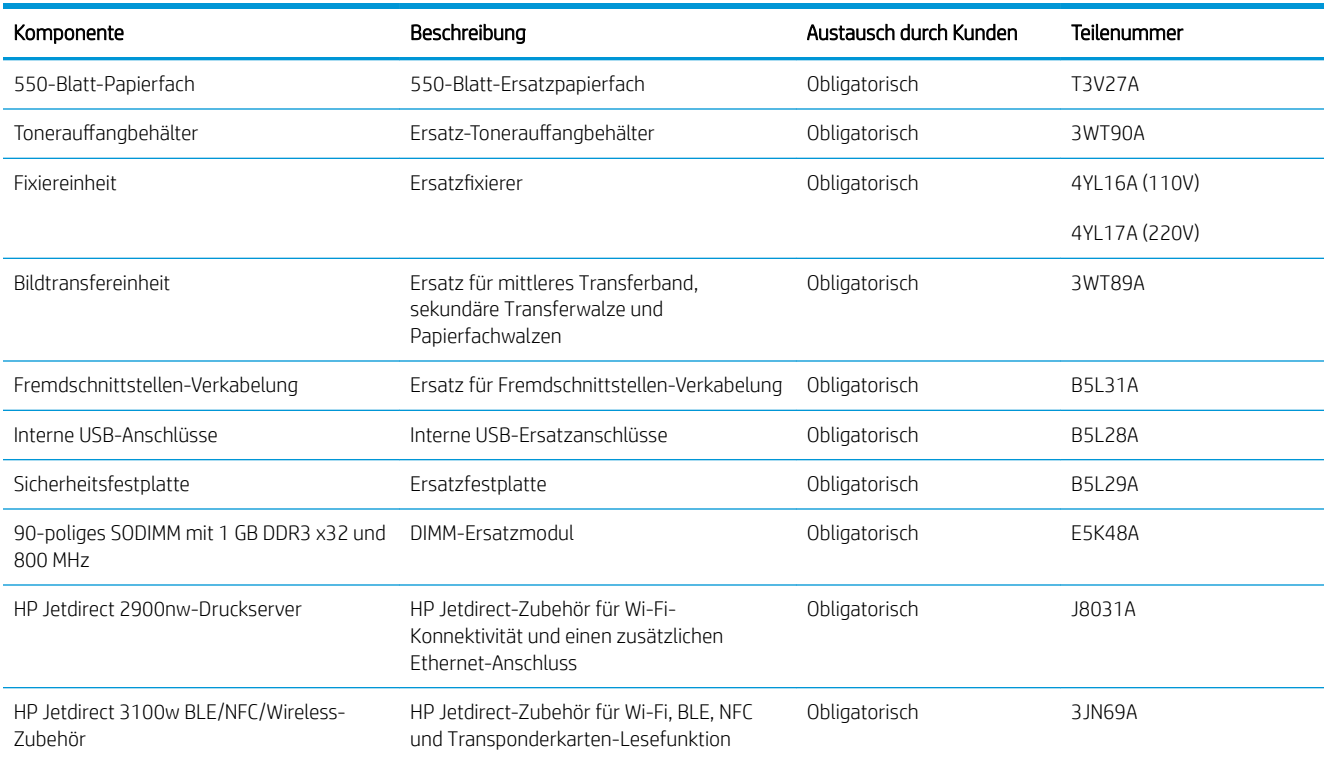

# Dynamische Sicherheit

Erfahren Sie mehr über Drucker mit dynamischer Sicherheit.

Bestimmte HP Drucker verwenden Patronen mit Sicherheitschips oder elektronischen Schaltungen. Patronen, die einen nicht von HP stammenden Chip oder modifizierte oder nicht von HP stammende Schaltungen\* verwenden, funktionieren möglicherweise nicht. Und diejenigen, die heute funktionieren, funktionieren möglicherweise nicht in der Zukunft.

Wie in der Druckbranche üblich, verfügt HP über einen Prozess zur Authentifizierung von Patronen. HP setzt auch weiterhin Sicherheitsmaßnahmen ein, um die Qualität unseres Kundenerlebnisses zu sichern, die Integrität unserer Drucksysteme zu wahren und unser geistiges Eigentum zu schützen. Zu diesen Maßnahmen gehören Authentifizierungsmethoden, die sich regelmäßig ändern und möglicherweise verhindern, dass Zubehör von Drittanbietern jetzt oder in Zukunft funktioniert. HP Drucker und originale HP Patronen bieten die beste Qualität, Sicherheit und Zuverlässigkeit. Wenn Patronen geklont oder gefälscht werden, ist der Kunde Qualitäts- und potenziellen Sicherheitsrisiken ausgesetzt, die das Druckerlebnis beeinträchtigen.

\*Nicht-HP-Chips und modifizierte oder elektronische Nicht-HP-Schaltungen werden von HP nicht produziert oder validiert. HP kann nicht garantieren, dass diese Chips oder Schaltkreise in Ihrem Drucker jetzt oder in Zukunft funktionieren. Wenn Sie eine nicht-originale HP Patrone verwenden, wenden Sie sich bitte an Ihren Lieferanten, um sicherzustellen, dass Ihre Patrone über einen originalen HP Sicherheitschip oder eine unveränderte elektronische HP Schaltung verfügt.

# Konfigurieren der Verbrauchsmaterialeinstellungen für HP Tonerpatronenschutz

Ein Netzwerkadministrator kann die Schutzeinstellungen für die Tonerpatrone über das Bedienfeld des Druckers oder den integrierten HP Webserver (EWS) konfigurieren.

- **Einführung**
- [Aktivieren oder deaktivieren der Funktion "Patronenrichtlinie"](#page-76-0)
- [Aktivieren oder deaktivieren der Funktion "Patronenschutz"](#page-79-0)

# **Einführung**

Mit der Patronenrichtlinie und dem Patronenschutz von HP bestimmen Sie, welche Patronen im Drucker installiert werden, und schützen die installierten Patronen vor Diebstahl.

Die Einstellungen befinden sich in HP Web Jetadmin im Bereich Geräteverwaltung in der folgenden Menükette: Konfiguration > Verbrauchsmaterialien > Patronenrichtlinie oder Patronenschutz.

Diese Funktionen stehen in HP FutureSmart, Version 3 und höher zur Verfügung. Beide Funktionen sind standardmäßig deaktiviert.

- Patronenrichtlinie: Diese Funktion schützt den Drucker vor gefälschten Tonerpatronen, indem nur Patronen von HP für die Verwendung mit dem Drucker zugelassen sind. Das Verwenden der Patronen von HP gewährleistet die bestmögliche Druckqualität. Wenn jemand eine Patrone installiert, die keine Patrone von HP ist, wird im Bedienfeld des Druckers eine Meldung angezeigt, dass die Patrone nicht autorisiert ist, und es werden Informationen zum weiteren Vorgehen bereitgestellt.
- Patronenschutz: Durch diese Funktion werden Tonerpatronen dauerhaft mit einem bestimmten Drucker oder mehreren bestimmten Druckern verknüpft, damit sie nicht in anderen Druckern verwendet werden können. Durch das Schützen von Patronen schützen Sie Ihre Investitionen. Wenn diese Funktion aktiviert ist und jemand versucht, eine geschützte Patrone aus dem ursprünglichen Drucker in einen nicht autorisierten Drucker zu übertragen, wird dieser Drucker nicht mit der geschützten Patrone drucken. Im Bedienfeld des Druckers wird eine Meldung angezeigt, dass die Patrone geschützt ist, und es werden Informationen zum weiteren Vorgehen bereitgestellt.
- ACHTUNG: Sobald Sie den Patronenschutz für den Drucker aktiviert haben, werden alle danach in den Drucker installierten Tonerpatronen automatisch und *dauerhaft* geschützt. Um zu vermeiden, dass eine neue Patrone geschützt wird, deaktivieren Sie die Funktion, *bevor* Sie die neue Patrone installieren.

Durch das Deaktivieren der Funktion wird nicht der Schutz von Patronen deaktiviert, die derzeit installiert sind.

# <span id="page-76-0"></span>Aktivieren oder deaktivieren der Funktion "Patronenrichtlinie"

Die Funktion "Patronenrichtlinie" kann mit Hilfe des Bedienfelds oder des integrierten Webservers (EWS) aktiviert oder deaktiviert werden.

- Verwenden des Bedienfelds des Druckers zum Aktivieren der Funktion "Patronenrichtlinie"
- Verwenden des Bedienfelds des Druckers zum Deaktivieren der Funktion "Patronenrichtlinie"
- Verwenden des integrierten HP Webservers (EWS) zum Aktivieren der Funktion Patronenrichtlinie
- [Deaktivieren der Funktion Patronenrichtlinie über den integrierten HP Webserver \(EWS\)](#page-77-0)
- [Meldungen im Bedienfeld zu Fehlerbehebung "Patronenrichtlinie"](#page-77-0)

**EX** HINWEIS: Zum Aktivieren oder deaktivieren dieser Funktion ist möglicherweise die Eingabe eines Administratorkennworts erforderlich.

Fragen Sie Ihren Administrator, ob ein Administratorkennwort festgelegt wurde. EWS-Kennwörter können nicht wiederhergestellt werden.

### Verwenden des Bedienfelds des Druckers zum Aktivieren der Funktion "Patronenrichtlinie"

Über das Bedienfeld des Druckers kann ein Netzwerkadministrator die Funktion "Patronenrichtlinie" aktivieren. Damit können nur Originalpatronen von HP mit dem Drucker verwendet werden.

- 1. Navigieren Sie auf dem Startbildschirm des Druckerbedienfelds zur Anwendung Einstellungen, und wählen Sie dann das Symbol Einstellungen aus.
- 2. Öffnen Sie folgende Menüs:
	- a. Verbrauchsmaterial verwalten
	- b. Patronenrichtlinie
- 3. Wählen Sie Von HP autorisiert aus.

### Verwenden des Bedienfelds des Druckers zum Deaktivieren der Funktion "Patronenrichtlinie"

Über das Bedienfeld des Druckers kann ein Netzwerkadministrator die Funktion "Patronenrichtlinie" deaktivieren. Damit wird die Einschränkung aufgehoben, dass nur Originalpatronen von HP verwendet werden können.

- 1. Navigieren Sie auf dem Startbildschirm des Druckerbedienfelds zur Anwendung Einstellungen, und wählen Sie dann das Symbol Einstellungen aus.
- 2. Öffnen Sie folgende Menüs:
	- a. Verbrauchsmaterial verwalten
	- **b.** Patronenrichtlinie
- 3. Wählen Sie Aus.

### Verwenden des integrierten HP Webservers (EWS) zum Aktivieren der Funktion Patronenrichtlinie

Über den integrierten Webserver kann ein Netzwerkadministrator die Funktion Patronenrichtlinie aktivieren. Damit können nur Originalpatronen von HP mit dem Drucker verwendet werden.

1. Öffnen Sie den integrierten HP Webserver (EWS):

- <span id="page-77-0"></span>a. Berühren Sie auf dem Bedienfeld des Druckers auf dem Startbildschirm das Symbol Informationen (C), und berühren Sie dann das Ethernet-Symbol 몫 zum Anzeigen der IP-Adresse oder des Host-Namens.
- b. Öffnen Sie einen Webbrowser. Geben Sie die IP-Adresse oder den Hostnamen genau so in die Adresszeile ein, wie sie bzw. er auf dem Bedienfeld des Druckers angezeigt wird. Drücken Sie auf der Computertastatur die Eingabetaste. Der EWS wird geöffnet.

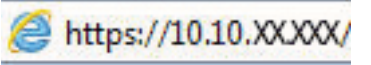

- **WEIS:** Wenn eine Meldung angezeigt wird, dass der Zugriff auf die Webseite eventuell nicht sicher ist, wählen Sie die Option zum Weiterleiten auf die Website. Der Computer wird durch den Zugriff auf diese Website nicht beschädigt.
- 2. Öffnen Sie die Registerkarte Kopieren/Drucken.
- 3. Wählen Sie im linken Navigationsbereich Zubehör verwalten.
- 4. Wählen Sie im Abschnitt Verbrauchsmaterialeinstellungen in der Dropdown-Liste Patronenrichtlinie die Option Von HP autorisiert aus.
- 5. Klicken Sie auf Übernehmen, um die Änderungen zu speichern.

### Deaktivieren der Funktion Patronenrichtlinie über den integrierten HP Webserver (EWS)

Über den integrierten Webserver kann ein Netzwerkadministrator die Funktion Patronenrichtlinie deaktivieren. Damit wird die Einschränkung aufgehoben, dass nur Originalpatronen von HP verwendet werden können.

- 1. Öffnen Sie den integrierten HP Webserver (EWS):
	- a. Berühren Sie auf dem Bedienfeld des Druckers auf dem Startbildschirm das Symbol Informationen ↑, und berühren Sie dann das Ethernet-Symbol 朵 zum Anzeigen der IP-Adresse oder des Host-Namens.
	- b. Öffnen Sie einen Webbrowser. Geben Sie die IP-Adresse oder den Hostnamen genau so in die Adresszeile ein, wie sie bzw. er auf dem Bedienfeld des Druckers angezeigt wird. Drücken Sie auf der Computertastatur die Eingabetaste. Der EWS wird geöffnet.

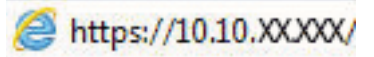

- **WEIS:** Wenn eine Meldung angezeigt wird, dass der Zugriff auf die Webseite eventuell nicht sicher ist, wählen Sie die Option zum Weiterleiten auf die Website. Der Computer wird durch den Zugriff auf diese Website nicht beschädigt.
- 2. Öffnen Sie die Registerkarte Kopieren/Drucken.
- 3. Wählen Sie im linken Navigationsbereich Zubehör verwalten.
- 4. Wählen Sie im Abschnitt Verbrauchsmaterialeinstellungen in der Dropdown-Liste Patronenrichtlinie die Option Aus.
- 5. Klicken Sie auf Übernehmen, um die Änderungen zu speichern.

### Meldungen im Bedienfeld zu Fehlerbehebung "Patronenrichtlinie"

Überprüfen Sie die empfohlenen Maßnahmen zur Behebung von Patronenrichtlinienfehlern.

### Tabelle 3-6 Fehlermeldungen im Bedienfeld "Patronenrichtlinie"

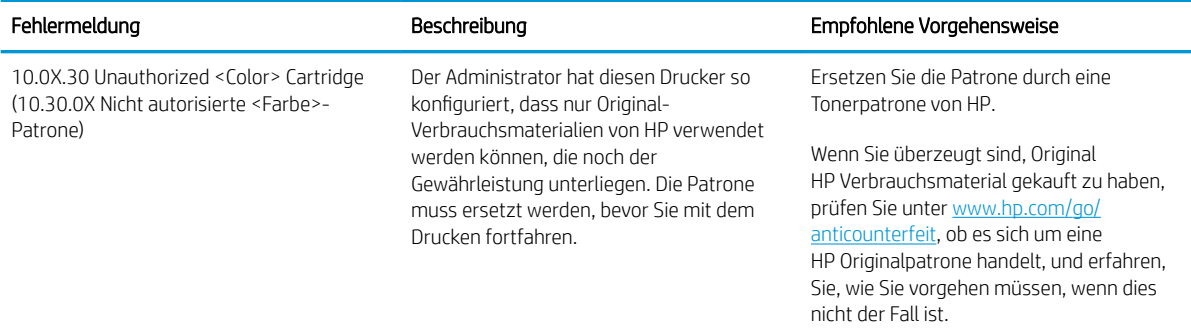

# <span id="page-79-0"></span>Aktivieren oder deaktivieren der Funktion "Patronenschutz"

Die Funktion "Patronenschutz" kann über das Bedienfeld oder den integrierten Webserver (EWS) aktiviert oder deaktiviert werden.

- Verwenden des Bedienfelds des Druckers zum Aktivieren der Funktion "Patronenschutz"
- Verwenden des Bedienfelds des Druckers zum Deaktivieren der Funktion "Patronenschutz"
- [Verwenden des integrierten HP Webservers \(EWS\) zum Aktivieren der Funktion Patronenschutz](#page-80-0)
- [Deaktivieren der Funktion Patronenschutz über den integrierten HP Webserver \(EWS\)](#page-80-0)
- [Meldungen im Bedienfeld zu Fehlerbehebung "Patronenschutz"](#page-81-0)

**EX** HINWEIS: Zum Aktivieren oder deaktivieren dieser Funktion ist möglicherweise die Eingabe eines Administratorkennworts erforderlich.

Fragen Sie Ihren Administrator, ob ein Administratorkennwort festgelegt wurde. EWS-Kennwörter können nicht wiederhergestellt werden.

### Verwenden des Bedienfelds des Druckers zum Aktivieren der Funktion "Patronenschutz"

Über das Bedienfeld des Druckers kann ein Netzwerkadministrator die Funktion "Patronenschutz" aktivieren. Dadurch wird verhindert, dass dem Drucker zugeordnete Patronen gestohlen und in anderen Druckern verwendet werden.

- 1. Navigieren Sie auf dem Startbildschirm des Druckerbedienfelds zur Anwendung Einstellungen, und wählen Sie dann das Symbol Einstellungen aus.
- 2. Öffnen Sie folgende Menüs:
	- a. Verbrauchsmaterial verwalten
	- b. Patronenschutz
- 3. Wählen Sie die Patronen schützen aus.
- 4. Wenn der Drucker zum Bestätigen auffordert, wählen Sie Weiter aus, um die Funktion zu aktivieren.

ACHTUNG: Sobald Sie den Patronenschutz für den Drucker aktiviert haben, werden alle danach in den Drucker installierten Tonerpatronen automatisch und *dauerhaft* geschützt. Um zu vermeiden, dass eine neue Patrone geschützt wird, deaktivieren Sie die Funktion, *bevor* Sie die neue Patrone installieren.

Durch das Deaktivieren der Funktion wird nicht der Schutz von Patronen deaktiviert, die derzeit installiert sind.

### Verwenden des Bedienfelds des Druckers zum Deaktivieren der Funktion "Patronenschutz"

Über das Bedienfeld des Druckers kann ein Netzwerkadministrator die Funktion "Patronenschutz" deaktivieren. Damit wird der Schutz für alle neuen Tintenpatronen im Drucker aufgehoben.

- 1. Navigieren Sie auf dem Startbildschirm des Druckerbedienfelds zur Anwendung Einstellungen, und wählen Sie dann das Symbol Einstellungen aus.
- 2. Öffnen Sie folgende Menüs:
- <span id="page-80-0"></span>a. Verbrauchsmaterial verwalten
- b. Patronenschutz
- 3. Wählen Sie Aus.

### Verwenden des integrierten HP Webservers (EWS) zum Aktivieren der Funktion Patronenschutz

Über den integrierten Webserver kann ein Netzwerkadministrator die Funktion Patronenschutz aktivieren. Dadurch wird verhindert, dass dem Drucker zugeordnete Patronen gestohlen und in anderen Druckern verwendet werden.

- 1. Öffnen Sie den integrierten HP Webserver (EWS):
	- a. Berühren Sie auf dem Bedienfeld des Druckers auf dem Startbildschirm das Symbol Informationen ↑, und berühren Sie dann das Ethernet-Symbol  $x$  zum Anzeigen der IP-Adresse oder des Host-Namens.
	- **b.** Öffnen Sie einen Webbrowser. Geben Sie die IP-Adresse oder den Hostnamen genau so in die Adresszeile ein, wie sie bzw. er auf dem Bedienfeld des Druckers angezeigt wird. Drücken Sie auf der Computertastatur die Eingabetaste. Der EWS wird geöffnet.

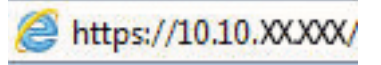

- **EX** HINWEIS: Wenn eine Meldung angezeigt wird, dass der Zugriff auf die Webseite eventuell nicht sicher ist, wählen Sie die Option zum Weiterleiten auf die Website. Der Computer wird durch den Zugriff auf diese Website nicht beschädigt.
- 2. Öffnen Sie die Registerkarte Kopieren/Drucken.
- 3. Wählen Sie im linken Navigationsbereich Zubehör verwalten.
- 4. Wählen Sie im Abschnitt Verbrauchsmaterialeinstellungen in der Dropdown-Liste Patronenschutz die Option Patronen schützen aus.
- 5. Klicken Sie auf Übernehmen, um die Änderungen zu speichern.
- AN ACHTUNG: Sobald Sie den Patronenschutz für den Drucker aktiviert haben, werden alle danach in den Drucker installierten Tonerpatronen automatisch und *dauerhaft* geschützt. Um zu vermeiden, dass eine neue Patrone geschützt wird, deaktivieren Sie die Funktion, *bevor* Sie die neue Patrone installieren.

Durch das Deaktivieren der Funktion wird nicht der Schutz von Patronen deaktiviert, die derzeit installiert sind.

### Deaktivieren der Funktion Patronenschutz über den integrierten HP Webserver (EWS)

Über den integrierten Webserver kann ein Netzwerkadministrator die Funktion Patronenschutz deaktivieren. Damit wird der Schutz für alle neuen Tintenpatronen im Drucker aufgehoben.

- 1. Öffnen Sie den integrierten HP Webserver (EWS):
	- a. Berühren Sie auf dem Bedienfeld des Druckers auf dem Startbildschirm das Symbol Informationen  $\bigcap$ , und berühren Sie dann das Ethernet-Symbol  $x$  zum Anzeigen der IP-Adresse oder des Host-Namens.

<span id="page-81-0"></span>b. Öffnen Sie einen Webbrowser. Geben Sie die IP-Adresse oder den Hostnamen genau so in die Adresszeile ein, wie sie bzw. er auf dem Bedienfeld des Druckers angezeigt wird. Drücken Sie auf der Computertastatur die Eingabetaste. Der EWS wird geöffnet.

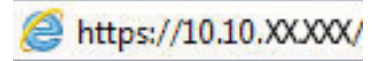

- **EX** HINWEIS: Wenn eine Meldung angezeigt wird, dass der Zugriff auf die Webseite eventuell nicht sicher ist, wählen Sie die Option zum Weiterleiten auf die Website. Der Computer wird durch den Zugriff auf diese Website nicht beschädigt.
- 2. Öffnen Sie die Registerkarte Kopieren/Drucken.
- 3. Wählen Sie im linken Navigationsbereich Zubehör verwalten.
- 4. Wählen Sie im Bereich "Verbrauchsmaterialeinstellungen" aus der Dropdown-Liste Patronenschutz die Option Aus aus.
- 5. Klicken Sie auf Übernehmen, um die Änderungen zu speichern.

### Meldungen im Bedienfeld zu Fehlerbehebung "Patronenschutz"

Überprüfen Sie die empfohlenen Maßnahmen zur Behebung von Patronenschutzfehlern.

### Tabelle 3-7 Meldungen im Bedienfeld zu Fehlerbehebung "Patronenschutz"

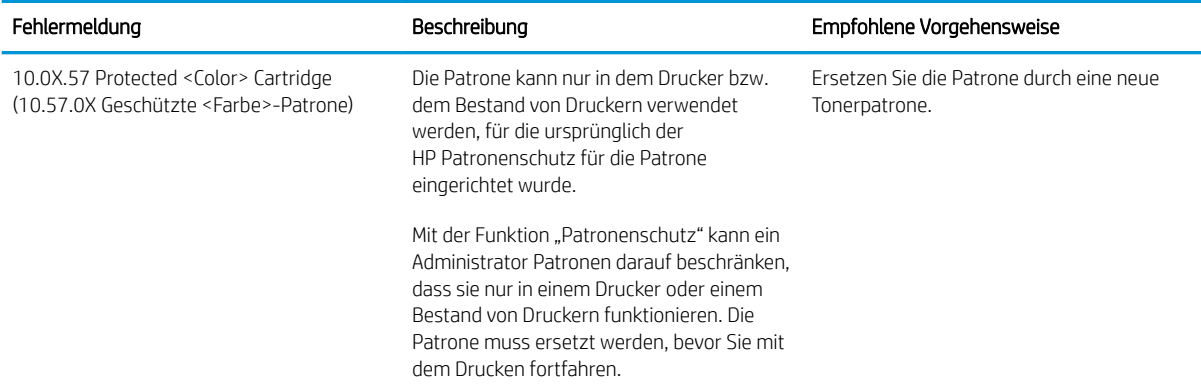

# Austauschen der Tonerpatronen

Tauschen Sie die Tonerpatrone aus, wenn auf dem Drucker eine entsprechende Meldung ausgegeben wird oder wenn Probleme mit der Druckqualität auftreten.

- Informationen zu Tonerkartuschen
- [Entfernen und Ersetzen von Tonerpatronen](#page-83-0)

## Informationen zu Tonerkartuschen

Dieser Drucker zeigt an, wenn die Tonerkartusche fast leer ist. Die tatsächlich verbleibende Gebrauchsdauer der Tonerkartusche kann variieren. Besorgen Sie eine Ersatztonerkartusche für den Fall, dass der Drucker keine akzeptable Druckqualität mehr liefert.

Auf der HP SureSupply-Website unter [www.hp.com/go/suresupply](http://www.hp.com/go/suresupply) können Sie Patronen bestellen und prüfen, ob die Patronen mit dem Drucker kompatibel sind. Blättern Sie auf der Seite nach unten, und überprüfen Sie, ob das richtige Land/die richtige Region ausgewählt ist.

Der Drucker verwendet vier Farben und hat für jede Farbe eine separate Tonerpatrone: Gelb (Y), Magenta (M), Cyan (C) und Schwarz (K). Die Tonerpatronen befinden sich hinter der vorderen Klappe.

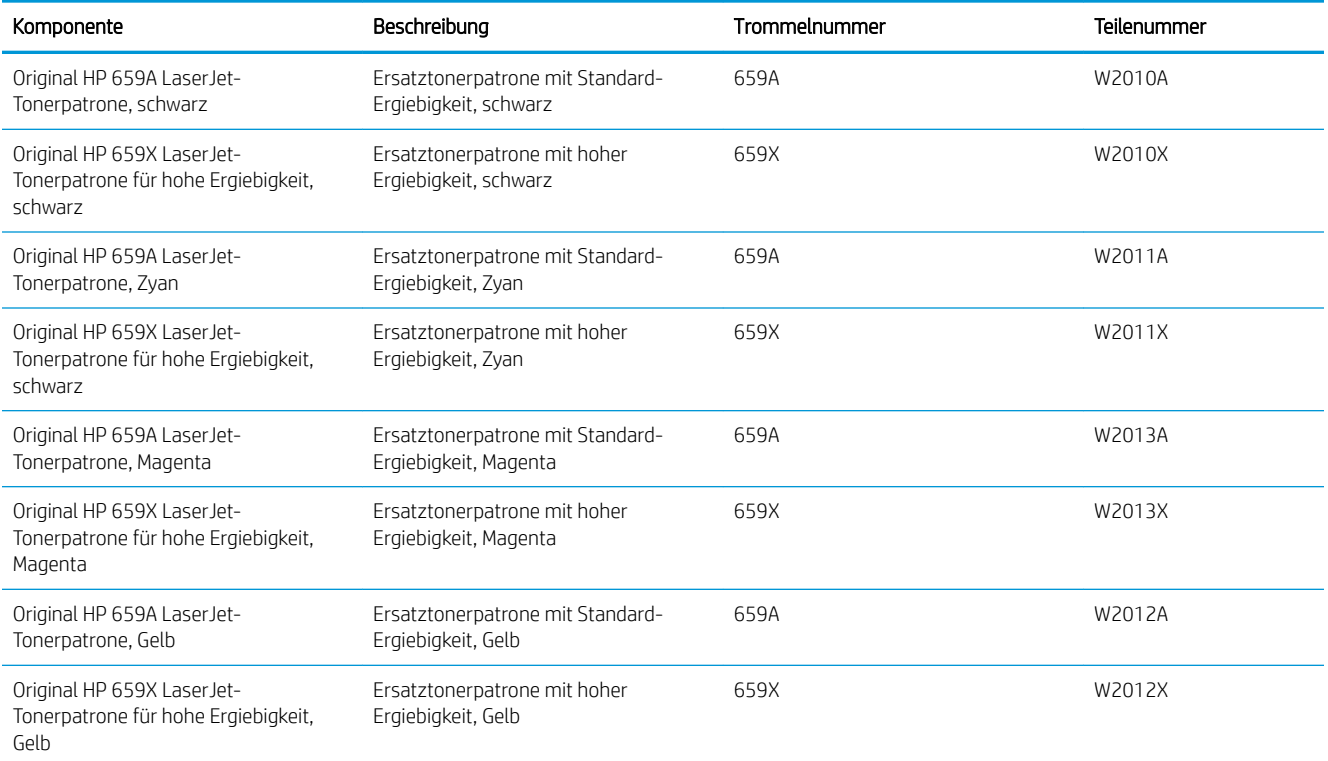

### Tabelle 3-8 Informationen zu Tonerkartuschen

**HINWEIS:** Tonerpatronen für hohe Ergiebigkeit enthalten mehr Toner als Standardpatronen und ermöglichen somit den Druck von mehr Seiten. Weitere Informationen hierzu finden Sie unter [www.hp.com/go/](http://www.hp.com/go/learnaboutsupplies) [learnaboutsupplies.](http://www.hp.com/go/learnaboutsupplies)

Nehmen Sie die Tonerkartusche erst unmittelbar vor dem Austausch aus der Verpackung.

<span id="page-83-0"></span>ACHTUNG: Um eine Beschädigung der Tonerkartusche zu vermeiden, setzen Sie sie niemals länger als einige Minuten dem Licht aus. Decken Sie die grüne Bildtrommel ab, wenn die Tonerpatrone längere Zeit aus dem Drucker entfernt werden muss.

ACHTUNG: Berühren Sie nicht die Entwicklerwalze. Fingerabdrücke auf der Entwicklerwalze können die Druckqualität beeinträchtigen.

Die folgende Abbildung zeigt die Komponenten der Tonerpatrone.

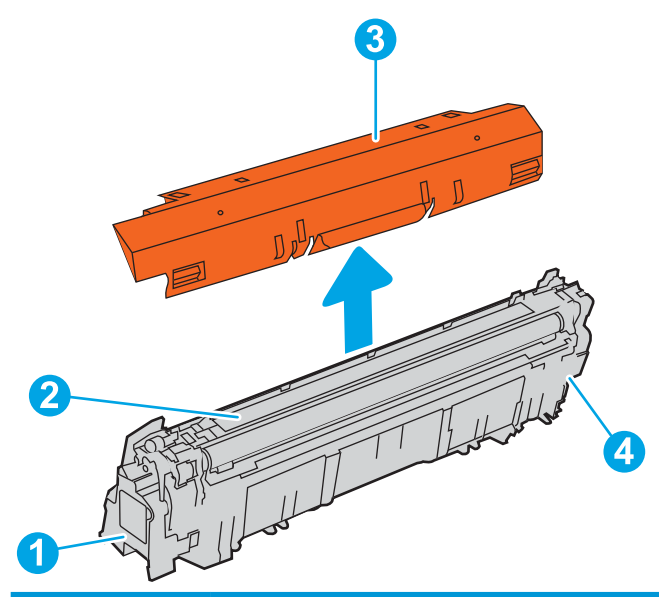

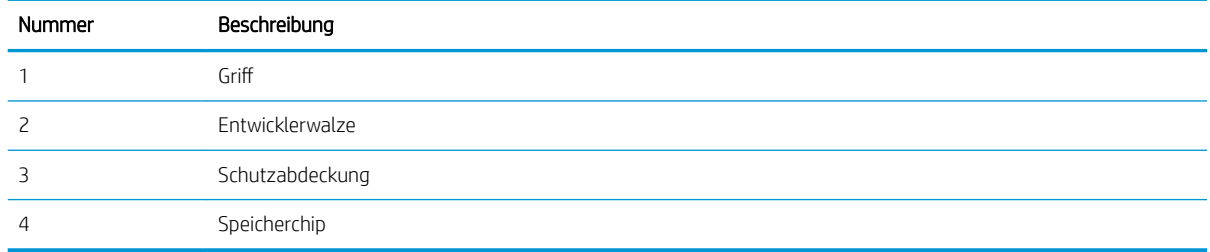

ACHTUNG: Sollte Toner auf Ihre Kleidung gelangen, entfernen Sie ihn mit Hilfe eines trockenen Tuchs und waschen Sie die Kleidungsstücke anschließend in kaltem Wasser. Durch heißes Wasser setzt sich der Toner im Gewebe fest.

HINWEIS: Informationen zum Recycling von gebrauchten Tonerpatronen finden Sie in der Verpackung der neuen Tonerpatrone.

## Entfernen und Ersetzen von Tonerpatronen

Zum Austauschen einer Tonerkartusche führen Sie die folgenden Schritte aus.

1. Öffnen Sie die vordere Klappe.

2. Fassen Sie die gebrauchte Tonerpatrone am Griff, und ziehen Sie sie heraus.

3. Nehmen Sie die neue Tonerpatrone aus der Verpackung. Entfernen Sie hierzu die Endkappen (Angabe 1), nehmen Sie die Patrone aus der Plastiktüte (Angabe 2), und entfernen Sie dann die orangefarbene Schutzfolie (Angabe 3).

HINWEIS: Berühren Sie nicht die Entwicklerwalze. Fingerabdrücke auf der Entwicklerwalze können die Druckqualität beeinträchtigen.

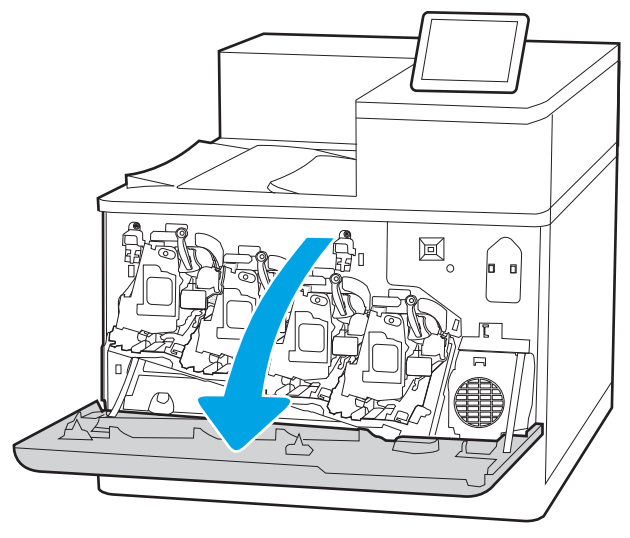

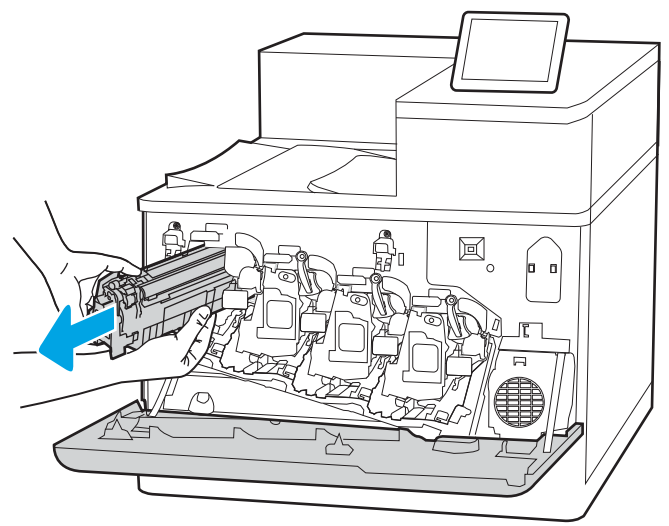

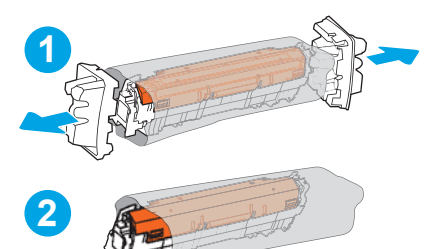

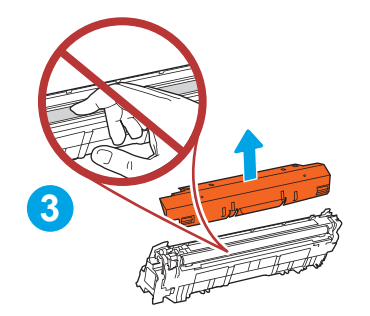

4. Halten Sie die Tonerpatrone an beiden Enden, und schütteln Sie sie 5-6 Mal auf und ab.

5. Legen Sie die Tonerpatrone in eine Hand, und halten Sie den Patronengriff mit der anderen Hand. Richten Sie die Tonerpatrone an der Öffnung aus, und schieben Sie sie in den Drucker.

HINWEIS: Berühren Sie nicht die Entwicklerwalze. Fingerabdrücke auf der Entwicklerwalze können zu Druckfehlern führen.

6. Schließen Sie die vordere Klappe.

Bewahren Sie das gesamte Verpackungsmaterial zum Recyceln der gebrauchten Tonerpatrone gut auf. Um die gebrauchte Druckpatrone zu recyceln, befolgen Sie die Anweisungen, die zusammen mit der neuen Druckpatrone geliefert werden.

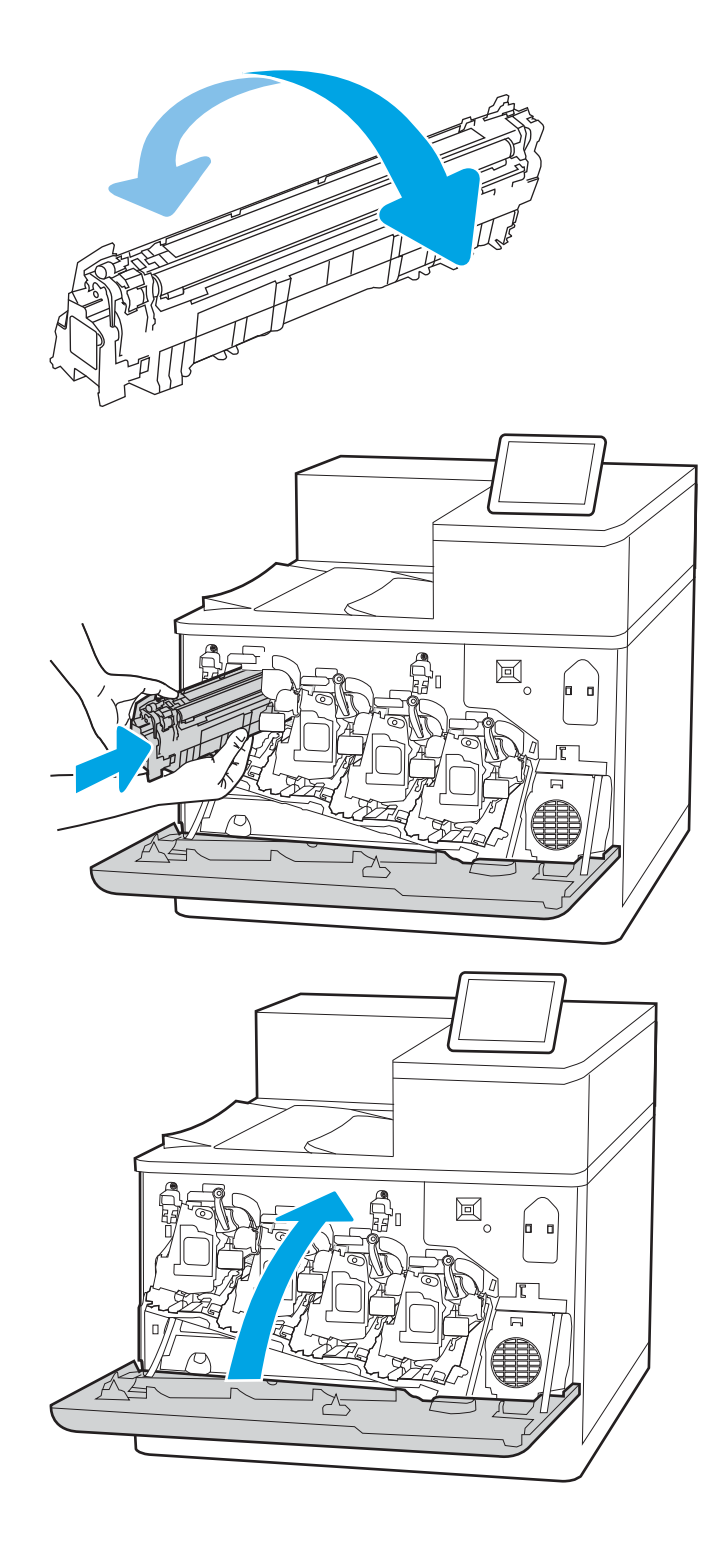

# Austauschen der Bildtrommel

Tauschen Sie die Bildtrommel aus, wenn auf dem Drucker eine entsprechende Meldung ausgegeben wird oder wenn Probleme mit der Druckqualität auftreten.

- Informationen zur Bildtrommel
- [Entfernen und Austauschen der Bildtrommeln](#page-87-0)

## Informationen zur Bildtrommel

Dieser Drucker zeigt an, wenn die Bildtrommel fast leer ist. Die tatsächlich verbleibende Gebrauchsdauer der Trommel kann unterschiedlich sein. Besorgen Sie eine Ersatzbildtrommel für den Fall, dass der Drucker keine akzeptable Druckqualität mehr liefert.

Auf der HP SureSupply-Website unter [www.hp.com/go/suresupply](http://www.hp.com/go/suresupply) können Sie Bildtrommeln bestellen und prüfen, ob die Bildtrommeln mit dem Drucker kompatibel sind. Blättern Sie auf der Seite nach unten, und überprüfen Sie, ob das richtige Land/die richtige Region ausgewählt ist.

Der Drucker verwendet vier Bildtrommeln, die neben jeder Tonerpatrone installiert sind. Eine allgemeine Bildtrommeleinheit passt in alle vier Positionen. Die Bildtrommeln befinden sich hinter der vorderen Klappe.

### Tabelle 3-9 Informationen zur Bildtrommel

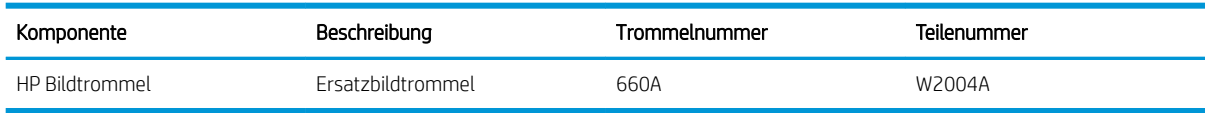

Nehmen Sie die Bildtrommel erst unmittelbar vor dem Austausch aus der Verpackung.

ACHTUNG: Um eine Beschädigung der Bildtrommel zu vermeiden, setzen Sie sie niemals länger als einige Minuten dem Licht aus. Decken Sie die grüne Bildtrommel ab, wenn sie längere Zeit aus dem Drucker entfernt werden muss. Berühren Sie nicht die Bildtrommel. Fingerabdrücke auf der Bildtrommel können die Druckqualität beeinträchtigen.

Die folgende Abbildung zeigt die Komponenten der Bildtrommel.

<span id="page-87-0"></span>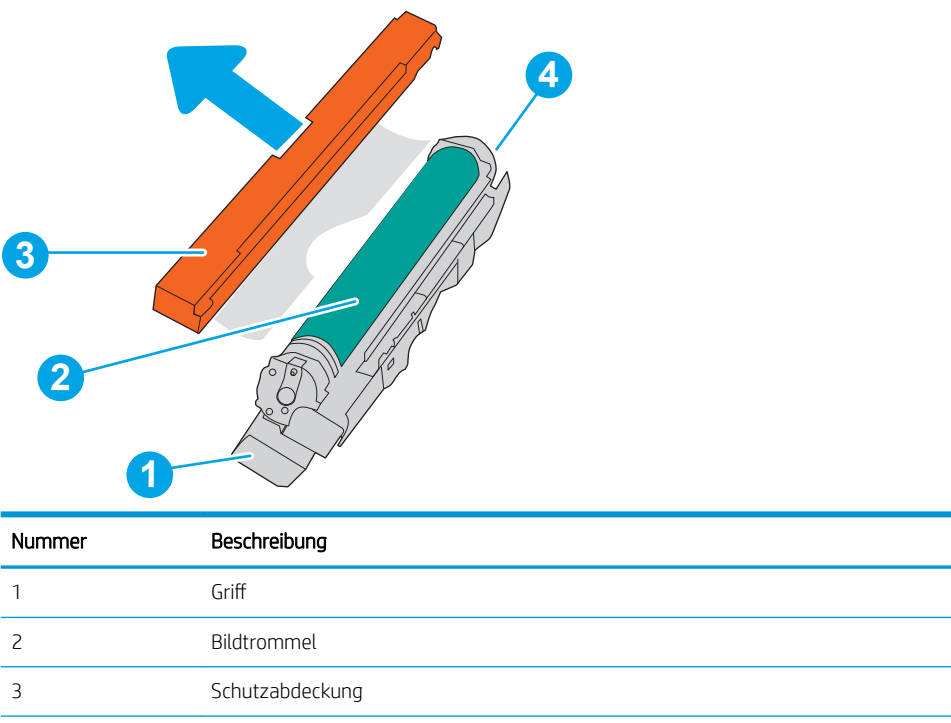

ACHTUNG: Sollte Toner auf Ihre Kleidung gelangen, entfernen Sie ihn mit Hilfe eines trockenen Tuchs und waschen Sie die Kleidungsstücke anschließend in kaltem Wasser. Durch heißes Wasser setzt sich der Toner im Gewebe fest.

HINWEIS: Informationen zum Recycling gebrauchter Bildtrommeln finden Sie in der Verpackung der Bildtrommel.

# Entfernen und Austauschen der Bildtrommeln

4 Speicherchip

Zum Austauschen einer Bildtrommel führen Sie die folgenden Schritte aus:

1. Öffnen Sie die vordere Klappe.

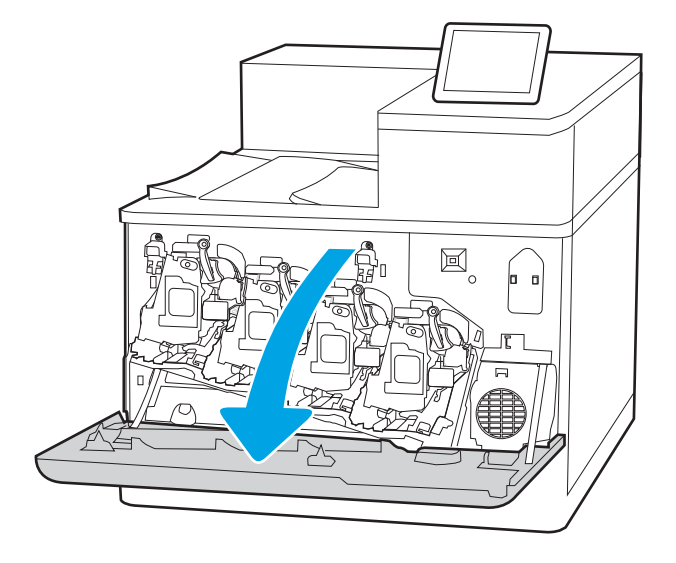

2. Drehen Sie den blauen Hebel vor der Bildtrommel nach links.

3. Fassen Sie die gebrauchte Bildtrommel am Griff, und ziehen Sie sie heraus.

4. Nehmen Sie die neue Bildtrommel aus der Verpackung. Entfernen Sie hierzu die Endkappen (1), nehmen Sie die Bildtrommel aus der Plastiktüte (2), und entfernen Sie dann die orangefarbene Schutzfolie (3).

HINWEIS: Die grüne Bildtrommel sollte nicht berührt werden. Fingerabdrücke auf der Bildtrommel können zu Druckfehlern führen.

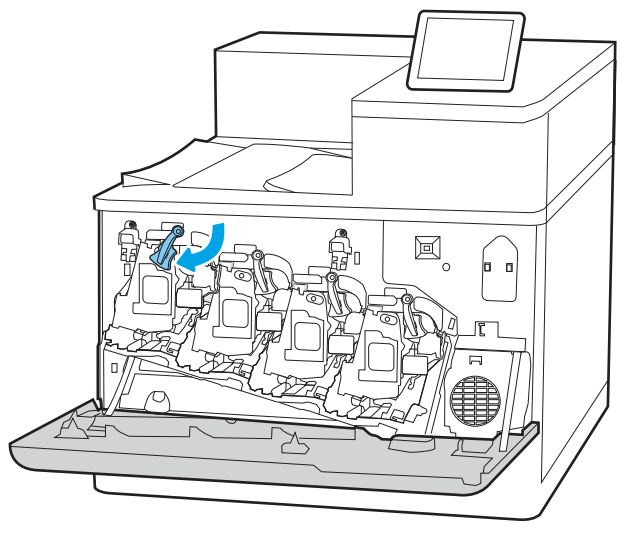

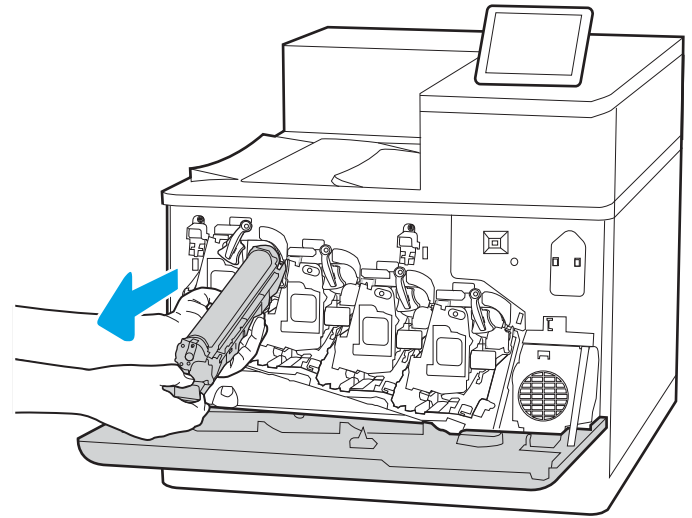

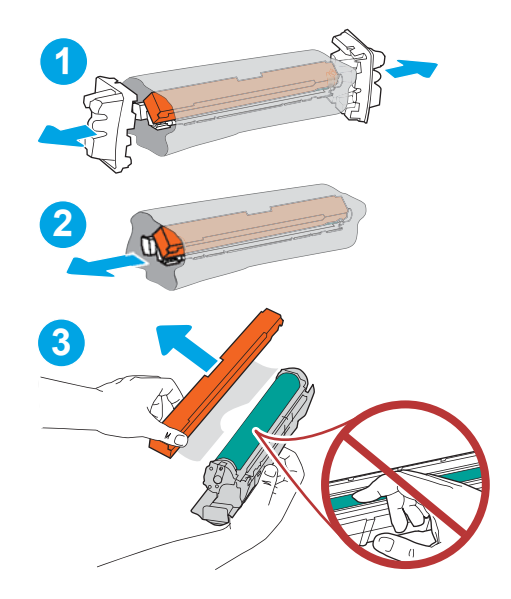

5. Legen Sie die Bildtrommel in eine Hand, und halten Sie den Griff mit der anderen Hand. Richten Sie die Bildtrommel an der Öffnung aus, und schieben Sie sie in den Drucker.

HINWEIS: Die grüne Bildtrommel sollte nicht berührt werden. Fingerabdrücke auf der Bildtrommel können zu Druckfehlern führen.

6. Drehen Sie den blauen Hebel vor der Bildtrommel nach rechts.

7. Schließen Sie die vordere Klappe.

Bewahren Sie das gesamte Verpackungsmaterial auf, um es für das Recycling der gebrauchten Bildtrommel zu verwenden. Um die gebrauchte Bildtrommel zu recyceln, befolgen Sie die Anweisungen, die zusammen mit der neuen Bildtrommel geliefert werden.

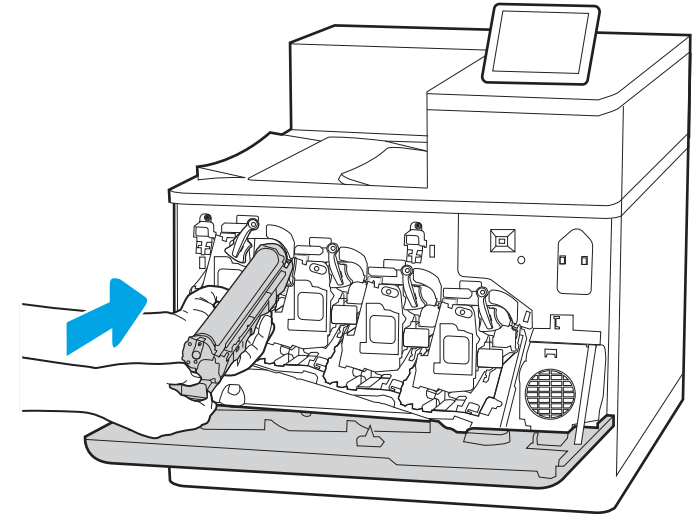

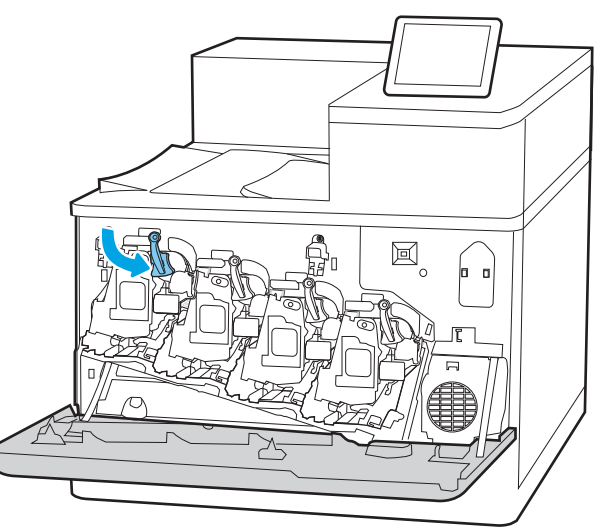

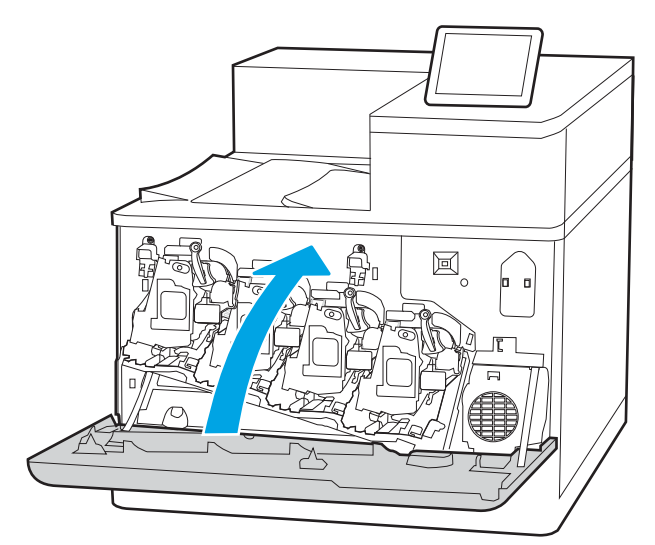

# Ersetzen des Tonerauffangbehälters

Tauschen Sie den Tonerauffangbehälter aus, wenn auf dem Drucker eine entsprechende Meldung ausgegeben wird oder wenn Probleme mit der Druckqualität auftreten.

- Informationen zum Tonerauffangbehälter
- Ausbauen und Ersetzen des Tonerauffangbehälters

# Informationen zum Tonerauffangbehälter

Ersetzen Sie den Tonersammelbehälter, wenn Sie vom Bedienfelddisplay dazu aufgefordert werden.

### Tabelle 3-10 Informationen zum Tonerauffangbehälter

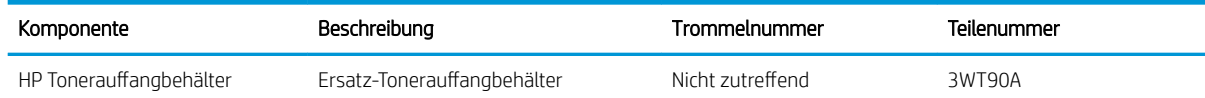

A ACHTUNG: Wenn der Tonerauffangbehälter das Ende seiner Lebensdauer erreicht, hält der Drucker den Druckvorgang an, um eine Beschädigung der inneren Teile des Druckers zu vermeiden. Sie müssen den Tonerauffangbehälter ersetzen, um den Druckvorgang fortzusetzen.

- **HINWEIS:** Der Tonerauffangbehälter ist ein Einwegbehälter. Versuchen Sie nicht, den Tonerauffangbehälter zu leeren und erneut zu verwenden. Dies könnte zur Folge haben, dass der Toner in das Innere des Druckers gelangt, was zu einer verminderten Druckqualität führen kann. Nutzen Sie das HP Planet Partners-Programm, um den gebrauchten Tonerauffangbehälter zurückzusenden und zu recyceln.
- A ACHTUNG: Sollte Toner auf Ihre Kleidung gelangen, entfernen Sie ihn mit Hilfe eines trockenen Tuchs und waschen Sie die Kleidungsstücke anschließend in kaltem Wasser. Durch heißes Wasser setzt sich der Toner im Gewebe fest.

# Ausbauen und Ersetzen des Tonerauffangbehälters

Zum Austauschen des Tonerauffangbehälters führen Sie die folgenden Schritte aus.

1. Öffnen Sie die vordere Klappe.

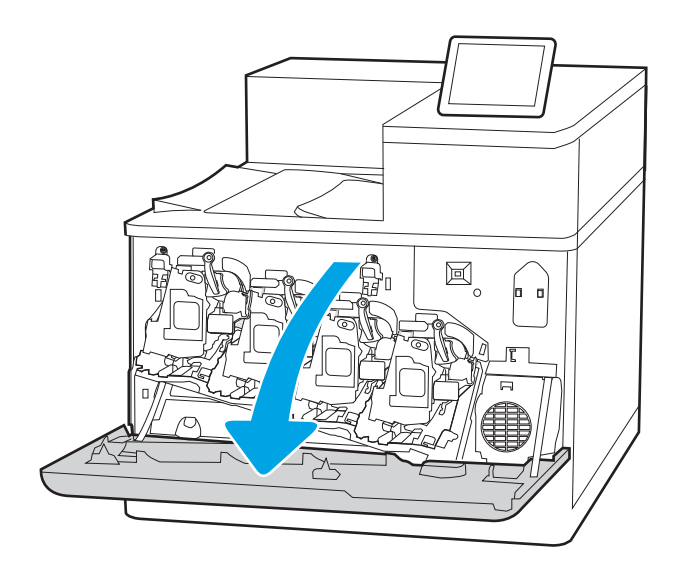

2. Öffnen Sie die linke Klappe.

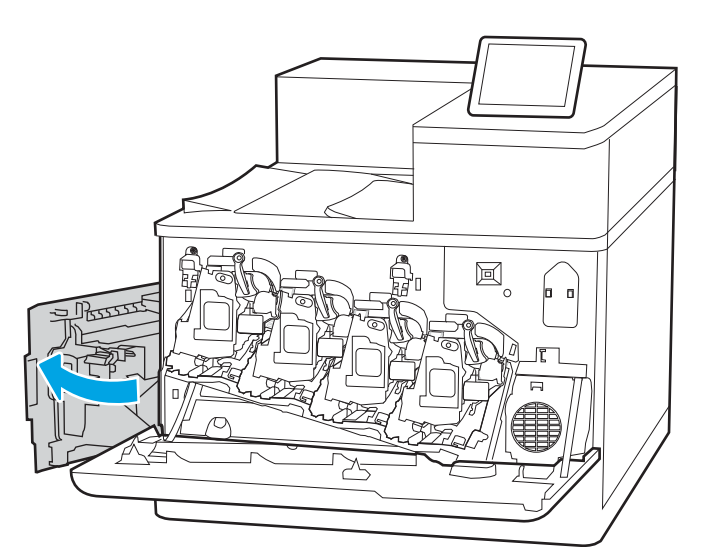

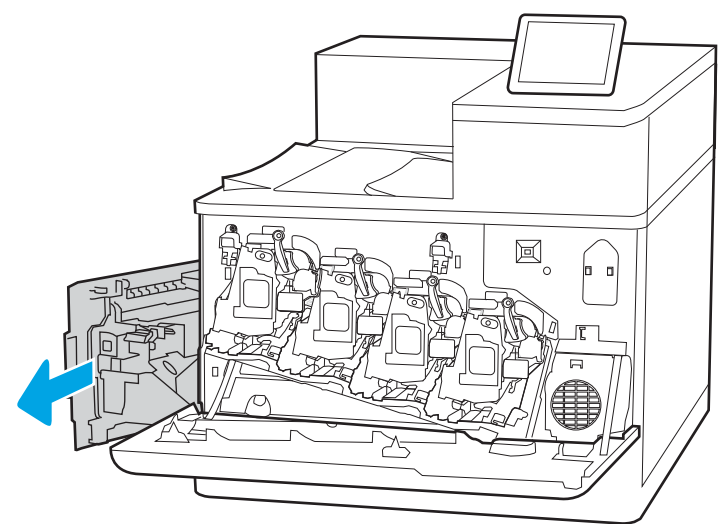

3. Fassen Sie den Tonerauffangbehälter vorne an, und entfernen Sie ihn aus dem Drucker.

4. Packen Sie den neuen Tonerauffangbehälter aus.

5. Setzen Sie die neue Einheit in den Drucker ein. Stellen Sie sicher, dass der Tonerauffangbehälter fest angebracht ist.

6. Schließen Sie die linke Klappe.

HINWEIS: Wenn der Tonersammelbehälter nicht richtig eingesetzt ist, kann die linke Zugangsklappe nicht richtig geschlossen werden.

7. Schließen Sie die vordere Klappe.

Bewahren Sie das gesamte Verpackungsmaterial zum Recyceln des gebrauchten Tonerauffangbehälters gut auf. Um den gebrauchten Tonerauffangbehälter zu recyceln, folgen Sie den Anweisungen, die dem neuen Tonerauffangbehälter beigelegt sind.

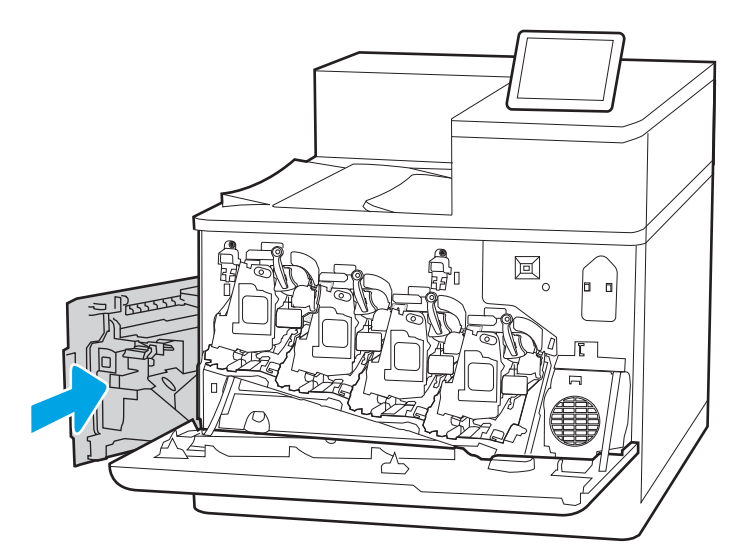

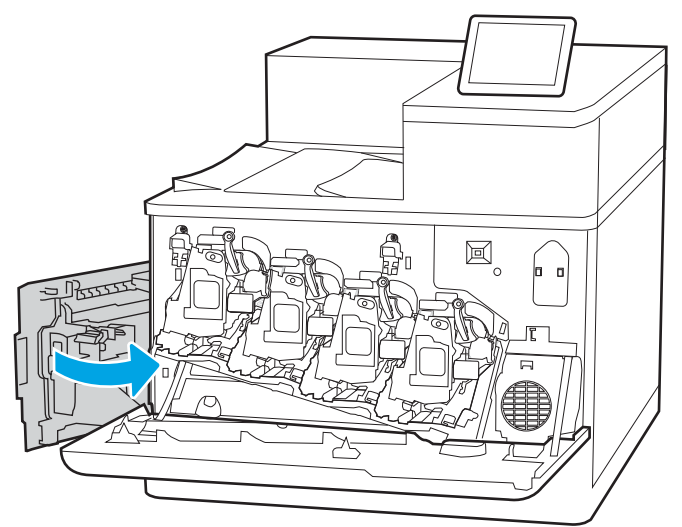

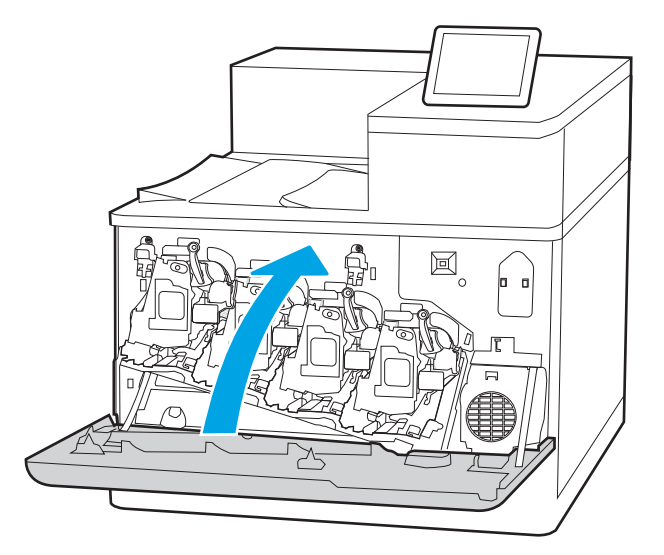

# 4 Drucken

Drucken Sie über Software, ein Mobilgerät oder ein USB-Flash-Laufwerk.

- [Druckaufträge \(Windows\)](#page-95-0)
- [Druckaufträge \(macOS\)](#page-99-0)
- **· [Speichern von Druckaufträgen im Drucker, um später oder vertraulich zu drucken](#page-102-0)**
- [Mobiles Drucken](#page-106-0)
- [Drucken über ein USB-Flash-Laufwerk](#page-110-0)
- [Drucken über den High-Speed USB 2.0-Anschluss \(kabelgebunden\)](#page-113-0)

Videos zur Unterstützung finden Sie unter [www.hp.com/videos/LaserJet](http://www.hp.com/videos/LaserJet).

Die folgenden Informationen sind zum Zeitpunkt der Veröffentlichung richtig. Aktuelle Informationen finden Sie unter [www.hp.com/support/colorljM856.](http://www.hp.com/support/colorljM856)

### Weitere Informationen:

Die HP Kompletthilfe für den Drucker beinhaltet die folgenden Informationen:

- Installieren und Konfigurieren
- Lernen und Verwenden
- Lösen von Problemen
- Herunterladen von Software- und Firmware-Aktualisierungen
- Beitritt zu Support-Foren
- Suchen nach Garantie- und Zulassungsinformationen

# <span id="page-95-0"></span>Druckaufträge (Windows)

Erfahren Sie etwas über typische Druckaufträge von Windows-Benutzern.

- Druckanleitung (Windows)
- [Automatischer beidseitiger Druck \(Windows\)](#page-96-0)
- [Manueller beidseitiger Druck \(Windows\)](#page-96-0)
- [Drucken mehrerer Seiten pro Blatt \(Windows\)](#page-97-0)
- [Auswählen der Papiersorte \(Windows\)](#page-97-0)
- [Weitere Druckaufgaben](#page-98-0)

## Druckanleitung (Windows)

Verwenden Sie die Option zum Drucken aus einer Softwareanwendung heraus, um den Drucker und grundlegende Optionen für Ihren Druckjob auszuwählen.

Die folgende Vorgehensweise beschreibt den grundlegenden Druckvorgang für Windows.

- 1. Wählen Sie im Softwareprogramm die Option Drucken aus.
- 2. Wählen Sie den Drucker in der Liste der Drucker aus. Klicken Sie zum Ändern von Einstellungen auf die Schaltfläche Eigenschaften bzw. Einstellungen, um den Druckertreiber zu öffnen.
	- **W** HINWEIS: Der Name der Schaltfläche variiert je nach Softwareprogramm.

In Windows 10, 8.1 und 8 unterscheiden sich die Anwendungen in Layout und Funktionen von den nachfolgend beschriebenen Desktop-Anwendungen. Um von einer Startanzeigenanwendung auf die Druckfunktion zuzugreifen, gehen Sie folgendermaßen vor:

- Windows 10: Wählen Sie Drucken aus, und wählen Sie anschließend den Drucker.
- Windows 8.1 oder 8: Wählen Sie Geräte und dann Drucken aus, und wählen Sie anschließend den Drucker.

Wenn Weitere Einstellungen ausgewählt ist, lädt die Anwendung HP AiO Printer Remote für den Treiber HP PCL-6 V4 zusätzliche Treiberfunktionen herunter.

<sup>2</sup>/HINWEIS: Wenn Sie weitere Informationen wünschen, klicken Sie im Druckertreiber auf die Schaltfläche .Hilfe" (?).

- 3. Klicken Sie auf die Registerkarten im Druckertreiber, um die verfügbaren Optionen zu konfigurieren. Stellen Sie beispielsweise die Papierausrichtung auf der Registerkarte Fertigstellung ein, und stellen Sie die Papierquelle, die Papiersorte, das Papierformat und die Qualitätseinstellungen auf der Registerkarte Papier/Qualität ein.
- 4. Klicken Sie auf die Schaltfläche OK, um zum Dialogfeld Drucken zurückzukehren. Wählen Sie die Anzahl der von diesem Bildschirm zu druckenden Exemplare aus.
- 5. Klicken Sie auf Drucken, um den Druckjob zu drucken.

# <span id="page-96-0"></span>Automatischer beidseitiger Druck (Windows)

Ist in Ihrem Drucker eine automatische Duplexeinheit installiert, können Sie Papier automatisch beidseitig bedrucken lassen. Verwenden Sie ein Papierformat und einen Papiertyp, die von der Duplexeinheit unterstützt werden.

- 1. Wählen Sie im Softwareprogramm die Option Drucken aus.
- 2. Wählen Sie den Drucker aus der Liste der Drucker aus, und klicken Sie anschließend auf die Schaltfläche Eigenschaften oder Einstellungen, um den Druckertreiber zu öffnen.

**EY** HINWEIS: Der Name der Schaltfläche variiert je nach Softwareprogramm.

In Windows 10, 8.1 und 8 unterscheiden sich die Anwendungen in Layout und Funktionen von den nachfolgend beschriebenen Desktop-Anwendungen. Um von einer Startanzeigenanwendung auf die Druckfunktion zuzugreifen, gehen Sie folgendermaßen vor:

- Windows 10: Wählen Sie Drucken aus, und wählen Sie anschließend den Drucker.
- Windows 8.1 oder 8: Wählen Sie Geräte und dann Drucken aus, und wählen Sie anschließend den Drucker.

Wenn Weitere Einstellungen ausgewählt ist, lädt die Anwendung HP AiO Printer Remote für den Treiber HP PCL-6 V4 zusätzliche Treiberfunktionen herunter.

- 3. Klicken Sie auf die Registerkarte Fertigstellung.
- 4. Wählen Sie Beidseitiger Druck aus. Klicken Sie auf OK, um das Dialogfeld Dokumenteigenschaften zu schließen.
- 5. Klicken Sie im Dialogfeld Drucken auf Drucken, um den Druckjob zu drucken.

### Manueller beidseitiger Druck (Windows)

Wählen Sie diese Vorgehensweise für Drucker, bei denen kein automatischer Duplexer installiert ist, oder zum Drucken auf Papier, das vom Duplexer nicht unterstützt wird.

- 1. Wählen Sie im Softwareprogramm die Option Drucken aus.
- 2. Wählen Sie den Drucker aus der Liste der Drucker aus, und klicken Sie anschließend auf die Schaltfläche Eigenschaften oder Einstellungen, um den Druckertreiber zu öffnen.

**EY** HINWEIS: Der Name der Schaltfläche variiert je nach Softwareprogramm.

In Windows 10, 8.1 und 8 unterscheiden sich die Anwendungen in Layout und Funktionen von den nachfolgend beschriebenen Desktop-Anwendungen. Um von einer Startanzeigenanwendung auf die Druckfunktion zuzugreifen, gehen Sie folgendermaßen vor:

- Windows 10: Wählen Sie Drucken aus, und wählen Sie anschließend den Drucker.
- Windows 8.1 oder 8: Wählen Sie Geräte und dann Drucken aus, und wählen Sie anschließend den Drucker.

Wenn Weitere Einstellungen ausgewählt ist, lädt die Anwendung HP AiO Printer Remote für den Treiber HP PCL-6 V4 zusätzliche Treiberfunktionen herunter.

3. Klicken Sie auf die Registerkarte Fertigstellung.

- <span id="page-97-0"></span>4. Wählen Sie Beidseitiger Druck (manuell) aus, und klicken Sie dann auf OK, um das Dialogfeld Dokumenteigenschaften zu schließen.
- 5. Klicken Sie im Dialogfeld Drucken auf Drucken, um die erste Seite des Druckauftrags zu drucken.
- 6. Nehmen Sie den gedruckten Stapel aus dem Ausgabefach, und legen Sie ihn in Fach 1.
- 7. Wenn Sie dazu aufgefordert werden, wählen Sie die entsprechende Schaltfläche, um fortzufahren.

### Drucken mehrerer Seiten pro Blatt (Windows)

Wenn Sie aus einer Softwareanwendung mit Hilfe der **Drucken**-Option drucken, können Sie eine Option zum Drucken mehrerer Seiten auf einem einzelnen Blatt Papier auswählen. Das ist zum Beispiel dann praktisch, wenn Sie ein sehr umfangreiches Dokument drucken, aber Papier sparen möchten.

- 1. Wählen Sie im Softwareprogramm die Option Drucken aus.
- 2. Wählen Sie den Drucker aus der Liste der Drucker aus, und klicken Sie anschließend auf die Schaltfläche Eigenschaften oder Einstellungen, um den Druckertreiber zu öffnen.

**W** HINWEIS: Der Name der Schaltfläche variiert je nach Softwareprogramm.

In Windows 10, 8.1 und 8 unterscheiden sich die Anwendungen in Layout und Funktionen von den nachfolgend beschriebenen Desktop-Anwendungen. Um von einer Startanzeigenanwendung auf die Druckfunktion zuzugreifen, gehen Sie folgendermaßen vor:

- Windows 10: Wählen Sie Drucken aus, und wählen Sie anschließend den Drucker.
- Windows 8.1 oder 8: Wählen Sie Geräte und dann Drucken aus, und wählen Sie anschließend den Drucker.

Wenn Weitere Einstellungen ausgewählt ist, lädt die Anwendung HP AiO Printer Remote für den Treiber HP PCL-6 V4 zusätzliche Treiberfunktionen herunter.

- 3. Klicken Sie auf die Registerkarte Fertigstellung.
- 4. Wählen Sie in der Dropdown-Liste Seiten pro Blatt die gewünschte Anzahl an Seiten pro Blatt aus.
- 5. Wählen Sie die richtigen Optionen für Seitenränder drucken, Seitenreihenfolge und Ausrichtung aus. Klicken Sie auf OK, um das Dialogfeld Dokumenteigenschaften zu schließen.
- 6. Klicken Sie im Dialogfeld Drucken auf Drucken, um den Druckjob zu drucken.

## Auswählen der Papiersorte (Windows)

Beim Drucken aus einer Softwareanwendung mit Hilfe der Option Drucken können Sie den Papiertyp einstellen, den Sie für Ihren Druckjob verwenden. Wenn Sie zum Beispiel standardmäßig den Papiertyp A4, aber für einen bestimmten Druckjob einen anderen Papiertyp verwenden, wählen Sie diesen bestimmten Papiertyp aus.

- 1. Wählen Sie im Softwareprogramm die Option Drucken aus.
- 2. Wählen Sie den Drucker aus der Liste der Drucker aus, und klicken Sie anschließend auf die Schaltfläche Eigenschaften oder Einstellungen, um den Druckertreiber zu öffnen.

<span id="page-98-0"></span>**EY** HINWEIS: Der Name der Schaltfläche variiert je nach Softwareprogramm.

In Windows 10, 8.1 und 8 unterscheiden sich die Anwendungen in Layout und Funktionen von den nachfolgend beschriebenen Desktop-Anwendungen. Um von einer Startanzeigenanwendung auf die Druckfunktion zuzugreifen, gehen Sie folgendermaßen vor:

- Windows 10: Wählen Sie Drucken aus, und wählen Sie anschließend den Drucker.
- Windows 8.1 oder 8: Wählen Sie Geräte und dann Drucken aus, und wählen Sie anschließend den Drucker.

Wenn Weitere Einstellungen ausgewählt ist, lädt die Anwendung HP AiO Printer Remote für den Treiber HP PCL-6 V4 zusätzliche Treiberfunktionen herunter.

- 3. Klicken Sie auf die Registerkarte Papier/Qualität.
- 4. Wählen Sie aus der Dropdown-Liste Papiersorte die Papiersorte aus.
- 5. Klicken Sie auf OK, um das Dialogfeld Dokumenteigenschaften zu schließen. Klicken Sie im Dialogfeld Drucken auf Drucken, um den Druckjob zu drucken.

Wenn das Fach konfiguriert werden muss, wird eine Meldung zur Fachkonfiguration auf dem Druckerbedienfeld angezeigt.

- 6. Legen Sie Papier der angegebenen Sorte und mit dem angegebenen Papierformat in das Fach ein, und schließen Sie das Fach.
- 7. Berühren Sie die Schaltfläche OK, um die erkannten Spezifikationen (Format und Sorte) anzunehmen, oder berühren Sie Ändern, um ein anderes Papierformat bzw. eine andere Papiersorte auszuwählen.
- 8. Wählen Sie das korrekte Papierformat und die korrekte Papiersorte aus, und berühren Sie OK.

### Weitere Druckaufgaben

Suchen Sie nach Informationen im Internet für das Durchführen typischer Druckaufgaben.

Gehen Sie zu [www.hp.com/support/colorljM856](http://www.hp.com/support/colorljM856).

Anleitungen zum Durchführen von Druckaufgaben wie den folgenden sind verfügbar:

- Erstellen und Verwenden von Druckverknüpfungen
- Wählen eines Papierformats oder Verwenden eines benutzerdefinierten Papierformats
- Auswählen der Seitenausrichtung
- Erstellen einer Broschüre
- Größenanpassung eines Dokuments an ein ausgewähltes Papierformat
- Drucken der ersten oder letzten Seite eines Dokuments auf anderem Papier
- Drucken von Wasserzeichen auf ein Dokument

# <span id="page-99-0"></span>Druckaufträge (macOS)

Drucken Sie mit Hilfe der Drucksoftware von HP für macOS, die Optionen für den beidseitigen Druck und für das Drucken mehrerer Seiten auf einem Blatt einschließt.

- Druckanleitung (macOS)
- Automatischer beidseitiger Druck (macOS)
- [Manueller beidseitiger Druck \(macOS\)](#page-100-0)
- [Drucken mehrerer Seiten pro Blatt \(macOS\)](#page-100-0)
- [Auswählen des Papiertyps \(macOS\)](#page-101-0)
- [Weitere Druckaufgaben](#page-101-0)

### Druckanleitung (macOS)

Verwenden Sie die Option zum Drucken aus einer Softwareanwendung heraus, um den Drucker und grundlegende Optionen für Ihren Druckjob auszuwählen.

Die folgende Vorgehensweise beschreibt den grundlegenden Druckvorgang für macOS.

- 1. Klicken Sie auf das Menü Datei und dann auf Drucken.
- 2. Wählen Sie den Drucker aus.
- 3. Klicken Sie auf Details anzeigen oder Kopien und Seiten, und wählen Sie weitere Menüs aus, um die Druckeinstellungen zu konfigurieren.

**EX** HINWEIS: Der Name des Elements variiert für verschiedene Softwareprogramme.

4. Klicken Sie auf die Schaltfläche Drucken.

## Automatischer beidseitiger Druck (macOS)

Ist in Ihrem Drucker eine automatische Duplexeinheit installiert, können Sie Papier automatisch beidseitig bedrucken lassen. Verwenden Sie ein Papierformat und einen Papiertyp, die von der Duplexeinheit unterstützt werden.

**EY** HINWEIS: Diese Informationen gelten für Drucker, die über einen automatischen Duplexer verfügen.

 $\mathbb{R}^n$  **HINWEIS:** Diese Funktion ist verfügbar, wenn Sie den HP Druckertreiber installieren. Wenn Sie AirPrint® verwenden, steht sie möglicherweise nicht zur Verfügung.

- 1. Klicken Sie auf das Menü Datei und dann auf Drucken.
- 2. Wählen Sie den Drucker aus.
- 3. Klicken Sie auf Details anzeigen oder Kopien und Seiten, und klicken Sie anschließend auf das Menü Layout.

macOS 10.14 Mojave und höher: Klicken Sie auf Details anzeigen, Beidseitig, und klicken Sie anschließend auf das Menü Layout.

**EX** HINWEIS: Der Name des Elements variiert für verschiedene Softwareprogramme.

- <span id="page-100-0"></span>4. Wählen Sie eine Bindungsoption aus der zweiseitigen Dropdown-Liste aus.
- 5. Klicken Sie auf die Schaltfläche Drucken.

## Manueller beidseitiger Druck (macOS)

Wählen Sie diese Vorgehensweise für Drucker, bei denen kein automatischer Duplexer installiert ist, oder zum Drucken auf Papier, das vom Duplexer nicht unterstützt wird.

**W** HINWEIS: Diese Funktion ist verfügbar, wenn Sie den HP Druckertreiber installieren. Wenn Sie AirPrint verwenden, steht sie möglicherweise nicht zur Verfügung.

- 1. Klicken Sie auf das Menü Datei und dann auf Drucken.
- 2. Wählen Sie den Drucker aus.
- 3. Klicken Sie auf Details anzeigen oder Kopien und Seiten, und klicken Sie anschließend auf das Menü Manueller Duplexdruck.

**EY** HINWEIS: Der Name des Elements variiert für verschiedene Softwareprogramme.

- 4. Klicken Sie auf das Feld Manueller Duplexdruck, und wählen Sie eine Bindungsoption aus.
- 5. Klicken Sie auf die Schaltfläche Drucken.
- 6. Entfernen Sie das gesamte verbleibende unbedruckte Papier aus Fach 1 des Druckers.
- 7. Nehmen Sie den bedruckten Stapel aus dem Ausgabefach, und legen Sie ihn mit der bedruckten Seite nach unten in das Zufuhrfach ein.
- 8. Wenn Sie dazu aufgefordert werden, tippen Sie auf dem Bedienfeld auf die entsprechende Schaltfläche, um fortzufahren.

## Drucken mehrerer Seiten pro Blatt (macOS)

Wenn Sie aus einer Softwareanwendung mit Hilfe der Drucken-Option drucken, können Sie eine Option zum Drucken mehrerer Seiten auf einem einzelnen Blatt Papier auswählen. Das ist zum Beispiel dann praktisch, wenn Sie ein sehr umfangreiches Dokument drucken, aber Papier sparen möchten.

- 1. Klicken Sie auf das Menü Datei und dann auf Drucken.
- 2. Wählen Sie den Drucker aus.
- 3. Klicken Sie auf Details anzeigen oder Kopien und Seiten, und klicken Sie anschließend auf das Menü Layout.

**EX** HINWEIS: Der Name des Elements variiert für verschiedene Softwareprogramme.

- 4. Wählen Sie in der Dropdown-Liste Seiten pro Blatt die Anzahl der Seiten aus, die jeweils auf ein Blatt gedruckt werden sollen.
- 5. Wählen Sie im Bereich Seitenfolge die Reihenfolge und die Position der Seiten auf dem Blatt aus.
- 6. Wählen Sie aus dem Menü Ränder die Art des Rahmens aus, der auf dem Blatt um jede Seite gedruckt werden soll.
- 7. Klicken Sie auf die Schaltfläche Drucken.

# <span id="page-101-0"></span>Auswählen des Papiertyps (macOS)

Beim Drucken aus einer Softwareanwendung mit Hilfe der Option Drucken können Sie den Papiertyp einstellen, den Sie für Ihren Druckjob verwenden. Wenn Sie zum Beispiel standardmäßig den Papiertyp A4, aber für einen bestimmten Druckjob einen anderen Papiertyp verwenden, wählen Sie diesen bestimmten Papiertyp aus.

- 1. Klicken Sie auf das Menü Datei und dann auf Drucken.
- 2. Wählen Sie den Drucker aus.
- 3. Klicken Sie auf Details anzeigen oder Kopien und Seiten, und klicken Sie anschließend auf das Menü Medien und Qualität oder das Menü Papier/Qualität.

**W** HINWEIS: Der Name des Elements variiert für verschiedene Softwareprogramme.

- 4. Wählen Sie aus den Optionen Medien und Qualität oder Papier/Qualität aus.
	- **HINWEIS:** Diese Liste enthält die zur Verfügung stehenden Hauptoptionen. Einige Optionen sind nicht auf allen Druckern verfügbar.
		- Medientyp: Wählen Sie die Option für die Papiersorte für den Druckjob.
		- · Druckqualität oder Qualität: Wählen Sie die Auflösung für den Druckjob.
		- Randloses Drucken: Wählen Sie diese Option, um bis an den Rand des Papiers zu drucken.
- 5. Klicken Sie auf die Schaltfläche Drucken.

### Weitere Druckaufgaben

Suchen Sie nach Informationen im Internet für das Durchführen typischer Druckaufgaben.

Gehen Sie zu [www.hp.com/support/colorljM856](http://www.hp.com/support/colorljM856).

Anleitungen zum Durchführen von Druckaufgaben wie den folgenden sind verfügbar:

- Erstellen und Verwenden von Druckverknüpfungen
- Wählen eines Papierformats oder Verwenden eines benutzerdefinierten Papierformats
- Auswählen der Seitenausrichtung
- Erstellen einer Broschüre
- Größenanpassung eines Dokuments an ein ausgewähltes Papierformat
- Drucken der ersten oder letzten Seite eines Dokuments auf anderem Papier
- Drucken von Wasserzeichen auf ein Dokument

# <span id="page-102-0"></span>Speichern von Druckaufträgen im Drucker, um später oder vertraulich zu drucken

Speichern Sie Druckaufträge im Speicher des Druckers, um sie zu einem späteren Zeitpunkt zu drucken.

- Einführung
- Erstellen eines gespeicherten Jobs (Windows)
- [Erstellen eines gespeicherten Jobs \(macOS\)](#page-103-0)
- [Drucken von gespeicherten Jobs](#page-104-0)
- [Löschen gespeicherter Jobs](#page-105-0)
- [Zur Auftragsabrechnung an den Drucker gesendete Informationen](#page-105-0)

# Einführung

Die folgenden Informationen unterbreiten Ihnen Verfahren zum Erstellen und Drucken von Dokumenten, die auf dem USB-Flash-Laufwerk gespeichert sind. Diese Jobs können zu einem späteren Zeitpunkt oder privat gedruckt werden.

### Erstellen eines gespeicherten Jobs (Windows)

Speichern Sie Jobs auf dem USB-Flash-Laufwerk für privates oder späteres Drucken.

- 1. Wählen Sie im Softwareprogramm die Option Drucken aus.
- 2. Wählen Sie den Drucker in der Liste der Drucker aus, und wählen Sie anschließend Eigenschaften oder Voreinstellungen aus.
- **EY** HINWEIS: Der Name der Schaltfläche variiert je nach Softwareprogramm.

In Windows 10, 8.1 und 8 unterscheiden sich die Anwendungen in Layout und Funktionen von den nachfolgend beschriebenen Desktop-Anwendungen. Um von einer Startanzeigenanwendung auf die Druckfunktion zuzugreifen, gehen Sie folgendermaßen vor:

- Windows 10: Wählen Sie Drucken aus, und wählen Sie anschließend den Drucker.
- Windows 8.1 oder 8: Wählen Sie Geräte und dann Drucken aus, und wählen Sie anschließend den Drucker.

Wenn Weitere Einstellungen ausgewählt ist, lädt die Anwendung HP AiO Printer Remote für den Treiber HP PCL-6 V4 zusätzliche Treiberfunktionen herunter.

- 3. Klicken Sie auf die Registerkarte Jobspeicherung.
- 4. Wählen Sie eine Option für den Jobspeicherungsmodus aus.
- <span id="page-103-0"></span>Prüfen und Aufbewahren: Drucken und prüfen Sie eine Kopie eines Jobs, um anschließend weitere Kopien zu drucken.
- Persönlicher Job: Der Job wird erst gedruckt, wenn Sie ihn am Bedienfeld des Druckers abrufen. Für diesen Jobspeicherungsmodus können Sie eine der Job privat/sicher machen-Optionen auswählen. Wenn Sie dem Job eine persönliche Identifikationsnummer (PIN) zuweisen, müssen Sie am Bedienfeld die erforderliche PIN bereitstellen. Wenn Sie den Job verschlüsseln, müssen Sie am Bedienfeld das erforderliche Kennwort bereitstellen. Der Druckauftrag wird nach dem Drucken aus dem Speicher gelöscht und geht verloren, wenn die Stromversorgung des Druckers unterbrochen wird.
- Schnellkopie: Mithilfe dieser Option können Sie die gewünschte Anzahl Kopien eines Jobs drucken und eine Kopie des Jobs im Druckerspeicher speichern, um ihn zu einem späteren Zeitpunkt erneut zu drucken.
- Gespeicherter Job: Diese Option ermöglicht es Ihnen, einen Job auf dem Drucker zu speichern und anderen Benutzern den Druck des Jobs jederzeit zu erlauben. Für diesen Jobspeicherungsmodus können Sie eine der Job privat/sicher machen-Optionen auswählen. Wenn Sie dem Job eine persönliche Identifikationsnummer (PIN) zuweisen, muss die Person, die den Job drucken möchte, am Bedienfeld die erforderliche PIN bereitstellen. Wenn Sie den Job verschlüsseln, muss die Person, die den Job drucken möchte, am Bedienfeld das erforderliche Kennwort bereitstellen.
- 5. Um einen benutzerdefinierten Benutzer- oder Jobnamen zu verwenden, klicken Sie auf die Schaltfläche Benutzerdefiniert. Geben Sie dann den Benutzer- oder Johnamen ein.

Entscheiden Sie sich für eine Option, falls dieser Name bereits für einen anderen gespeicherten Job vergeben ist:

- Jobnamen + (1-99) verwenden: Hängen Sie eine eindeutige Zahl an das Ende des Jobnamens an.
- Vorhandene Datei ersetzen: Überschreiben Sie den bereits vorhandenen gespeicherten Job mit dem neuen.
- 6. Klicken Sie auf die Schaltfläche OK, um das Dialogfeld Dokumenteigenschaften zu schließen. Klicken Sie im Dialogfeld Drucken auf die Schaltfläche Drucken, um den Job zu drucken.

## Erstellen eines gespeicherten Jobs (macOS)

Speichern Sie Jobs auf dem USB-Flash-Laufwerk für privates oder späteres Drucken.

- 1. Klicken Sie auf das Menü Datei und dann auf Drucken.
- 2. Wählen Sie den Drucker im Menü Drucker aus.
- 3. Klicken Sie auf Details anzeigen oder Kopien und Seiten, und klicken Sie anschließend auf das Menü Manueller Duplexdruck.

**EY** HINWEIS: Wenn das Menü Jobspeicherung nicht angezeigt wird, befolgen Sie die Anweisungen im Abschnitt "Jobspeicherung deaktivieren oder aktivieren", um das Menü zu aktivieren.

- 4. Wählen Sie in der Dropdown-Liste Modus den Typ des gespeicherten Jobs aus.
	- Prüfen und Aufbewahren: Drucken und prüfen Sie eine Kopie eines Jobs, um anschließend weitere Kopien zu drucken. Die erste Kopie wird sofort gedruckt. Das Drucken der nachfolgenden Kopien muss über das Bedienfeld des Geräts gestartet werden. Wenn beispielsweise 10 Kopien gesendet werden,

wird sofort eine Kopie gedruckt, und die anderen neun Kopien werden gedruckt, wenn der Job abgerufen wird. Der Job wird gelöscht, nachdem alle Kopien gedruckt wurden.

- <span id="page-104-0"></span>● Persönlicher Job: Der Job wird erst gedruckt, wenn er über das Bedienfeld des Druckers abgerufen wird. Wenn der Job eine persönliche Identifikationsnummer (PIN) besitzt, müssen Sie am Bedienfeld die erforderliche PIN bereitstellen. Der Druckauftrag wird nach dem Drucken aus dem Speicher gelöscht.
- Schnellkopie: Mit Hilfe dieser Option können Sie die gewünschte Anzahl Kopien eines Jobs drucken und eine Kopie des Jobs im Gerätespeicher speichern, um ihn zu einem späteren Zeitpunkt erneut zu drucken. Der Job wird manuell oder durch den Jobaufbewahrungszeitplan gelöscht.
- Gespeicherter Job: Diese Option ermöglicht es Ihnen, einen Job auf dem Drucker zu speichern und anderen Benutzern den Druck des Jobs jederzeit zu erlauben. Wenn der Job eine persönliche Identifikationsnummer (PIN) besitzt, muss die Person, die den Job drucken möchte, am Bedienfeld die erforderliche PIN bereitstellen. Der Job wird manuell oder durch den Jobaufbewahrungszeitplan gelöscht.
- 5. Um einen benutzerdefinierten Benutzer- oder Jobnamen zu verwenden, klicken Sie auf die Schaltfläche Benutzerdefiniert. Geben Sie dann den Benutzer- oder Jobnamen ein.
	- **EY HINWEIS: macOS 10.14 Mojave und höher:** Der Druckertreiber enthält nicht mehr auf die Schaltfläche Benutzerdefiniert . Verwenden Sie die Optionen unter der Modus Dropdown-Liste, um den gespeicherten Job einzurichten.

Entscheiden Sie sich für eine Option, falls dieser Name bereits für einen anderen gespeicherten Job vergeben ist.

- Jobnamen + (1-99) verwenden: Hängen Sie eine eindeutige Zahl an das Ende des Jobnamens an.
- Vorhandene Datei ersetzen: Überschreiben Sie den bereits vorhandenen gespeicherten Job mit dem neuen.
- 6. Wenn Sie in Schritt 4 die Optionen Gespeicherter Job oder Persönlicher Job ausgewählt haben, können Sie den Job mit einer PIN schützen. Geben Sie eine vierstellige Zahl in das Feld Zum Drucken PIN verwenden ein. Wenn andere Personen versuchen, diesen Job zu drucken, werden sie vom Drucker aufgefordert, diese PIN-Nummer einzugeben.
- 7. Klicken Sie auf Drucken, um den Druckjob zu verarbeiten.

### Drucken von gespeicherten Jobs

Führen Sie die folgenden Schritte aus, um einen Job zu drucken, der im Druckerspeicher gespeichert ist.

- 1. Wählen Sie auf dem Startbildschirm des Bedienfelds des Druckers Drucken aus Jobspeicher aus.
- 2. Wählen Sie Auswählen aus und dann den Namen des Ordners, in dem der Job gespeichert ist.
- 3. Wählen Sie den Namen des Jobs aus. Wenn der Job privat oder verschlüsselt ist, geben Sie die PIN oder das Kennwort ein.
- 4. Um die Anzahl der Kopien zu ändern, wählen Sie das Feld für die Anzahl der Kopien aus. Geben Sie die Anzahl der zu druckenden Exemplare über das Tastenfeld ein.
- 5. Wählen Sie Starten @ oder Drucken, um den Job zu drucken.

# <span id="page-105-0"></span>Löschen gespeicherter Jobs

Sie können auf dem Drucker gespeicherte Dokumente löschen, wenn sie nicht mehr benötigt werden. Sie können auch die maximale Anzahl der Jobs anpassen, die für den Drucker gespeichert werden können.

- Löschen eines Jobs, der auf dem Drucker gespeichert ist
- Ändern des Jobspeicherlimits

### Löschen eines Jobs, der auf dem Drucker gespeichert ist

Verwenden Sie das Bedienfeld, um einen im Druckerspeicher gespeicherten Job zu löschen.

- 1. Wählen Sie auf dem Startbildschirm des Bedienfelds des Druckers das Symbol Drucken aus Jobspeicher aus.
- 2. Wählen Sie Auswählen aus und dann den Namen des Ordners, in dem der Job gespeichert ist.
- 3. Wählen Sie den Namen des Jobs aus. Wenn der Job privat oder verschlüsselt ist, geben Sie die PIN oder das Kennwort ein.
- 4. Wählen Sie die Schaltfläche "Papierkorb" Tulzum Löschen des Jobs.

### Ändern des Jobspeicherlimits

Wenn ein neuer Job an den Druckerspeicher gesendet wird, überschreibt der Drucker alle vorherigen Jobs mit dem gleichen Benutzer und Jobnamen. Wenn ein Job nicht bereits unter demselben Benutzer- und Jobnamen gespeichert ist und der Drucker zusätzlichen Speicherplatz benötigt, werden andere gespeicherte Jobs gelöscht, beginnend mit dem ältesten Job.

Um die Anzahl der Aufträge zu ändern, die der Drucker speichern kann, gehen Sie wie folgt vor:

- 1. Navigieren Sie auf dem Startbildschirm des Druckerbedienfelds zur Anwendung Einstellungen, und wählen Sie dann das Symbol Einstellungen aus.
- 2. Öffnen Sie folgende Menüs:
	- a. Kopieren/Drucken oder Drucken
	- **b.** Gespeicherte Jobs verwalten
	- c. Speicherlimit für temporäre Jobs
- 3. Geben Sie die Anzahl der im Drucker zu speichernden Jobs über das Tastenfeld ein.
- 4. Wählen Sie OK oder Fertig aus, um die Einstellung zu speichern.

### Zur Auftragsabrechnung an den Drucker gesendete Informationen

Druckaufträge, die von Treibern auf dem Client (z. B. PC) gesendet werden, senden möglicherweise personenbezogene Daten an die Druck- und Imaging-Geräte von HP. Diese Informationen können den Namen des Benutzers und des Clients enthalten, von dem der Auftrag stammt, der für die Auftragsabrechnung verwendet werden kann (wie dies vom Administrator des Druckgeräts festgelegt ist), ist jedoch nicht darauf beschränkt. Die gleichen Informationen können auch zusammen mit dem Auftrag auf dem Massenspeichergerät (z. B. Festplatte) des Druckgeräts gespeichert werden, wenn die Jobspeicherungsfunktion verwendet wird.

# <span id="page-106-0"></span>Mobiles Drucken

HP hat mehrere Mobil- und ePrint-Lösungen im Angebot, um einfaches Drucken an einen HP Drucker von einem Laptop, Tablet, Smartphone oder einem anderen Mobilgerät zu ermöglichen.

- Einführung
- [Wi-Fi, Wi-Fi Direct Print, NFC- und BLE-Druck](#page-107-0)
- [HP ePrint per E-Mail](#page-108-0)
- [AirPrint](#page-108-0)
- [Integrierte Android-Druckfunktion](#page-109-0)

### Einführung

HP hat mehrere mobile Drucklösungen im Angebot, um einfaches Drucken an einen HP Drucker von einem Laptop, Tablet, Smartphone oder einem anderen mobilen Gerät zu ermöglichen.

Die vollständige Liste und weitere Informationen darüber, welche Lösung am besten geeignet ist, finden Sie unter [www.hp.com/go/LaserJetMobilePrinting.](http://www.hp.com/go/LaserJetMobilePrinting)

# <span id="page-107-0"></span>Wi-Fi, Wi-Fi Direct Print, NFC- und BLE-Druck

HP bietet Wi-Fi Direct Print, NFC-(Near Field Communication-)Druck und Bluetooth Low Energy-(BLE-)Druck für Drucker mit unterstütztem HP Jetdirect 3100w BLE/NFC/Wireless-Zubehör. Dieses Zubehör ist optional für HP Drucker mit Hardware-Integrationsfach (Hardware Integration Pocket, HIP) erhältlich.

- Aktivieren des kabellosen Druckens
- Ändern des Wi-Fi Direct-Namen

Diese Funktionen ermöglichen Wi-Fi-fähigen (mobilen) Geräten, eine direkte Wireless-Netzwerkverbindung mit dem Drucker ohne Nutzung eines Wireless-Routers herzustellen.

Damit dieser mobile Direktdruck funktioniert, muss der Drucker nicht mit dem Netzwerk verbunden sein.

Mit Wi-Fi Direct Print können Sie von den folgenden Geräten aus drahtlos drucken:

- iPhone, iPad oder iPod Touch mit Hilfe von Apple AirPrint
- Android-Mobilgeräte, die die integrierte Android-Drucklösung verwenden

Weitere Informationen zum Wireless-Druck erhalten Sie unter [www.hp.com/go/LaserJetMobilePrinting.](http://www.hp.com/go/LaserJetMobilePrinting)

Die NFC-, BLE- und Wi-Fi Direct Print-Funktionen können über das Bedienfeld des Druckers aktiviert oder deaktiviert werden.

### Aktivieren des kabellosen Druckens

Wenn von einem Mobilgerät aus drahtlos gedruckt werden soll, muss Wi-Fi Direct eingeschaltet sein.

- 1. Wählen Sie auf dem Startbildschirm auf dem Bedienfeld des Druckers das Menü Einstellungen aus.
- 2. Wählen Sie die folgenden Menüs aus:
	- a. Netzwerk
	- b. Wi-Fi Direct
	- c. Status
- 3. Wählen Sie Ein aus und dann OK, um drahtloses Drucken zu aktivieren.

### Ändern des Wi-Fi Direct-Namen

Ändern Sie den Wi-Fi Direct-Namens des Druckers über den integrierten HP Webserver (EWS).

**EY** HINWEIS: In Umgebungen, in denen mehr als ein Modell desselben Druckers installiert ist, kann es hilfreich sein, jedem Drucker zur einfacheren Produktidentifikation für HP Wi-Fi Direct Printing einen eindeutigen Wi-Fi Direct-Namen zuzuweisen. Die Namen der drahtlosen Netzwerke, z. B. Wireless Direct Wi-Fi, usw. sind auf dem Informationsbildschirm über das Informationssymbol nund dem Symbol Wi-Fi Direct verfügbar  $\Box$ .

Gehen Sie folgendermaßen vor, um den Wi-Fi Direct-Namen des Druckers zu ändern:

- 1. Wählen Sie vom Startbildschirm auf dem Bedienfeld des Druckers aus das Menü Einstellungen.
- 2. Öffnen Sie folgende Menüs:
- a. Netzwerk
- b. Wi-Fi Direct
- c. Wi-Fi Direct-Name
- 3. Ändern Sie über die Tastatur den Namen im Textfeld Wi-Fi Direct-Name und wählen Sie dann OK.

## HP ePrint per E-Mail

Verwenden Sie HP ePrint zum Drucken von Dokumenten, indem Sie diese als E-Mail-Anhang von einem beliebigen E-Mail-fähigen Gerät aus an die E-Mail-Adresse des Druckers senden.

Zur Verwendung von HP ePrint per E-Mail muss der Drucker diese Anforderungen erfüllen:

- Der Drucker muss mit einem kabelgebundenen oder Wireless-Netzwerk verbunden sein und über einen Internetzugang verfügen.
- HP Web Services müssen im Drucker aktiviert sein, und der Drucker muss bei HP Connected registriert sein.

Gehen Sie folgendermaßen vor, um HP Webservices zu aktivieren und sich bei HP Connected zu registrieren:

- 1. Öffnen Sie den integrierten HP Webserver (EWS):
	- a. Berühren Sie auf dem Bedienfeld des Druckers auf dem Startbildschirm das Symbol Informationen  $\bigcap$ , und berühren Sie dann das Ethernet-Symbol  $x$  zum Anzeigen der IP-Adresse oder des Host-Namens.
	- b. Öffnen Sie auf einem Computer, der sich im selben Netzwerk wie der Drucker befindet, einen Webbrowser. Geben Sie die IP-Adresse oder den Hostnamen genau so in die Adresszeile ein, wie sie bzw. er auf dem Bedienfeld des Druckers angezeigt wird. Drücken Sie auf der Computertastatur die Eingabetaste. Der EWS wird geöffnet.

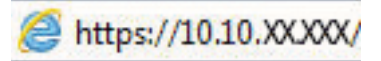

- $\mathbb{B}^n$  HINWEIS: Wenn eine Meldung angezeigt wird, dass der Zugriff auf die Webseite eventuell nicht sicher ist, wählen Sie die Option zum Weiterleiten auf die Website. Der Computer wird durch den Zugriff auf diese Website nicht beschädigt.
- 2. Klicken Sie auf die Registerkarte HP Webservices.
- 3. Wählen Sie die Option zum Aktivieren der Webdienste aus.

**HINWEIS:** Die Aktivierung der Webdienste kann einige Minuten in Anspruch nehmen.

4. Gehen Sie zum Erstellen eines HP ePrint-Kontos zu [www.hpconnected.com](http://www.hpconnected.com), und schließen Sie den Einrichtungsprozess ab.

#### AirPrint

Das direkte Drucken mittels Apple AirPrint wird für iOS und von Mac-Computern unter macOS 10.7 Lion und höher unterstützt.

Mit AirPrint können Sie aus den folgenden mobilen Anwendungen heraus direkt von einem iPad, iPhone (3GS oder höher) oder iPod touch (dritte Generation oder später) drucken:

- **Mail**
- **Fotos**
- Safari
- iBooks
- Ausgewählte Anwendungen von Drittanbietern

Um AirPrint zu verwenden, muss der Drucker mit demselben Netzwerk (Subnetz) wie das Apple-Gerät verbunden sein. Weitere Informationen zur Verwendung von AirPrint und den damit kompatiblen HP Druckern finden Sie unter [www.hp.com/go/MobilePrinting.](http://www.hp.com/go/MobilePrinting)

**W HINWEIS:** Überprüfen Sie die Versionsnummer, bevor Sie AirPrint über eine USB-Verbindung verwenden. AirPrint-Version 1.3 und frühere Versionen unterstützen keine USB-Verbindungen.

## Integrierte Android-Druckfunktion

Die integrierte HP Drucklösung für Android und Kindle ermöglicht Mobilgeräten, HP Drucker automatisch zu finden und über sie zu drucken, wenn diese mit einem Netzwerk verbunden sind oder sich innerhalb der Reichweite für das Drucken über Wi-Fi Direct befinden.

Die Drucklösung ist in viele Versionen des Betriebssystems integriert.

<sup>2</sup> HINWEIS: Wenn die Druckfunktion auf Ihrem Gerät nicht verfügbar ist, wechseln Sie zu [Google Play > Android-](https://play.google.com/store/apps/details?id=com.hp.android.printservice)[Apps,](https://play.google.com/store/apps/details?id=com.hp.android.printservice) und installieren Sie das Plugin HP Print Service.

Weitere Informationen zur Verwendung der in Android enthaltenen Drucklösung und zu unterstützten Android-Geräten erhalten Sie unter [www.hp.com/go/MobilePrinting.](http://www.hp.com/go/MobilePrinting)

## Drucken über ein USB-Flash-Laufwerk

Dieser Drucker verfügt über einen leicht zugänglichen USB-Druck zum Drucken von Dateien ohne Computer.

- [Aktivieren des USB-Anschlusses zum Drucken](#page-111-0)
- [Drucken von Dokumenten über USB](#page-111-0)

Sie können standardmäßige USB-Flash-Laufwerke mit dem Drucker verwenden. Der USB-Anschluss befindet sich neben dem Bedienfeld. Es werden folgende Dateitypen unterstützt:

- .pdf
- .prn
- .pcl
- .ps
- .cht

## <span id="page-111-0"></span>Aktivieren des USB-Anschlusses zum Drucken

Der USB-Anschluss ist standardmäßig deaktiviert. Aktivieren Sie den USB-Anschluss, bevor Sie diese Funktion nutzen.

- Methode 1: Aktivieren des USB-Ports über das Bedienfeld des Druckers
- Methode 2: Aktivieren des USB-Ports über den integrierten HP Webserver (nur Drucker mit Netzwerkverbindung)

Gehen Sie anhand einer der folgenden Methoden vor, um den Anschluss zu aktualisieren.

#### Methode 1: Aktivieren des USB-Ports über das Bedienfeld des Druckers

Verwenden Sie das Bedienfeld des Druckers, um den USB-Anschluss zum Drucken zu aktivieren.

- 1. Navigieren Sie auf dem Startbildschirm des Druckerbedienfelds zur Anwendung Einstellungen, und wählen Sie dann das Symbol Einstellungen aus.
- 2. Öffnen Sie folgende Menüs:
	- a. Kopieren/Drucken oder Drucken
	- b. USB-Gerät aktivieren
- 3. Wählen Sie Druck von USB-Laufwerk aktivieren aus.

#### Methode 2: Aktivieren des USB-Ports über den integrierten HP Webserver (nur Drucker mit Netzwerkverbindung)

Verwenden Sie den integrierten HP Webserver, um den USB-Anschluss zum Drucken zu aktivieren.

- 1. Berühren Sie auf dem Bedienfeld des Druckers auf dem Startbildschirm das Symbol Informationen  $\bigcap$ , und berühren Sie dann das Ethernet-Symbol 못 zum Anzeigen der IP-Adresse oder des Host-Namens.
- 2. Öffnen Sie einen Webbrowser, und geben Sie in der Adresszeile die IP-Adresse genauso ein, wie sie auf dem Bedienfeld des Druckers angezeigt wird. Drücken Sie auf der Computertastatur die Eingabetaste. Der EWS wird geöffnet.

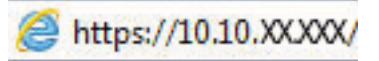

- **EY** HINWEIS: Wenn eine Meldung angezeigt wird, dass der Zugriff auf die Webseite eventuell nicht sicher ist, wählen Sie die Option zum Weiterleiten auf die Website. Der Computer wird durch den Zugriff auf diese Website nicht beschädigt.
- 3. Wählen Sie die Registerkarte Kopieren/Drucken für MFP-Modelle oder die Registerkarte Drucken für SFP-Modelle aus.
- 4. Wählen Sie im Menü auf der linken Seite Einst. für Drucken von USB-Laufwerk aus.
- 5. Wählen Sie Druck von USB-Laufwerk aktivieren aus.
- 6. Klicken Sie auf Übernehmen.

#### Drucken von Dokumenten über USB

Drucken Sie Dokumente von einem USB-Flash-Laufwerk.

- 1. Verbinden Sie das USB-Flash-Laufwerk mit dem Direktzugriff-USB-Anschluss.
- **HINWEIS:** Möglicherweise ist der Anschluss abgedeckt. Bei einigen Druckern kann die Abdeckung aufgeklappt werden. Bei anderen Druckern muss die Abdeckung gerade herausgezogen werden.
- 2. Navigieren Sie auf dem Startbildschirm des Druckerbedienfelds zur Anwendung Drucken, und wählen Sie dann das Symbol Drucken aus.
- 3. Wählen Sie Drucken von USB-Laufwerk aus.
- 4. Wählen Sie Auswählen und dann den Namen des zu druckenden Dokuments aus, und wählen Sie dann Auswählen.

**EY HINWEIS:** Das Dokument kann ein Ordner sein. Öffnen Sie die erforderlichen Ordner.

- 5. Um die Anzahl der Kopien zu ändern, berühren Sie das Feld links neben der Schaltfläche Drucken und geben dann die Anzahl der Kopien über das Tastenfeld ein, das sich öffnet. Um das Tastenfeld zu schließen, wählen Sie die Schaltfläche "Schließen" .
- 6. Wählen Sie Drucken, um das Dokument zu drucken.

## Drucken über den High-Speed USB 2.0-Anschluss (kabelgebunden)

Aktivieren Sie den High-Speed-USB 2.0-Anschluss für kabelgebundenen USB-Druck. Der Anschluss befindet sich im Bereich der Schnittstellenanschlüsse und ist standardmäßig deaktiviert.

- Methode 1: Aktivieren des High-Speed USB 2.0-Anschlusses über die Menüs des Druckerbedienfelds
- Methode 2: Aktivieren des High-Speed USB 2.0-Anschlusses über den integrierten HP Webserver (nur Drucker mit Netzwerkverbindung)

Verwenden Sie eine der folgenden Methoden, um den High-Speed USB 2.0-Anschluss zu aktivieren. Sobald der Anschluss aktiviert ist, installieren Sie die Gerätesoftware, um über diesen Anschluss zu drucken.

#### Methode 1: Aktivieren des High-Speed USB 2.0-Anschlusses über die Menüs des Druckerbedienfelds

Verwenden Sie das Bedienfeld, um den Anschluss zu aktivieren.

- 1. Navigieren Sie auf dem Startbildschirm des Druckerbedienfelds zur Anwendung Einstellungen, und wählen Sie dann das Symbol Einstellungen aus.
- 2. Öffnen Sie folgende Menüs:
	- a. Allgemein
	- b. USB-Gerät aktivieren
- 3. Wählen Sie die Option Aktiviert.

#### Methode 2: Aktivieren des High-Speed USB 2.0-Anschlusses über den integrierten HP Webserver (nur Drucker mit Netzwerkverbindung)

Verwenden Sie den integrierten HP Webserver, um den Anschluss zu aktivieren.

- 1. Ermitteln Sie die IP-Adresse des Druckers. Drücken Sie auf dem Bedienfeld des Druckers die Taste "Informationen" ↑, und wählen dann das Symbol "Netzwerk"  $\frac{1}{24}$  zum Anzeigen der IP-Adresse oder des Host-Namens.
- 2. Öffnen Sie einen Webbrowser, und geben Sie in der Adresszeile die IP-Adresse genauso ein, wie sie auf dem Bedienfeld des Druckers angezeigt wird. Drücken Sie auf der Computertastatur die Eingabetaste. Der EWS wird geöffnet.

#### https://10.10.XXXXX/

HINWEIS: Wenn eine Meldung angezeigt wird, dass der Zugriff auf die Webseite eventuell nicht sicher ist, wählen Sie die Option zum Weiterleiten auf die Website. Der Computer wird durch den Zugriff auf diese Website nicht beschädigt.

- 3. Wählen Sie die Registerkarte Sicherheit aus.
- 4. Wählen Sie auf der linken Seite des Bildschirms Allgemeine Sicherheit aus.
- 5. Blättern Sie nach unten zu den Hardware-Ports, und aktivieren Sie die folgenden Kontrollkästchen:
- a. USB-Gerät aktivieren
- b. Plug & Play für Host-USB aktivieren
- 6. Klicken Sie auf Übernehmen.

# 5 Verwalten des Druckers

Nutzen Sie Verwaltungstools, konfigurieren Sie Sicherheits- und Energiespareinstellungen, und verwalten Sie Firmware-Aktualisierungen für den Drucker.

- [Erweiterte Konfiguration mit dem integrierten HP Webserver \(EWS\)](#page-117-0)
- [Konfigurieren der IP-Netzwerkeinstellungen](#page-126-0)
- [Sicherheitsfunktionen des Druckers](#page-130-0)
- [Energiespareinstellungen](#page-133-0)
- [HP Web Jetadmin](#page-134-0)
- [Software- und Firmware-Aktualisierungen](#page-134-0)

Videos zur Unterstützung finden Sie unter [www.hp.com/videos/LaserJet](http://www.hp.com/videos/LaserJet).

Die folgenden Informationen sind zum Zeitpunkt der Veröffentlichung richtig. Aktuelle Informationen finden Sie unter [www.hp.com/support/colorljM856.](http://www.hp.com/support/colorljM856)

#### Weitere Informationen:

Die HP Kompletthilfe für den Drucker beinhaltet die folgenden Informationen:

- Installieren und Konfigurieren
- Lernen und Verwenden
- Lösen von Problemen
- Herunterladen von Software- und Firmware-Aktualisierungen
- Beitritt zu Support-Foren
- Suchen nach Garantie- und Zulassungsinformationen

## <span id="page-117-0"></span>Erweiterte Konfiguration mit dem integrierten HP Webserver (EWS)

Verwenden Sie den integrierten HP Webserver zum Verwalten der erweiterten Druckfunktionen.

- **Einführung**
- Zugreifen auf den integrierten HP Webserver (EWS)
- [Funktion des integrierten HP Webservers](#page-119-0)

## Einführung

Mit dem integrierten HP Webserver können Sie vom Computer aus die Druckfunktionen verwalten. Sie brauchen die Einstellungen nicht direkt am Drucker vorzunehmen.

- Anzeigen von Statusinformationen für den Drucker
- Ermitteln des verbleibenden Verbrauchsmaterials und ggf. Bestellen von Ersatz
- Anzeigen und Ändern von Fachkonfigurationen
- Anzeigen und Ändern der Konfiguration des Bedienfeldmenüs des Druckers
- Anzeigen und Drucken von internen Seiten
- Empfangen von Benachrichtigungen über Drucker- und Zubehörereignisse
- Anzeigen und Ändern der Netzwerkkonfiguration

Der integrierte HP Webserver arbeitet, wenn der Drucker an ein IP-basiertes Netzwerk angeschlossen ist. IPXbasierte Druckerverbindungen werden vom integrierten HP Webserver nicht unterstützt. Sie benötigen keinen Internetzugriff, damit Sie den integrierten HP Webserver öffnen und verwenden können.

Wenn der Drucker mit dem Netzwerk verbunden ist, ist der integrierte HP Webserver automatisch verfügbar.

**EY** HINWEIS: Außerhalb der Netzwerk-Firewall kann nicht auf den integrierten HP Webserver zugegriffen werden.

## Zugreifen auf den integrierten HP Webserver (EWS)

Führen Sie die folgenden Schritte aus, um den EWS zu öffnen.

- 1. Drücken Sie auf dem Bedienfeld des Druckers auf die Taste "Informationen" (2), und wählen Sie dann mit Hilfe der Pfeiltasten das Ethernet-Menü . Drücken Sie die Taste OK, um das Menü zu öffnen und sich die IP-Adresse oder den Hostnamen anzeigen zu lassen.
- 2. Öffnen Sie einen Webbrowser. Geben Sie die IP-Adresse oder den Hostnamen genau so in die Adresszeile ein, wie sie bzw. er auf dem Bedienfeld des Druckers angezeigt wird. Drücken Sie auf der Computertastatur die Eingabetaste. Der EWS wird geöffnet.

#### https://10.10.XXXXX/

 $\mathbb{F}$  HINWEIS: Wenn eine Meldung angezeigt wird, dass der Zugriff auf die Webseite eventuell nicht sicher ist, wählen Sie die Option zum Weiterleiten auf die Website. Der Computer wird durch den Zugriff auf diese Website nicht beschädigt.

Zur Verwendung des integrierten HP Webservers muss der Browser die folgenden Anforderungen erfüllen:

#### Windows® 7

- Internet Explorer (Version 8.x oder höher)
- Google Chrome (Version 34.x oder höher)
- Firefox (Version 20.x oder höher)

#### Windows® 8 oder höher

- Internet Explorer (Version 9.x oder höher)
- Google Chrome (Version 34.x oder höher)
- Firefox (Version 20.x oder höher)

#### macOS

- Safari (Version 5.x oder höher)
- Google Chrome (Version 34.x oder höher)

#### Linux

- Google Chrome (Version 34.x oder höher)
- Firefox (Version 20.x oder höher)

## <span id="page-119-0"></span>Funktion des integrierten HP Webservers

Informationen über die Funktion des integrierten HP Webservers (EWS) stehen auf jeder Registerkarte zur Verfügung.

- Register Informationen
- [Registerkarte Allgemein](#page-120-0)
- [Druck \(Registerkarte\)](#page-120-0)
- [Registerkarte Verbrauchsmaterial](#page-121-0)
- [Registerkarte Fehlerbehebung](#page-121-0)
- [Registerkarte Sicherheit](#page-122-0)
- [Registerkarte HP Web-Services](#page-122-0)
- [Registerkarte Netzwerk](#page-123-0)
- [Liste Andere Verknüpfungen](#page-125-0)

#### Register Informationen

Bitte beziehen Sie sich auf die Tabelle für Einstellungen auf der Registerkarte Informationen.

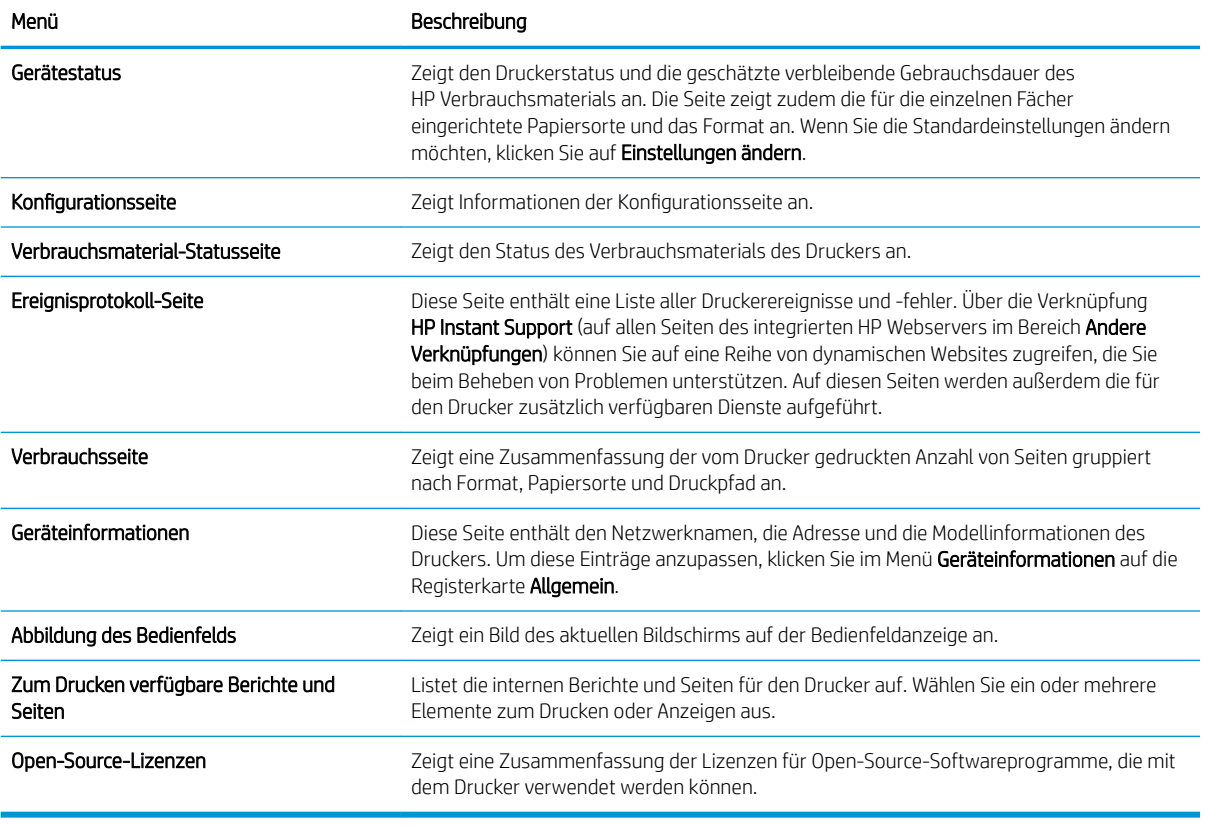

#### Tabelle 5-1 Integrierter HP Webserver, Registerkarte Informationen

### <span id="page-120-0"></span>Registerkarte Allgemein

Bitte beziehen Sie sich auf die Tabelle für Einstellungen auf der Registerkarte Allgemein.

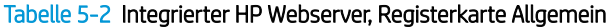

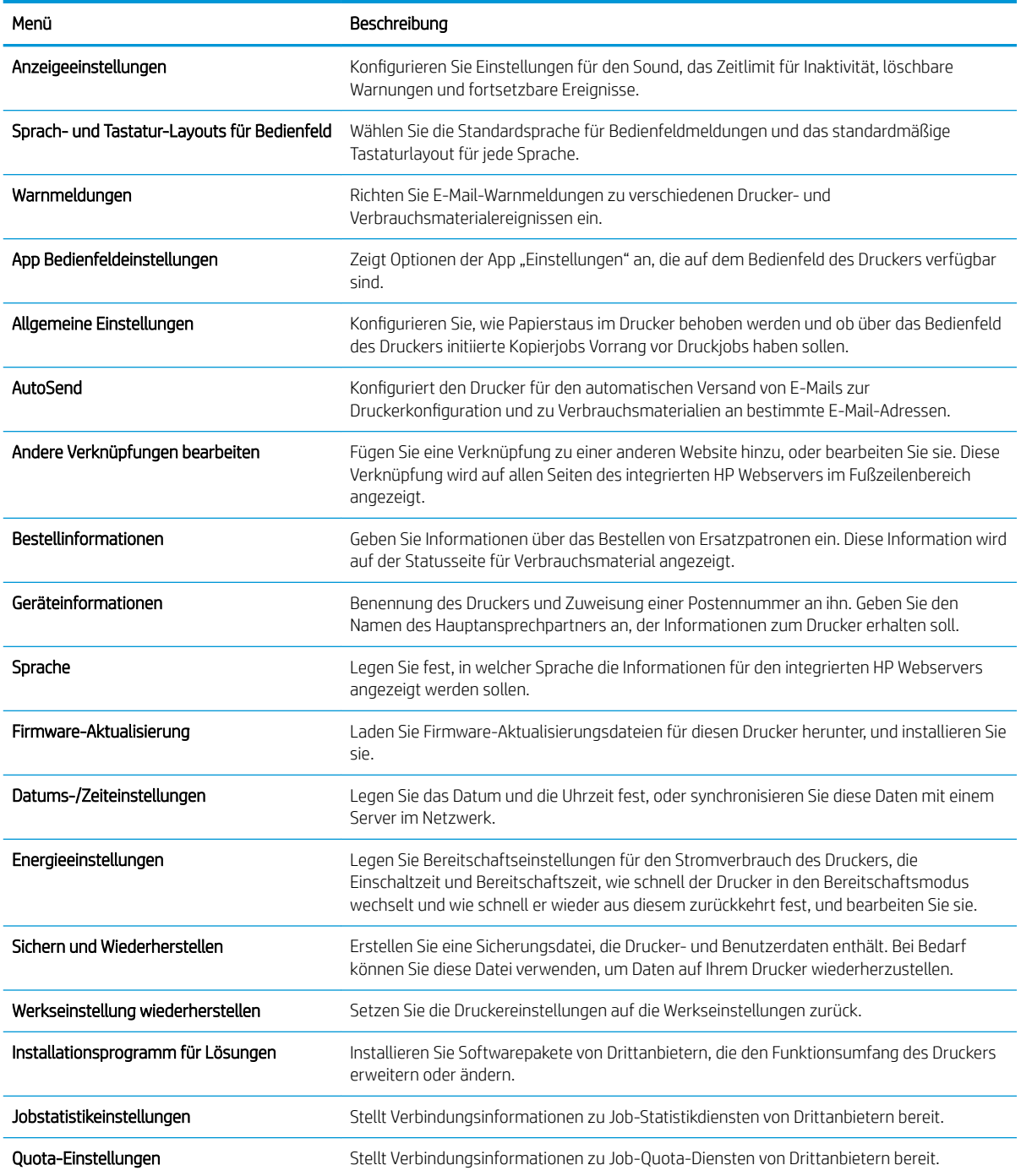

## Druck (Registerkarte)

Bitte beziehen Sie sich auf die Tabelle für Einstellungen auf der Registerkarte Drucken.

#### <span id="page-121-0"></span>Tabelle 5-3 Integrierter HP Webserver, Registerkarte Drucken

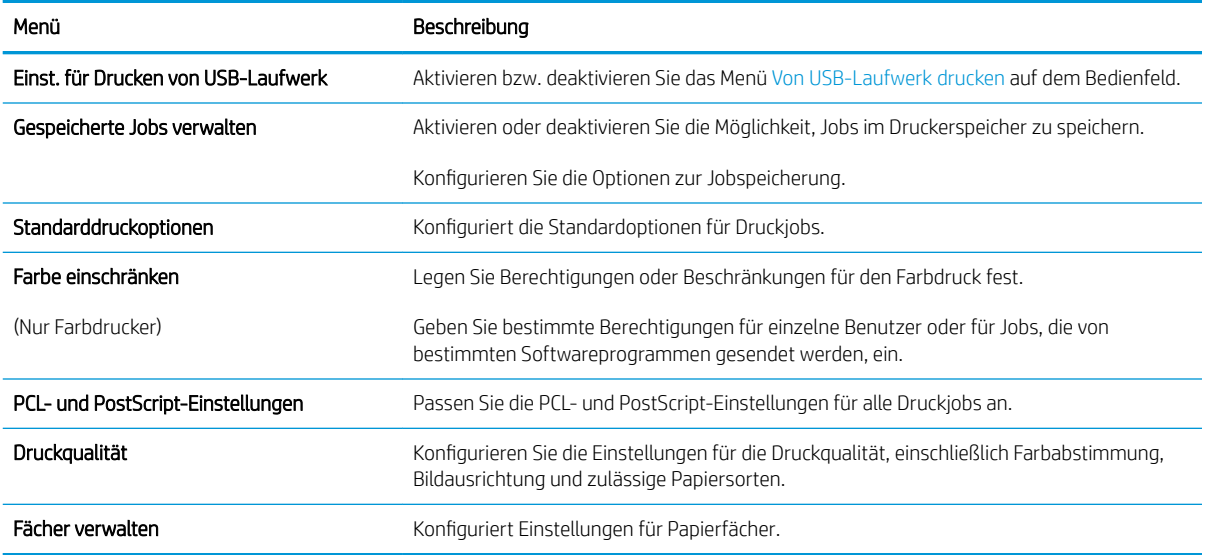

#### Registerkarte Verbrauchsmaterial

Bitte beziehen Sie sich auf die Tabelle für Einstellungen auf der Registerkarte "Verbrauchsmaterial".

#### Tabelle 5-4 Integrierter HP Webserver Verbrauchsmaterial, Registerkarte

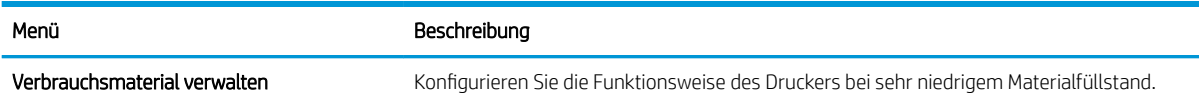

#### Registerkarte Fehlerbehebung

Bitte beziehen Sie sich auf die Tabelle für Einstellungen auf der Registerkarte Fehlerbehebung.

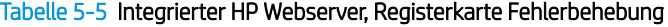

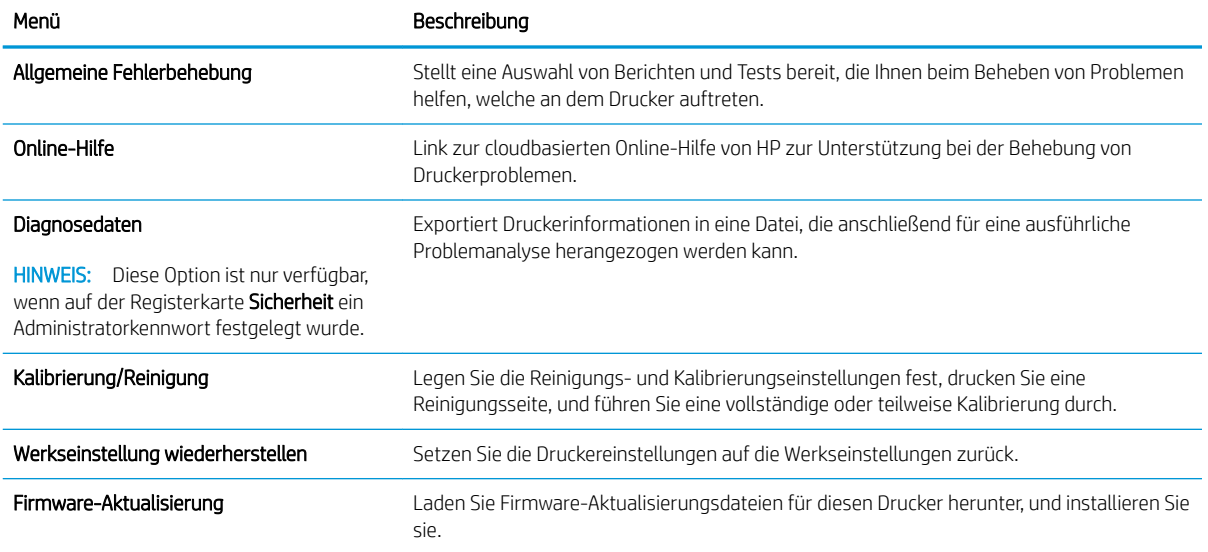

#### <span id="page-122-0"></span>Registerkarte Sicherheit

Bitte beziehen Sie sich auf die Tabelle für Einstellungen auf der Registerkarte "Sicherheit".

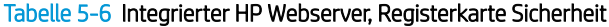

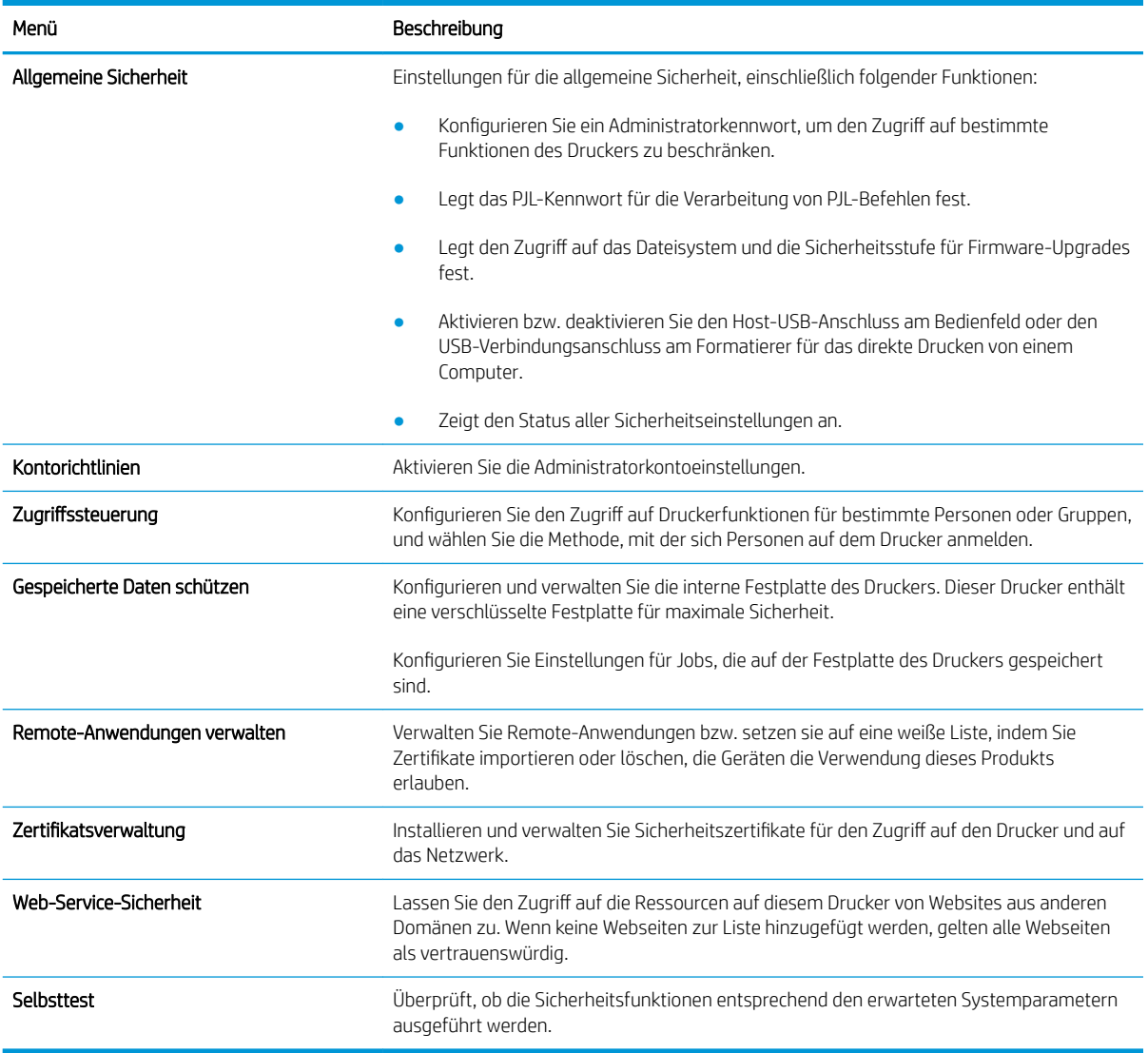

#### Registerkarte HP Web-Services

Mit den Optionen auf der Registerkarte HP Web-Services können Sie HP Webdienste für den Drucker konfigurieren und aktivieren. Um HP ePrint nutzen zu können, müssen Sie HP Webdienste aktivieren.

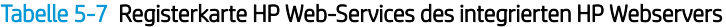

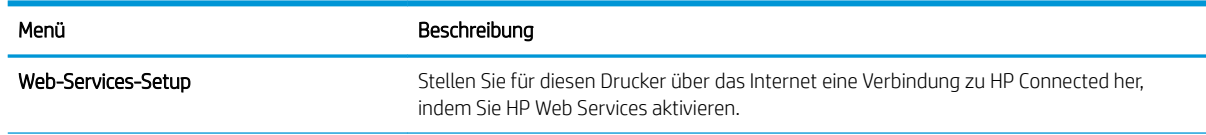

#### <span id="page-123-0"></span>Tabelle 5-7 Registerkarte HP Web-Services des integrierten HP Webservers (Fortsetzung)

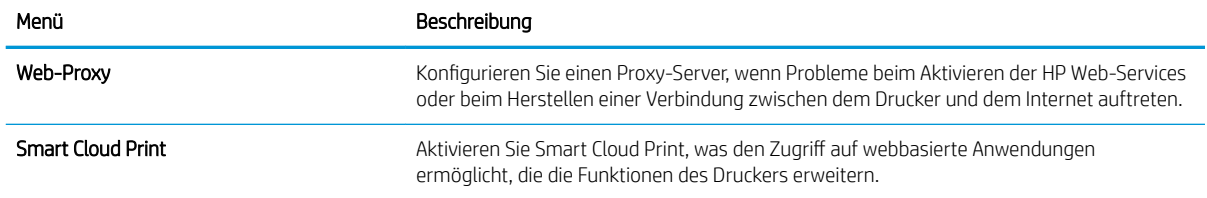

#### Registerkarte Netzwerk

Verwenden Sie die Registerkarte Netzwerk, um Netzwerkeinstellungen für den Drucker zu konfigurieren und zu schützen, wenn er mit einem IP-basierten Netzwerk verbunden ist. Diese Registerkarte wird nicht angezeigt, wenn der Drucker mit anderen Arten von Netzwerken verbunden ist.

| Menü                    | Beschreibung                                                                                                    |
|-------------------------|----------------------------------------------------------------------------------------------------|
| Wi-Fi Direct            | Konfigurieren Sie die Wi-Fi Direct-Einstellungen für Drucker, die integriertes Wi-Fi Direct<br>Print und NFC-Drucken unterstützen oder in denen Drahtloszubehör installiert ist.                                                                                                    |
|                         | HINWEIS: Die verfügbaren Konfigurationsoptionen sind je nach Druckservermodell<br>unterschiedlich.                                                                                                    |
| TCP/IP-Einstellungen    | Konfigurieren Sie die TCP/IP-Einstellungen für IPv4- und IPv6-Netzwerke.                                                                                                    |
|                         | HINWEIS: Die verfügbaren Konfigurationsoptionen sind je nach Druckservermodell<br>unterschiedlich.                                                                                                    |
| <b>Network Settings</b> | Konfigurieren Sie die IPX/SPX-, AppleTalk-, DLC/LLC- und SNMP-Einstellungen, je nach<br>Druckservermodell.                                                                                                    |
| Andere Einstellungen    | Konfigurieren Sie allgemeine Druckprotokolle und -Dienste, die von dem Druckserver<br>unterstützt werden. Die verfügbaren Optionen sind abhängig vom Druckservermodell.<br>Darunter können sich Firmware-Updates, LPD-Warteschlangen, USB-Einstellungen,<br>Support-Informationen und die Aktualisierungsrate befinden. |
| <b>AirPrint</b>         | Richten Sie den Netzwerkdruck von Apple-unterstützten Druckern ein, und aktivieren oder<br>deaktivieren Sie diesen.                                                                                                    |
| Sprache wählen          | Ändern Sie die Anzeigesprache für den integrierten HP Webserver. Diese Seite wird<br>angezeigt, wenn die Websites mehrere Sprachen unterstützen. Optional können Sie die<br>gewünschte Sprache auch über die Spracheinstellungen des Browsers auswählen.                                                                |
| Standort auswählen      | Wählen Sie das entsprechende Land bzw. die Region für den Drucker aus.                                                                                                    |

Tabelle 5-8 Integrierter HP Webserver, Registerkarte "Netzwerk" > Konfigurationseinstellungen

#### Tabelle 5-9 Integrierter HP Webserver, Registerkarte "Netzwerk" > Google Cloud Print-Einstellungen

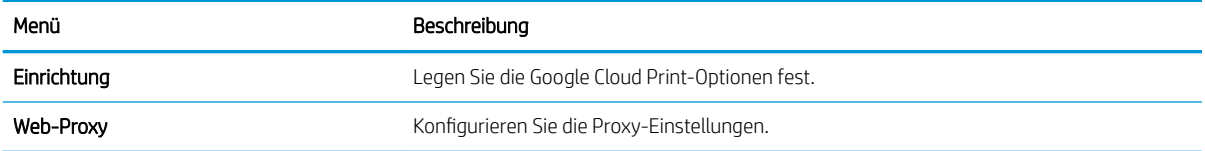

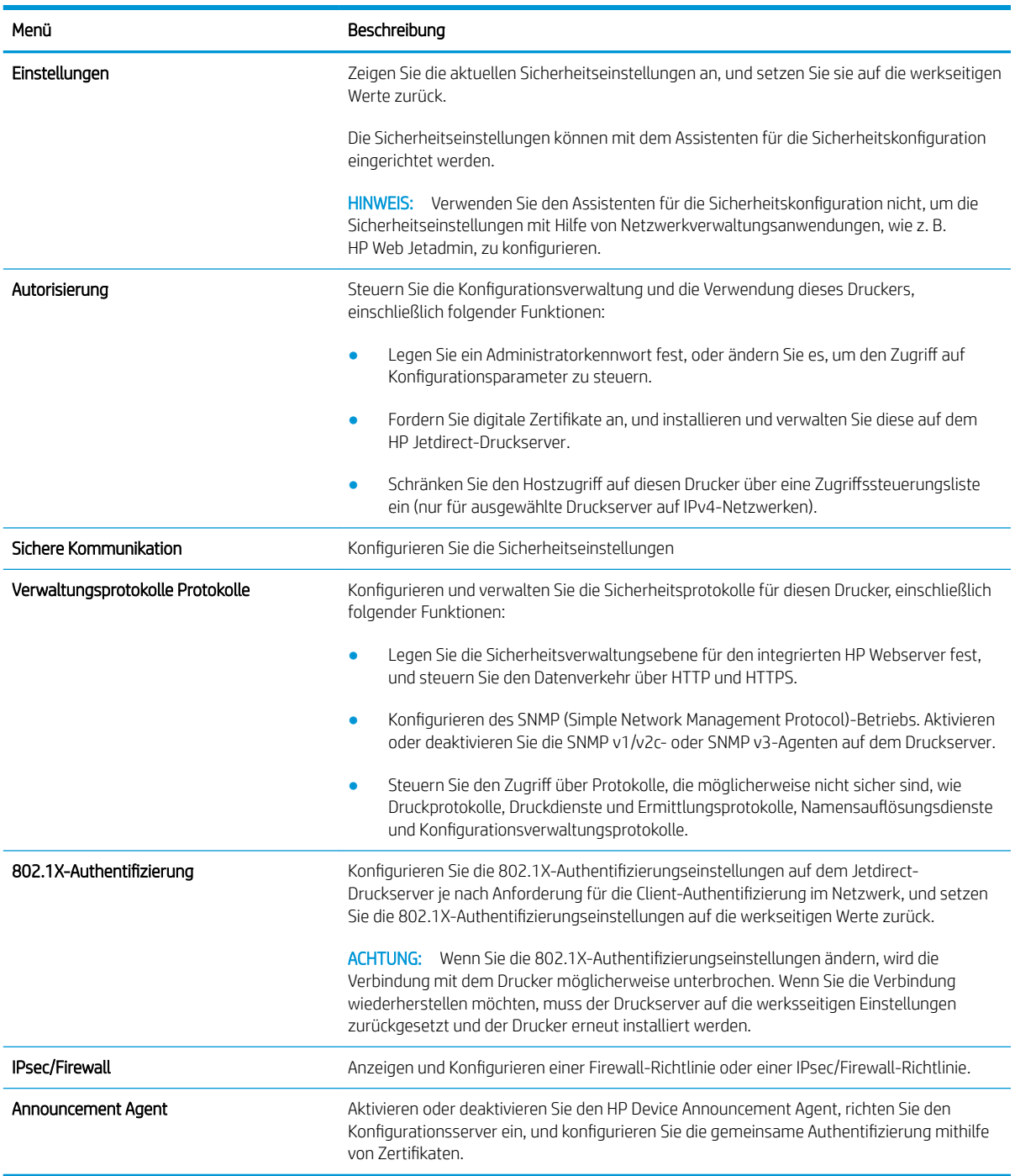

#### Tabelle 5-10 Integrierter HP Webserver, Registerkarte "Netzwerk" > Sicherheitseinstellungen

#### Tabelle 5-11 Integrierter HP Webserver, Registerkarte "Netzwerk" > Diagnoseeinstellungen

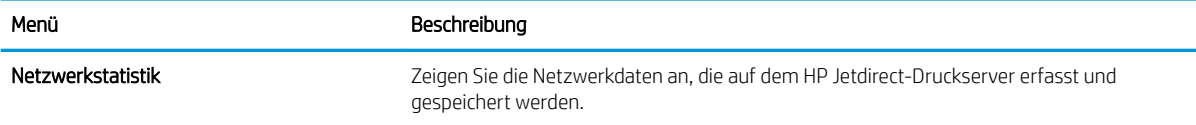

#### <span id="page-125-0"></span>Tabelle 5-11 Integrierter HP Webserver, Registerkarte "Netzwerk" > Diagnoseeinstellungen (Fortsetzung)

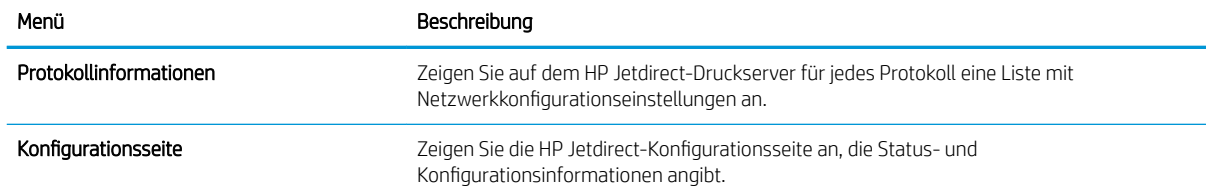

#### Liste Andere Verknüpfungen

Konfigurieren Sie, welche Verknüpfungen im Fußzeilenbereich des integrierten HP Webservers angezeigt werden sollen, indem Sie die Registerkarte Allgemein im Menü Andere Verknüpfungen verwenden.

**B** HINWEIS: Konfigurieren Sie, welche Verknüpfungen im Fußzeilenbereich des integrierten HP Webservers angezeigt werden sollen, indem Sie die Registerkarte Allgemein im Menü Andere Verknüpfungen verwenden. Bei den folgenden Verknüpfungen handelt es sich um die standardmäßigen Verknüpfungen.

#### Tabelle 5-12 Integrierter HP Webserver, Liste Andere Verknüpfungen

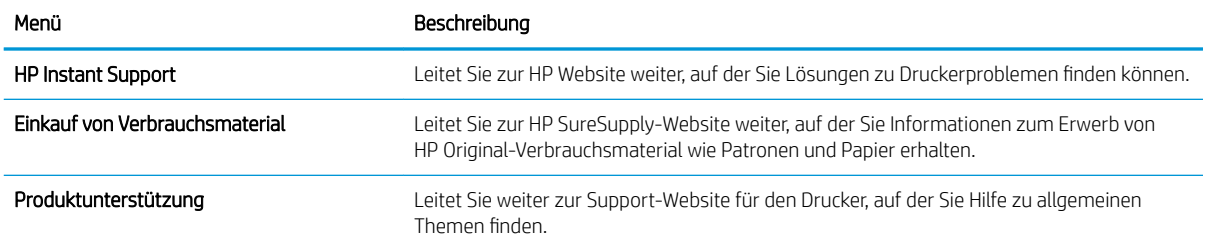

## <span id="page-126-0"></span>Konfigurieren der IP-Netzwerkeinstellungen

Konfigurieren Sie die Netzwerkeinstellungen des Druckers mit dem integrierten HP Webserver (EWS).

- Haftungsausschluss bei gemeinsamer Druckernutzung
- Abrufen oder Ändern der Netzwerkeinstellungen
- Umbenennen des Druckers in einem Netzwerk
- [Manuelles Konfigurieren von IPv4-TCP/IP-Parametern über das Bedienfeld](#page-127-0)
- [Manuelles Konfigurieren von IPv6-TCP/IP-Parametern über das Bedienfeld](#page-127-0)
- [Verbindungsgeschwindigkeit und Duplexmodus](#page-128-0)

### Haftungsausschluss bei gemeinsamer Druckernutzung

Überprüfen Sie den folgenden Haftungsausschluss.

HP unterstützt keine Peer-to-Peer-Netzwerke, da es sich dabei um eine Funktion der Microsoft-Betriebssysteme und nicht der HP Druckertreiber handelt. Weitere Informationen finden Sie bei Microsoft unter [www.microsoft.com.](http://www.microsoft.com)

## Abrufen oder Ändern der Netzwerkeinstellungen

Sie können die IP-Konfigurationseinstellungen mit dem integrierten HP Webserver anzeigen oder ändern.

- 1. Öffnen Sie den integrierten HP Webserver (EWS):
	- a. Berühren Sie auf dem Bedienfeld des Druckers auf dem Startbildschirm das Symbol Informationen  $\bigcap$ , und berühren Sie dann das Ethernet-Symbol  $\frac{\pi}{164}$  zum Anzeigen der IP-Adresse oder des Host-Namens.
	- b. Öffnen Sie einen Webbrowser. Geben Sie die IP-Adresse oder den Hostnamen genau so in die Adresszeile ein, wie sie bzw. er auf dem Bedienfeld des Druckers angezeigt wird. Drücken Sie auf der Computertastatur die Eingabetaste. Der EWS wird geöffnet.

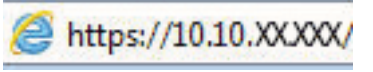

- $\mathbb{F}$  HINWEIS: Wenn eine Meldung angezeigt wird, dass der Zugriff auf die Webseite eventuell nicht sicher ist, wählen Sie die Option zum Weiterleiten auf die Website. Der Computer wird durch den Zugriff auf diese Website nicht beschädigt.
- 2. Klicken Sie auf die Registerkarte Netzwerk, und überprüfen Sie die Netzwerkinformationen. Ändern Sie die Einstellungen wie gewünscht.

## Umbenennen des Druckers in einem Netzwerk

Verwenden Sie den integrierten HP Webserver, um den Drucker in einem Netzwerk umzubenennen, so dass er eindeutig identifiziert werden kann.

1. Öffnen Sie den integrierten HP Webserver (EWS):

- <span id="page-127-0"></span>a. Berühren Sie auf dem Bedienfeld des Druckers auf dem Startbildschirm das Symbol Informationen (C), und berühren Sie dann das Ethernet-Symbol 몫 zum Anzeigen der IP-Adresse oder des Host-Namens.
- b. Öffnen Sie einen Webbrowser. Geben Sie die IP-Adresse oder den Hostnamen genau so in die Adresszeile ein, wie sie bzw. er auf dem Bedienfeld des Druckers angezeigt wird. Drücken Sie auf der Computertastatur die Eingabetaste. Der EWS wird geöffnet.

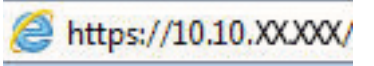

- **WEIS:** Wenn eine Meldung angezeigt wird, dass der Zugriff auf die Webseite eventuell nicht sicher ist, wählen Sie die Option zum Weiterleiten auf die Website. Der Computer wird durch den Zugriff auf diese Website nicht beschädigt.
- 2. Öffnen Sie die Registerkarte Allgemein.
- 3. Auf der Seite Gerätename befindet sich der standardmäßige Gerätename im Feld Gerätename. Sie können diesen Namen ändern, um den Drucker eindeutig zu identifizieren.

**W** HINWEIS: Das Vervollständigen der anderen Felder auf dieser Seite ist optional.

4. Klicken Sie auf Übernehmen, um die Änderungen zu speichern.

## Manuelles Konfigurieren von IPv4-TCP/IP-Parametern über das Bedienfeld

Mit Hilfe der Bedienfeldmenüs Einstellungen können Sie eine IPv4-Adresse, Subnetzmaske und ein Standard-Gateway manuell festlegen.

- 1. Navigieren Sie auf dem Startbildschirm des Druckerbedienfelds zur Anwendung Einstellungen, und wählen Sie dann das Symbol Einstellungen aus.
- 2. Öffnen Sie folgende Menüs:
	- a. Netzwerk
	- b. Ethernet
	- c. TCP/IP
	- d. IPv4-Einstellungen
	- e. Konfigurationsmethode
- 3. Wählen Sie die Option Manuell aus, und berühren Sie anschließend die Schaltfläche Speichern.
- 4. Öffnen Sie das Menü Manuelle Einstellungen.
- 5. Berühren Sie die Option IP-Adresse, Subnetzmaske oder Standard-Gateway.
- 6. Berühren Sie das erste Feld, um das Tastenfeld aufzurufen. Geben Sie die richtigen Ziffern für das Feld ein, und berühren Sie dann die Schaltfläche OK.

Wiederholen Sie diesen Vorgang für jedes Feld, und berühren Sie anschließend die Schaltfläche Speichern.

## Manuelles Konfigurieren von IPv6-TCP/IP-Parametern über das Bedienfeld

Verwenden Sie das Menü Einstellungen, um eine IPv6-Adresse manuell festzulegen.

- <span id="page-128-0"></span>1. Navigieren Sie auf dem Startbildschirm des Druckerbedienfelds zur Anwendung Einstellungen, und wählen Sie dann das Symbol Einstellungen aus.
- 2. Öffnen Sie die folgenden Menüs, um die manuelle Konfiguration zu aktivieren:
	- a. Netzwerk
	- b. Ethernet
	- c. TCP/IP
	- d. IPV6 Settings (AirPrint-Einstellungen)
- 3. Wählen Sie Aktivieren und anschließend Ein aus.
- 4. Wählen Sie die Option Manuelle Einstellungen aktivieren aus, und berühren Sie anschließend die Schaltfläche Speichern.
- 5. Tippen Sie zum Konfigurieren der Adresse auf das Menü Adresse, und tippen Sie dann auf das Feld, um eine Tastatur zu öffnen.
- 6. Geben Sie die Adresse mit Hilfe des Tastenfelds ein, und berühren Sie dann die Schaltfläche OK.
- 7. Berühren Sie Speichern.

## Verbindungsgeschwindigkeit und Duplexmodus

Gehen Sie folgendermaßen vor, um Änderungen an den Einstellungen für Verbindungsgeschwindigkeit und Duplex-Einstellungen vorzunehmen.

#### **EY** HINWEIS: Diese Informationen gelten nur für Ethernet-Netzwerke. Sie gelten nicht für Wireless-Netzwerke.

Die Verbindungsgeschwindigkeit und der Kommunikationsmodus des Druckservers müssen mit dem Netzwerk-Hub übereinstimmen. Lassen Sie den Drucker für die meisten Situationen im Automatikmodus. Unangemessene Änderungen der Verbindungsgeschwindigkeit und der Einstellungen für Duplexdruck verhindern möglicherweise, dass der Drucker mit anderen Netzwerkgeräten kommuniziert. Nutzen Sie das Bedienfeld des Druckers, um Änderungen vorzunehmen.

**EY** HINWEIS: Die Druckereinstellung muss mit der Einstellung für das Netzwerkgerät übereinstimmen (ein Netzwerk-Hub, Switch, Gateway, Router oder Computer).

HINWEIS: Das Ändern dieser Einstellungen bewirkt, dass der Drucker aus- und wieder eingeschaltet wird. Nehmen Sie Änderungen nur dann vor, wenn der Drucker im Leerlauf ist.

- 1. Navigieren Sie auf dem Startbildschirm des Druckerbedienfelds zur Anwendung Einstellungen, und wählen Sie dann das Symbol Einstellungen aus.
- 2. Öffnen Sie folgende Menüs:
	- a. Netzwerk
	- b. Ethernet
	- c. Verbindungsgeschwindigkeit
- 3. Wählen Sie eine der folgenden Optionen:
- Automatisch: Die Konfiguration des Druckservers wird automatisch an die höchste zulässige Verbindungsgeschwindigkeit und den Kommunikationsmodus im Netzwerk angepasst.
- 10T Halb: 10 Megabit pro Sekunde (MBit/s), Halbduplex-Betrieb
- 10T Voll: 10 MBit/s, Vollduplex-Betrieb
- 10T Autom.: 10 MBit/s, automatischer Duplex-Betrieb
- 100TX Halb: 100 MBit/s, Halbduplex-Betrieb
- 100TX Voll: 100 MBit/s, Vollduplex-Betrieb
- 100TX Autom.: 100 MBit/s, automatischer Duplex-Betrieb
- 1000T Voll: 1000 MBit/s, Vollduplex-Betrieb
- 4. Berühren Sie die Schaltfläche Speichern. Der Drucker wird aus- und wieder eingeschaltet.

## <span id="page-130-0"></span>Sicherheitsfunktionen des Druckers

Schränken Sie ein, wer Zugriff auf Konfigurationseinstellungen und sichere Daten hat, und verhindern Sie den Zugriff auf wertvolle Hardware-Komponenten.

- Einführung
- Sicherheitshinweise
- [Zuweisen eines Administratorkennworts](#page-131-0)
- [IP-Sicherheit](#page-132-0)
- [Verschlüsselungsunterstützung: HP High Performance Secure Hard Disks](#page-132-0)
- [Sperren des Formatierers](#page-132-0)

### Einführung

Der Drucker verfügt über mehrere Sicherheitsfunktionen zur Einschränkung des Zugriffs auf die Konfigurationseinstellungen, zur Sicherung von Daten und zur Vermeidung des Zugangs zu wertvollen Hardwarekomponenten.

### Sicherheitshinweise

Lesen Sie diese wichtige Sicherheitserklärung.

Der Drucker unterstützt Sicherheitsstandards und empfohlene Protokolle, mit denen Sie den Drucker sichern, kritische Informationen in ihrem Netzwerk schützen und die Überwachung und Verwaltung des Geräts vereinfachen können.

## <span id="page-131-0"></span>Zuweisen eines Administratorkennworts

Weisen Sie ein Administratorkennwort für den Zugriff auf den Drucker und den integrierten HP Webserver zu, damit die Druckereinstellungen nur von berechtigten Benutzern geändert werden können.

- Verwenden des integrierten HP Webservers (EWS) zum Festlegen des Kennworts
- Angeben von Benutzerzugriffsdaten auf dem Bedienfeld des Druckers

#### Verwenden des integrierten HP Webservers (EWS) zum Festlegen des Kennworts

Gehen Sie folgendermaßen vor, um ein Kennwort für den Drucker festzulegen.

- 1. Öffnen Sie den integrierten HP Webserver (EWS):
	- a. Berühren Sie auf dem Bedienfeld des Druckers auf dem Startbildschirm das Symbol Informationen ↑, und berühren Sie dann das Ethernet-Symbol 呆 zum Anzeigen der IP-Adresse oder des Host-Namens.
	- b. Öffnen Sie einen Webbrowser. Geben Sie die IP-Adresse oder den Hostnamen genau so in die Adresszeile ein, wie sie bzw. er auf dem Bedienfeld des Druckers angezeigt wird. Drücken Sie auf der Computertastatur die Eingabetaste. Der EWS wird geöffnet.

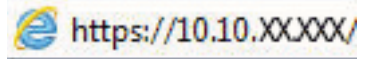

- **EX** HINWEIS: Wenn eine Meldung angezeigt wird, dass der Zugriff auf die Webseite eventuell nicht sicher ist, wählen Sie die Option zum Weiterleiten auf die Website. Der Computer wird durch den Zugriff auf diese Website nicht beschädigt.
- 2. Klicken Sie auf die Registerkarte Sicherheit.
- 3. Öffnen Sie das Menü Allgemeine Sicherheit.
- 4. Geben Sie im Bereich Administratorkennwort für das Gerät festlegen in das Feld Benutzername den zum Kennwort gehörigen Namen ein.
- 5. Geben Sie das Kennwort im Feld Neues Kennwort und dann erneut im Feld Kennwort bestätigen ein.
	- **EY** HINWEIS: Um ein bestehendes Kennwort zu ändern, geben Sie zunächst das bestehende Kennwort im Feld Altes Kennwort ein.
- 6. Klicken Sie auf die Taste Übernehmen.

WICHTIG: Notieren Sie das Kennwort und bewahren Sie es an einem sicheren Ort auf. Das Administratorkennwort kann nicht wiederhergestellt werden. Wenn das Administratorkennwort vergessen oder verloren wurde, wenden Sie sich an den HP Support, um beim vollständigen Zurücksetzen des Druckers die benötigte Hilfestellung zu bekommen.

[Klicken Sie hier, um den HP Support für das Zurücksetzen des Druckerkennworts zu kontaktieren.](http://support.hp.com)

#### Angeben von Benutzerzugriffsdaten auf dem Bedienfeld des Druckers

Führen Sie die folgenden Schritte aus, um sich am Bedienfeld anzumelden.

Einige der Funktionen auf dem Bedienfeld des Druckers können so gesichert werden, dass nicht autorisierte Personen sie nicht verwenden können. Wenn eine Funktion gesichert ist, werden Sie vom Drucker aufgefordert,

<span id="page-132-0"></span>sich anzumelden, bevor Sie die Funktion verwenden können. Sie können sich auch ohne vorherige Aufforderung anmelden, indem Sie auf dem Bedienfeld des Druckers auf Anmelden drücken.

Normalerweise sind die Daten für die Anmeldung am Drucker dieselben wie für die Netzwerkanmeldung. Wenn Sie Fragen zu den Anmeldeinformationen haben, wenden Sie sich an den Netzwerkadministrator für diesen Drucker.

- 1. Berühren Sie auf dem Bedienfeld des Druckers auf dem Startbilschirm die Taste Anmelden.
- 2. Befolgen Sie die Anweisungen zur Eingabe der Anmeldedaten.

<sup>2</sup> HINWEIS: Wählen Sie nach dem Gebrauch des Druckers die Option Abmelden aus, damit die Druckersicherheit erhalten bleibt.

## IP-Sicherheit

IP Security (IPsec) umfasst eine Reihe von Protokollen, die den IP-basierten Netzwerkverkehr zum und vom Drucker steuern. IPsec umfasst die Host-zu-Host-Authentifizierung, Datenintegrität und Verschlüsselung der Netzwerkkommunikation.

Für Drucker, die mit dem Netzwerk verbunden sind und über einen HP Jetdirect-Druckserver verfügen, können Sie IPSec über die Registerkarte Netzwerk im integrierten HP Webserver konfigurieren.

## Verschlüsselungsunterstützung: HP High Performance Secure Hard Disks

Die Festplatte bietet eine hardwarebasierte Verschlüsselung, so dass Sie wichtige Daten sicher speichern können, ohne dabei die Druckerleistung zu beeinträchtigen. Die Festplatte nutzt den neuesten AES-Standard (Advanced Encryption Standard) und verfügt über vielfältige zeitsparende und leistungsstarke Funktionen.

Verwenden Sie zum Konfigurieren der Festplatte das Menü Sicherheit im integrierten HP Webserver.

## Sperren des Formatierers

Die Formatter-Platine weist eine Öffnung auf, durch die Sie ein kabelförmiges Sicherheitsschloss führen können.

Durch das Sperren der Formatter-Platine sorgen Sie dafür, dass keine ihrer wichtigen Komponenten unbefugt entfernt werden können.

## <span id="page-133-0"></span>Energiespareinstellungen

Erfahren Sie etwas über die Energiespareinstellungen, die für den Drucker zur Verfügung stehen.

- Einstellen des Bereitschafts-Timers und Konfigurieren des Druckers für einen Energieverbrauch von höchstens 1 Watt
- Festlegen des Bereitschaftszeitplans
- [Festlegen der Leerlaufeinstellungen](#page-134-0)

### Einstellen des Bereitschafts-Timers und Konfigurieren des Druckers für einen Energieverbrauch von höchstens 1 Watt

Die Bereitschaftseinstellungen in diesem Menü wirken sich auf den Stromverbrauch des Druckers, die Einschaltzeit und Bereitschaftszeit, wie schnell der Drucker in den Bereitschaftsmodus wechselt und wie schnell er wieder aus diesem zurückkehrt aus.

Um den Drucker so zu konfigurieren, dass er im Bereitschaftsmodus höchstens 1 Watt Strom verbraucht, geben Sie sowohl für die Einstellung Bereitschaft nach Inaktivität als auch für Automatisches Ausschalten nach Bereitschaft Zeiten ein.

**27 HINWEIS:** HP rät davon ab, die Einstellungen für den Ruhezustand zu verwenden, wenn Sicherheitslösungen installiert sind. In einigen Situationen wird der Drucker nicht aus dem Ruhezustand aktiviert. Weitere Informationen erhalten Sie von Ihrem HP Ansprechpartner.

- 1. Navigieren Sie auf dem Startbildschirm des Druckerbedienfelds zur Anwendung Einstellungen, und wählen Sie dann das Symbol Einstellungen aus.
- 2. Öffnen Sie folgende Menüs:
	- a. Allgemein
	- **b.** Energieeinstellungen
	- c. Einstellungen des Bereitschaftsmodus
- 3. Wählen Sie Bereitschaft nach Inaktivität aus, um anzugeben, nach wie vielen Minuten der Inaktivität der Drucker in den Bereitschaftsmodus wechselt. Geben Sie den entsprechenden Zeitraum ein.
- 4. Wählen Sie Automatische Abschaltung nach Bereitschaft aus, um den Drucker nach einer bestimmten Dauer im Bereitschaftsmodus in einen noch effektiveren Energiesparmodus zu versetzen. Geben Sie den entsprechenden Zeitraum ein.

**EX** HINWEIS: Standardmäßig wird der Drucker bei allen Aktivitäten außer USB und Wi-Fi automatisch reaktiviert. Zugunsten größerer Energieersparnis können Sie es so einstellen, dass es nur auf die Netztaste reagiert. Wählen Sie dazu die Option Herunterfahren (nur über Netztaste einschalten) aus.

5. Klicken Sie auf Fertig, um die Einstellungen zu speichern.

## Festlegen des Bereitschaftszeitplans

Verwenden Sie die Funktion Bereitschaftsplan, um den Drucker so zu konfigurieren, dass er sich zu bestimmten Zeiten oder an bestimmten Tagen automatisch einschaltet oder in den Bereitschaftsmodus wechselt.

- <span id="page-134-0"></span>1. Navigieren Sie auf dem Startbildschirm des Druckerbedienfelds zur Anwendung Einstellungen, und wählen Sie dann das Symbol Einstellungen aus.
- 2. Öffnen Sie folgende Menüs:
	- a. Allgemein
	- **b.** Energieeinstellungen
	- c. Bereitschaftsplan
- 3. Wählen Sie die Schaltfläche Neues Ereignis aus und dann die Art des zu planenden Ereignisses: Aktivierungsereignis oder Bereitschaftsmodus-Ereignis.
- 4. Konfigurieren Sie für ein Aktivierungs- oder Bereitschaftsmodus-Ereignis die Uhrzeit und die Wochentage für das Ereignis. Wählen Sie Speichern aus, um die Einstellung zu speichern.

### Festlegen der Leerlaufeinstellungen

Diese Einstellung wirkt sich auf den Energieverbrauch während des Leerlaufs aus (nicht während des Bereitschaftsmodus). Schneller starten ergibt eine schnellere Ausgabe der ersten Seite, verbraucht aber mehr Strom. Energie sparen spart Strom, kann aber zu einer langsameren Ausgabe der ersten Seite führen.

- 1. Öffnen Sie vom Startbildschirm des Bedienfelds des Druckers aus das Menü Einstellungen.
- 2. Öffnen Sie folgende Menüs:
	- a. Allgemein
	- b. Energieeinstellungen
	- c. Leerlaufeinstellungen
- 3. Passen Sie den Schieberegler an, und wählen Sie dann Fertig aus, um die Einstellung zu speichern.

## HP Web Jetadmin

HP Web Jetadmin ist ein preisgekröntes, branchenführendes Tool für die effiziente Verwaltung von vielfältigen vernetzten HP Geräten, darunter Drucker, Multifunktionsdrucker und Geräte für digitales Senden. Diese Komplettlösung ermöglicht Ihnen die Remote-Installation, -Überwachung, -Verwaltung, -Fehlersuche und - Sicherung Ihrer Druck- und Imaging-Umgebung. So steigern Sie die Produktivität Ihres Unternehmens, indem Sie Zeit sparen, Kosten kontrollieren und Ihre Investitionen schützen.

HP Web Jetadmin-Aktualisierungen werden regelmäßig zur Verfügung gestellt, um Unterstützung für spezifische Gerätefunktionen bereitzustellen. Weitere Informationen finden Sie unter [www.hp.com/go/webjetadmin.](http://www.hp.com/go/webjetadmin)

## Software- und Firmware-Aktualisierungen

HP aktualisiert regelmäßig Funktionen, die in der Druckerfirmware enthalten sind. Aktualisieren Sie die Druckerfirmware, damit Sie von den aktuellen Funktionen profitieren können.

Laden Sie die aktuelle Firmware-Aktualisierungsdatei aus dem Internet herunter:

Gehen Sie zu [www.hp.com/support/colorljM856](http://www.hp.com/support/colorljM856). Klicken Sie auf Software, Treiber und Firmware.

# 6 Lösen von Problemen

Beheben von Problemen mit dem Drucker. Suchen Sie nach weiteren Ressourcen für Hilfe und technischen Support.

- Kundendienst
- [Hilfesystem zum Bedienfeld](#page-137-0)
- [Wiederherstellen der Werkseinstellungen](#page-138-0)
- Meldung "Niedriger Füllstand Tonerkartusche" oder "Sehr niedriger Füllstand Tonerkartusche" auf dem [Bedienfeld des Druckers](#page-139-0)
- [Drucker zieht kein Papier ein oder Zufuhrprobleme](#page-142-0)
- [Beseitigen von Papierstaus](#page-149-0)
- [Beheben von Problemen mit der Farbdruckqualität](#page-195-0)
- [Lösen von Problemen in kabelgebundenen Netzwerken](#page-212-0)

Videos zur Unterstützung finden Sie unter [www.hp.com/videos/LaserJet](http://www.hp.com/videos/LaserJet).

Die folgenden Informationen sind zum Zeitpunkt der Veröffentlichung richtig. Aktuelle Informationen finden Sie unter [www.hp.com/support/colorljM856.](http://www.hp.com/support/colorljM856)

#### Weitere Informationen:

Die HP Kompletthilfe für den Drucker beinhaltet die folgenden Informationen:

- Installieren und Konfigurieren
- Lernen und Verwenden
- Lösen von Problemen
- Herunterladen von Software- und Firmware-Aktualisierungen
- Beitritt zu Support-Foren
- Suchen nach Garantie- und Zulassungsinformationen

## Kundendienst

Suchen Sie nach Support-Kontaktoptionen für Ihren HP Drucker.

#### <span id="page-137-0"></span>Tabelle 6-1 Kundenunterstützungs-Optionen

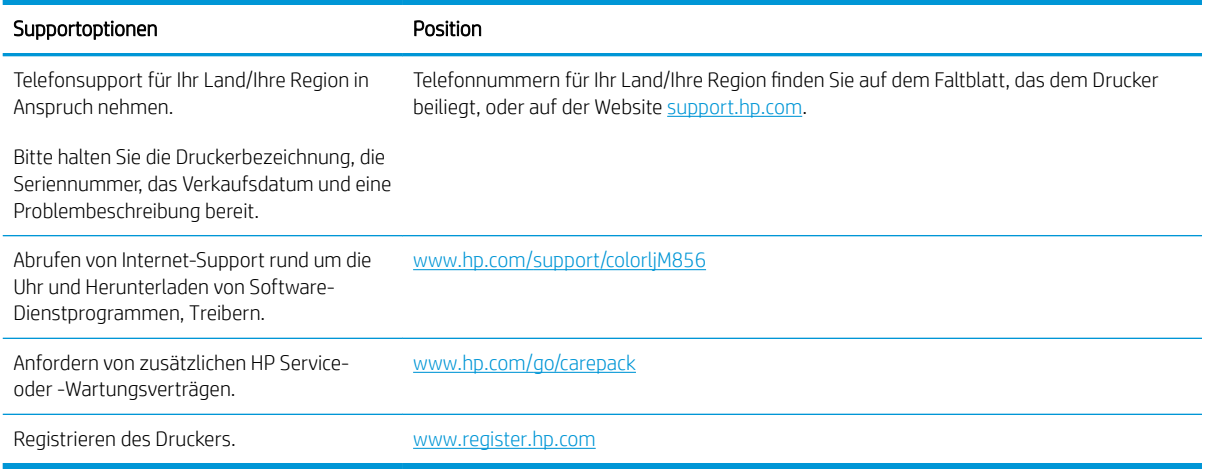

## Hilfesystem zum Bedienfeld

Der Drucker verfügt über ein integriertes Hilfesystem, in dem die Verwendung der einzelnen Bildschirme erläutert wird. Berühren Sie zum Öffnen des Hilfesystems die Hilfetaste @ oben rechts auf dem Bildschirm.

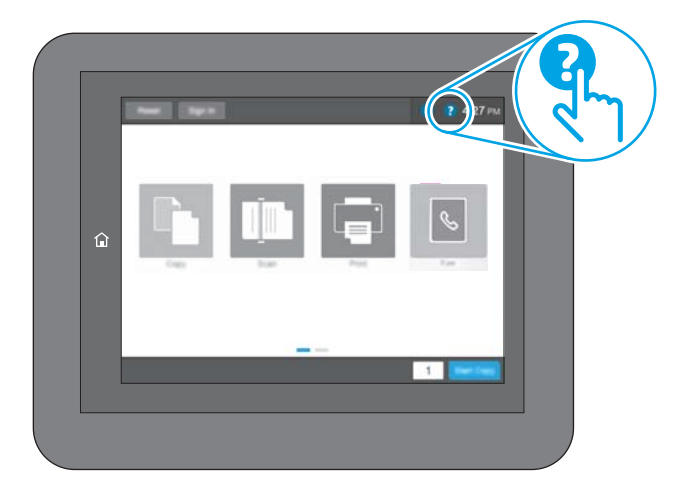

Bei einigen Bildschirmen wird ein globales Menü geöffnet, in dem Sie nach bestimmten Themen suchen können. Durchsuchen Sie die Menüstruktur mithilfe der Menüschaltflächen.

Einige Hilfe-Bildschirme enthalten Animationen, die spezifische Vorgehensweisen wie das Beseitigen von Papierstaus zeigen.

Wenn der Drucker eine Fehler- oder Warnmeldung ausgibt, berühren Sie die Hilfetaste (a), um eine Meldung anzuzeigen, die das Problem beschreibt. Die Meldung enthält außerdem Anleitungen, die zur Problemlösung beitragen.

## <span id="page-138-0"></span>Wiederherstellen der Werkseinstellungen

Das Zurücksetzen der Druckereinstellungen auf die werkseitigen Standardeinstellungen kann helfen, Probleme zu beheben.

- **Einführung**
- Methode 1: Wiederherstellung der Werkseinstellungen über das Bedienfeld des Druckers
- Methode 2: Wiederherstellung der Werkseinstellungen über den integrierten HP Webserver (nur Drucker mit Netzwerkanschluss)

## Einführung

Wählen Sie eine der folgenden Methoden aus, um den Drucker auf die Werkseinstellungen zurückzusetzen.

### Methode 1: Wiederherstellung der Werkseinstellungen über das Bedienfeld des Druckers

Verwenden Sie das Bedienfeld des Druckers, um die Einstellungen auf die ursprünglichen Werte zurücksetzen.

- 1. Navigieren Sie auf dem Startbildschirm des Druckerbedienfelds zur Anwendung Einstellungen, und wählen Sie dann das Symbol Einstellungen aus.
- 2. Öffnen Sie folgende Menüs:
	- a. Allgemein
	- b. Werkseinstellung wiederherstellen
- 3. Wählen Sie Zurücksetzen aus.

Eine Überprüfungsmeldung weist Sie darauf hin, dass das Zurücksetzen zu Datenverlust führen kann.

4. Schließen Sie den Vorgang mit Zurücksetzen ab.

**W** HINWEIS: Der Drucker wird nach dem Zurücksetzen automatisch neu gestartet.

#### Methode 2: Wiederherstellung der Werkseinstellungen über den integrierten HP Webserver (nur Drucker mit Netzwerkanschluss)

Verwenden Sie den integrierten HP Webserver, um die Druckereinstellungen auf die Standardwerte zurückzusetzen.

- 1. Drücken Sie auf dem Bedienfeld des Druckers die Taste "Informationen" n, und wählen dann das Symbol "Netzwerk"  $x + 2$  zum Anzeigen der IP-Adresse oder des Host-Namens.
- 2. Öffnen Sie die Registerkarte Allgemein.
- 3. Klicken Sie links auf dem Bildschirm auf Werkseinstellungen wiederherstellen.
- 4. Klicken Sie auf die Schaltfläche Zurücksetzen.

**W** HINWEIS: Der Drucker wird nach dem Zurücksetzen automatisch neu gestartet.

## <span id="page-139-0"></span>Meldung "Niedriger Füllstand Tonerkartusche" oder "Sehr niedriger Füllstand Tonerkartusche" auf dem Bedienfeld des Druckers

Überprüfen Sie die möglichen Lösungen für dieses Problem.

- [Ändern der "Fast leer"-Einstellungen](#page-140-0)
- [Bestellen von Verbrauchsmaterial](#page-140-0)

Niedriger Füllstand Patrone: Der Drucker zeigt an, wenn eine Tonerkartusche zur Neige geht. Die tatsächlich verbleibende Gebrauchsdauer einer Tonerkartusche kann variieren. Besorgen Sie eine Ersatztonerkartusche für den Fall, dass der Drucker keine akzeptable Druckqualität mehr liefert. Die Tonerpatrone muss derzeit nicht ersetzt werden.

Arbeiten Sie vorerst so lange mit der aktuellen Patrone weiter, bis auch das Verteilen des Toners in der Patrone keine annehmbare Druckqualität mehr erbringt. Um den Toner zu verteilen, entfernen Sie die Tonerpatrone aus dem Drucker, und schütteln Sie die Patrone vorsichtig horizontal hin und her. Eine grafische Darstellung finden Sie in der Anleitung zum Ersetzen von Verbrauchsmaterial. Setzen Sie die Tonerpatrone wieder in den Drucker ein, und schließen Sie die Abdeckung.

Sehr niedriger Füllstand Patrone: Der Drucker zeigt an, wenn die Tonerkartusche fast leer ist. Die tatsächlich verbleibende Gebrauchsdauer einer Tonerkartusche kann variieren. Besorgen Sie eine Ersatztonerkartusche für den Fall, dass der Drucker keine akzeptable Druckqualität mehr liefert. Die Tonerpatrone muss zu diesem Zeitpunkt nur dann ersetzt werden, wenn die Druckqualität nicht mehr zufriedenstellend ist.

Die von HP gewährte Premium-Schutzgarantie endet kurz vor Ende der Gebrauchsdauer der Patrone. Rufen Sie die Verbrauchsmaterial-Statusseite oder den integrierten HP Webserver (EWS) auf, um den Status zu prüfen.

## <span id="page-140-0"></span>Ändern der "Fast leer"-Einstellungen

Sie können die Funktionsweise des Druckers bei sehr niedrigem Materialfüllstand ändern. Sie müssen diese Einstellungen nicht wiederherstellen, wenn Sie eine neue Patrone einsetzen.

- Ändern der Einstellung für fast leere Patronen auf dem Bedienfeld
- Für Drucker mit Faxfunktion

#### Ändern der Einstellung für fast leere Patronen auf dem Bedienfeld

Ändern Sie die Einstellung über das Bedienfeld des Druckers.

- 1. Navigieren Sie auf dem Startbildschirm des Druckerbedienfelds zur Anwendung Einstellungen, und wählen Sie dann das Symbol Einstellungen aus.
- 2. Öffnen Sie folgende Menüs:
	- a. Verbrauchsmaterial verwalten
	- b. Verhalten bei sehr niedrigem Füllstand
	- c. Kartusche Schwarz oder Farbkartuschen
- 3. Wählen Sie eine der folgenden Optionen:
	- Wählen Sie die Option Stopp, wenn der Drucker zu drucken aufhören soll, wenn die Patrone den Schwellenwert Fast leer erreicht.
	- Wählen Sie die Option Auffordern zum Fortfahren, wenn der Drucker zu drucken aufhören soll, wenn die Patrone den Schwellenwert Fast leer erreicht. Sie können die Aufforderung bestätigen oder die Patrone ersetzen, um mit dem Drucken fortzufahren.
	- Wählen Sie die Option Fortsetzen aus, um den Drucker so einzurichten, dass er eine Warnmeldung ausgibt, wenn die Druckpatrone fast leer ist, der Druckvorgang jedoch ohne Benutzerinteraktion auch bei Einstellung Fast leer fortgesetzt werden soll. Dies kann eine unbefriedigende Druckqualität zur Folge haben.

#### Für Drucker mit Faxfunktion

Wenn auf dem Drucker die Option Stopp oder Auffordern zum Fortfahren eingestellt ist, werden Faxe nach dem Fortsetzen des Druckvorgangs eventuell nicht gedruckt. Falls der Drucker während der Unterbrechung des Druckvorgangs mehr Faxe empfangen hat, als der Speicher aufnehmen konnte.

Der Drucker kann Faxe ohne Unterbrechung drucken, wenn die Druckpatrone fast leer ist, falls Sie die Option Fortsetzen für die Patrone auswählen. Die Druckqualität kann jedoch beeinträchtigt werden.

### Bestellen von Verbrauchsmaterial

Bestellen Sie Verbrauchsmaterial und Papier für Ihren HP Drucker.

#### Tabelle 6-2 Bestelloptionen

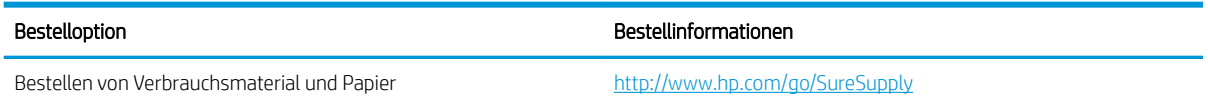

#### Tabelle 6-2 Bestelloptionen (Fortsetzung)

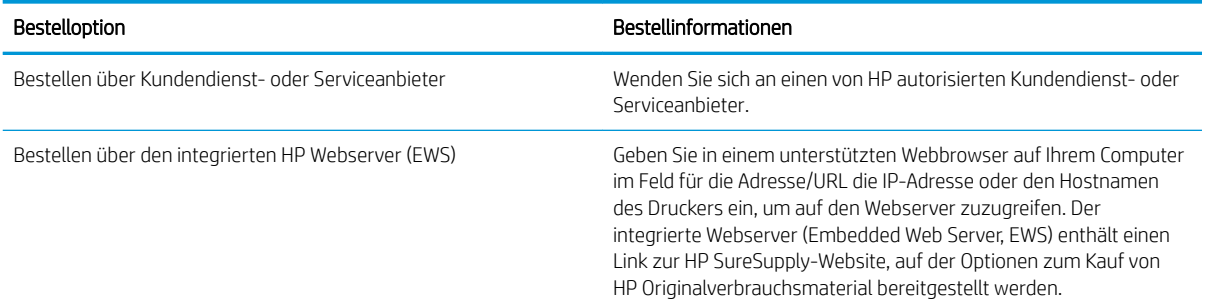

## <span id="page-142-0"></span>Drucker zieht kein Papier ein oder Zufuhrprobleme

Verwenden Sie diese Informationen, wenn der Drucker kein Papier oder mehrere Blatt Papier gleichzeitig aus dem Fach entnimmt.

- Einführung
- Der Drucker zieht kein Papier ein
- [Der Drucker zieht mehrere Blatt Papier ein](#page-145-0)

### Einführung

Wenn der Drucker kein Papier oder mehrere Blatt Papier gleichzeitig aus dem Fach entnimmt, können folgende Lösungen das Problem beheben. Eine der folgenden Situationen kann zu Papierstaus führen.

### Der Drucker zieht kein Papier ein

Wenn der Drucker kein Papier aus dem Fach einzieht, versuchen Sie folgende Lösungsansätze:

- 1. Öffnen Sie den Drucker, und entfernen Sie gegebenenfalls gestautes Papier. Vergewissern Sie sich, dass keine Papierreste im Inneren des Produkts verbleiben.
- 2. Legen Sie Papier mit dem richtigen Format für den Job in das Fach ein.
- 3. Stellen Sie sicher, dass das Papierformat und der Papiertyp am Druckerbedienfeld korrekt eingestellt sind.
- 4. Stellen Sie sicher, dass die Papierführungen im Fach auf das Format des Papiers ausgerichtet sind. Passen Sie die Führungen dem entsprechenden Einzug im Fach an. Der Pfeil an der Führung des Fachs sollte genau an der Markierung auf dem Fach ausgerichtet sein.
	- <sup>2</sup> HINWEIS: Richten Sie die Papierführungen so aus, dass sie nicht zu eng am Papierstapel anliegen. Richten Sie sie an den Einzügen oder Markierungen im Fach aus.

Die folgenden Abbildungen zeigen Beispiele für Papierformateinzüge in den Fächern für verschiedene Drucker. Die meisten HP Drucker besitzen Markierungen, die diesen ähneln.

Abbildung 6-1 Formatmarkierungen für Fach 1 oder das Mehrzweckfach

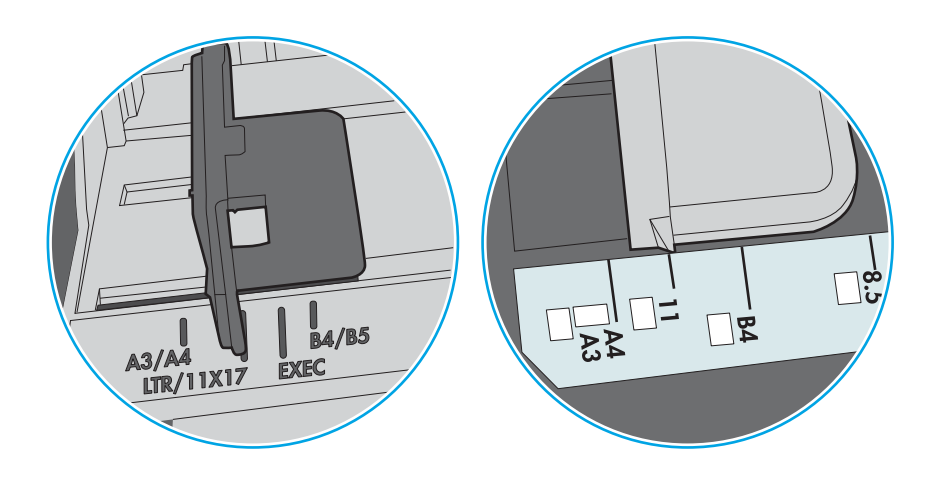

Abbildung 6-2 Formatmarkierungen für Kassettenfächer

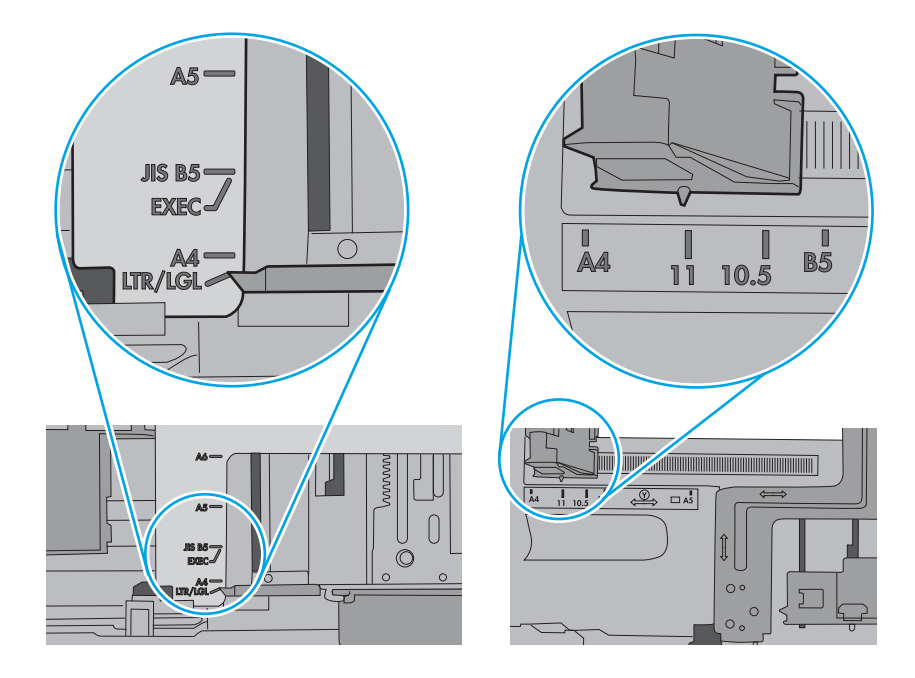
5. Stellen Sie sicher, dass die Luftfeuchtigkeit im Raum den Spezifikationen für diesen Drucker entspricht und dass das Papier in ungeöffneten Paketen gelagert wird. Die meisten Packungen werden in einer feuchtigkeitsabweisenden Verpackung verkauft, um das Papier trocken zu halten.

In Umgebungen mit hoher Luftfeuchtigkeit können die oberen Blätter des Papierstapels im Fach Feuchtigkeit absorbieren und ggf. eine wellenförmige oder unebene Erscheinung haben. Entfernen Sie in diesem Fall die oberen 5 bis 10 Blatt Papier vom Stapel.

In Umgebungen mit geringer Luftfeuchtigkeit kann überschüssige statische Elektrizität dazu führen, dass Papierbögen zusammenhaften. Wenn dies der Fall ist, entfernen Sie das Papier aus dem Fach, und biegen Sie den Stapel, indem Sie ihn an beiden Enden festhalten und die Enden so bewegen, dass der Stapel ein U formt. Bewegen Sie die Enden dann nach unten, um die U-Form umzukehren. Halten Sie danach die beiden Seiten des Papierstapels fest, und wiederholen Sie diesen Vorgang. Durch diesen Vorgang lösen sich einzelne Blätter, ohne statische Elektrizität zu verursachen. Begradigen Sie den Papierstapel auf einer Tischplatte, bevor Sie ihn wieder in das Fach einlegen.

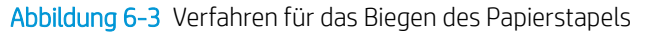

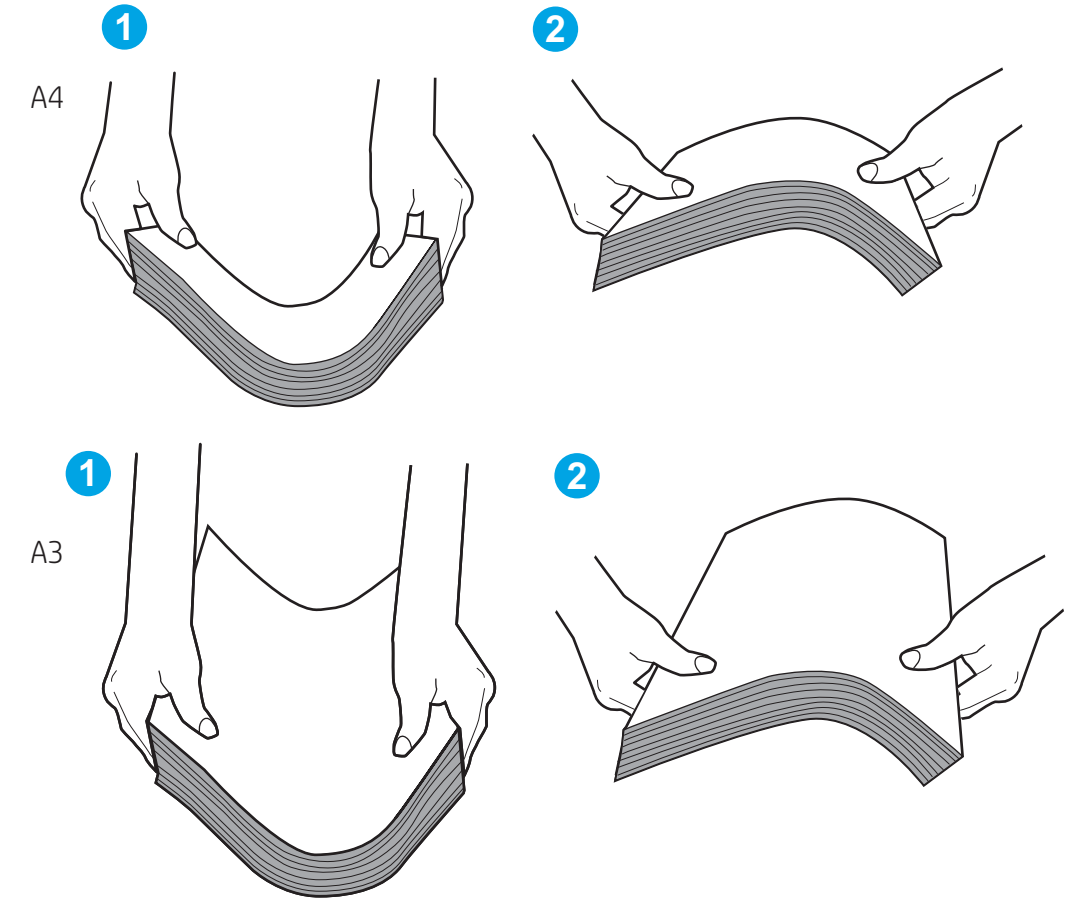

6. Überprüfen Sie, ob auf dem Bedienfeld des Druckers eine Aufforderung zur manuellen Zufuhr des Papiers erscheint. Legen Sie Papier ein, und setzen Sie den Vorgang fort.

- 7. Die Walzen über dem Fach sind möglicherweise verschmutzt. Reinigen Sie die Walzen mit einem mit warmem Wasser angefeuchteten fusselfreien Tuch. Verwenden Sie destilliertes Wasser, sofern verfügbar.
	- ACHTUNG: Sprühen Sie Wasser nicht direkt auf den Drucker. Sprühen Sie stattdessen Wasser auf das Tuch, oder tauchen Sie das Tuch in Wasser, und wringen Sie es vor dem Reinigen der Walzen aus.

Die folgende Abbildung zeigt Beispiele für die Position der Walze für verschiedene Drucker.

Abbildung 6-4 Positionen der Walze für Fach 1 oder für das Mehrzweckfach

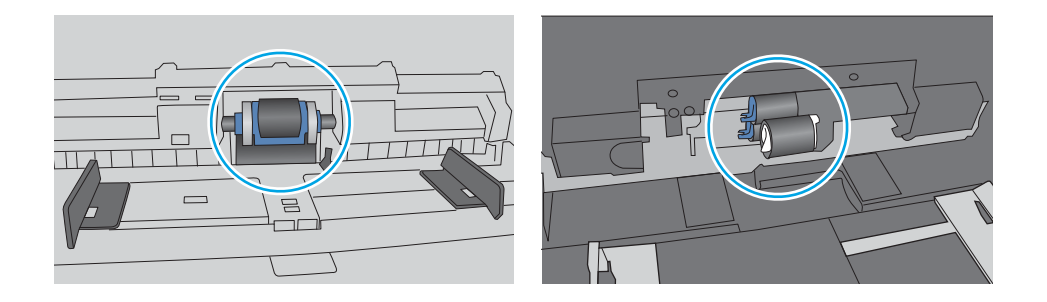

### Der Drucker zieht mehrere Blatt Papier ein

Wenn der Drucker mehrere Blatt Papier aus dem Fach einzieht, versuchen Sie folgende Lösungsansätze:

- 1. Nehmen Sie den Papierstapel aus dem Fach, beugen Sie ihn, drehen Sie ihn um 180 Grad, und wenden Sie ihn. *Fächern Sie das Papier nicht auf.* Legen Sie den Papierstapel erneut in das Fach ein.
- $\mathbb{R}^n$  HINWEIS: Das Auffächern des Papiers führt zu statischer Elektrizität. Statt das Papier zu fächern, biegen Sie den Stapel, indem Sie ihn an beiden Enden festhalten und die Enden so bewegen, dass der Stapel ein U formt. Bewegen Sie die Enden dann nach unten, um die U-Form umzukehren. Halten Sie danach die beiden Seiten des Papierstapels fest, und wiederholen Sie diesen Vorgang. Durch diesen Vorgang lösen sich einzelne Blätter, ohne statische Elektrizität zu verursachen. Begradigen Sie den Papierstapel auf einer Tischplatte, bevor Sie ihn wieder in das Fach einlegen.

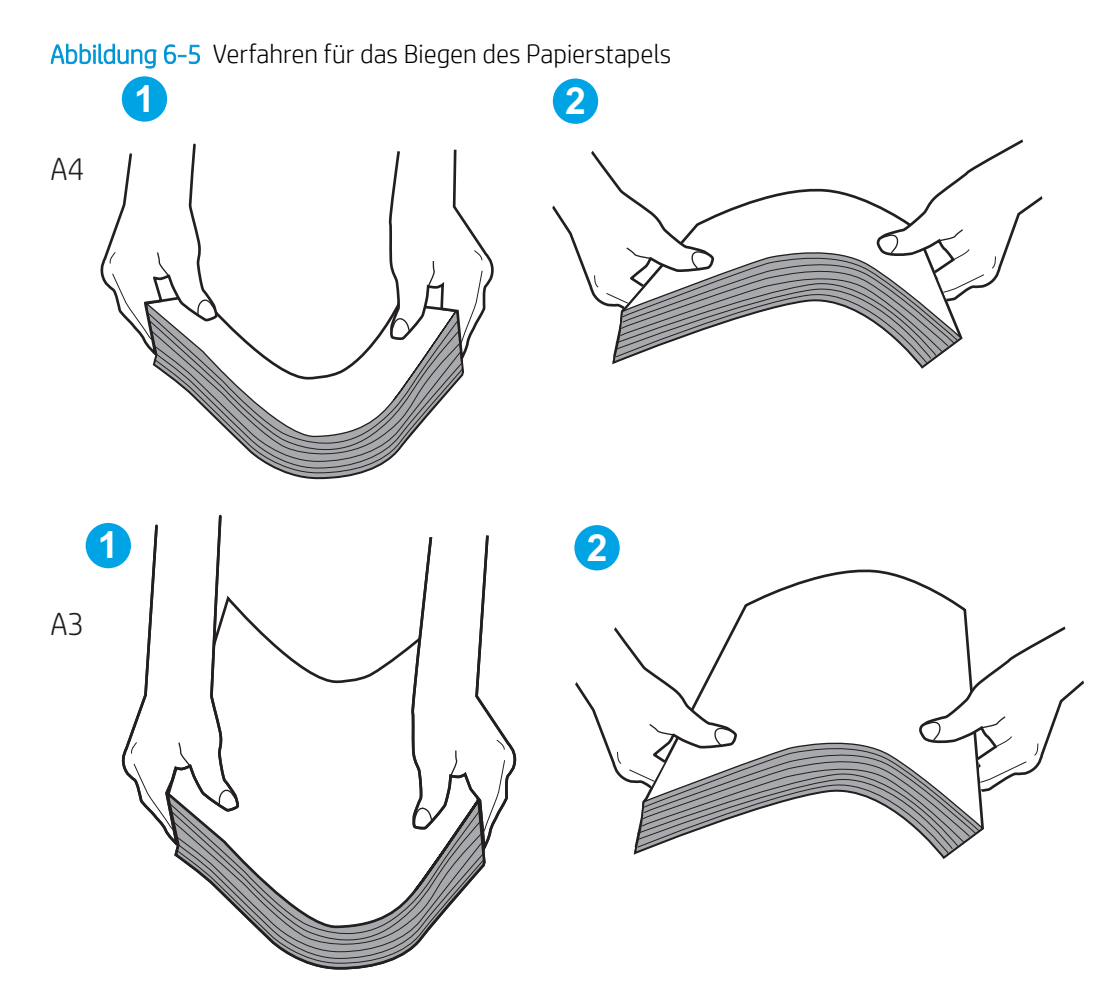

- 2. Verwenden Sie nur Papier, das den HP-Spezifikationen für diesen Drucker entspricht.
- 3. Stellen Sie sicher, dass die Luftfeuchtigkeit im Raum den Spezifikationen für diesen Drucker entspricht und dass das Papier in ungeöffneten Paketen gelagert wird. Die meisten Packungen werden in einer feuchtigkeitsabweisenden Verpackung verkauft, um das Papier trocken zu halten.

In Umgebungen mit hoher Luftfeuchtigkeit können die oberen Blätter des Papierstapels im Fach Feuchtigkeit absorbieren und ggf. eine wellenförmige oder unebene Erscheinung haben. Entfernen Sie in diesem Fall die oberen 5 bis 10 Blatt Papier vom Stapel.

In Umgebungen mit geringer Luftfeuchtigkeit kann überschüssige statische Elektrizität dazu führen, dass Papierbögen zusammenhaften. Wenn dies der Fall ist, entfernen Sie das Papier aus dem Fach, und biegen Sie den Stapel wie oben beschrieben.

4. Verwenden Sie Papier, das keine Knicke, Falten oder Schäden aufweist. Verwenden Sie gegebenenfalls Papier aus einem anderen Paket.

5. Stellen Sie sicher, dass das Fach nicht zu stark gefüllt ist, indem Sie die Stapelhöhenmarkierungen im Fach prüfen. Wenn das Fach überfüllt ist, nehmen Sie den gesamten Papierstapel aus dem Fach, richten Sie den Stapel aus, und legen Sie einen Teil des Papiers erneut in das Fach ein.

Die folgenden Beispiele zeigen Stapelhöhenmarkierungen in den Fächern für verschiedene Drucker. Die meisten HP Drucker besitzen Markierungen, die diesen ähneln. Stellen Sie ebenfalls sicher, dass alle Papierbögen unterhalb der Laschen in der Nähe der Stapelhöhenmarkierungen liegen. Diese Laschen tragen dazu bei, dass das Papier beim Einführen in den Drucker in der richtigen Position gehalten wird.

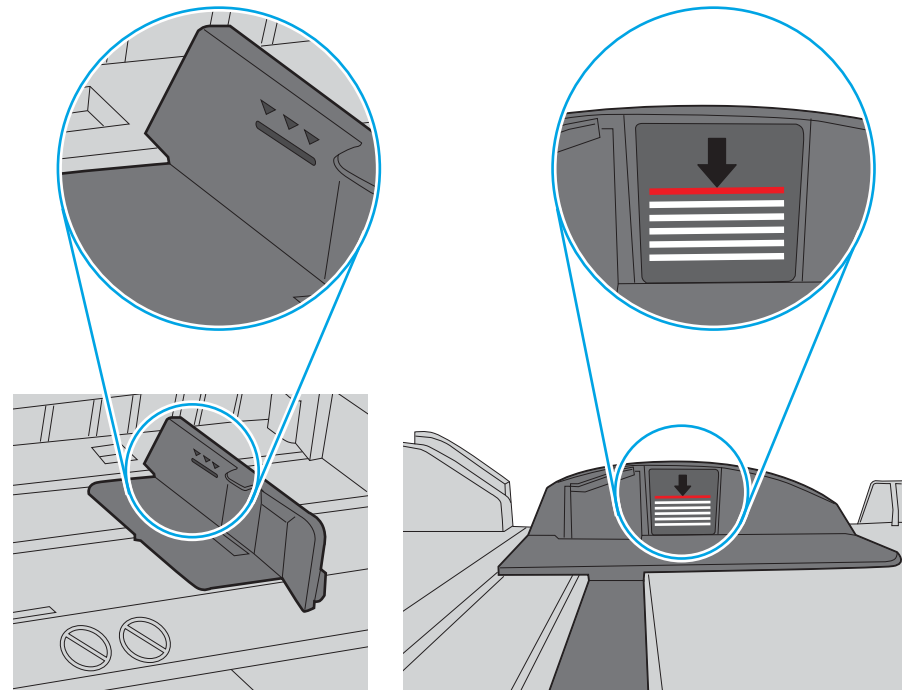

Abbildung 6-6 Stapelhöhenmarkierungen

Abbildung 6-7 Lasche für den Papierstapel

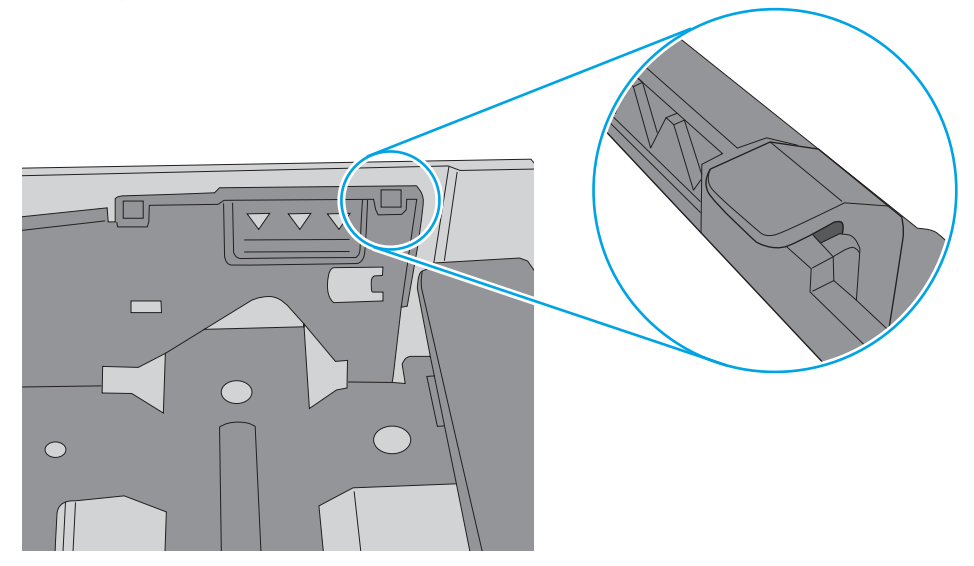

- 6. Stellen Sie sicher, dass die Papierführungen im Fach auf das Format des Papiers ausgerichtet sind. Passen Sie die Führungen dem entsprechenden Einzug im Fach an. Der Pfeil an der Führung des Fachs sollte genau an der Markierung auf dem Fach ausgerichtet sein.
- **EM** HINWEIS: Richten Sie die Papierführungen so aus, dass sie nicht zu eng am Papierstapel anliegen. Richten Sie sie an den Einzügen oder Markierungen im Fach aus.

Die folgenden Abbildungen zeigen Beispiele für Papierformateinzüge in den Fächern für verschiedene Drucker. Die meisten HP Drucker besitzen Markierungen, die diesen ähneln.

Abbildung 6-8 Formatmarkierungen für Fach 1 oder das Mehrzweckfach

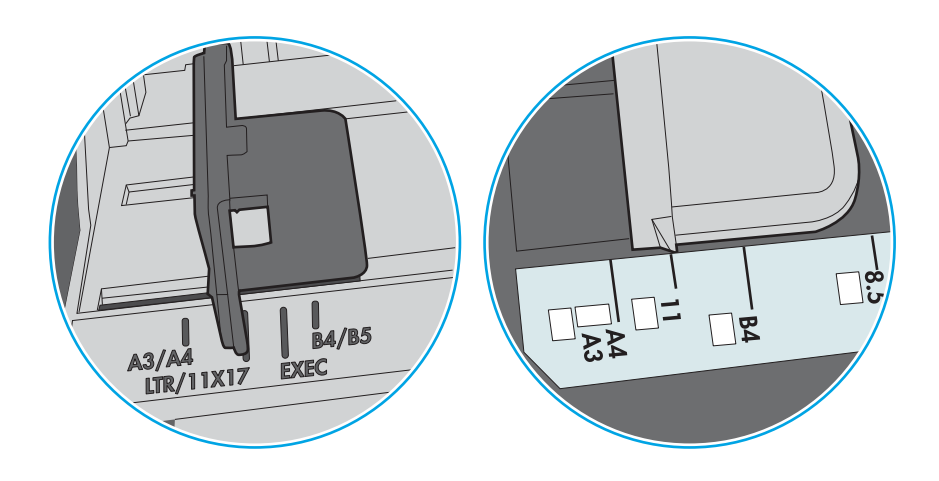

Abbildung 6-9 Formatmarkierungen für Kassettenfächer

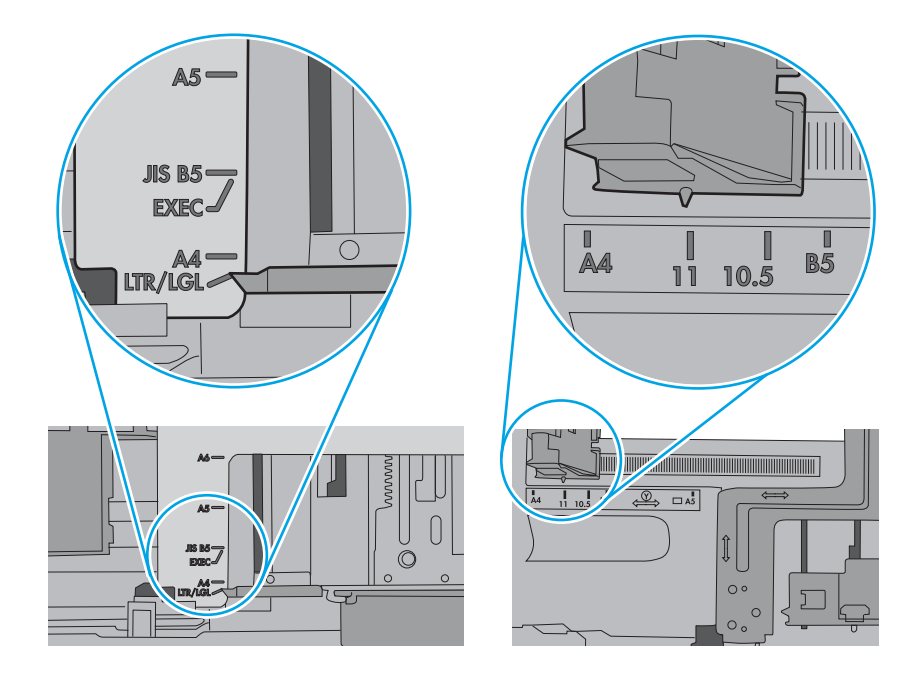

7. Stellen Sie sicher, dass die Umgebung des Druckers den empfohlenen Spezifikationen entspricht.

# Beseitigen von Papierstaus

Verwenden Sie die Verfahren in diesem Abschnitt, um das gestaute Papier aus dem Papierpfad des Druckers zu entfernen.

- **Einführung**
- **Papierstaustellen**
- **[Auto-Navigation zum Beseitigen von Papierstaus](#page-150-0)**
- Häufige oder wiederholt auftretende Papierstaus?
- [Beheben von Papierstaus in Fach 1 \(13.A1\)](#page-150-0)
- [Beheben von Papierstaus in Fach 2 \(13.A2\)](#page-155-0)
- [Beheben von Papierstaus in der Fixiereinheit \(13.B9, 13.B2, 13.FF\)](#page-161-0)
- [Beheben von Papierstaus im Ausgabefach \(13.E1\)](#page-166-0)
- [Beheben von Papierstaus im Duplexbereich \(13.D3\)](#page-168-0)
- [Beheben von Papierstaus in den 550-Blatt-Papierfächern \(13.A3, 13.A4\)](#page-173-0)
- [Beheben von Papierstaus in den 2 x 550-Blatt-Papierfächern \(13.A4, 13.A5\)](#page-180-0)
- [Beheben von Papierstaus in den 2.700-Blatt-Hochkapazitäts-Papierfächern \(13.A3, 13.A4, 13.A5, 13.A7\)](#page-187-0)

### Einführung

Nachfolgend erfahren Sie, wie Sie Papierstaus im Drucker beheben.

## Papierstaustellen

Papierstaus können an den folgenden Positionen auftreten.

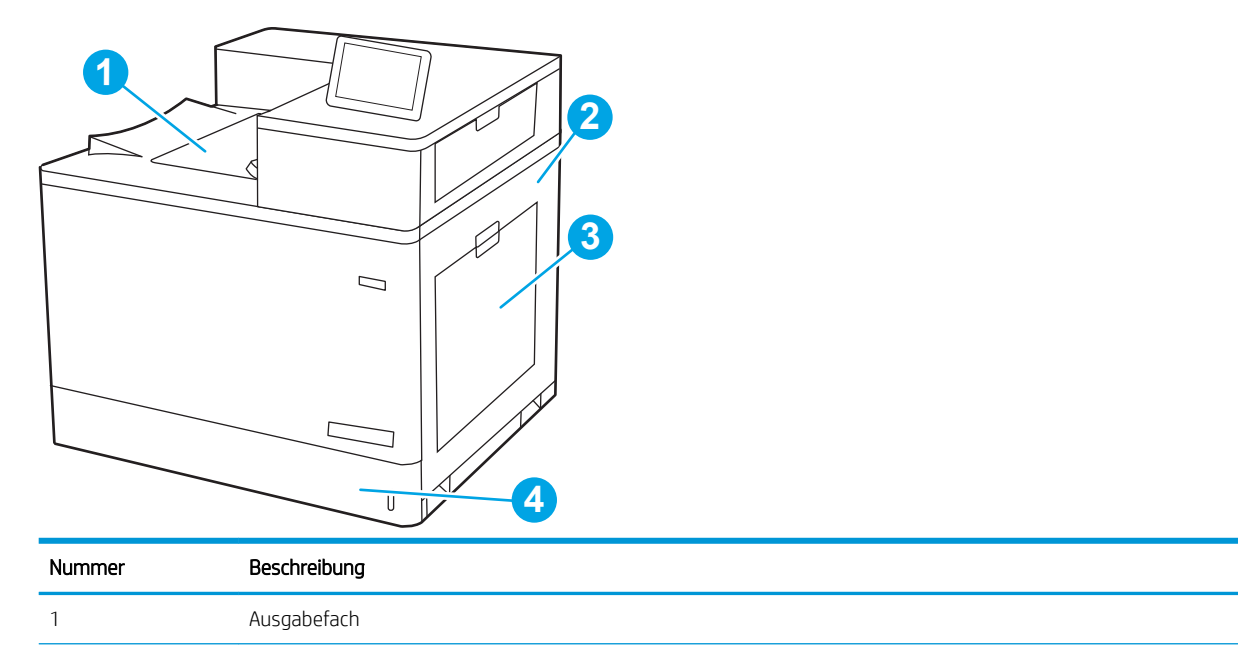

<span id="page-150-0"></span>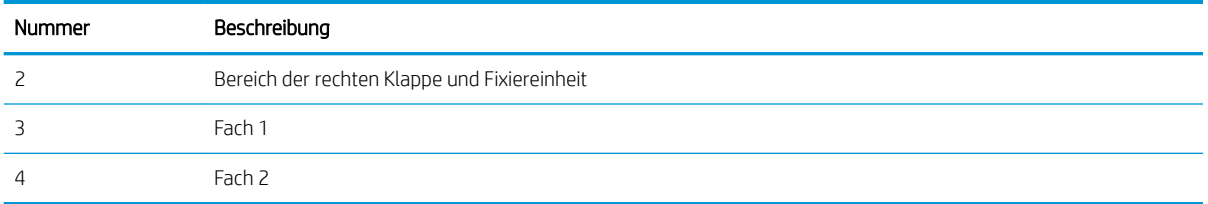

## Auto-Navigation zum Beseitigen von Papierstaus

Die Auto-Navigationsfunktion unterstützt Sie beim Beseitigen von Staus, indem Ihnen schrittweise Anweisungen auf dem Bedienfeld angezeigt werden.

Wenn Sie einen Schritt abgeschlossen haben, zeigt der Drucker Anweisungen für den nächsten Schritt an, bis alle Schritte des Vorgangs abgeschlossen sind.

### Häufige oder wiederholt auftretende Papierstaus?

Um die Anzahl von Papierstatus zu reduzieren, führen Sie folgende Vorgänge aus.

- **EY HINWEIS:** Sehen Sie sich ein Video an, in dem gezeigt wird, wie Sie Papier laden können, damit möglichst keine [Papierstaus auftreten.](http://link.brightcove.com/services/player/bcpid1190528646001?bctid=ref:REFIDWDN41f38993-8adc-4b9f-9479-3170ab7282ef)
	- 1. Verwenden Sie nur Papier, das den HP-Spezifikationen für diesen Drucker entspricht.
	- 2. Verwenden Sie Papier, das keine Knicke, Falten oder Schäden aufweist. Verwenden Sie gegebenenfalls Papier aus einem anderen Paket.
	- 3. Verwenden Sie kein Papier, das bereits bedruckt oder kopiert wurde.
	- 4. Vergewissern Sie sich, dass das Fach nicht zu voll ist. Wenn dies der Fall ist, nehmen Sie den gesamten Papierstapel aus dem Fach, richten Sie den Stapel aus, und legen Sie einen Teil des Papiers erneut in das Fach ein.
	- 5. Stellen Sie sicher, dass die Papierführungen im Fach auf das Format des Papiers ausgerichtet sind. Stellen Sie die Papierführungen so ein, dass sie den Papierstapel leicht berühren. Das Papier darf sich nicht verbiegen.
	- 6. Stellen Sie sicher, dass das Fach vollständig in den Drucker eingesetzt wurde.
	- 7. Wenn Sie auf schwerem, geprägtem oder perforiertem Papier drucken, verwenden Sie die Funktion zur manuellen Zufuhr, und führen Sie die Blätter einzeln ein.
	- 8. Öffnen Sie das Menü Fächer auf dem Bedienfeld des Druckers. Vergewissern Sie sich, dass das Fach für den Papiertyp und das Papierformat korrekt konfiguriert sind.
	- 9. Stellen Sie sicher, dass die Umgebung des Druckers den empfohlenen Spezifikationen entspricht.

### Beheben von Papierstaus in Fach 1 (13.A1)

Gehen Sie folgendermaßen vor, um nach Papier in allen möglichen Papierstau-Positionen von Fach 1 und hinter der rechten Klappe zu suchen.

Im Falle eines Papierstaus werden auf dem Bedienfeld eine Meldung und eine Animation angezeigt, die Ihnen das Beheben des Staus erleichtern.

#### ● 13.A1.XX Stau in Fach 1

1. Wenn eingeklemmtes Papier in Fach 1 sichtbar ist, beheben Sie den Papierstau, indem Sie das Papier gerade herausziehen.

2. Wenn Sie das Papier nicht entfernen können, oder wenn kein eingeklemmtes Papier in Fach 1 sichtbar ist, schließen Sie Fach 1 und öffnen Sie die rechte Klappe.

ACHTUNG: Berühren Sie nicht die Transferwalze. Verschmutzungen können die Druckqualität beeinträchtigen.

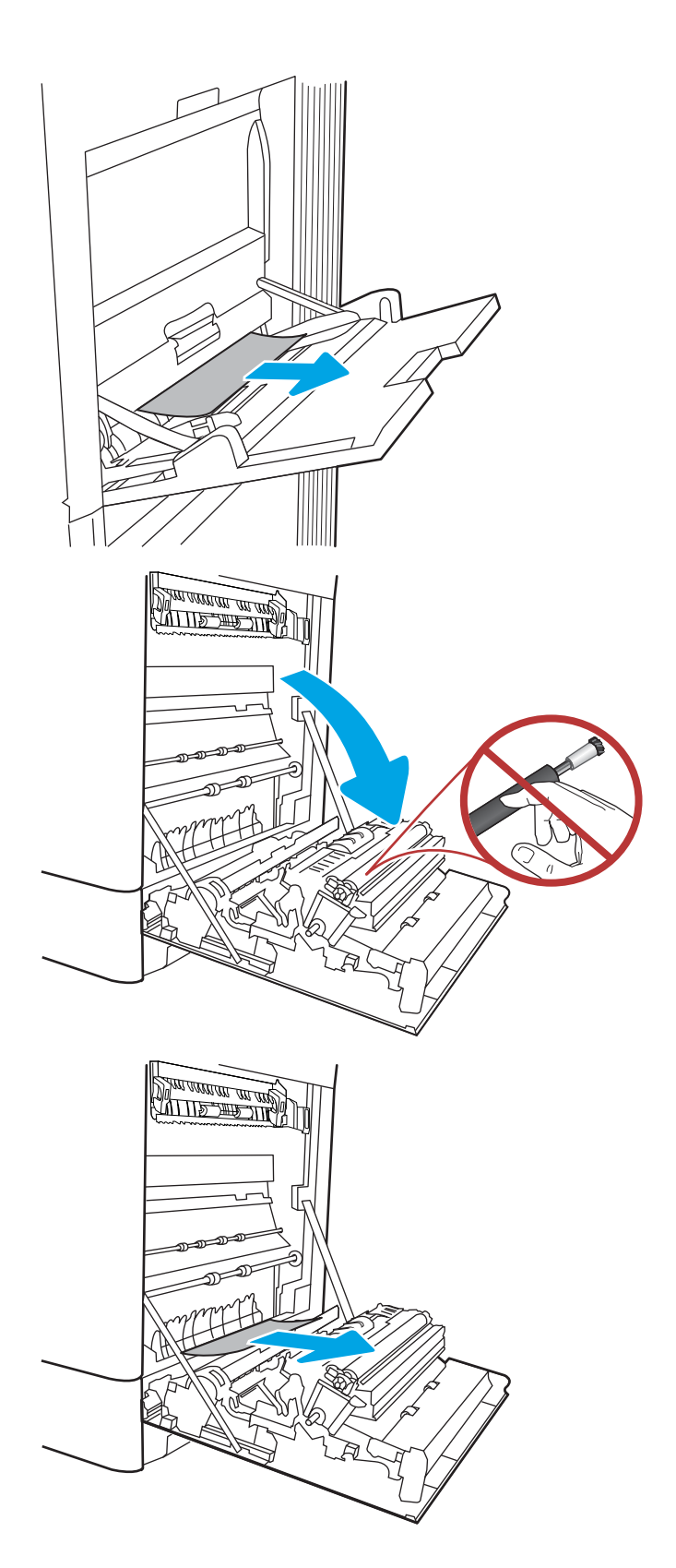

4. Ziehen Sie jegliches gestaute Papier im Duplexbereich an der rechten Klappe vorsichtig heraus.

5. Wenn Papier an der Unterseite des Fixierers sichtbar ist, ziehen Sie es vorsichtig abwärts, um es zu entfernen.

6. Papier könnte innerhalb des Fixierers gestaut sein, wo es nicht sichtbar ist. Fassen Sie den Fixierer an den Griffen an, drücken Sie die Entriegelungsriegel zusammen, heben Sie den Fixierer leicht an, und ziehen Sie ihn gerade aus dem Drucker heraus.

HINWEIS: /w/ Die Fixiereinheit kann heiß

sein, während der Drucker läuft. Warten Sie, bis die Fixiereinheit abgekühlt ist, bevor Sie sie anfassen.

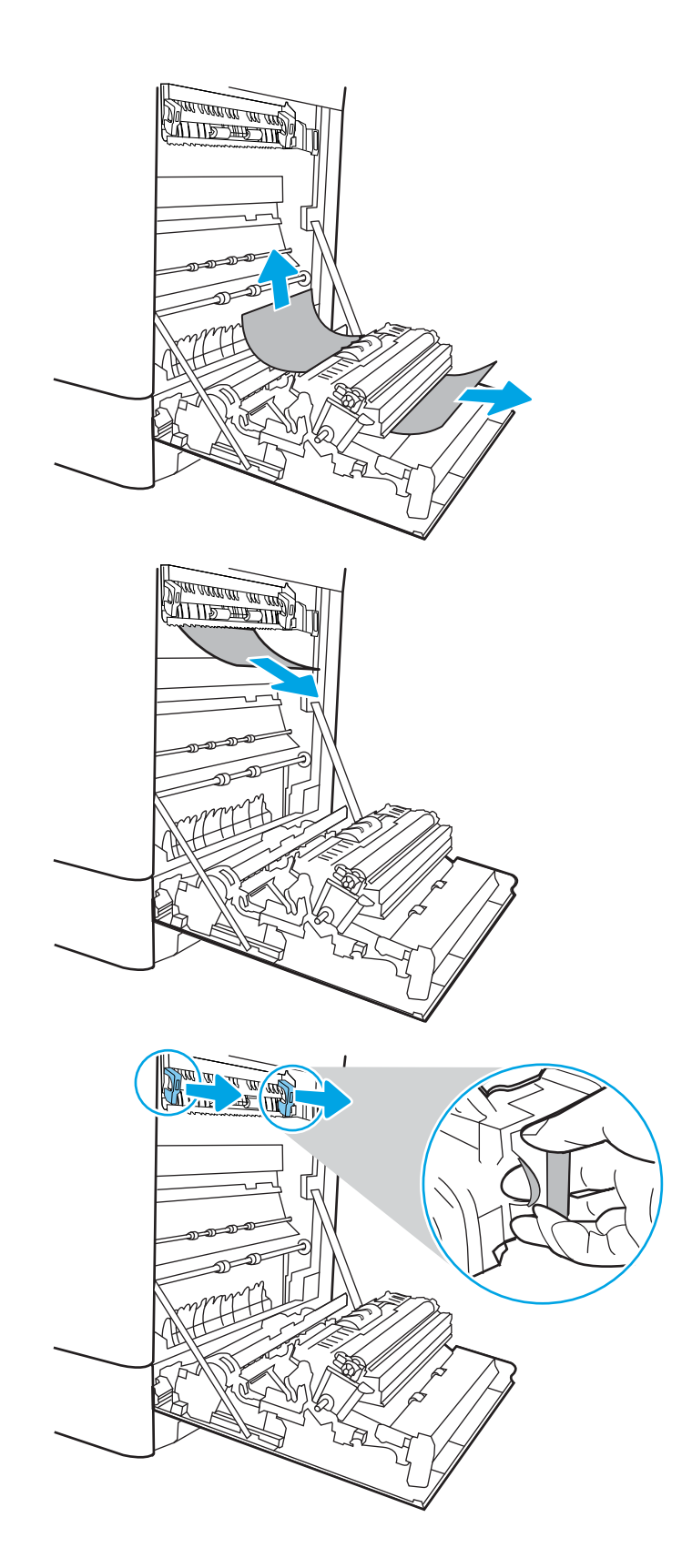

**7.** Offnen Sie die Papierstauklappe an der Fixiereinheit. Wenn Papier im Fixierer gestaut ist, ziehen Sie es vorsichtig gerade heraus. Wenn das Papier zerreißt, entfernen Sie alle Teile des Papiers.

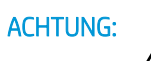

 $ACHTUNG:$   $\wedge$  Auch wenn das Gehäuse der

Fixiereinheit inzwischen abgekühlt ist, sind die Walzen im Inneren möglicherweise immer noch heiß. Berühren Sie nicht die Fixierwalzen.

8. Wenn der Papierstau in der Zufuhr zum Ausgabefach erfolgt, ziehen Sie das Papier vorsichtig heraus.

9. Schließen Sie die Papierstauklappe an der Fixiereinheit, und schieben Sie den Fixierer vollständig in den Drucker hinein, bis er einrastet.

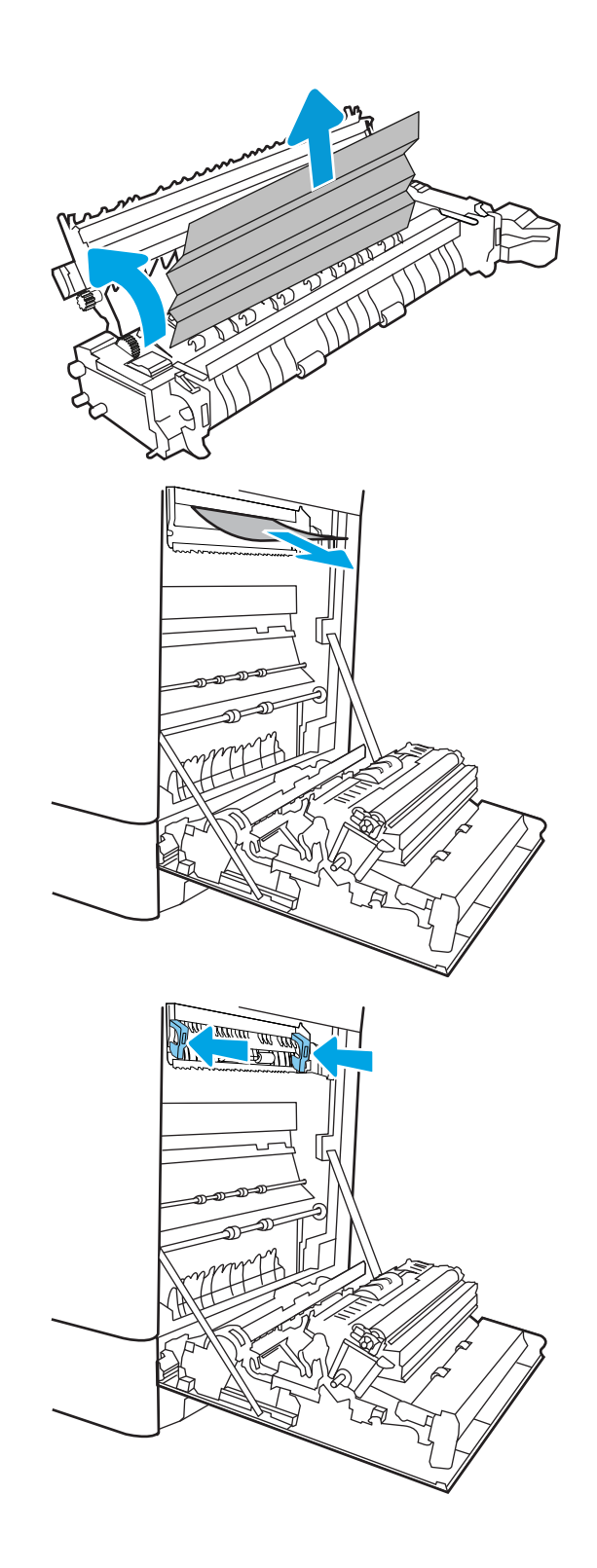

10. Schließen Sie die rechte Klappe.

<u> ALLES TIMBER STAND (</u>  $\Box$  $\overline{\mathbf{0}}$ 

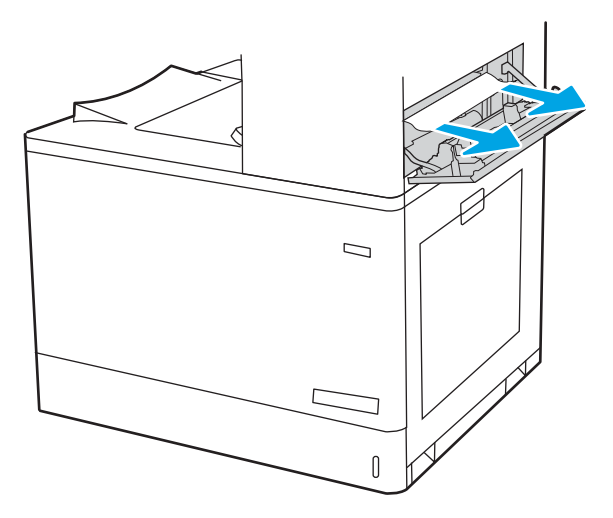

11. Öffnen Sie die obere rechte Klappe.

<span id="page-155-0"></span>13. Schließen Sie die obere rechte Klappe.

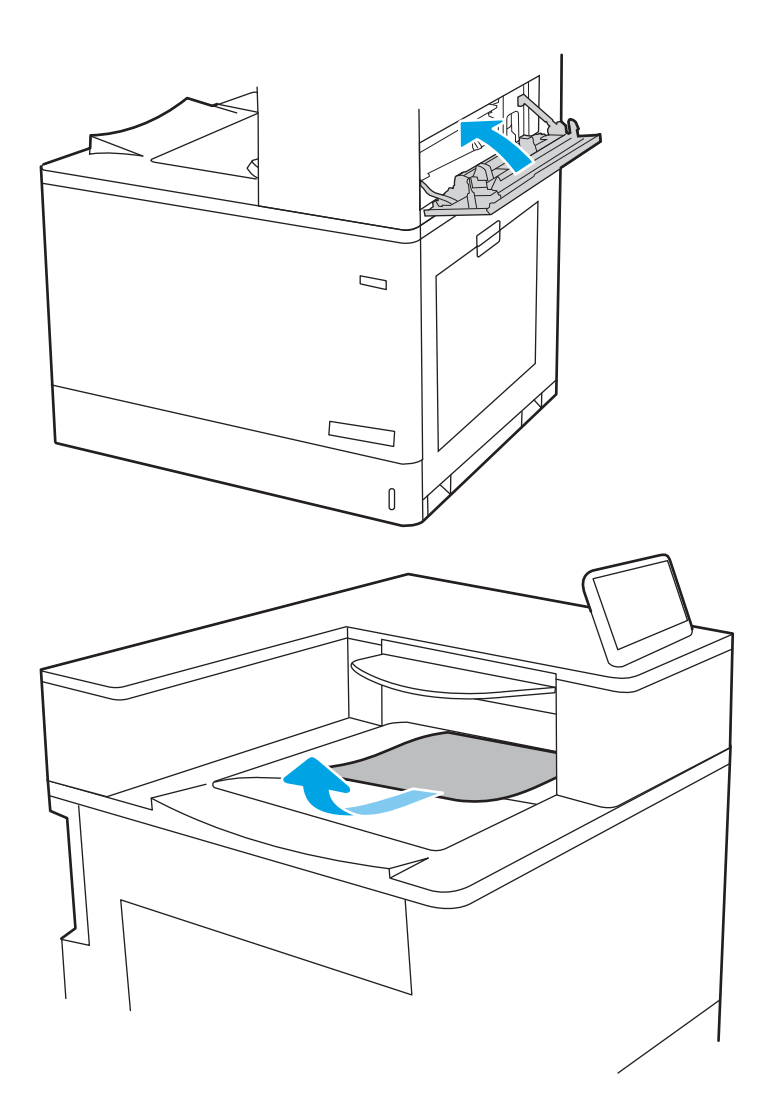

14. Wenn Papier im Ausgabefach sichtbar ist, fassen Sie das Papier oben an, und ziehen Sie es vorsichtig heraus.

## Beheben von Papierstaus in Fach 2 (13.A2)

Gehen Sie folgendermaßen vor, um nach Papier in allen möglichen Papierstau-Positionen von Fach 2 und hinter der rechten Klappe zu suchen.

Im Falle eines Papierstaus werden auf dem Bedienfeld eine Meldung und eine Animation angezeigt, die Ihnen das Beheben des Staus erleichtern.

13.A2.XX Stau in Fach 2

1. Öffnen Sie das Gerät, und entfernen Sie gegebenenfalls gestautes oder beschädigtes Papier. Vergewissern Sie sich, dass das Fach nicht überfüllt ist und die Papierführungen richtig ausgerichtet sind.

2. Ziehen Sie das Fach vollständig aus dem Drucker heraus, indem Sie daran ziehen und es leicht anheben.

**3.** Entfernen Sie vorsichtig jegliche Papierreste von den Zufuhrwalzen im Drucker. Ziehen Sie das Papier zunächst nach links, um es zu lösen, und dann nach vorn, um es herauszuziehen.

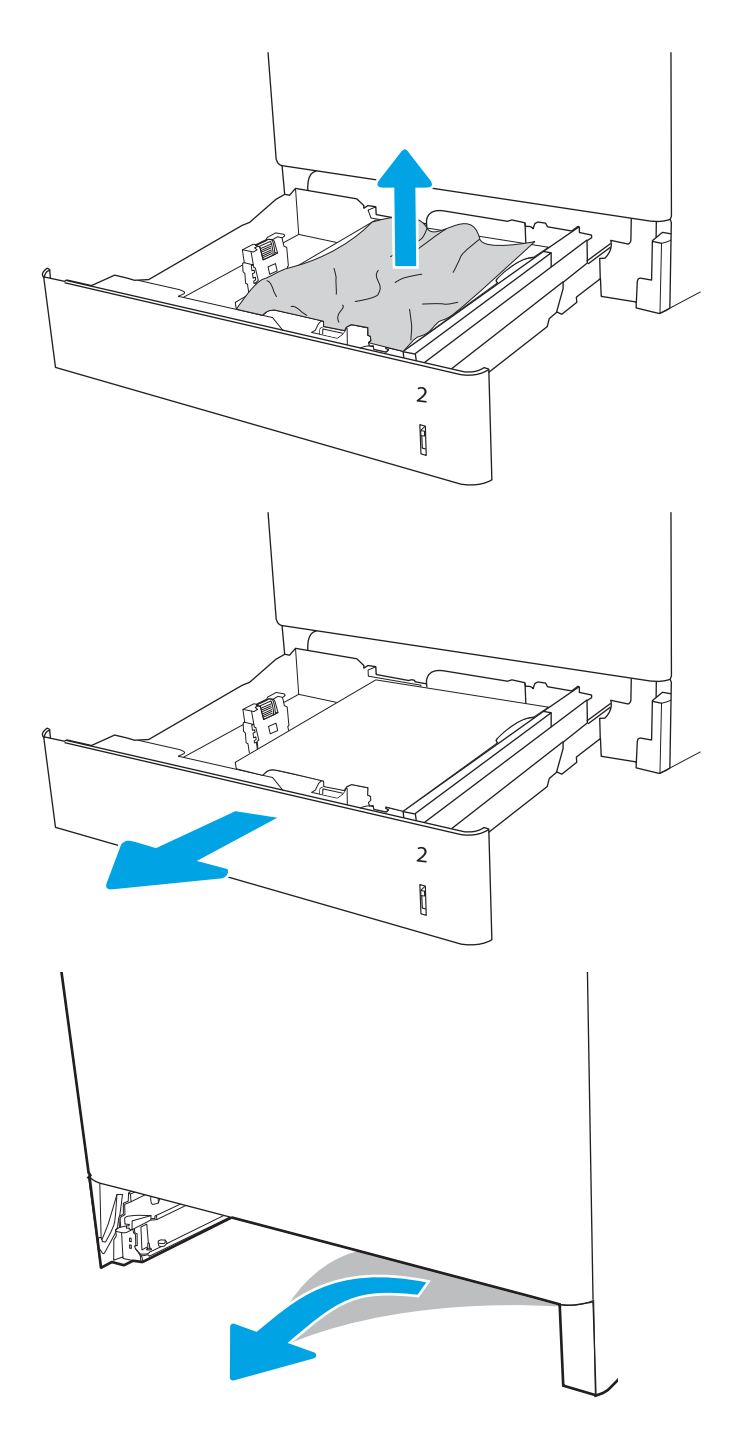

4. Installieren Sie das Fach und schließen Sie es.

5. Öffnen Sie die rechte Klappe.

ACHTUNG: Berühren Sie nicht die Transferwalze. Verschmutzungen können die Druckqualität beeinträchtigen.

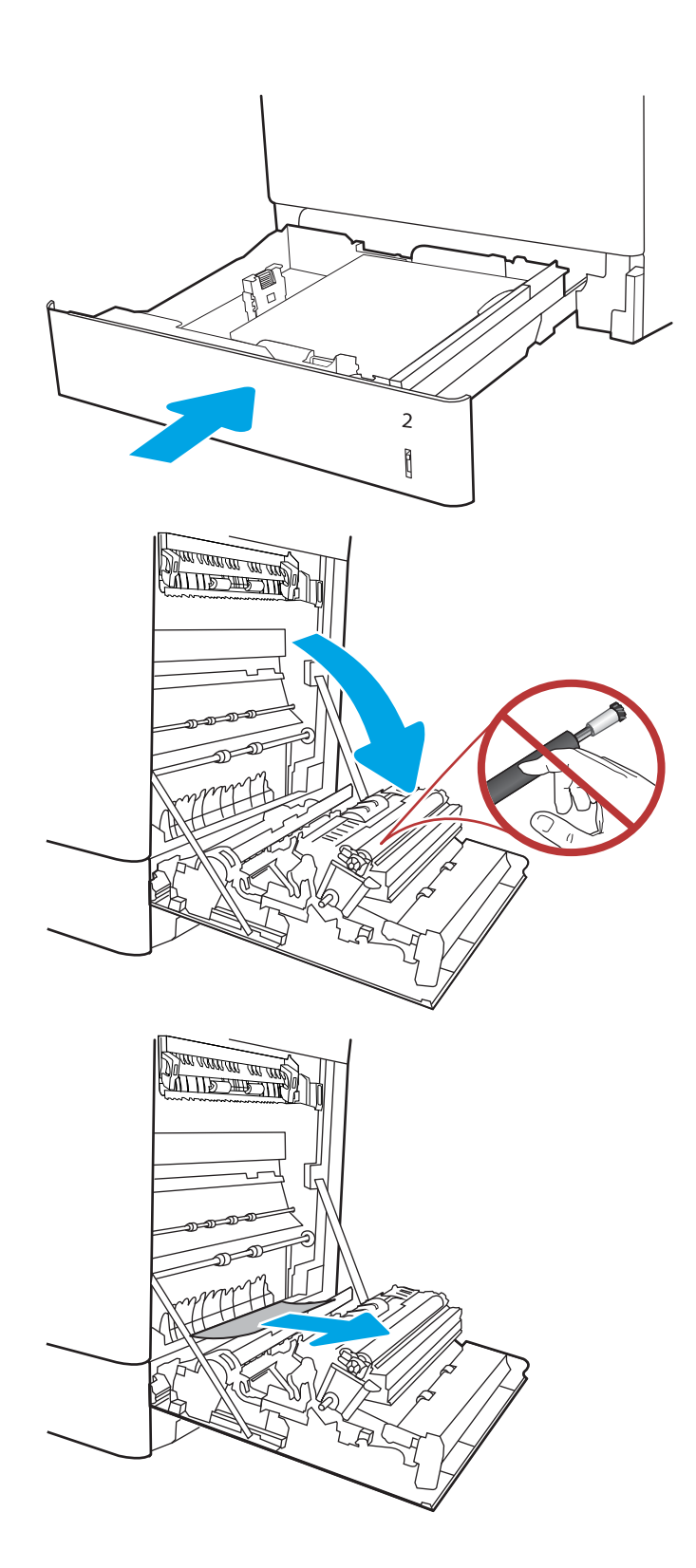

7. Ziehen Sie jegliches gestaute Papier im Duplexbereich an der rechten Klappe vorsichtig heraus.

8. Wenn Papier an der Unterseite des Fixierers sichtbar ist, ziehen Sie es vorsichtig abwärts, um es zu entfernen.

9. Papier könnte innerhalb des Fixierers gestaut sein, wo es nicht sichtbar ist. Fassen Sie den Fixierer an den Griffen an, drücken Sie die Entriegelungsriegel zusammen, heben Sie den Fixierer leicht an, und ziehen Sie ihn gerade aus dem Drucker heraus.

ACHTUNG: / W Die Fixiereinheit kann heiß

sein, während der Drucker läuft. Warten Sie, bis die Fixiereinheit abgekühlt ist, bevor Sie sie anfassen.

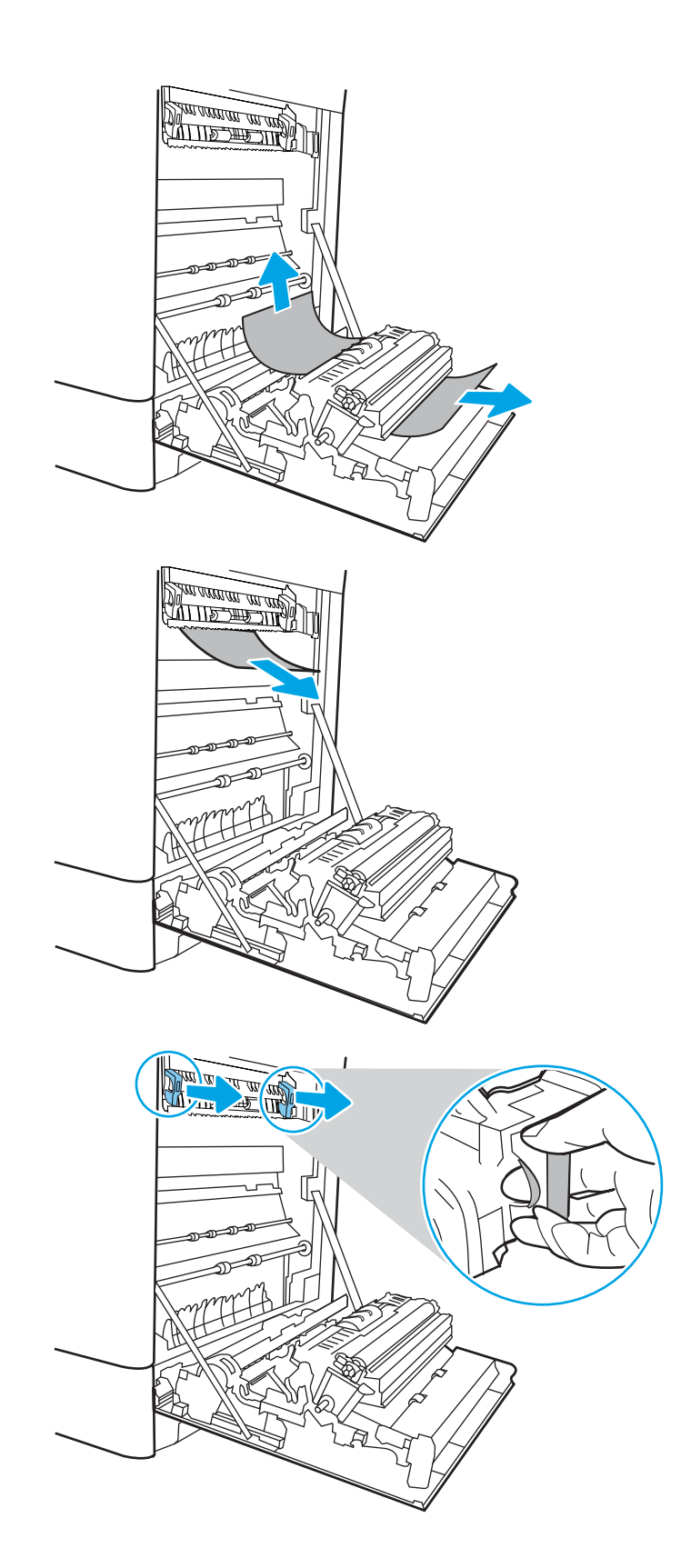

10. Offnen Sie die Papierstauklappe an der Fixiereinheit. Wenn Papier im Fixierer gestaut ist, ziehen Sie es vorsichtig gerade heraus. Wenn das Papier zerreißt, entfernen Sie alle Teile des Papiers.

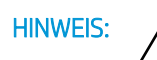

HINWEIS: /W Auch wenn das Gehäuse der

Fixiereinheit inzwischen abgekühlt ist, sind die Walzen im Inneren möglicherweise immer noch heiß. Berühren Sie nicht die Fixierwalzen.

11. Wenn der Papierstau in der Zufuhr zum Ausgabefach erfolgt, ziehen Sie das Papier vorsichtig heraus.

12. Schließen Sie die Papierstauklappe an der Fixiereinheit, und schieben Sie den Fixierer vollständig in den Drucker hinein, bis er einrastet.

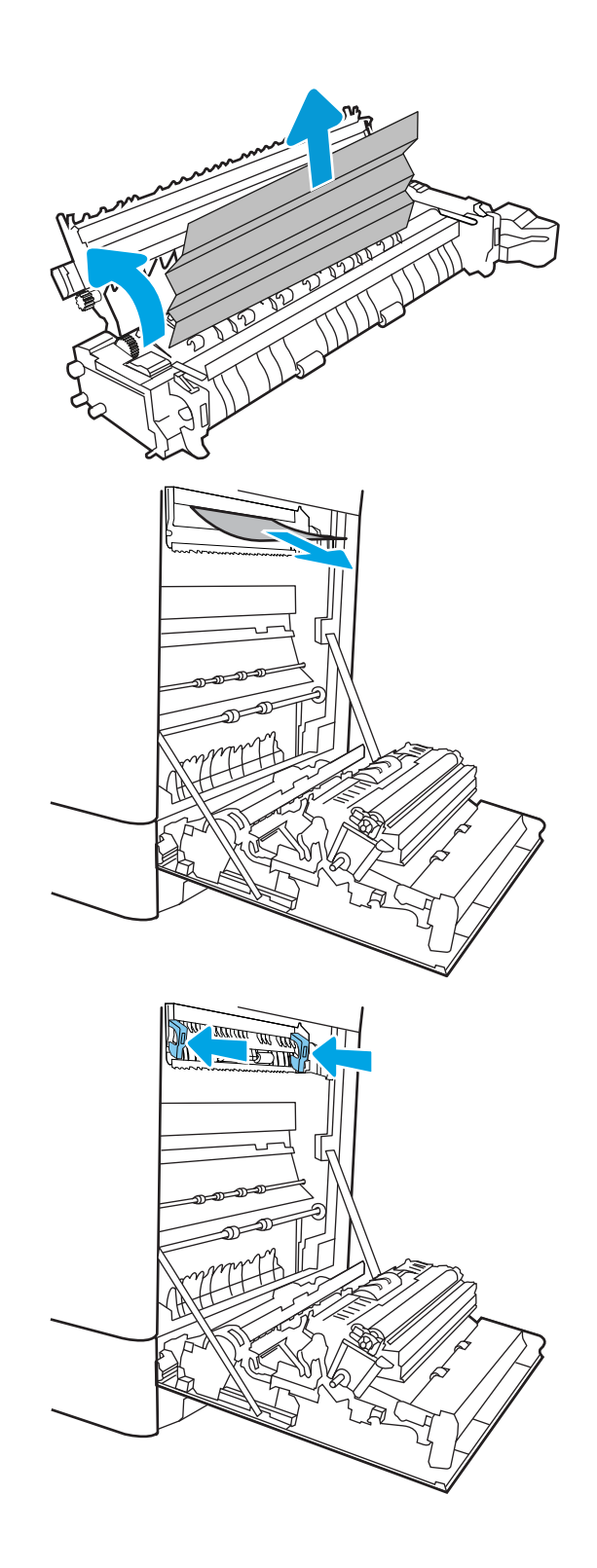

13. Schließen Sie die rechte Klappe.

**SALLAND DE STAND**  $\Box$  $\overline{\mathbf{0}}$ 

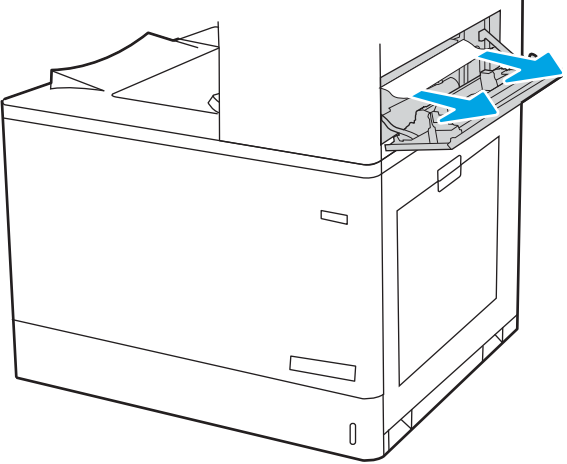

14. Öffnen Sie die obere rechte Klappe.

<span id="page-161-0"></span>16. Schließen Sie die obere rechte Klappe.

- $\Box$
- 17. Wenn Papier im Ausgabefach sichtbar ist, fassen Sie das Papier oben an, und ziehen Sie es vorsichtig heraus.

# Beheben von Papierstaus in der Fixiereinheit (13.B9, 13.B2, 13.FF)

Gehen Sie folgendermaßen vor, um nach Papier in allen möglichen Papierstau-Positionen hinter der rechten Klappe zu suchen.

Im Falle eines Papierstaus werden auf dem Bedienfeld eine Meldung und eine Animation angezeigt, die Ihnen das Beheben des Staus erleichtern.

- 13.B9.XX Stau in Fixiereinheit
- 13.B2.XX Stau in <Abdeckung oder Klappe>.
- 13.FF.EE Stau: Zugangsklappe offen

⚠ ACHTUNG: Die Fixiereinheit kann heiß sein, während der Drucker läuft. Warten Sie, bis die Fixiereinheit abgekühlt ist, bevor Sie sie anfassen.

1. Öffnen Sie die rechte Klappe.

ACHTUNG: Berühren Sie nicht die Transferwalze. Verschmutzungen können die Druckqualität beeinträchtigen.

2. Ziehen Sie gestautes Papier vorsichtig heraus.

**3.** Ziehen Sie jegliches gestaute Papier im Duplexbereich an der rechten Klappe vorsichtig heraus.

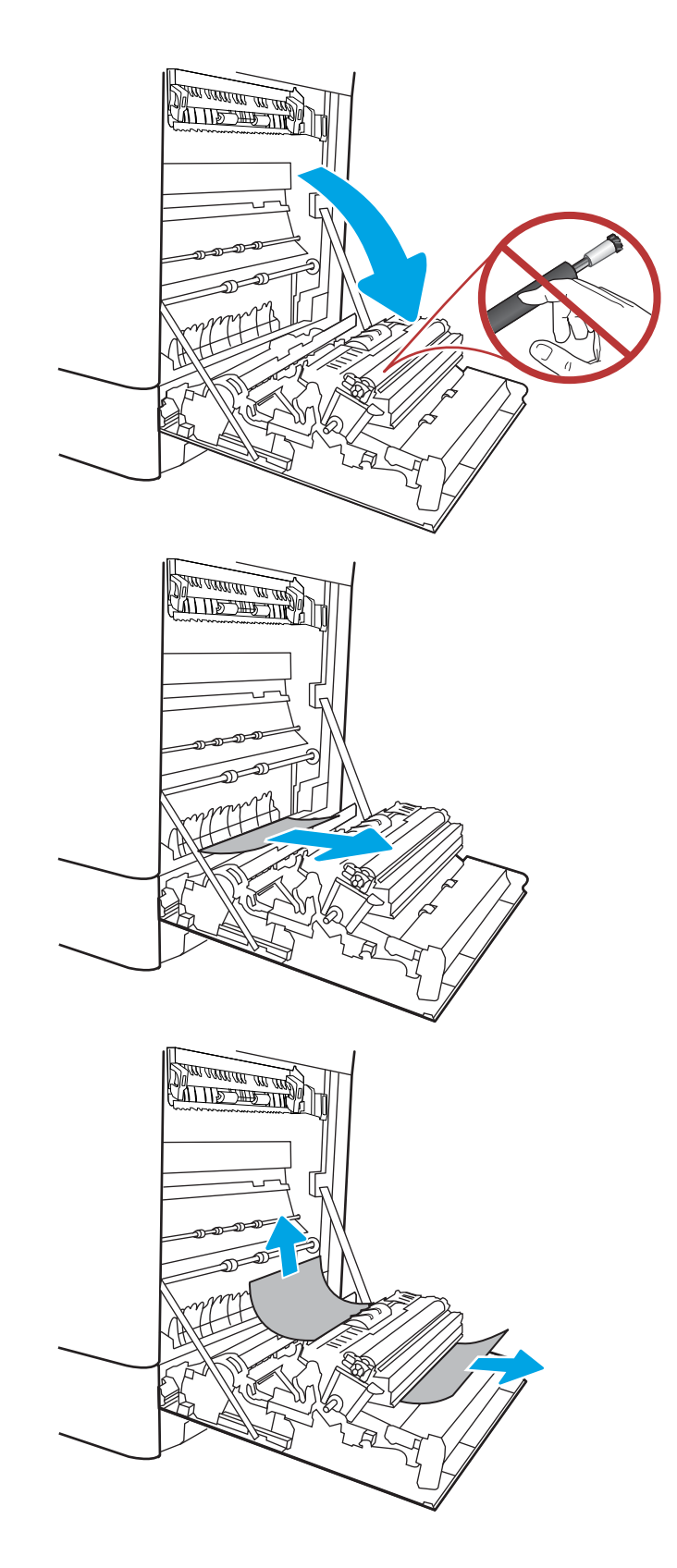

4. Wenn Papier an der Unterseite des Fixierers sichtbar ist, ziehen Sie es vorsichtig abwärts, um es zu entfernen.

5. Papier könnte innerhalb des Fixierers gestaut sein, wo es nicht sichtbar ist. Fassen Sie den Fixierer an den Griffen an, drücken Sie die Entriegelungsriegel zusammen, heben Sie den Fixierer leicht an, und ziehen Sie ihn gerade aus dem Drucker heraus.

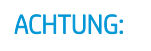

ACHTUNG: /w/ Die Fixiereinheit kann heiß

sein, während der Drucker läuft. Warten Sie, bis die Fixiereinheit abgekühlt ist, bevor Sie sie anfassen.

6. Öffnen Sie die Papierstauklappe an der Fixiereinheit. Wenn Papier im Fixierer gestaut ist, ziehen Sie es vorsichtig gerade heraus. Wenn das Papier zerreißt, entfernen Sie alle Teile des Papiers.

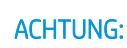

ACHTUNG: *Auch* Auch wenn das Gehäuse der

Fixiereinheit inzwischen abgekühlt ist, sind die Walzen im Inneren möglicherweise immer noch heiß. Berühren Sie nicht die Fixierwalzen.

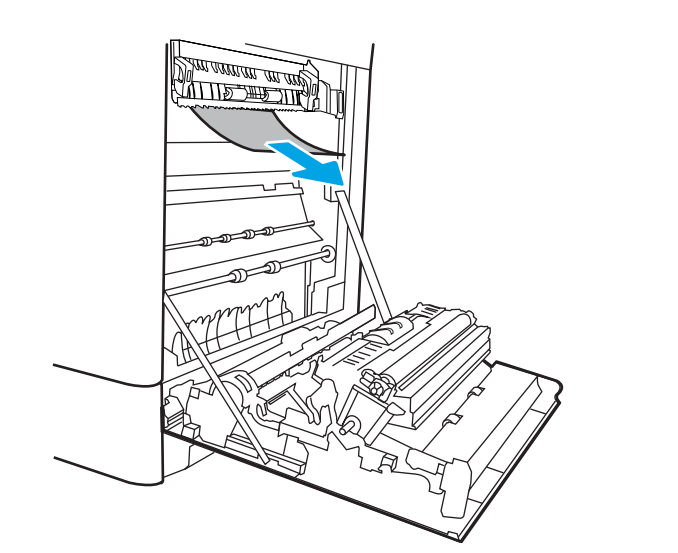

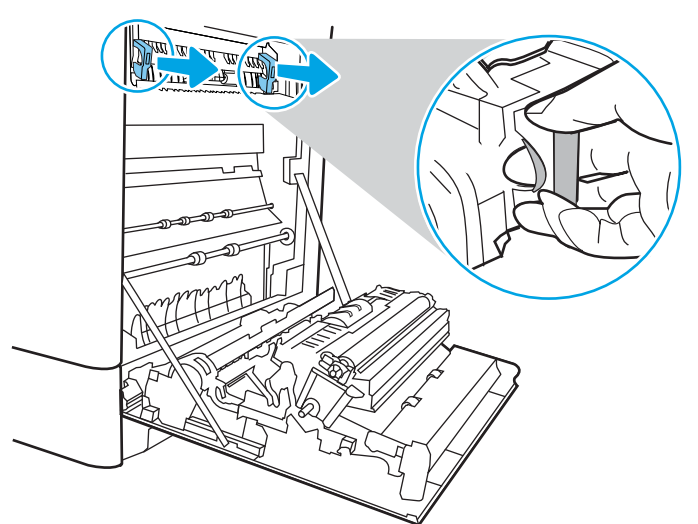

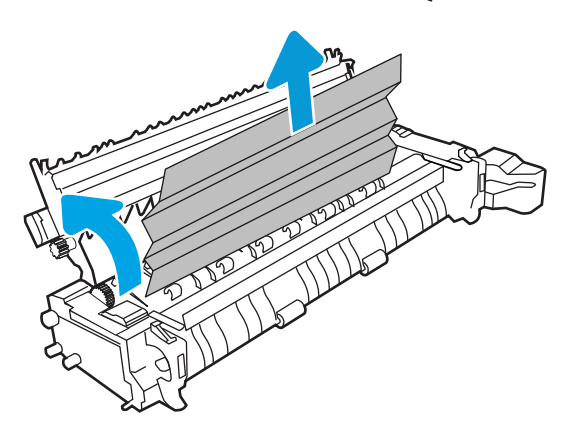

7. Wenn der Papierstau in der Zufuhr zum Ausgabefach erfolgt, ziehen Sie das Papier vorsichtig heraus.

8. Schließen Sie die Papierstauklappe an der Fixiereinheit, und schieben Sie den Fixierer vollständig in den Drucker hinein, bis er einrastet.

9. Schließen Sie die rechte Klappe.

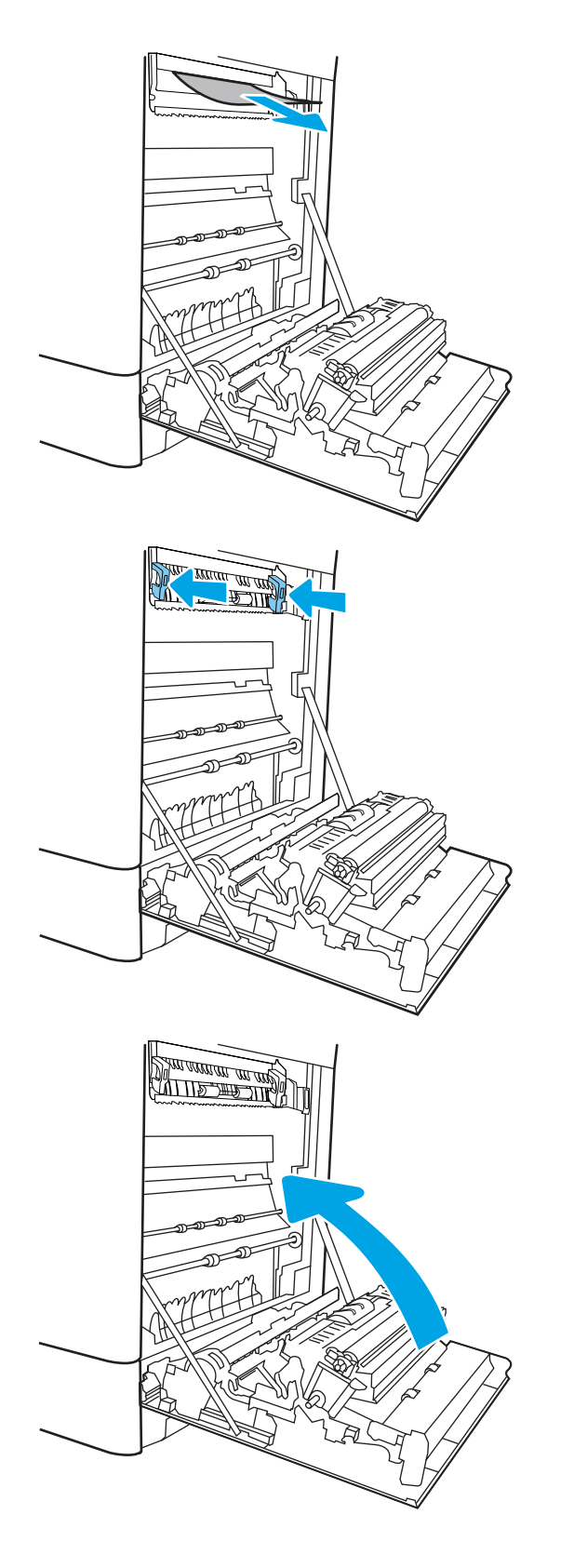

10. Öffnen Sie die obere rechte Klappe.

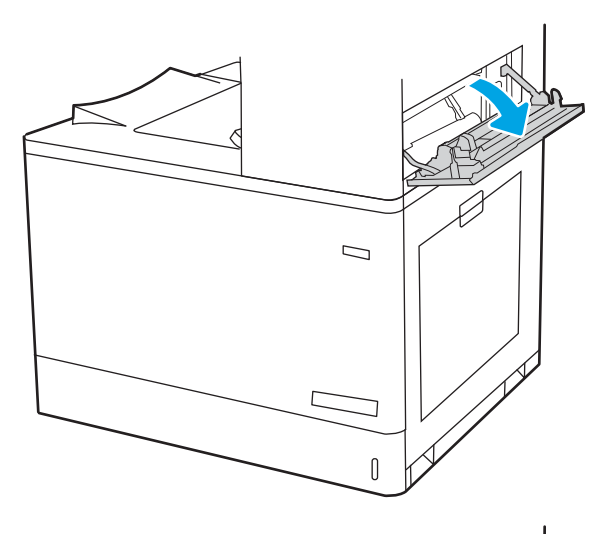

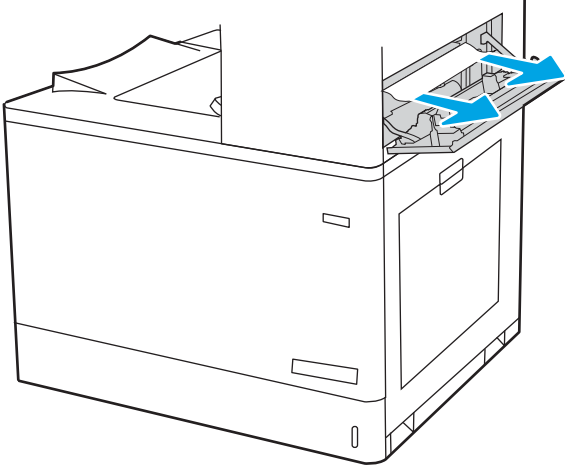

<span id="page-166-0"></span>12. Schließen Sie die obere rechte Klappe.

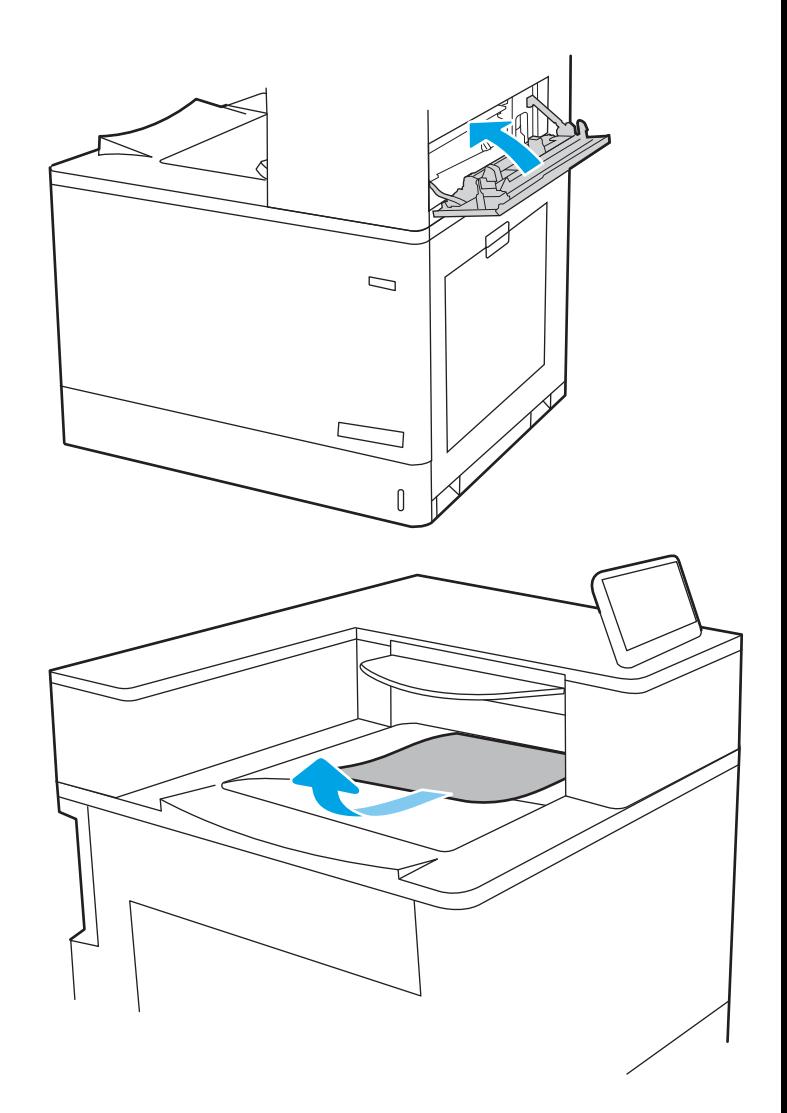

#### 13. Wenn Papier im Ausgabefach sichtbar ist, fassen Sie das Papier oben an, und ziehen Sie es vorsichtig heraus.

## Beheben von Papierstaus im Ausgabefach (13.E1)

Gehen Sie folgendermaßen vor, um Papierstaus im Ausgabefach zu beseitigen.

Im Falle eines Papierstaus werden auf dem Bedienfeld eine Meldung und eine Animation angezeigt, die Ihnen das Beheben des Staus erleichtern.

13.E1.XX Papierstau im Standardausgabefach

1. Wenn Papier im Ausgabefach sichtbar ist, fassen Sie das Papier oben an, und ziehen Sie es vorsichtig heraus.

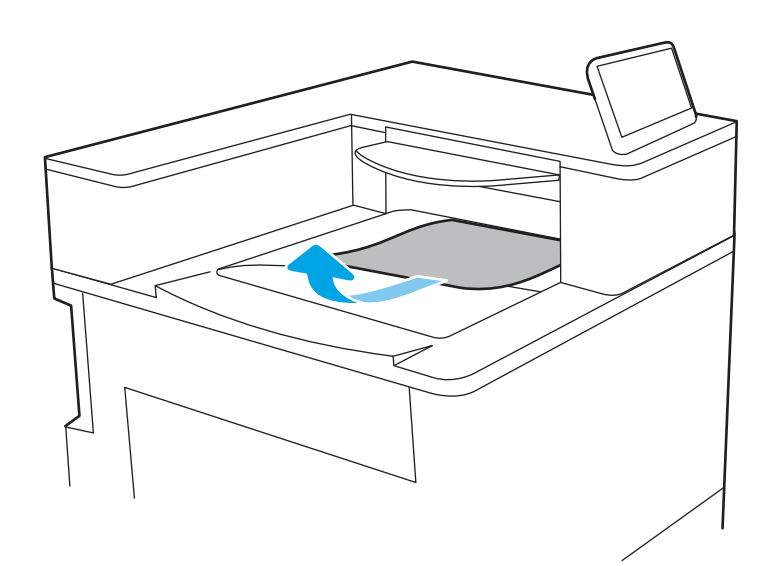

2. Öffnen Sie die obere rechte Klappe.

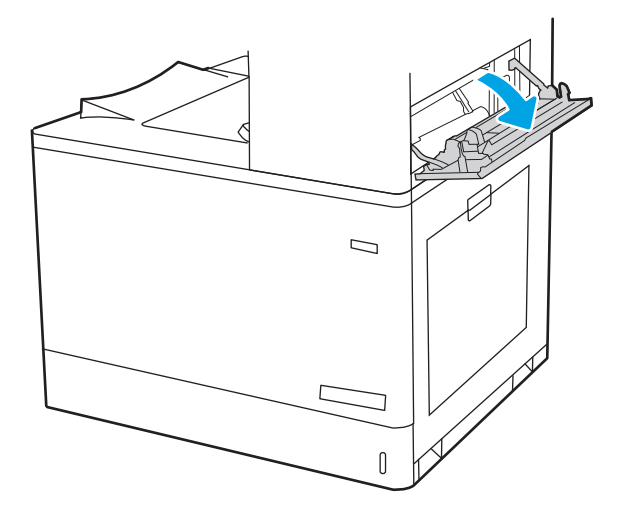

<span id="page-168-0"></span>3. Ziehen Sie gestautes Papier vorsichtig heraus.

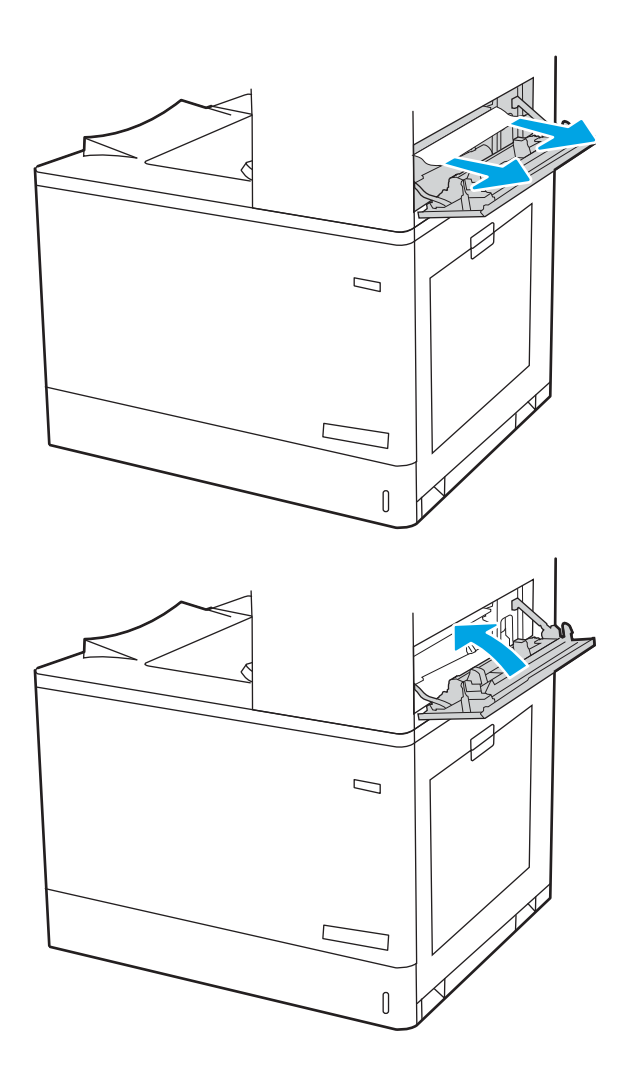

4. Schließen Sie die obere rechte Klappe.

## Beheben von Papierstaus im Duplexbereich (13.D3)

Gehen Sie folgendermaßen vor, um nach Papier in allen möglichen Papierstau-Positionen hinter der rechten Klappe zu suchen.

Im Falle eines Papierstaus werden auf dem Bedienfeld eine Meldung und eine Animation angezeigt, die Ihnen das Beheben des Staus erleichtern.

13.D3.XX-Stau im Duplexbereich

1. Öffnen Sie die rechte Klappe.

ACHTUNG: Berühren Sie nicht die Transferwalze. Verschmutzungen können die Druckqualität beeinträchtigen.

2. Ziehen Sie gestautes Papier vorsichtig heraus.

**3.** Ziehen Sie jegliches gestaute Papier im Duplexbereich an der rechten Klappe vorsichtig heraus.

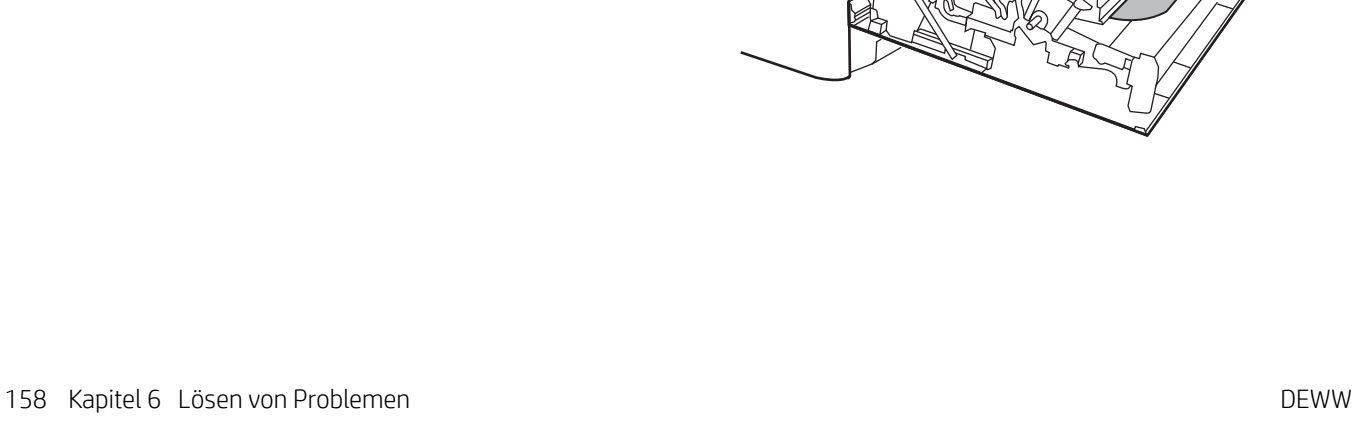

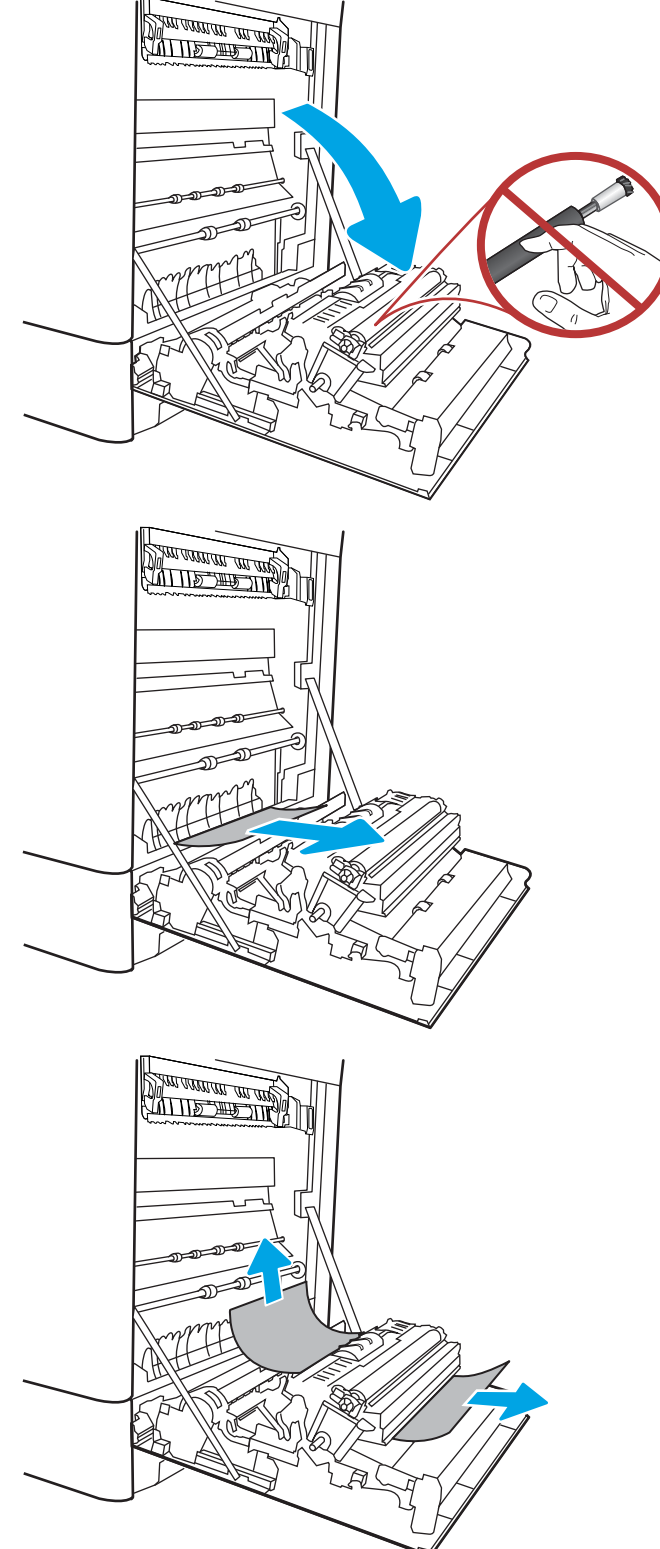

4. Wenn Papier an der Unterseite des Fixierers sichtbar ist, ziehen Sie es vorsichtig abwärts, um es zu entfernen.

5. Papier könnte innerhalb des Fixierers gestaut sein, wo es nicht sichtbar ist. Fassen Sie den Fixierer an den Griffen an, drücken Sie die Entriegelungsriegel zusammen, heben Sie den Fixierer leicht an, und ziehen Sie ihn gerade aus dem Drucker heraus.

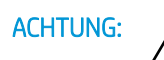

ACHTUNG: /w/ Die Fixiereinheit kann heiß

sein, während der Drucker läuft. Warten Sie, bis die Fixiereinheit abgekühlt ist, bevor Sie sie anfassen.

6. Öffnen Sie die Papierstauklappe an der Fixiereinheit. Wenn Papier im Fixierer gestaut ist, ziehen Sie es vorsichtig gerade heraus. Wenn das Papier zerreißt, entfernen Sie alle Teile des Papiers.

ACHTUNG: *Auch* Auch wenn der Körper der

Fixiereinheit abgekühlt ist, können die Walzen darin noch immer heiß sein. Berühren Sie nicht die Fixierwalzen.

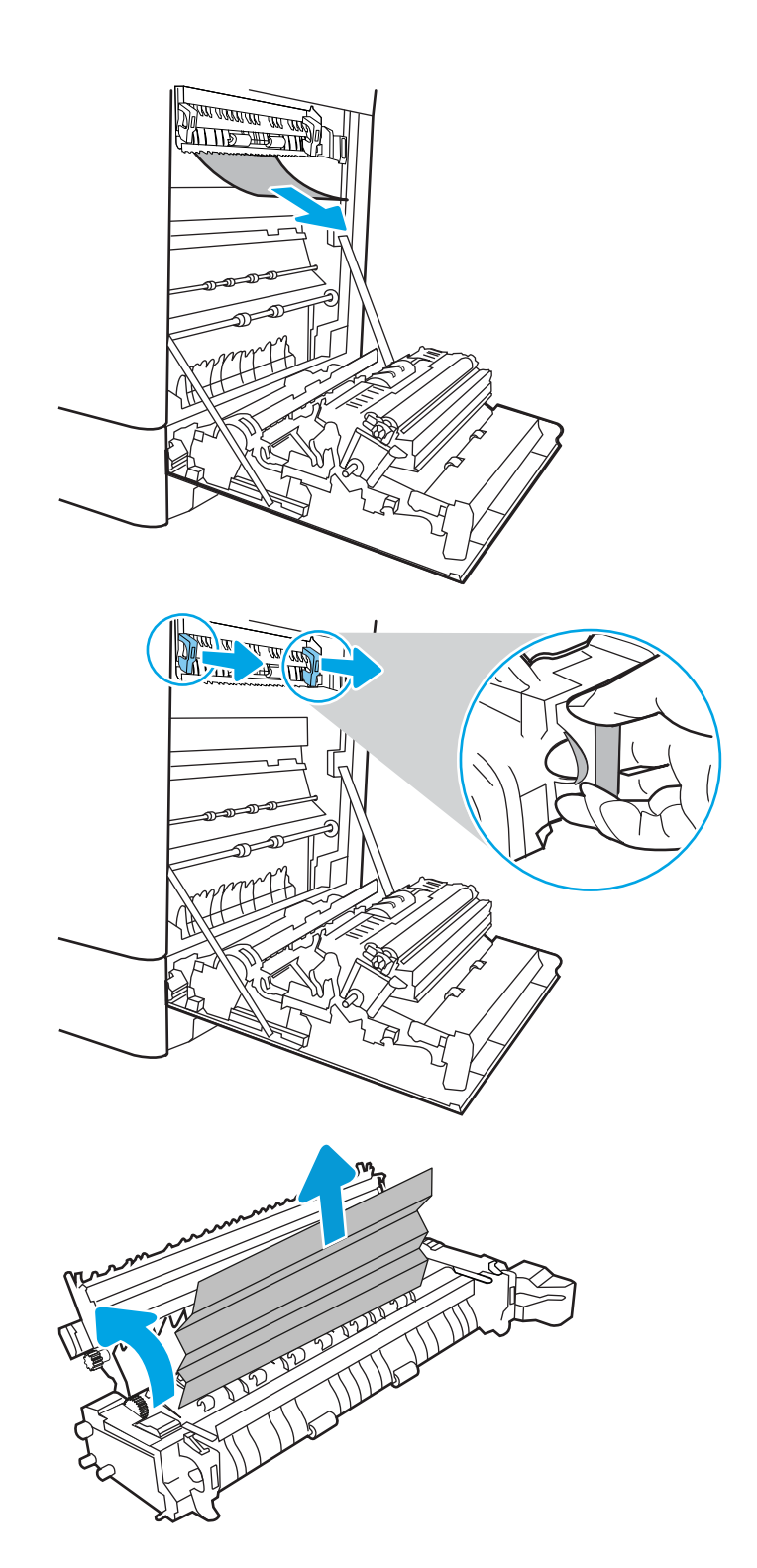

- 7. Wenn der Papierstau in der Zufuhr zum Ausgabefach erfolgt, ziehen Sie das Papier vorsichtig heraus.
- A MARINE <u> ATTIS TIP MA</u>
- 8. Schließen Sie die Papierstauklappe an der Fixiereinheit, und schieben Sie den Fixierer vollständig in den Drucker hinein, bis er einrastet.

9. Schließen Sie die rechte Klappe.

10. Öffnen Sie die obere rechte Klappe.

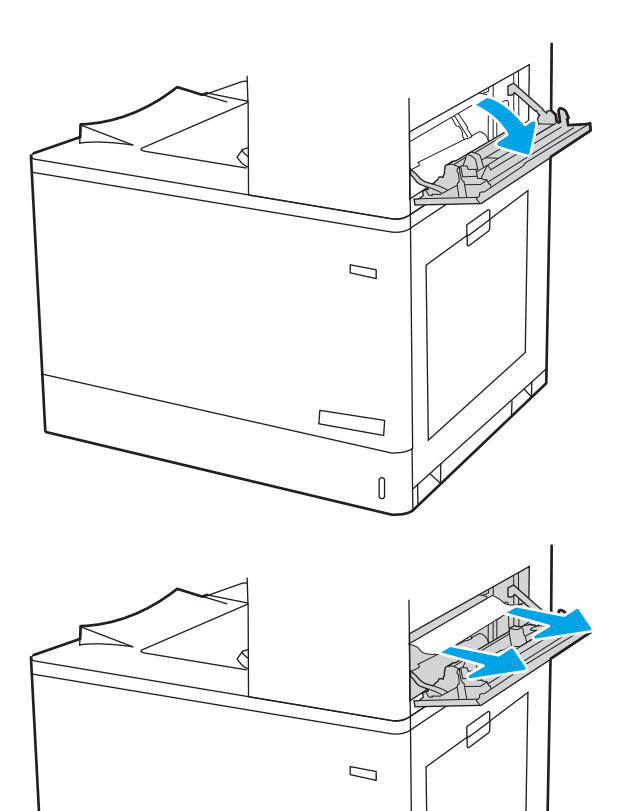

 $\mathbb{I}$ 

<span id="page-173-0"></span>12. Schließen Sie die obere rechte Klappe.

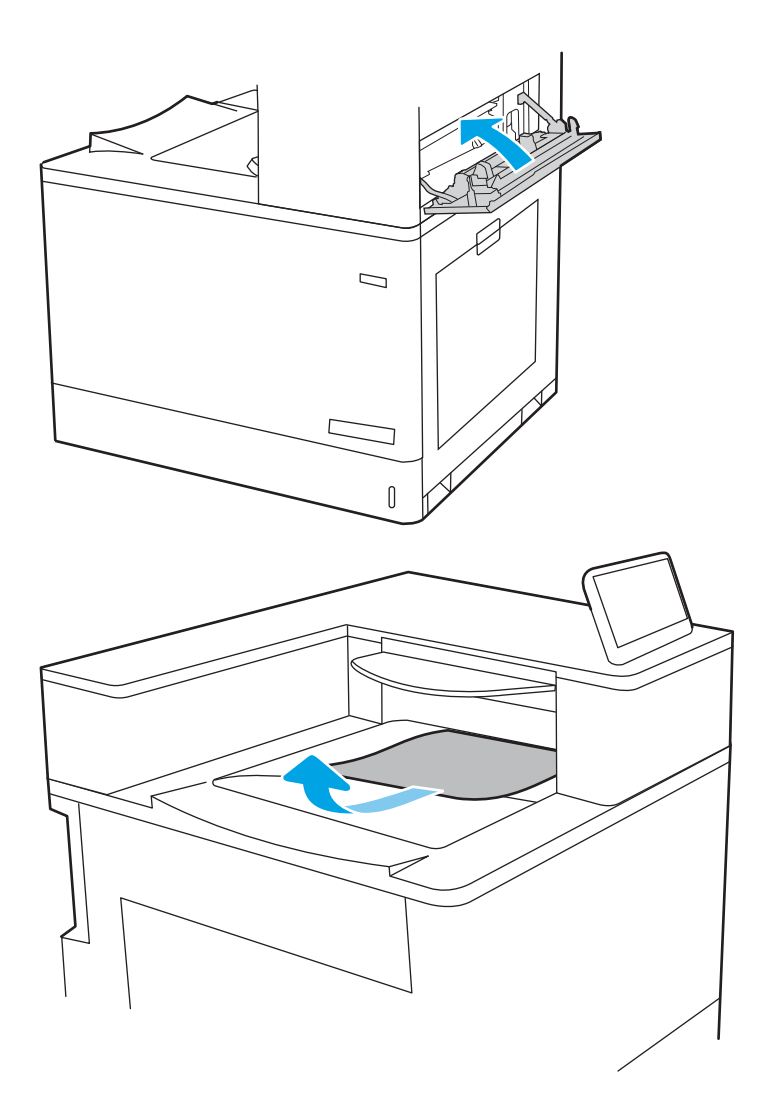

13. Wenn Papier im Ausgabefach sichtbar ist, fassen Sie das Papier oben an, und ziehen Sie es vorsichtig heraus.

# Beheben von Papierstaus in den 550-Blatt-Papierfächern (13.A3, 13.A4)

Gehen Sie folgendermaßen vor, um nach Papier in allen möglichen Papierstau-Positionen in den 550-Blatt-Papierfächern und hinter der rechten Klappe zu suchen.

Im Falle eines Papierstaus werden auf dem Bedienfeld eine Meldung und eine Animation angezeigt, die Ihnen das Beheben des Staus erleichtern.

- 13.A3.XX Stau in Fach 3
- 13.A4.XX Stau in Fach 4

**1.** Öffnen Sie das Gerät, und entfernen Sie gegebenenfalls gestautes oder beschädigtes Papier. Vergewissern Sie sich, dass das Fach nicht überfüllt ist und die Papierführungen richtig ausgerichtet sind.

2. Lösen Sie die beiden Verriegelungen an der Rückseite des Fachs, und ziehen Sie dann das Fach vollständig aus dem Drucker heraus.

3. Entfernen Sie jegliche Papierreste von den Zufuhrwalzen im Drucker. Ziehen Sie das Papier zunächst nach links, um es zu lösen, und dann nach vorn, um es herauszuziehen.

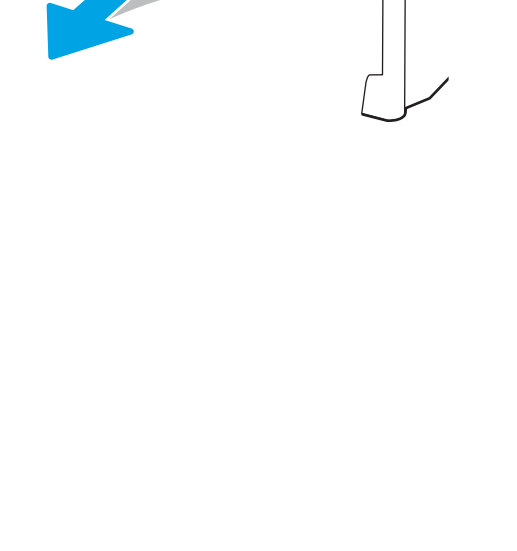

 $\overline{2}$  $\begin{bmatrix} 1 & 1 \\ 1 & 1 \end{bmatrix}$ 

 $\overline{3}$  $\mathfrak g$ 

 $\overline{3}$ Ì

- 4. Installieren Sie das Fach und schließen Sie es.
- $\begin{matrix} \end{matrix}$ N  $\overline{3}$  $\begin{matrix} \end{matrix}$  $\overline{2}$  $\begin{bmatrix} \phantom{-} \end{bmatrix}$  $\mathsf{3}$  $\begin{bmatrix} \phantom{-} \end{bmatrix}$  $\overline{2}$  $\begin{bmatrix} \phantom{-} \end{bmatrix}$  $\mathsf 3$  $\begin{bmatrix} \phantom{-} \end{bmatrix}$

5. Öffnen Sie die untere rechte Klappe.

7. Schließen Sie die untere rechte Klappe.

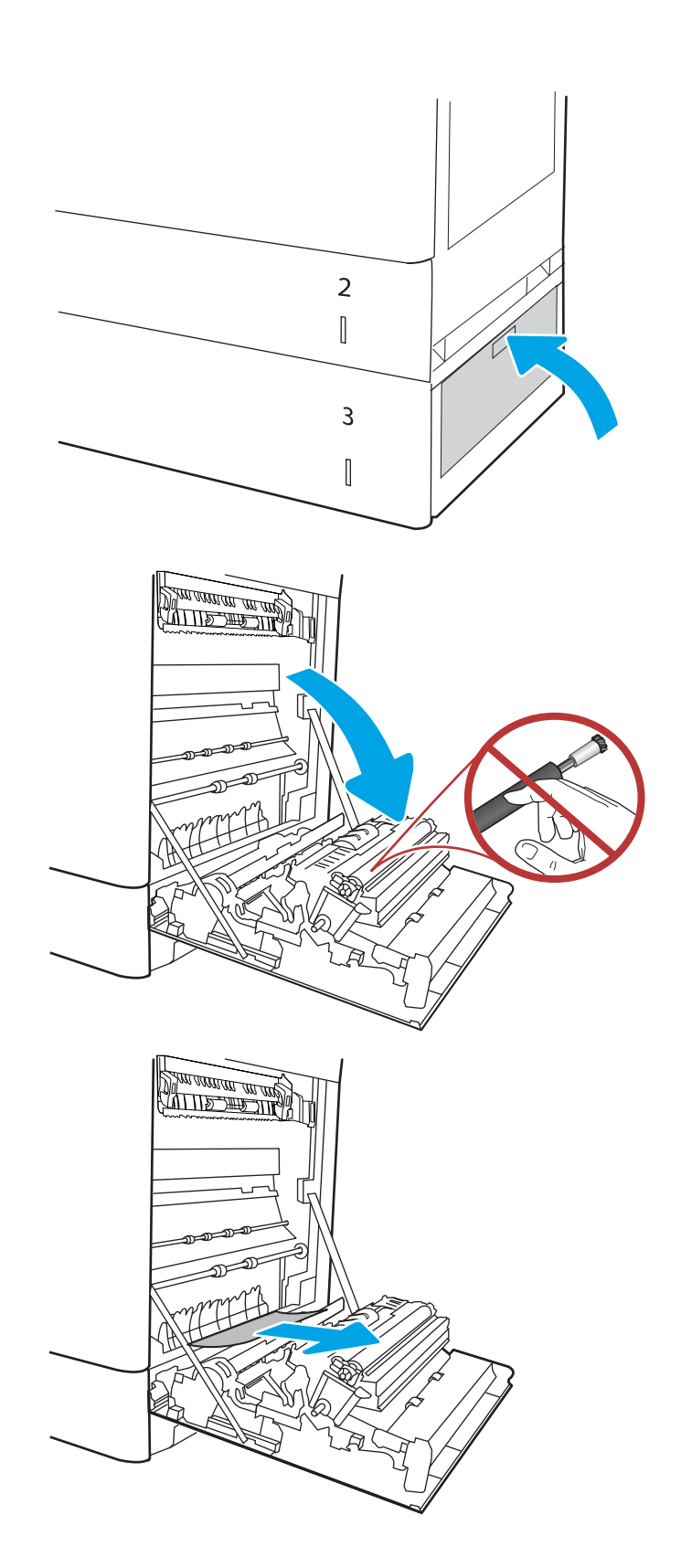

8. Öffnen Sie die rechte Klappe.

ACHTUNG: Berühren Sie nicht die Transferwalze. Verschmutzungen können die Druckqualität beeinträchtigen.

10. Ziehen Sie jegliches gestaute Papier im Duplexbereich an der rechten Klappe vorsichtig heraus.

11. Wenn Papier an der Unterseite des Fixierers sichtbar ist, ziehen Sie es vorsichtig abwärts, um es zu entfernen.

12. Papier könnte innerhalb des Fixierers gestaut sein, wo es nicht sichtbar ist. Fassen Sie den Fixierer an den Griffen an, drücken Sie die Entriegelungsriegel zusammen, heben Sie den Fixierer leicht an, und ziehen Sie ihn gerade aus dem Drucker heraus.

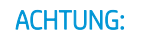

ACHTUNG: / W Die Fixiereinheit kann heiß

sein, während der Drucker läuft. Warten Sie, bis die Fixiereinheit abgekühlt ist, bevor Sie sie anfassen.

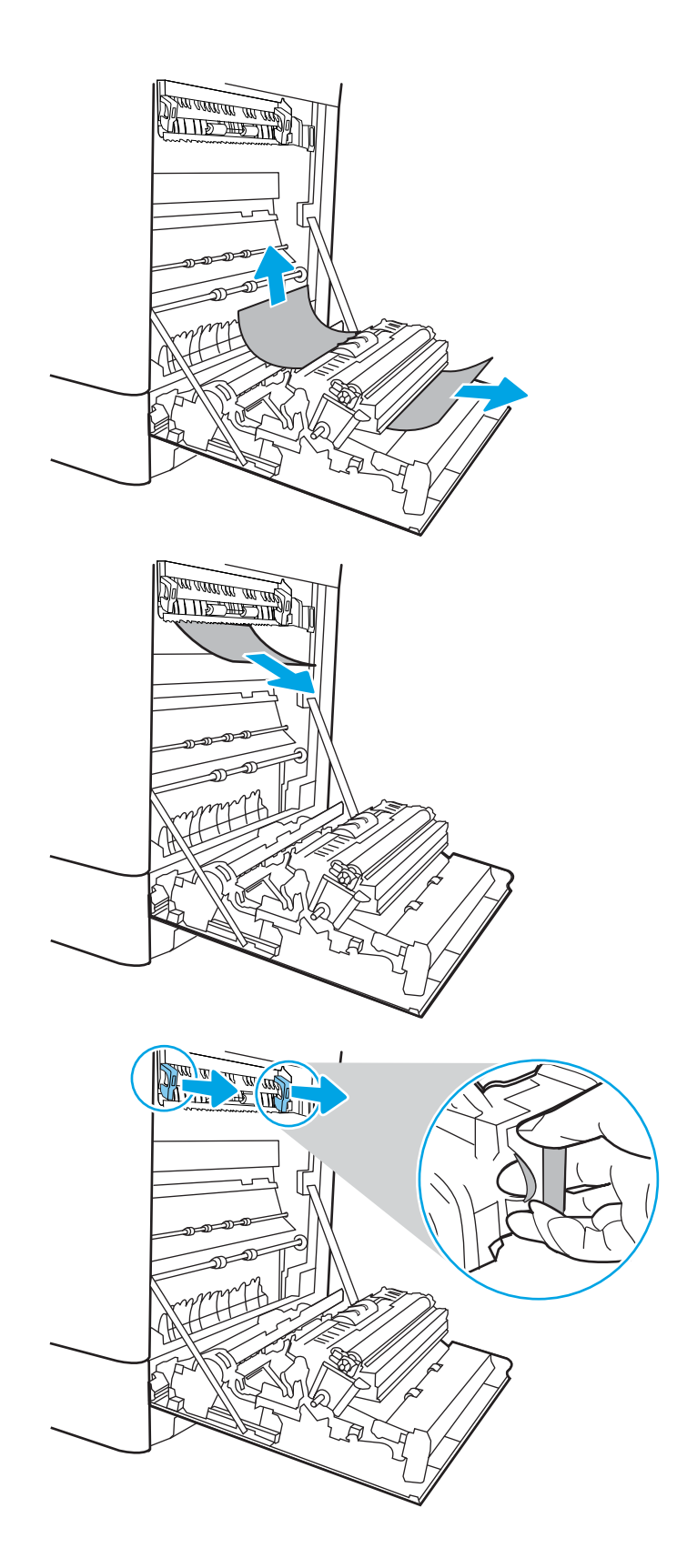

13. Offnen Sie die Papierstauklappe an der Fixiereinheit. Wenn Papier im Fixierer gestaut ist, ziehen Sie es vorsichtig gerade heraus. Wenn das Papier zerreißt, entfernen Sie alle Teile des Papiers.

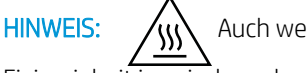

 $HINWEIS: \quad \bigwedge_{A} Auch$  wenn das Gehäuse der

Fixiereinheit inzwischen abgekühlt ist, sind die Walzen im Inneren möglicherweise immer noch heiß. Berühren Sie nicht die Fixierwalzen.

14. Wenn der Papierstau in der Zufuhr zum Ausgabefach erfolgt, ziehen Sie das Papier vorsichtig heraus.

15. Schließen Sie die Papierstauklappe an der Fixiereinheit, und schieben Sie den Fixierer vollständig in den Drucker hinein, bis er einrastet.

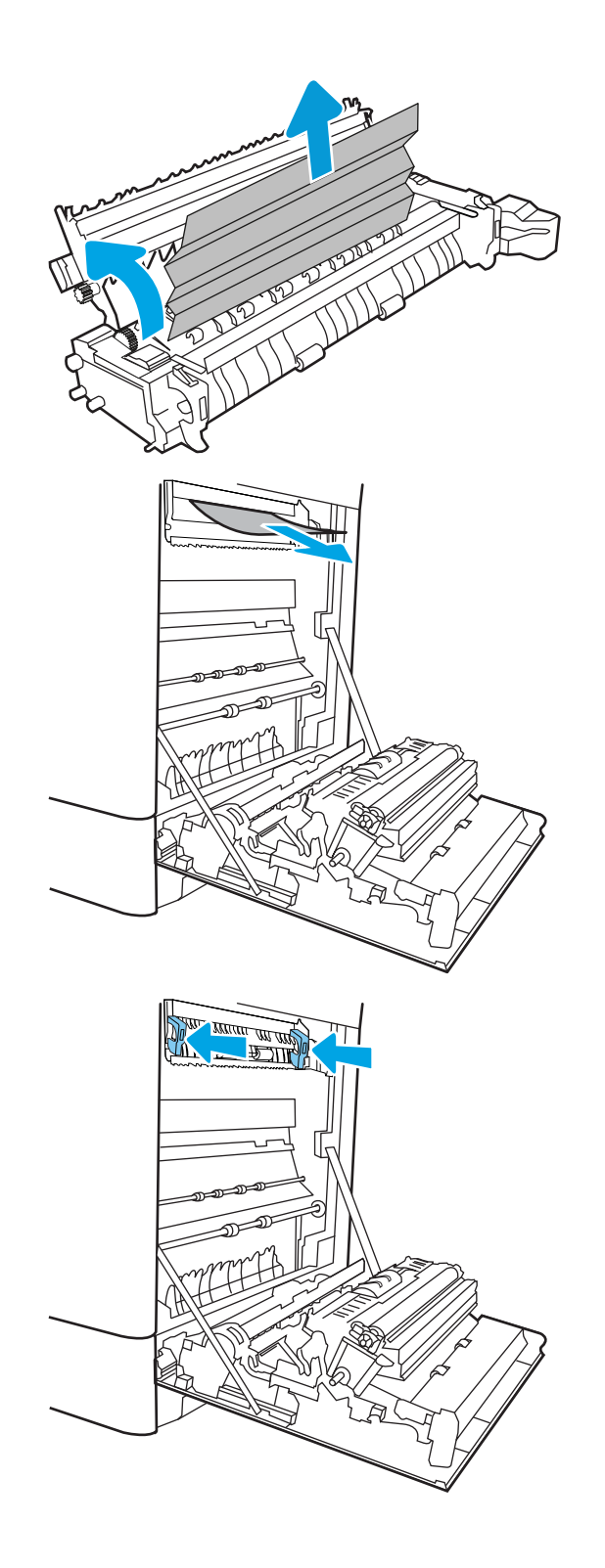

16. Schließen Sie die rechte Klappe.

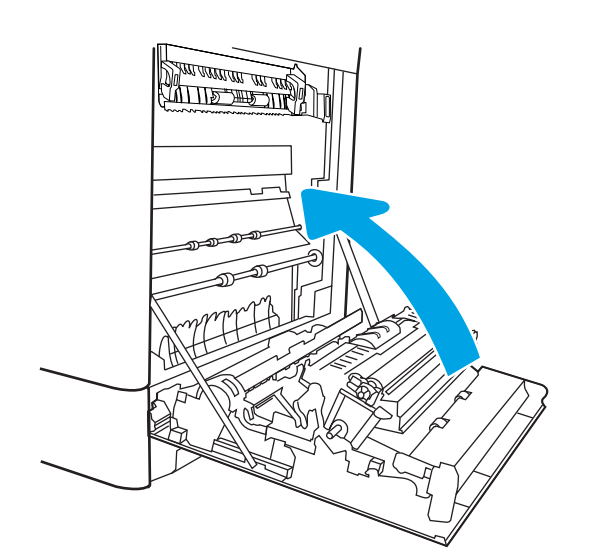

17. Öffnen Sie die obere rechte Klappe.

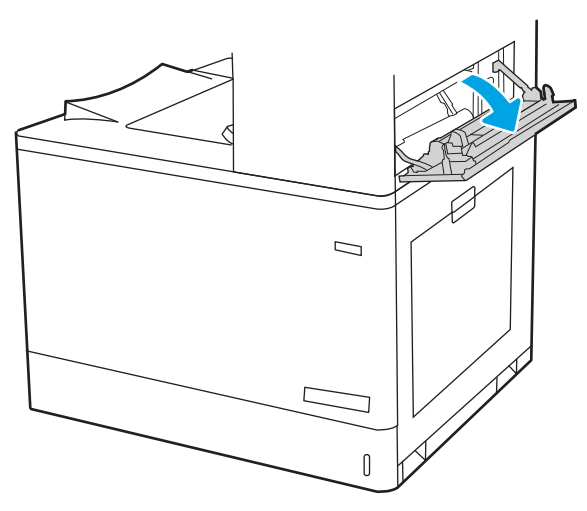

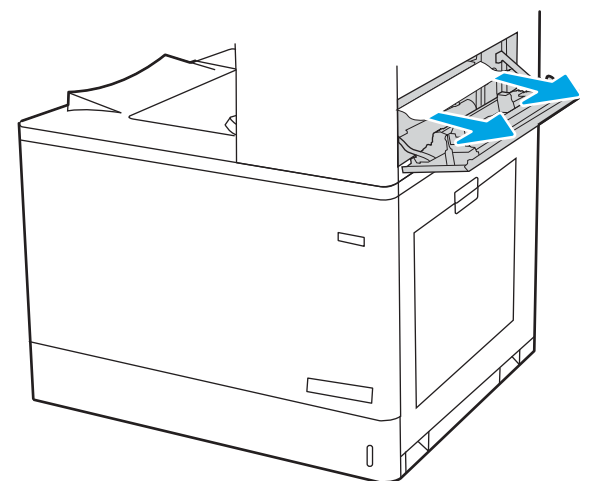
19. Schließen Sie die obere rechte Klappe.

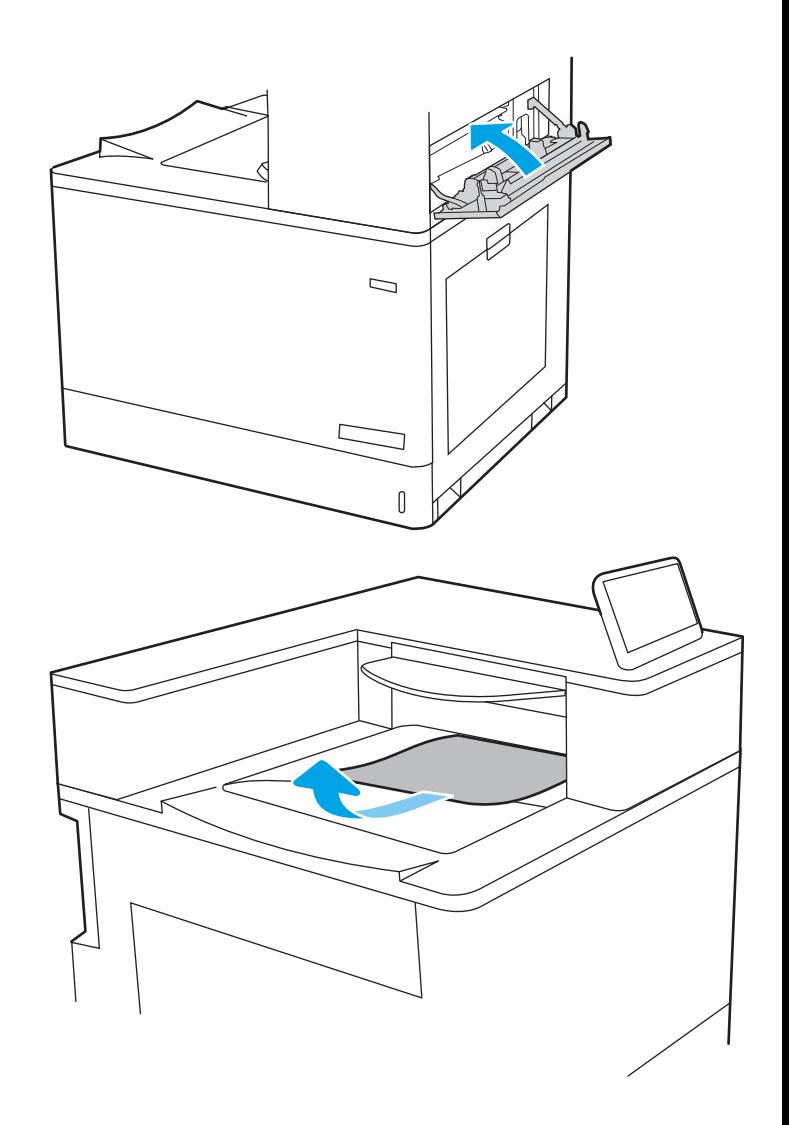

20. Wenn Papier im Ausgabefach sichtbar ist, fassen Sie das Papier oben an, und ziehen Sie es vorsichtig heraus.

# Beheben von Papierstaus in den 2 x 550-Blatt-Papierfächern (13.A4, 13.A5)

Gehen Sie folgendermaßen vor, um nach Papier in allen möglichen Papierstau-Positionen in den 2 x 550-Blatt-Papierfächern und hinter der rechten Klappe zu suchen.

Im Falle eines Papierstaus werden auf dem Bedienfeld eine Meldung und eine Animation angezeigt, die Ihnen das Beheben des Staus erleichtern.

- 13.A4.XX Stau in Fach 4
- 13.A5.XX Stau in Fach 5

**1.** Öffnen Sie das Gerät, und entfernen Sie gegebenenfalls gestautes oder beschädigtes Papier. Vergewissern Sie sich, dass das Fach nicht überfüllt ist und die Papierführungen richtig ausgerichtet sind.

2. Lösen Sie die beiden Verriegelungen an der Rückseite des Fachs, und ziehen Sie dann das Fach vollständig aus dem Drucker heraus.

3. Entfernen Sie das gestaute Papier aus den Zufuhrwalzen im Drucker. Ziehen Sie das Papier zunächst nach rechts und dann nach vorn, um es herauszuziehen.

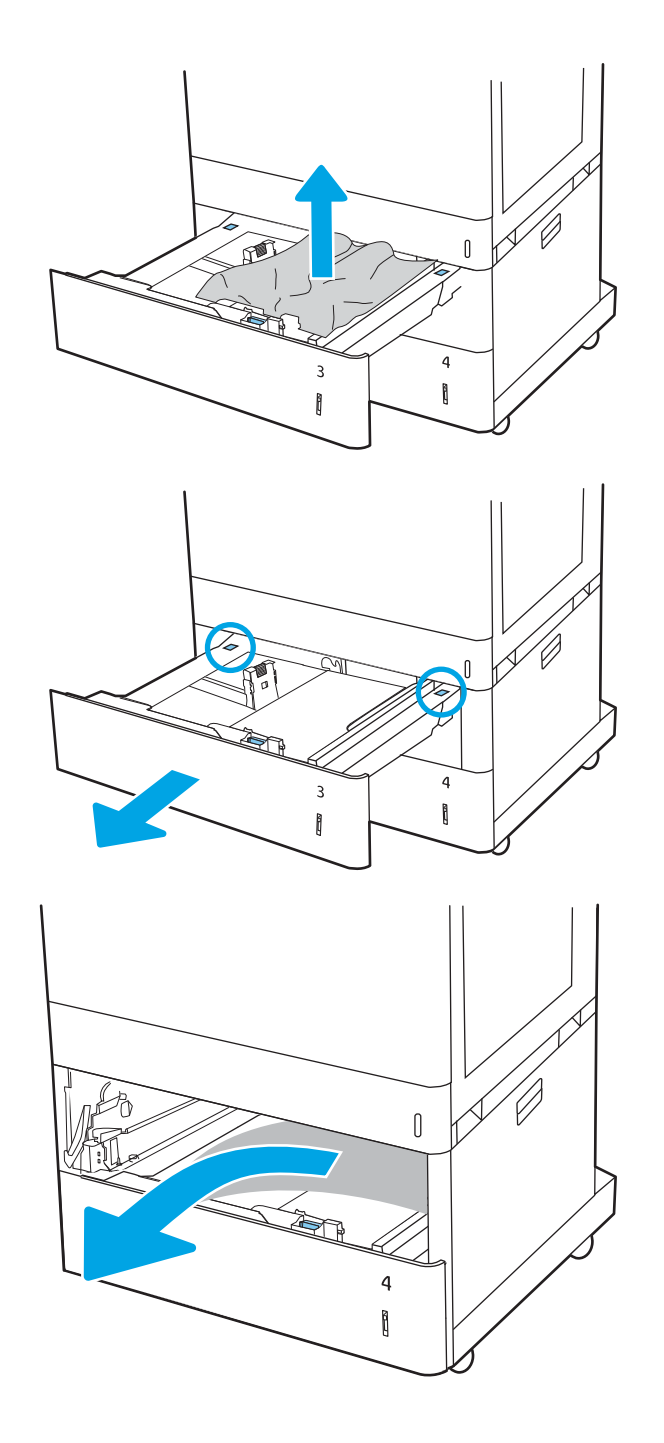

4. Öffnen Sie die untere rechte Klappe.

5. Ziehen Sie gestautes Papier vorsichtig heraus.

6. Schließen Sie die untere rechte Klappe, und setzen Sie dann das Fach ein und schließen es.

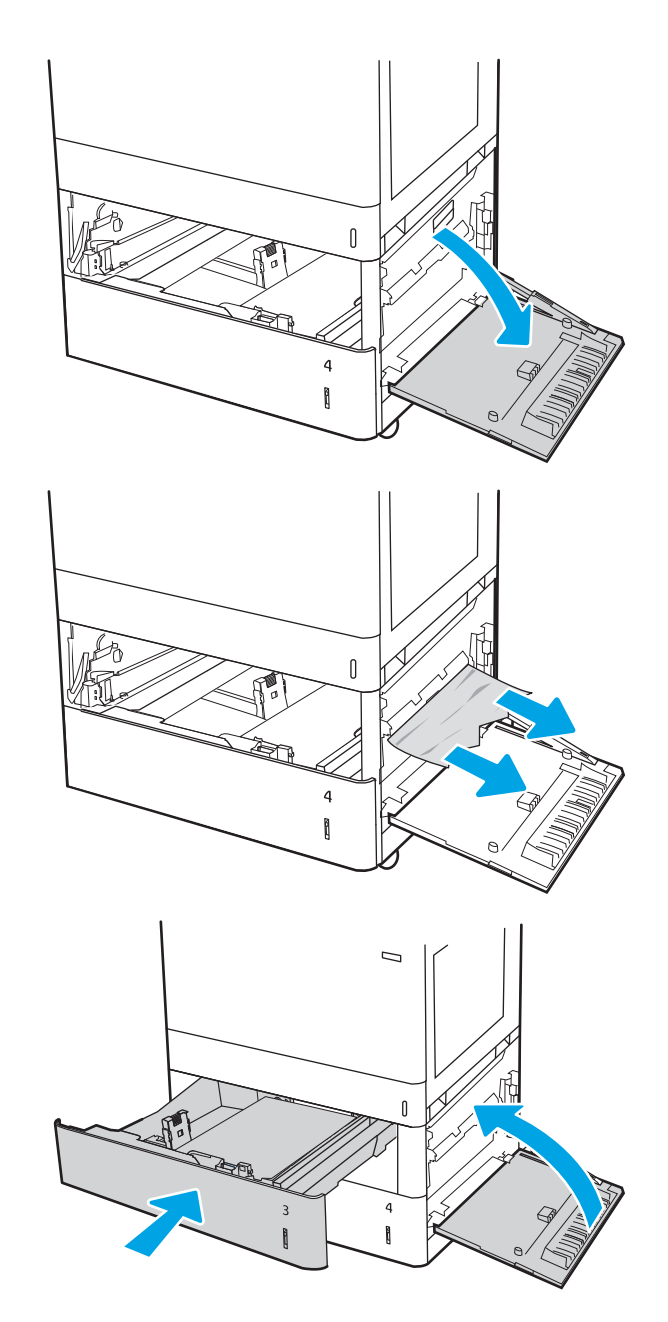

7. Öffnen Sie die rechte Klappe.

ACHTUNG: Berühren Sie nicht die Transferwalze. Verschmutzungen können die Druckqualität beeinträchtigen.

8. Ziehen Sie gestautes Papier vorsichtig heraus.

**9.** Ziehen Sie jegliches gestaute Papier im Duplexbereich an der rechten Klappe vorsichtig heraus.

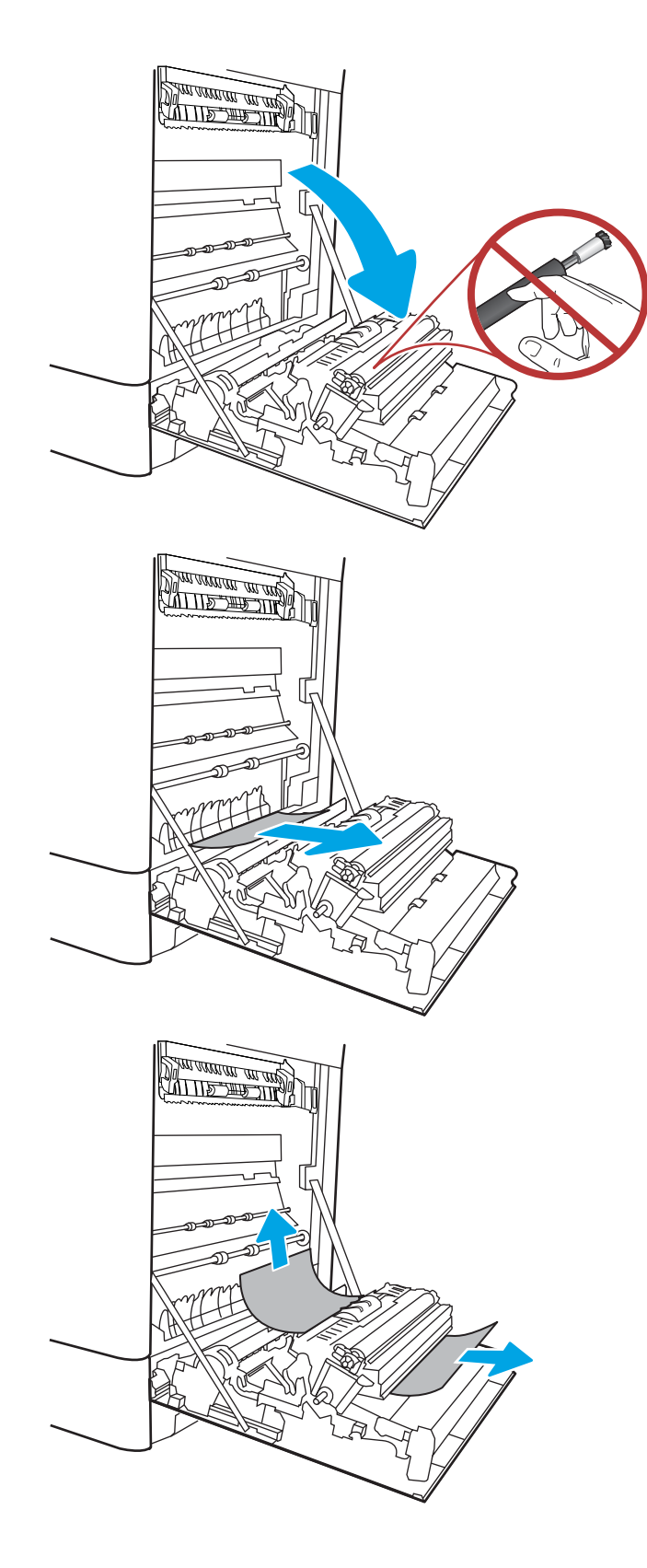

10. Wenn Papier an der Unterseite des Fixierers sichtbar ist, ziehen Sie es vorsichtig abwärts, um es zu entfernen.

11. Papier könnte innerhalb des Fixierers gestaut sein, wo es nicht sichtbar ist. Fassen Sie den Fixierer an den Griffen an, drücken Sie die Entriegelungsriegel zusammen, heben Sie den Fixierer leicht an, und ziehen Sie ihn gerade aus dem Drucker heraus.

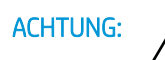

ACHTUNG: /w/ Die Fixiereinheit kann heiß

sein, während der Drucker läuft. Warten Sie, bis die Fixiereinheit abgekühlt ist, bevor Sie sie anfassen.

12. Öffnen Sie die Papierstauklappe an der Fixiereinheit. Wenn Papier im Fixierer gestaut ist, ziehen Sie es vorsichtig gerade heraus. Wenn das Papier zerreißt, entfernen Sie alle Teile des Papiers.

ACHTUNG: *Auch* Auch wenn das Gehäuse der

Fixiereinheit inzwischen abgekühlt ist, sind die Walzen im Inneren möglicherweise immer noch heiß. Berühren Sie nicht die Fixierwalzen.

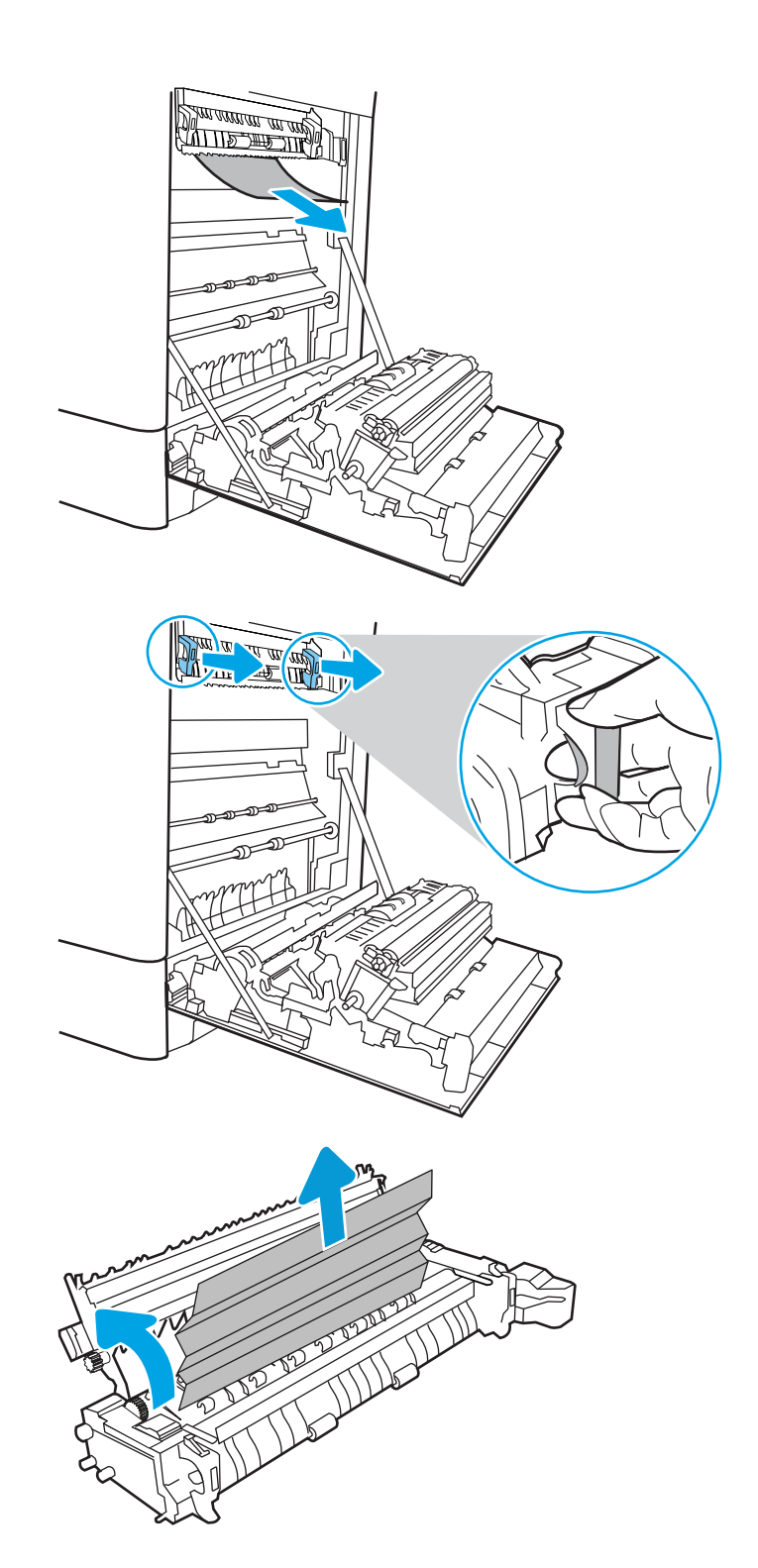

- 13. Wenn der Papierstau in der Zufuhr zum Ausgabefach erfolgt, ziehen Sie das Papier vorsichtig heraus.
- **Allin Way** <u> ATTIS TIP MA</u>
- 14. Schließen Sie die Papierstauklappe an der Fixiereinheit, und schieben Sie den Fixierer vollständig in den Drucker hinein, bis er einrastet.

15. Schließen Sie die rechte Klappe.

16. Öffnen Sie die obere rechte Klappe.

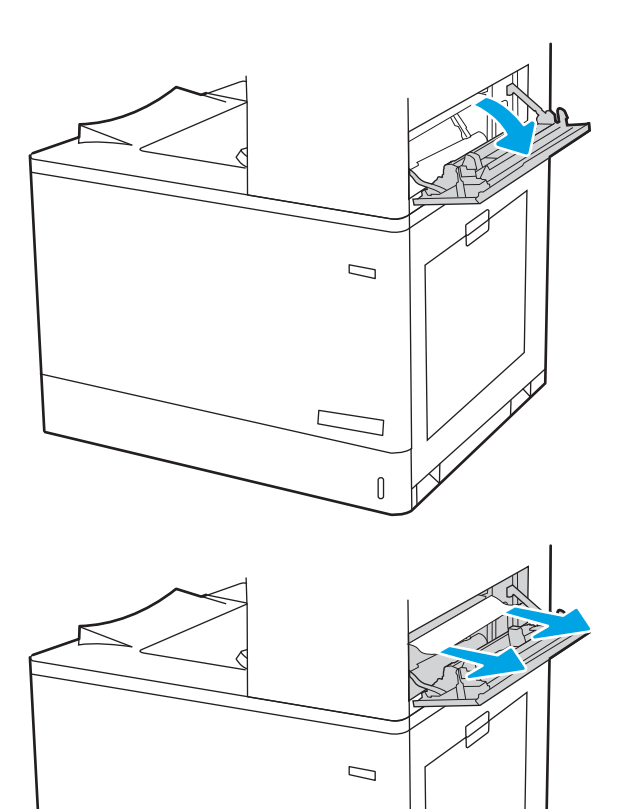

 $\mathbb{I}$ 

17. Ziehen Sie gestautes Papier vorsichtig heraus.

18. Schließen Sie die obere rechte Klappe.

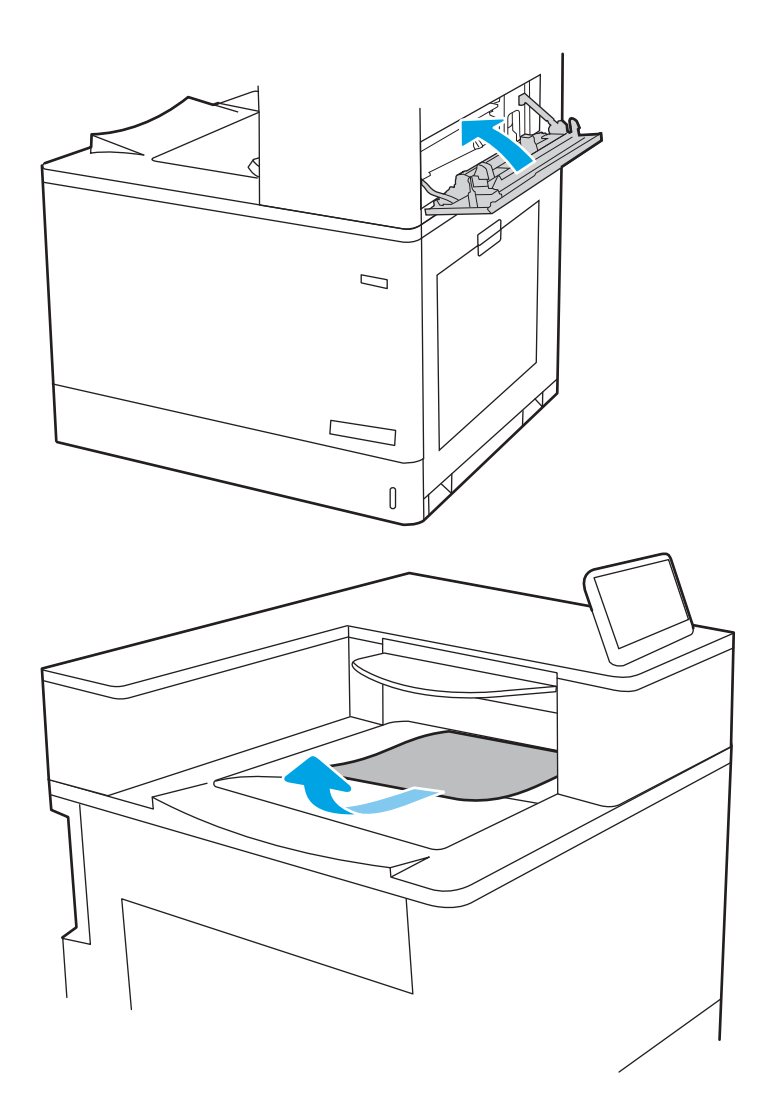

19. Wenn Papier im Ausgabefach sichtbar ist, fassen Sie das Papier oben an, und ziehen Sie es vorsichtig heraus.

# Beheben von Papierstaus in den 2.700-Blatt-Hochkapazitäts-Papierfächern (13.A3, 13.A4, 13.A5, 13.A7)

Gehen Sie folgendermaßen vor, um nach Papier in allen möglichen Papierstau-Positionen des 2.700-Blatt-Papierfachs mit hoher Kapazität (HCI) zu suchen.

Im Falle eines Papierstaus werden auf dem Bedienfeld eine Meldung und eine Animation angezeigt, die Ihnen das Beheben des Staus erleichtern.

1. Entriegeln Sie die Fachverriegelung des linken HCI-Fachs. Schieben Sie das Fach bis zum Anschlag aus dem Drucker, und heben Sie es dann nach oben aus dem Drucker heraus.

2. Entfernen Sie jegliches gestaute Papier aus den Zufuhrwalzen im Drucker. Ziehen Sie das Papier zunächst nach rechts und dann nach vorn, um es herauszuziehen.

3. Setzen Sie das linke Papierfach mit hoher Kapazität ein, und schließen Sie es.

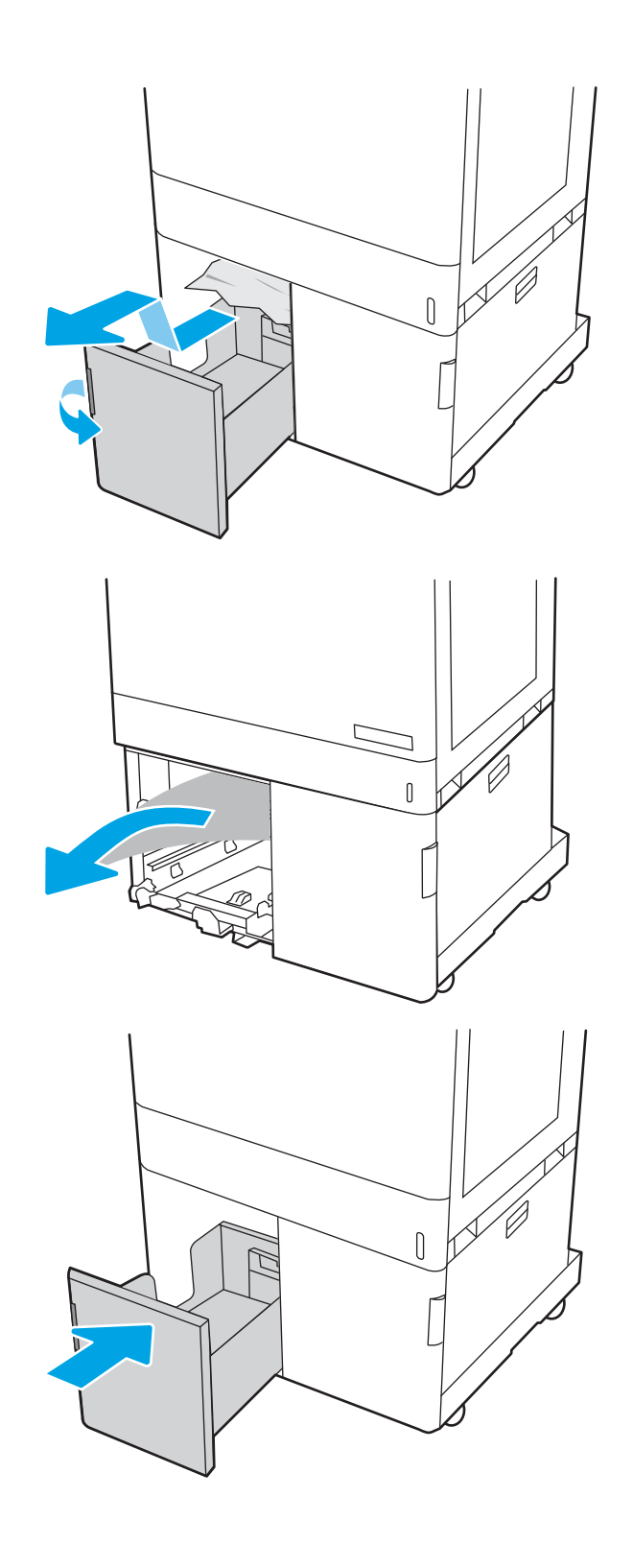

4. Entriegeln Sie die Fachverriegelung des rechten HCI-Fachs. Schieben Sie das Fach bis zum Anschlag aus dem Drucker, und heben Sie es dann nach oben aus dem Drucker heraus.

5. Entfernen Sie jegliches gestaute Papier aus den Zufuhrwalzen im Drucker. Ziehen Sie das Papier zunächst nach rechts und dann nach vorn, um es herauszuziehen.

6. Öffnen Sie die untere rechte Klappe.

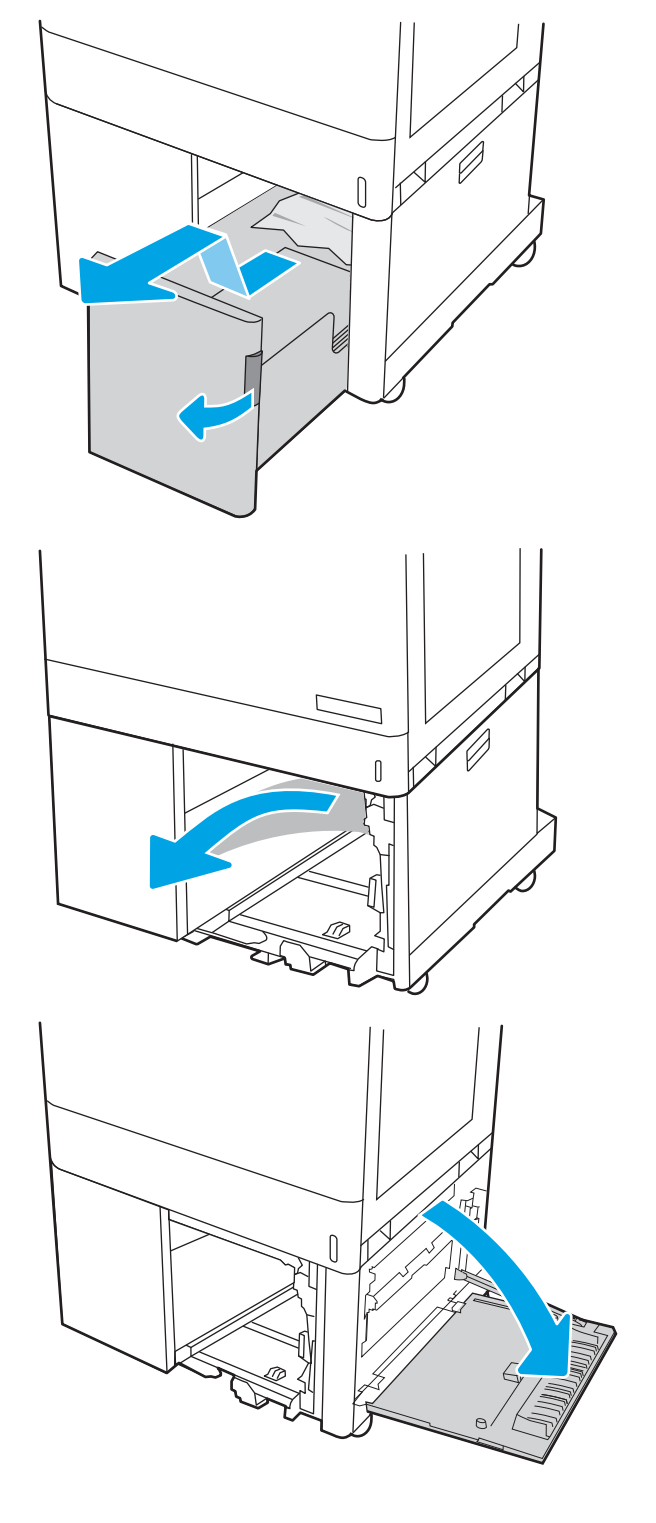

7. Entfernen Sie beschädigte Blätter.

8. Schließen Sie die untere rechte Klappe, und setzen Sie dann das Fach mit hoher Kapazität ein und schließen es.

9. Öffnen Sie die rechte Klappe.

ACHTUNG: Berühren Sie nicht die Transferwalze. Verschmutzungen können die Druckqualität beeinträchtigen.

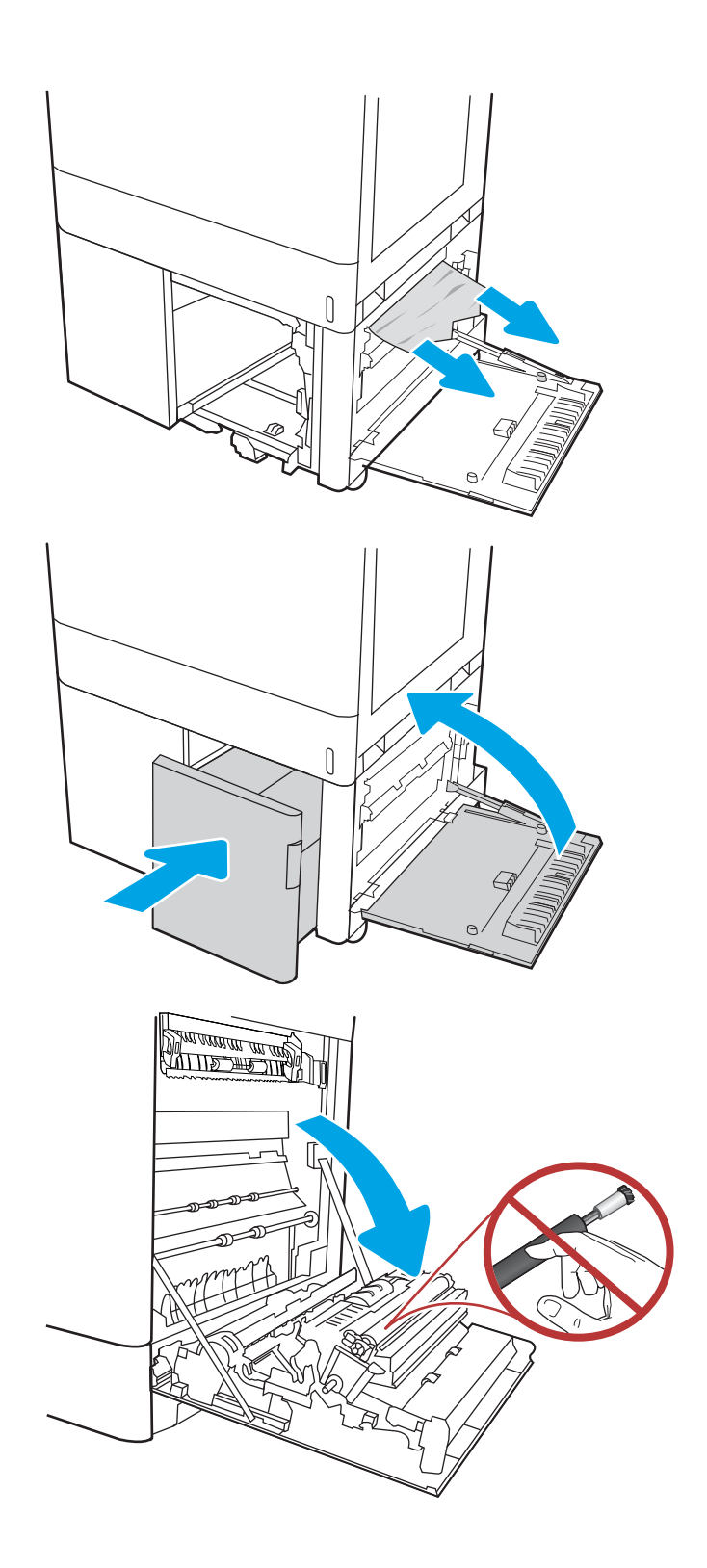

10. Ziehen Sie gestautes Papier vorsichtig heraus.

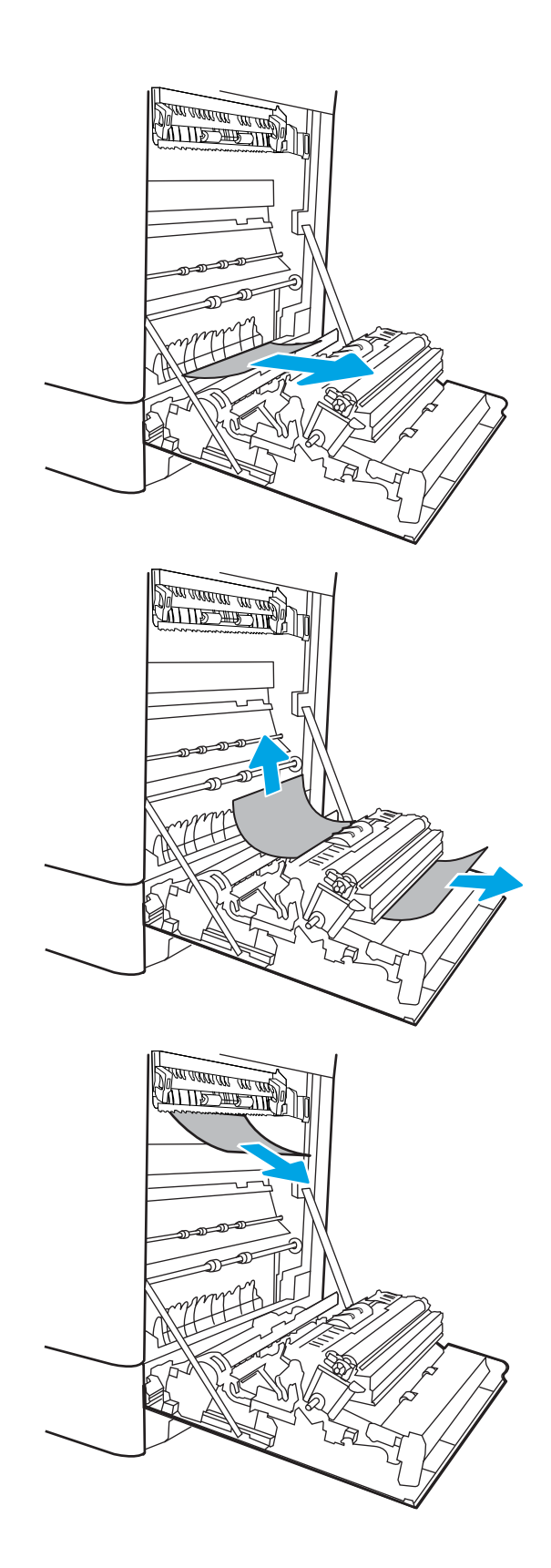

11. Ziehen Sie jegliches gestaute Papier im Duplexbereich an der rechten Klappe vorsichtig heraus.

12. Wenn Papier an der Unterseite des Fixierers sichtbar ist, ziehen Sie es vorsichtig abwärts, um es zu entfernen.

13. Papier könnte innerhalb des Fixierers gestaut sein, wo es nicht sichtbar ist. Fassen Sie den Fixierer an den Griffen an, drücken Sie die Entriegelungsriegel zusammen, heben Sie den Fixierer leicht an, und ziehen Sie ihn gerade aus dem Drucker heraus.

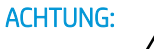

ACHTUNG: /(() Die Fixiereinheit kann heiß

sein, während der Drucker läuft. Warten Sie, bis die Fixiereinheit abgekühlt ist, bevor Sie sie anfassen.

14. Öffnen Sie die Papierstauklappe an der Fixiereinheit. Wenn Papier im Fixierer gestaut ist, ziehen Sie es vorsichtig gerade heraus. Wenn das Papier zerreißt, entfernen Sie alle Teile des Papiers.

ACHTUNG: /W Auch wenn das Gehäuse der

Fixiereinheit inzwischen abgekühlt ist, sind die Walzen im Inneren möglicherweise immer noch heiß. Berühren Sie nicht die Fixierwalzen.

15. Wenn der Papierstau in der Zufuhr zum Ausgabefach erfolgt, ziehen Sie das Papier vorsichtig heraus.

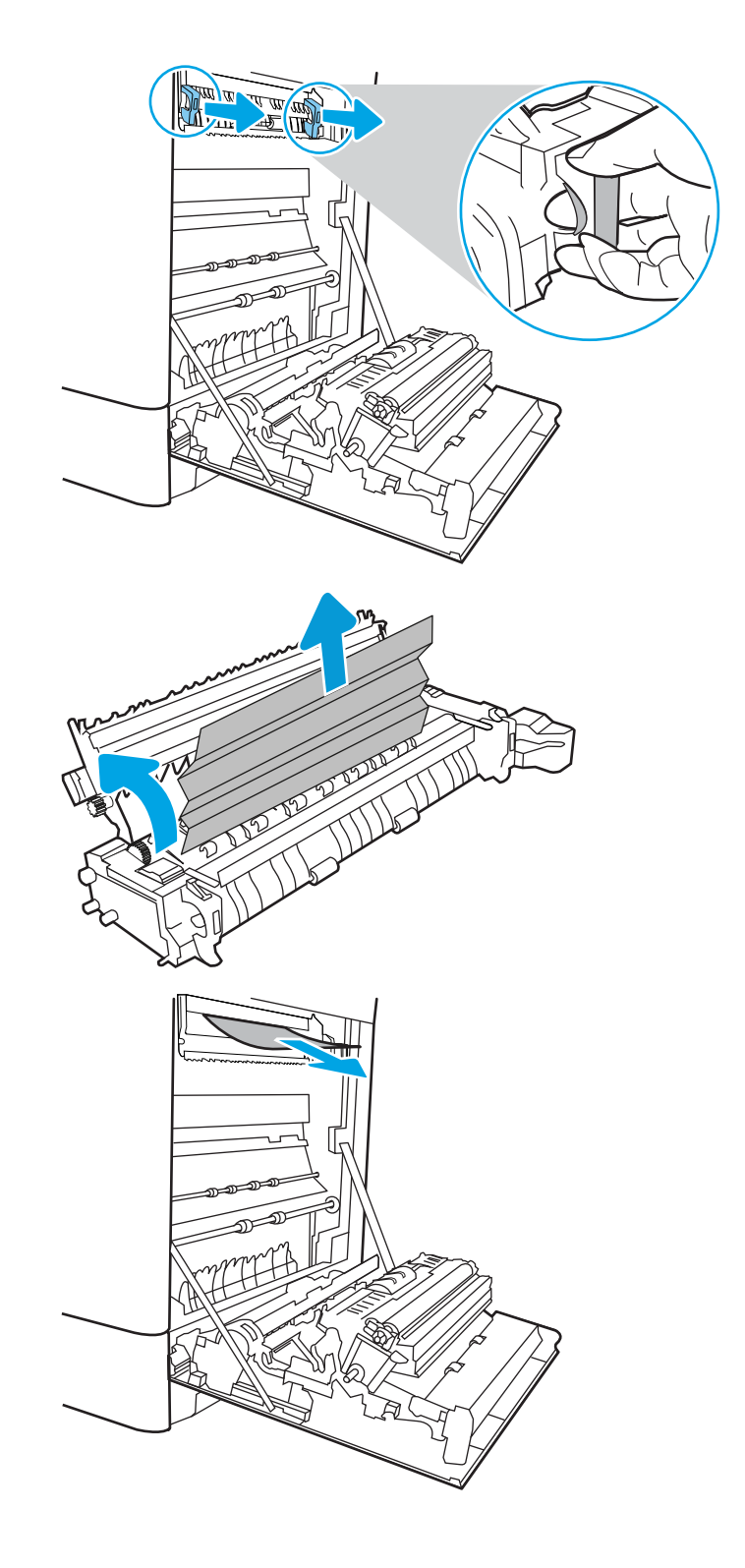

16. Schließen Sie die Papierstauklappe an der Fixiereinheit, und schieben Sie den Fixierer vollständig in den Drucker hinein, bis er einrastet.

17. Schließen Sie die rechte Klappe.

18. Öffnen Sie die obere rechte Klappe.

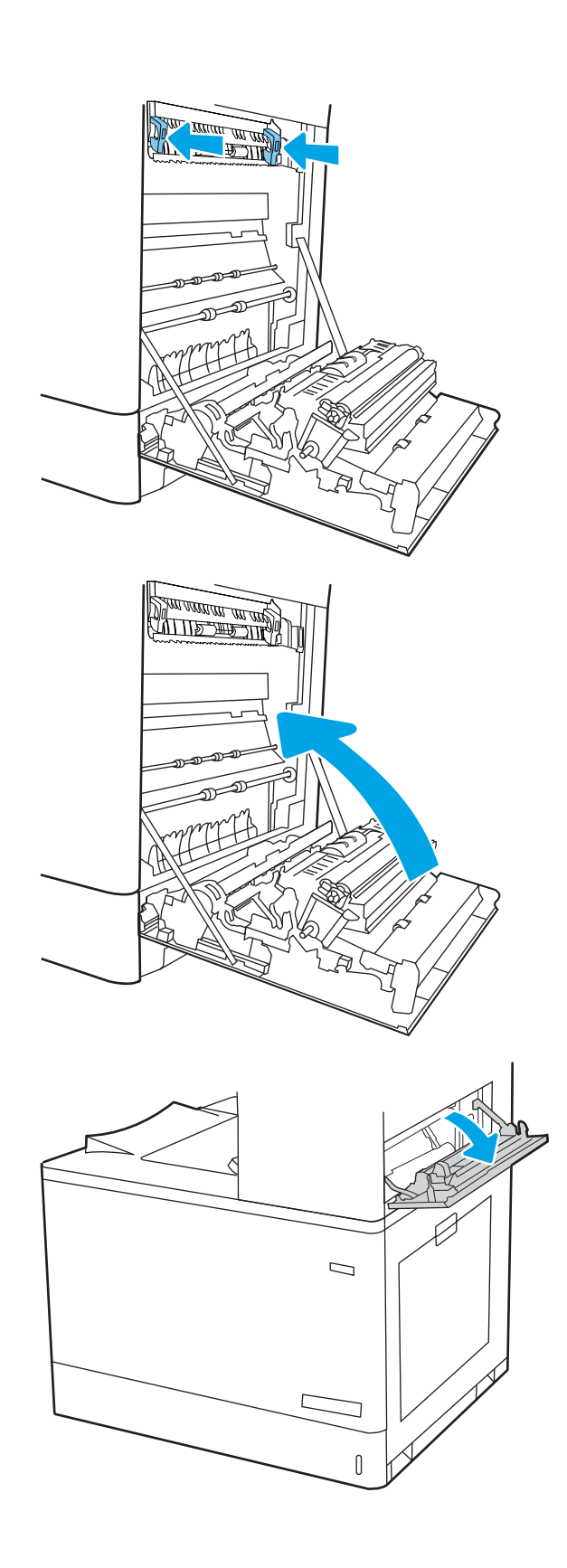

19. Ziehen Sie gestautes Papier vorsichtig heraus.

20. Schließen Sie die obere rechte Klappe.

21. Wenn Papier im Ausgabefach sichtbar ist, fassen Sie das Papier oben an, und ziehen Sie es vorsichtig heraus.

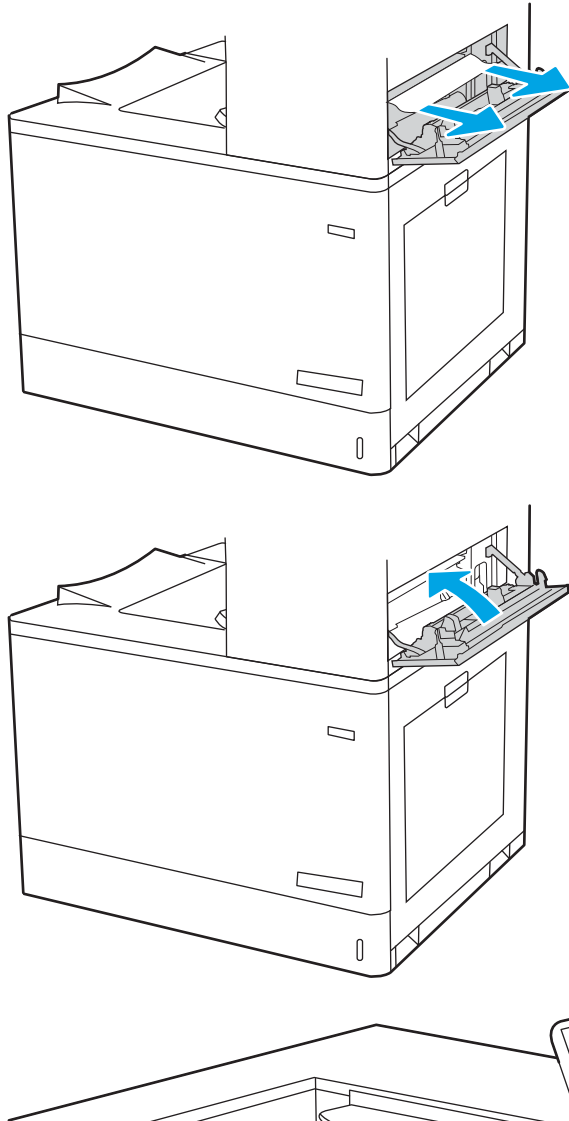

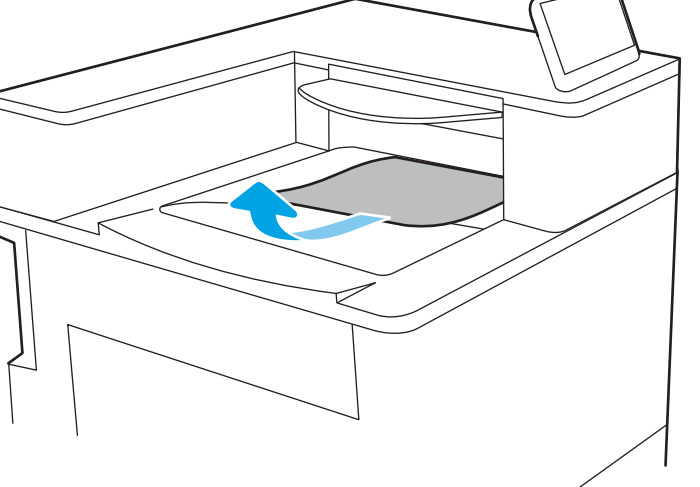

# Beheben von Problemen mit der Farbdruckqualität

Verwenden Sie die folgenden Informationen, um Probleme mit der Druck-, Farb- und Bildqualität auf HP Color LaserJet Enterprise-Druckern zu beheben.

- Einführung
- [Beheben von Problemen mit der Druckqualität](#page-196-0)
- [Beheben von Problemen mit der Farbqualität](#page-202-0)
- [Beheben von Bildfehlern](#page-202-0)

# Einführung

Die Schritte zur Fehlerbehebung können bei folgenden Fehlern helfen:

- Leere Seiten
- Schwarze Seiten
- Farben, die nicht ausgerichtet sind
- **•** Gewelltes Papier
- Dunkle oder helle Bahnen
- Dunkle oder helle Streifen
- Unscharfer Druck
- Grauer Hintergrund oder dunkler Druck
- Heller Druck
- Loser Toner
- Kein Toner
- Verstreute Tonerpunkte
- Verzerrte Bilder
- Schlieren
- Streifen

# <span id="page-196-0"></span>Beheben von Problemen mit der Druckqualität

Um Probleme mit der Druckqualität zu beheben, probieren Sie diese Schritte in der angegebenen Reihenfolge aus.

- Aktualisieren der Firmware des Druckers
- Drucken von einem anderen Softwareprogramm
- [Prüfen des Papiertyps für den Druckauftrag](#page-197-0)
- [Überprüfen des Status der Tonerkartusche](#page-198-0)
- [Drucken einer Reinigungsseite](#page-198-0)
- [Sichtprüfung der Tonerkartusche\(n\)](#page-199-0)
- [Überprüfen des Papiers und der Druckumgebung](#page-200-0)
- [Verwenden eines anderen Druckertreibers](#page-201-0)

Informationen zum Beheben bestimmter Bildfehler finden Sie unter "Beheben von Bildfehlern".

### Aktualisieren der Firmware des Druckers

Versuchen Sie, die Drucker-Firmware zu aktualisieren.

Anweisungen dazu finden Sie unter [www.hp.com/support](http://www.hp.com/support).

### Drucken von einem anderen Softwareprogramm

Versuchen Sie, von einem anderen Softwareprogramm aus zu drucken.

Wenn die Seite richtig gedruckt wird, ist das Problem auf das verwendete Softwareprogramm zurückzuführen.

### <span id="page-197-0"></span>Prüfen des Papiertyps für den Druckauftrag

Prüfen Sie die Papiertypeinstellung, wenn Sie über ein Softwareprogramm drucken und die gedruckten Seiten verschmierten Toner, eine verschwommene Druckausgabe, gewelltes Papier, verstreute Tonerpunkte, lose Tonerpartikel oder kleine Bereiche mit fehlendem Toner aufweisen.

- Überprüfen der Papiertypeinstellung am Drucker
- Überprüfen der Papiertypeinstellung (Windows)
- Überprüfen der Papiersorteneinstellung (macOS)

#### Überprüfen der Papiertypeinstellung am Drucker

Überprüfen Sie die Papiertypeinstellung auf dem Bedienfeld des Druckers, und ändern Sie sie je nach Bedarf.

- 1. Öffnen Sie das Fach.
- 2. Stellen Sie sicher, dass in dem Fach der richtige Papiertyp eingelegt ist.
- 3. Schließen Sie das Fach.
- 4. Befolgen Sie die Anweisungen auf dem Bedienfeld, um die Einstellungen für den Papiertyp für das Fach zu bestätigen oder zu ändern.

#### Überprüfen der Papiertypeinstellung (Windows)

Überprüfen Sie die Papiertyp-Einstellung für Windows, und ändern Sie sie nach Bedarf.

- 1. Wählen Sie im Softwareprogramm die Option Drucken aus.
- 2. Wählen Sie den Drucker aus, und klicken Sie auf Eigenschaften oder Voreinstellungen.
- 3. Klicken Sie auf die Registerkarte Papier/Qualität.
- 4. Klicken Sie in der Dropdownliste Papiersorte auf Sonstige....
- 5. Erweitern Sie die Liste mit Optionen zur Papiersorte:.
- 6. Erweitern Sie die Kategorie der Papiertypen, die am besten zum gewünschten Papier passt.
- 7. Wählen Sie die Option für den gewünschte Papiertyp aus, und klicken Sie auf OK.
- 8. Klicken Sie auf die Schaltfläche OK, um das Dialogfeld Dokumenteigenschaften zu schließen. Klicken Sie im Dialogfeld Drucken auf OK, um den Druckauftrag zu drucken.

#### Überprüfen der Papiersorteneinstellung (macOS)

Überprüfen Sie die Papiertyp-Einstellung für macOS, und nehmen Sie Änderungen nach Bedarf vor.

- 1. Klicken Sie auf das Menü Datei und dann auf Drucken.
- 2. Wählen Sie den Drucker im Menü Drucker aus.
- 3. Der Druckertreiber zeigt standardmäßig das Menü Kopien & Seiten an. Öffnen Sie die Dropdown-Liste der Menüs und dann das Menü Fertigstellung.
- 4. Wählen Sie aus der Dropdown-Liste Medientyp einen Typ aus.
- 5. Klicken Sie auf die Schaltfläche Drucken.

## <span id="page-198-0"></span>Überprüfen des Status der Tonerkartusche

Führen Sie die folgenden Schritte aus, um die Resttonermenge in der Tonerkartusche und ggf. den Status anderer austauschbarer Wartungsteile zu überprüfen.

- Schritt 1: Drucken der Statusseite für Verbrauchsmaterial
- Schritt 2: Überprüfen des Verbrauchsmaterialstatus

#### Schritt 1: Drucken der Statusseite für Verbrauchsmaterial

Die Verbrauchsmaterial-Statusseite zeigt den Status der Druckpatrone an.

- 1. Wählen Sie auf dem Startbildschirm auf dem Bedienfeld des Druckers das Menü Berichte aus.
- 2. Wählen Sie das Menü Konfigurations-/Statusseiten aus.
- 3. Wählen Sie Verbrauchsmaterial-Statusseite und anschließend Drucken aus, um die Seite zu drucken.

#### Schritt 2: Überprüfen des Verbrauchsmaterialstatus

Überprüfen Sie wie folgt den Bericht zum Verbrauchsmaterialstatus.

1. Überprüfen Sie im Bericht zum Status der Verbrauchsmaterialien den Prozentsatz für die Resttonermenge der Tonerpatronen und ggf. den Status anderer austauschbarer Wartungsteile.

Die Druckqualität kann durch die Verwendung einer Tonerpatrone, die das Ende ihrer geschätzten Gebrauchsdauer erreicht hat, beeinträchtigt werden. Die Seite für das Gerät zeigt an, wenn der Füllstand von Verbrauchsmaterial sehr niedrig ist. Wenn das HP Verbrauchsmaterial fast verbraucht ist, erlischt die Gewährleistung mit Premiumschutz von HP.

Die Tonerpatrone muss zu diesem Zeitpunkt nur dann ersetzt werden, wenn die Druckqualität nicht mehr zufriedenstellend ist. Besorgen Sie eine Ersatztonerkartusche für den Fall, dass der Drucker keine akzeptable Druckqualität mehr liefert.

Wenn Sie feststellen, dass Sie die Tonerpatrone und andere austauschbaren Wartungsteile ersetzen müssen, werden die Teilenummern der HP Originalteile auf der Statusseite angezeigt.

2. Prüfen Sie, ob Sie eine Originalpatrone von HP verwenden.

Auf einer HP Originaltonerpatrone befindet sich der Aufdruck "HP" oder das HP Logo. Weitere Informationen zum Erkennen von HP Tonerkartuschen finden Sie auf der Website [www.hp.com/go/](http://www.hp.com/go/learnaboutsupplies) [learnaboutsupplies.](http://www.hp.com/go/learnaboutsupplies)

#### Drucken einer Reinigungsseite

Während des Druckvorgangs können sich Papier-, Toner- und Staubpartikel im Drucker ansammeln und Probleme mit der Druckqualität wie Tonerflecken oder -spritzer, Schlieren, Streifen, Linien oder sich wiederholende Markierungen verursachen.

Führen Sie diese Schritte aus, um den Papierpfad des Druckers zu reinigen:

- 1. Wählen Sie auf dem Startbildschirm auf dem Bedienfeld des Druckers das Menü Support-Tools aus.
- 2. Wählen Sie die folgenden Menüs aus:
- <span id="page-199-0"></span>a. Wartung
- **b.** Kalibrierung/Reinigung
- c. Reinigungsseite
- 3. Wählen Sie Drucken, um die Seite zu drucken.

Die Meldung Reinigung... wird auf dem Druckerbedienfeld angezeigt. Der Reinigungsvorgang dauert ein paar Minuten. Schalten Sie den Drucker erst dann aus, wenn die Reinigung vollständig abgeschlossen ist. Entsorgen Sie nach Abschluss die gedruckte Seite.

### Sichtprüfung der Tonerkartusche(n)

Gehen Sie folgendermaßen vor, um die einzelnen Tonerkartuschen zu überprüfen:

- 1. Nehmen Sie die Tonerpatrone aus dem Drucker, und vergewissern Sie sich, dass das Versiegelungsband entfernt wurde.
- 2. Überprüfen Sie den Speicherchip auf Schäden.
- 3. Überprüfen Sie die Oberfläche der grünen Bildtrommel.

ACHTUNG: Berühren Sie nicht die Bildtrommel. Fingerabdrücke auf der Bildtrommel können die Druckqualität beeinträchtigen.

- 4. Wenn Sie Kratzer, Fingerabdrücke oder andere Schäden an der Bildtrommel erkennen, tauschen Sie die Tonerkartusche aus.
- 5. Setzen Sie die Tonerpatrone wieder ein, und drucken Sie einige Seiten, um zu prüfen, ob das Problem behoben wurde.

# <span id="page-200-0"></span>Überprüfen des Papiers und der Druckumgebung

Verwenden Sie die folgenden Informationen, um die Papierauswahl und die Druckumgebung zu überprüfen.

- Schritt 1: Verwenden von Papier, das den HP Spezifikationen entspricht
- Schritt 2: Überprüfen der Umgebung
- Schritt 3: Einstellen der Ausrichtung einzelner Fächer

#### Schritt 1: Verwenden von Papier, das den HP Spezifikationen entspricht

Bestimmte Probleme mit der Druckqualität ergeben sich aus der Verwendung von Papier, das nicht den Spezifikationen von HP entspricht.

- Verwenden Sie ausschließlich Papiertypen und Papiergewichte, die von diesem Drucker unterstützt werden.
- Verwenden Sie Papier von guter Qualität, das keine Einschnitte, Ritzen, Risse, Flecken, lose Partikel, Staubteilchen, Falten, Perforationen, Heftklammern und eingerollte oder geknickte Ecken aufweist.
- Verwenden Sie kein Papier, das bereits bedruckt wurde.
- Verwenden Sie Papier, das keine metallischen Materialien enthält, wie z. B. Glitzer.
- Verwenden Sie für Laserdrucker geeignetes Papier. Verwenden Sie kein Papier, das nur für Tintenstrahldrucker geeignet ist.
- Verwenden Sie kein Papier, das zu rau ist. Glatteres Papier führt im Allgemeinen zu einer besseren Druckqualität.

#### Schritt 2: Überprüfen der Umgebung

Die Umgebung kann die Druckqualität direkt beeinflussen und ist eine häufige Ursache für Probleme mit der Druckqualität und der Papierzufuhr. Sie haben folgende Möglichkeiten:

- Stellen Sie den Drucker nicht an einem zugigen Standort auf, wie z. B. in der Nähe von offenen Fenstern und Türen oder Klimaanlagegebläsen.
- Stellen Sie sicher, dass der Drucker nicht Temperaturen oder einer Feuchtigkeit außerhalb der Druckerspezifikationen ausgesetzt ist.
- Stellen Sie den Drucker nicht in einem beengten Raum auf, wie z. B. einem Schrank.
- Stellen Sie den Drucker auf eine stabile, gerade Fläche.
- Entfernen Sie Gegenstände, die die Lüftungsschlitze des Druckers verdecken. Der Drucker erfordert eine ungehinderte Luftströmung an allen Seiten, einschließlich der Oberseite.
- Schützen Sie den Drucker vor in der Luft befindlichen Fremdkörpern, Staub, Dampf, Fett oder anderen Stoffen, die möglicherweise Ablagerungen im Drucker hinterlassen.

#### Schritt 3: Einstellen der Ausrichtung einzelner Fächer

Gehen Sie folgendermaßen vor, wenn Text oder Bilder beim Drucken aus bestimmten Fächern nicht korrekt auf der gedruckten Seite zentriert oder ausgerichtet sind.

- 1. Wählen Sie auf dem Startbildschirm auf dem Bedienfeld des Druckers das Menü Einstellungen aus.
- 2. Wählen Sie die folgenden Menüs aus:
- <span id="page-201-0"></span>a. Kopieren/Drucken oder Drucken
- b. Druckqualität
- c. Bildausrichtung
- 3. Wählen Sie Fach aus, und wählen Sie dann das anzupassende Fach.
- 4. Wählen Sie Testseite drucken aus, und befolgen Sie die Anweisungen auf dem Ausdruck.
- 5. Wählen Sie Testseite drucken aus, um die Ergebnisse zu prüfen. Nehmen Sie bei Bedarf ggf. weitere Anpassungen vor.
- 6. Wählen Sie Fertig aus, um die neuen Einstellungen zu speichern.

#### Verwenden eines anderen Druckertreibers

Versuchen Sie es mit einem anderen Druckertreiber, wenn Sie von einem Softwareprogramm drucken und auf Ihren gedruckten Seiten unerwartete Linien in den Grafiken erscheinen, Text oder Bilder fehlen, die Formatierung nicht korrekt ist oder Schriftarten ersetzt wurden.

Laden Sie einen der folgenden Treiber von der HP Website herunter: [www.hp.com/support/colorljM856.](http://www.hp.com/support/colorljM856)

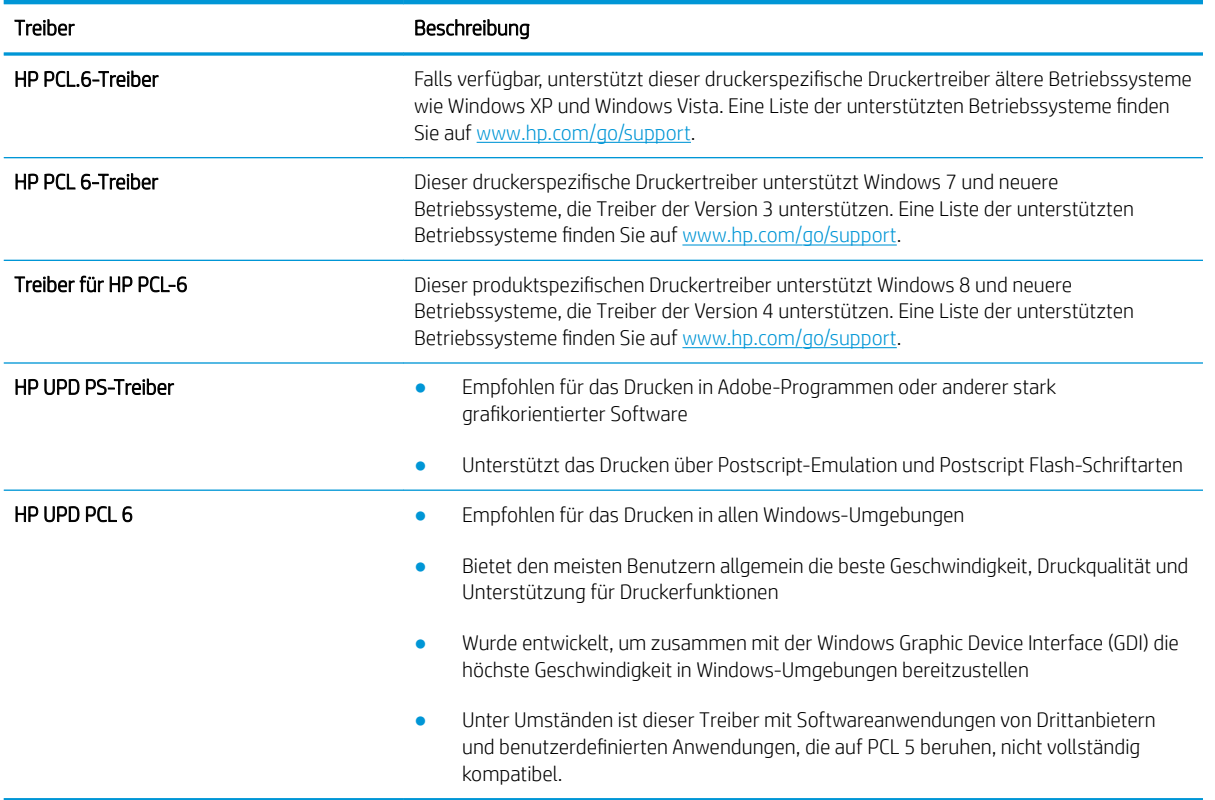

#### Tabelle 6-3 Druckertreiber

# <span id="page-202-0"></span>Beheben von Problemen mit der Farbqualität

Die Kalibrierung des Druckers kann dazu beitragen, die Farbdruckqualität sicherzustellen.

Kalibrieren des Druckers zur Ausrichtung der Farben

#### Kalibrieren des Druckers zur Ausrichtung der Farben

Die Kalibrierung ist eine Funktion des Druckers, bei der die Druckqualität optimiert wird.

Befolgen Sie diese Schritte, um Probleme mit der Druckqualität wie fehlerhaft ausgerichtete Farben, farbige Schatten, verschwommene Grafiken oder andere Probleme zu beheben.

- 1. Wählen Sie auf dem Startbildschirm auf dem Bedienfeld des Druckers das Menü Support-Tools aus.
- 2. Wählen Sie die folgenden Menüs aus:
	- Wartung
	- Kalibrierung/Reinigung
	- Vollständige Kalibrierung
- 3. Starten Sie den Vorgang mit Starten.

Auf dem Bedienfeld des Druckers wird eine Kalibrierungsmeldung angezeigt. Der Kalibrierungsvorgang dauert einige Minuten. Schalten Sie den Drucker erst dann aus, wenn der Kalibrierungsvorgang vollständig abgeschlossen ist.

4. Warten Sie, bis der Drucker kalibriert ist, und starten Sie dann einen weiteren Druckversuch.

# Beheben von Bildfehlern

Überprüfen Sie Beispiele für Druckbildfehler und Schritte, um diese Fehler zu beheben.

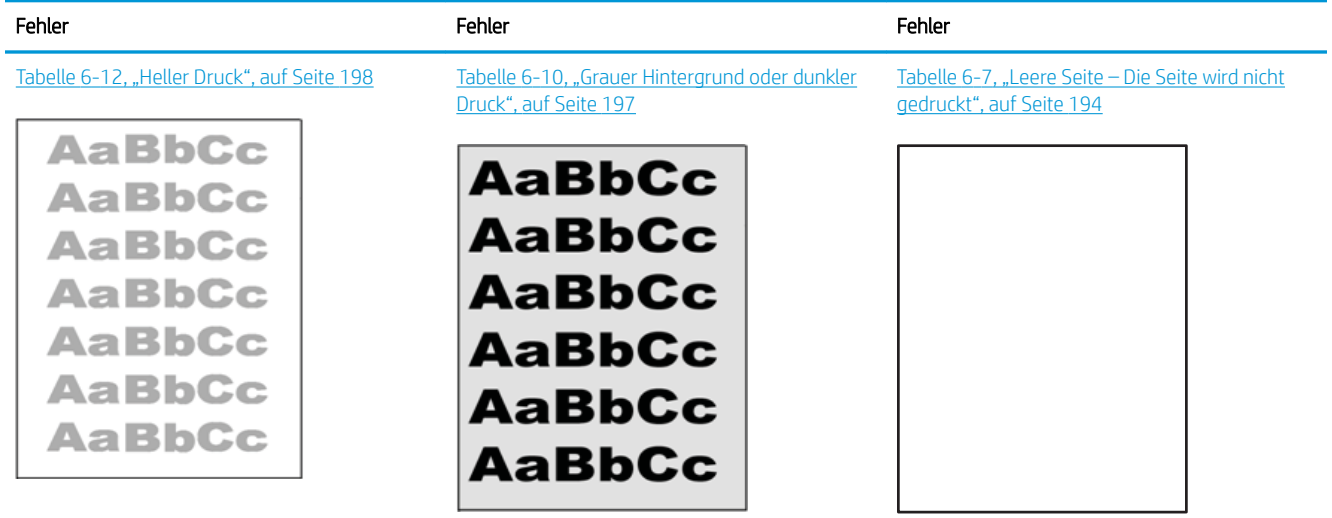

#### Tabelle 6-4 Bildfehlertabelle – Kurzübersicht

#### Tabelle 6-4 Bildfehlertabelle – Kurzübersicht (Fortsetzung)

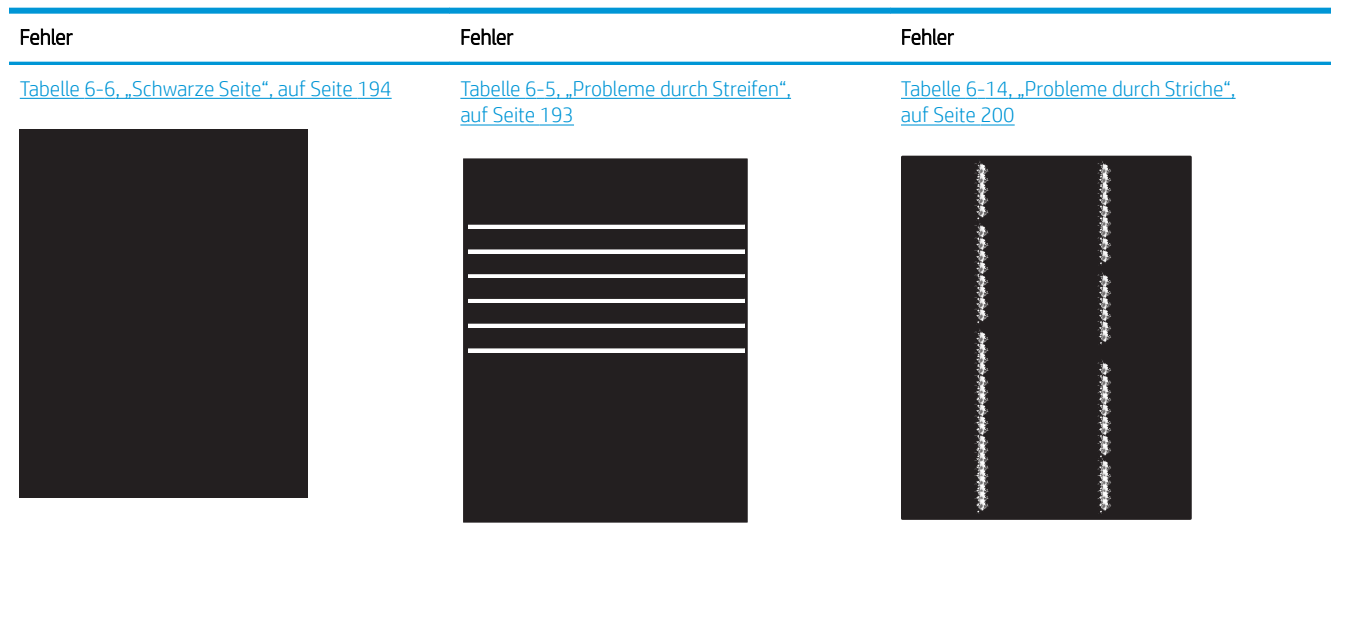

[Tabelle 6-9, "Probleme durch die Fixiereinheit",](#page-207-0) [auf Seite 196](#page-207-0)

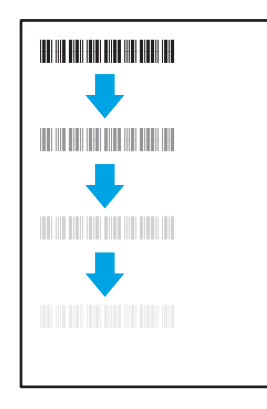

Tabelle 6-11, "Probleme bei der Bildplatzierung", [auf Seite 197](#page-208-0)

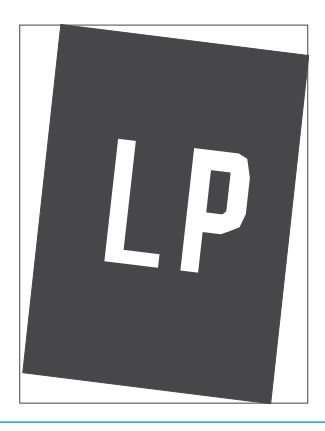

Tabelle 6-8, "Ausrichtung der Farbebene (nur [Farbdruckermodelle\)", auf Seite 195](#page-206-0)

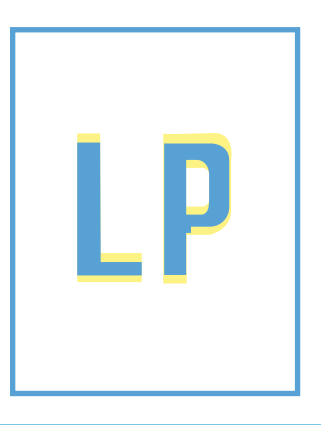

[Tabelle 6-13, "Probleme bei der Druckausgabe",](#page-210-0) [auf Seite 199](#page-210-0)

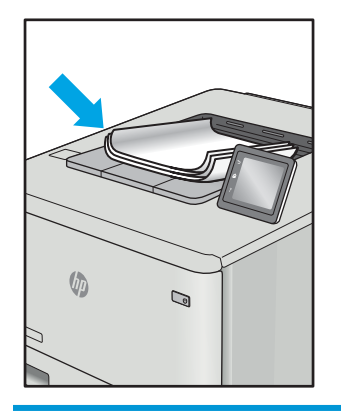

<span id="page-204-0"></span>Bildfehler können unabhängig von der Ursache häufig mit demselben Verfahren behoben werden. Führen Sie zuerst immer die folgenden Schritte aus, um Druckbildfehler zu beseitigen.

- 1. Drucken Sie das Dokument erneut. Druckqualitätsprobleme können sporadisch auftreten oder beim fortlaufenden Drucken wieder völlig verschwinden.
- 2. Prüfen Sie den Zustand der Patrone bzw. Patronen. Wenn eine Patrone einen sehr niedrigen Füllstand aufweist (die geschätzte Lebensdauer ist überschritten), ersetzen Sie die Patrone.
- 3. Stellen Sie sicher, dass die Druckmoduseinstellungen für Treiber und Fach mit den im Fach eingelegten Medien kompatibel ist. Verwenden Sie ein anderes Paket Druckmedien oder ein anderes Fach. Verwenden Sie einen anderen Druckmodus.
- 4. Stellen Sie sicher, dass der Drucker im Bereich der unterstützten Betriebstemperatur/Luftfeuchtigkeit betrieben wird.
- 5. Verwenden Sie immer Papiersorten, Papierformate und Papiergewichte, die vom Drucker unterstützt werden. Eine Liste der unterstützten Papierformate und -sorten für den Drucker finden Sie auf der Drucker-Support-Website unter [support.hp.com.](http://support.hp.com)

**EY** HINWEIS: Der Begriff "Fixieren" beschreibt den Teil des Druckvorgangs, bei dem Toner auf das Papier aufgebracht wird.

In den folgenden Beispielen wird Papier im Format Letter verwendet, das mit der kurzen Kante voraus durch den Drucker läuft.

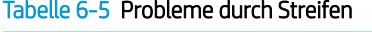

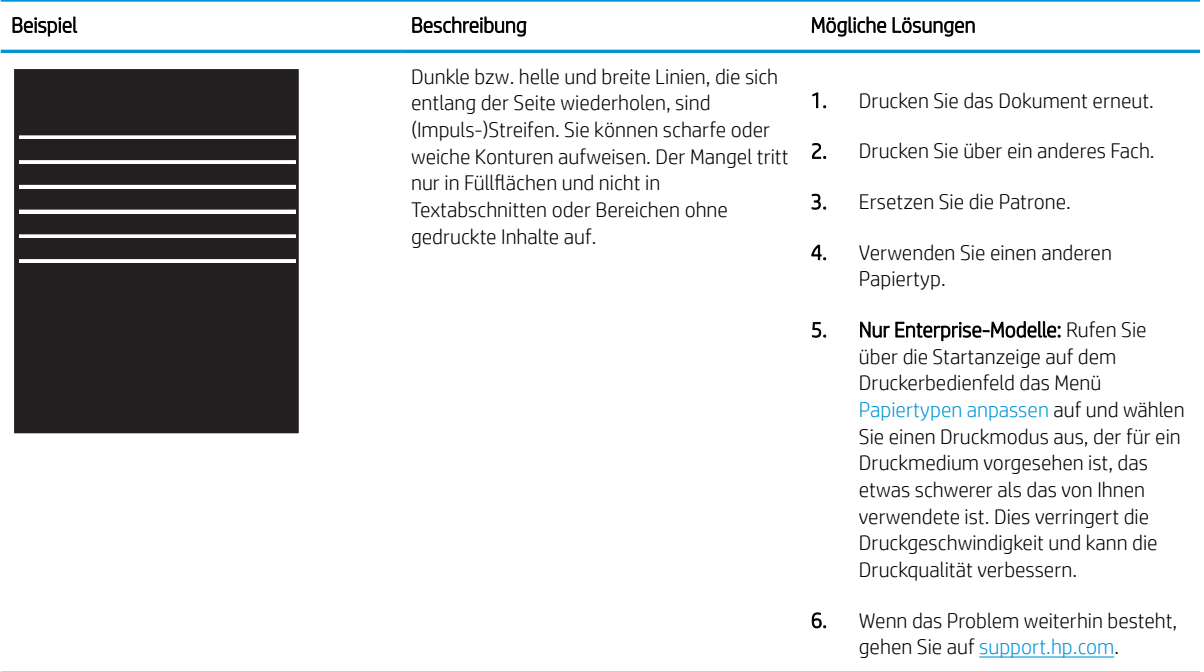

#### <span id="page-205-0"></span>Tabelle 6-6 Schwarze Seite

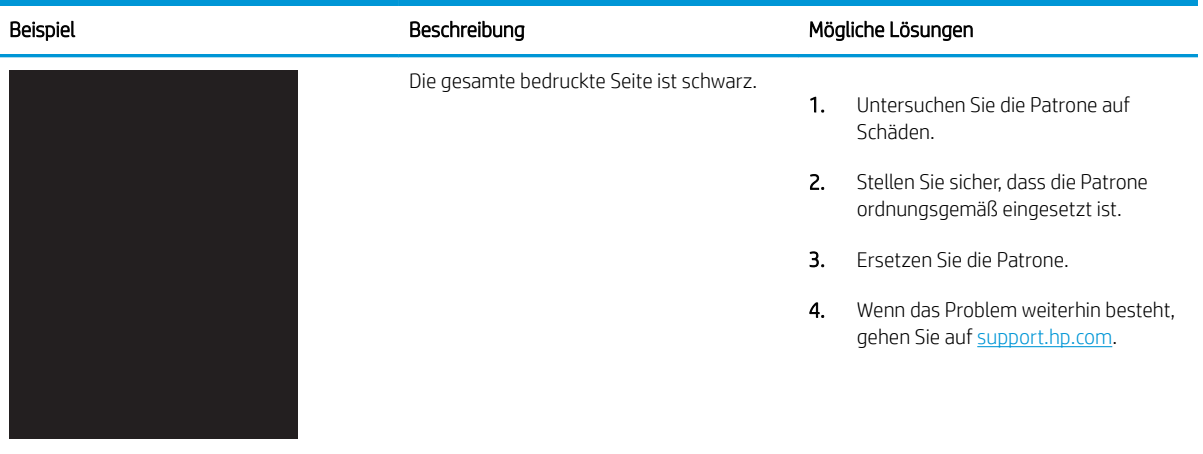

# Tabelle 6-7 Leere Seite – Die Seite wird nicht gedruckt

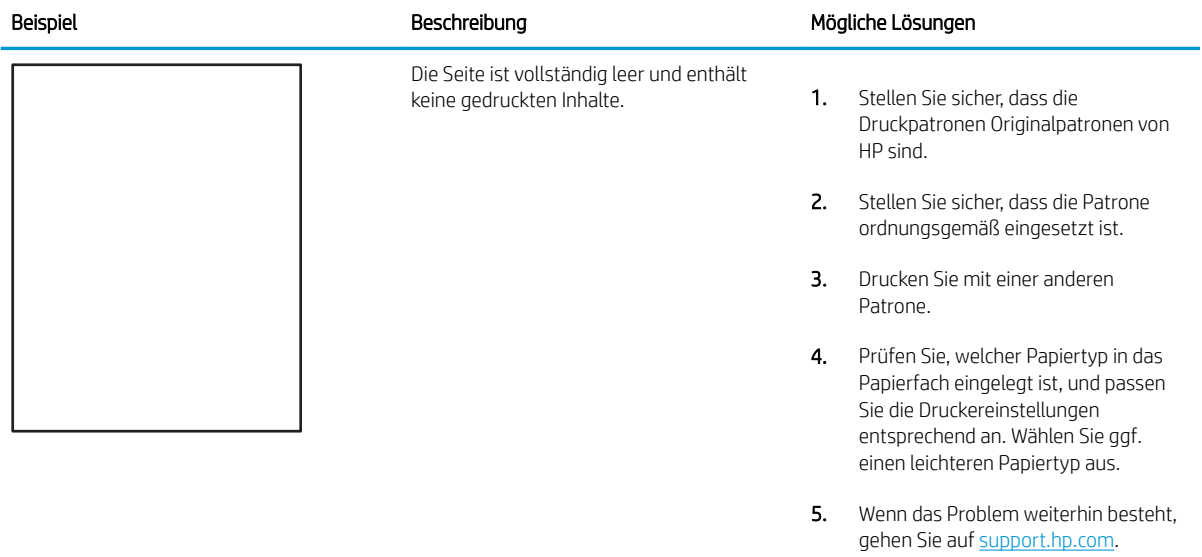

#### <span id="page-206-0"></span>Tabelle 6-8 Ausrichtung der Farbebene (nur Farbdruckermodelle)

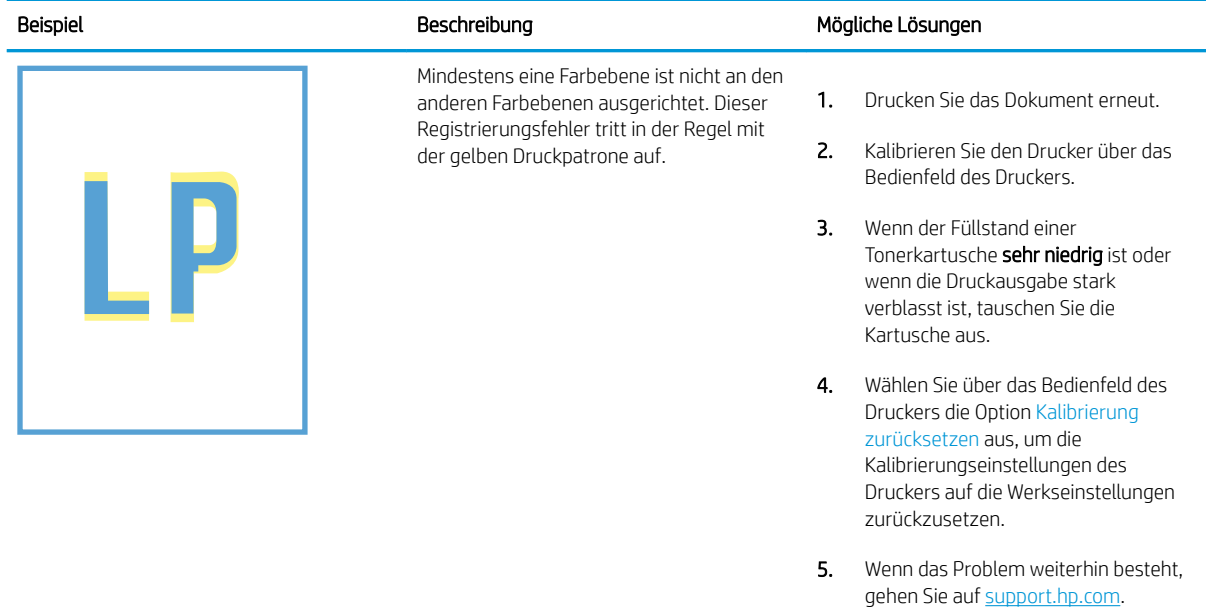

#### <span id="page-207-0"></span>Tabelle 6-9 Probleme durch die Fixiereinheit

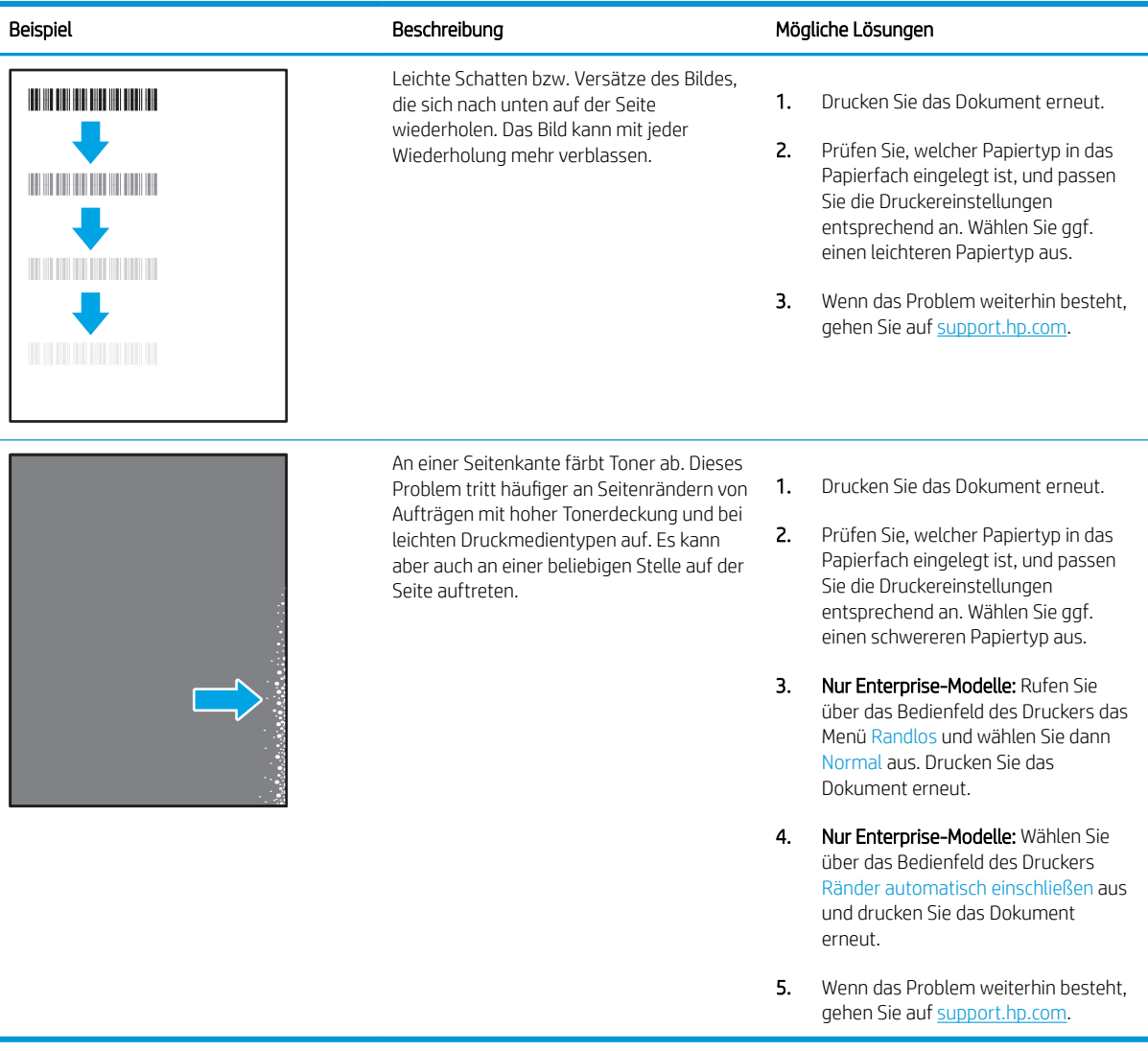

#### <span id="page-208-0"></span>Tabelle 6-10 Grauer Hintergrund oder dunkler Druck

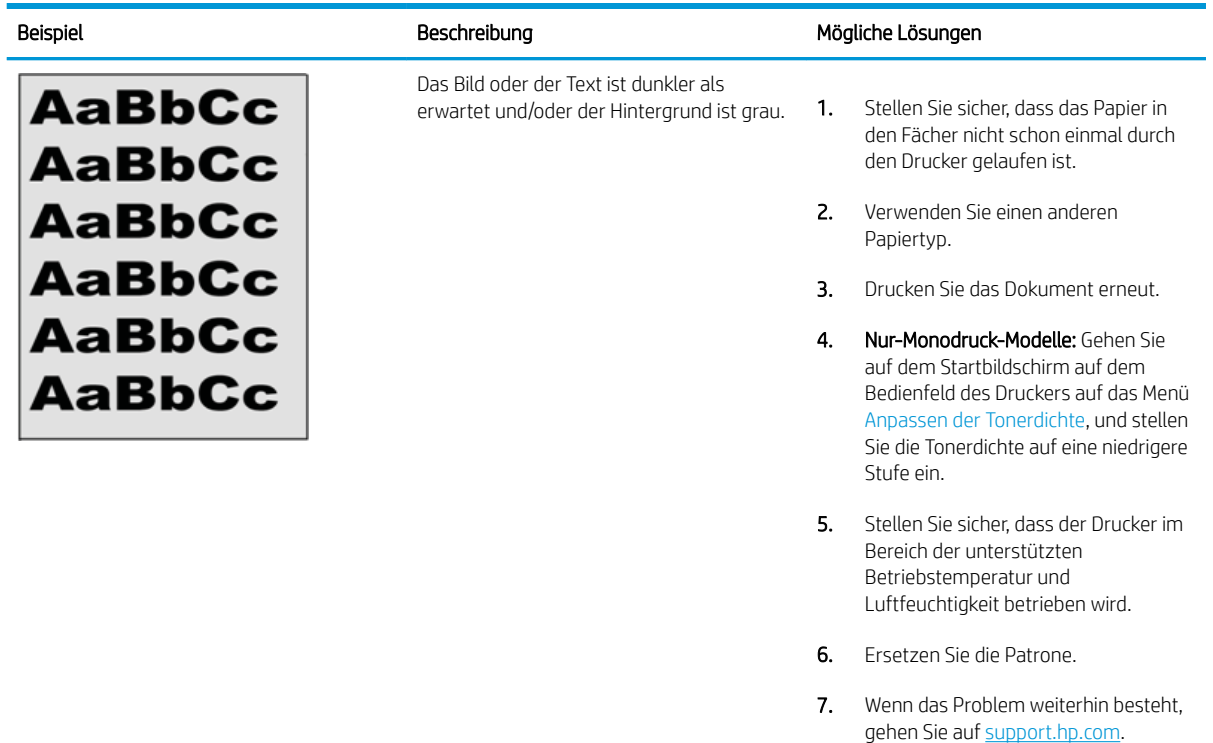

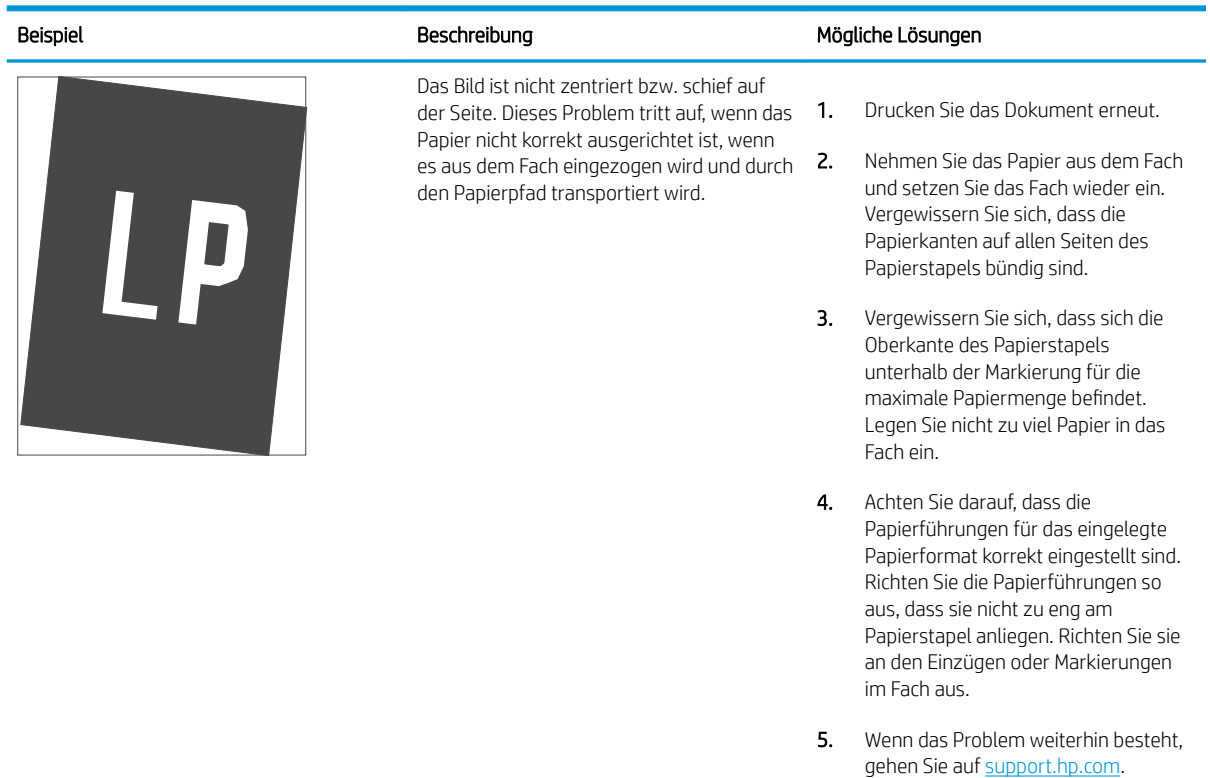

#### Tabelle 6-11 Probleme bei der Bildplatzierung

#### <span id="page-209-0"></span>Tabelle 6-12 Heller Druck

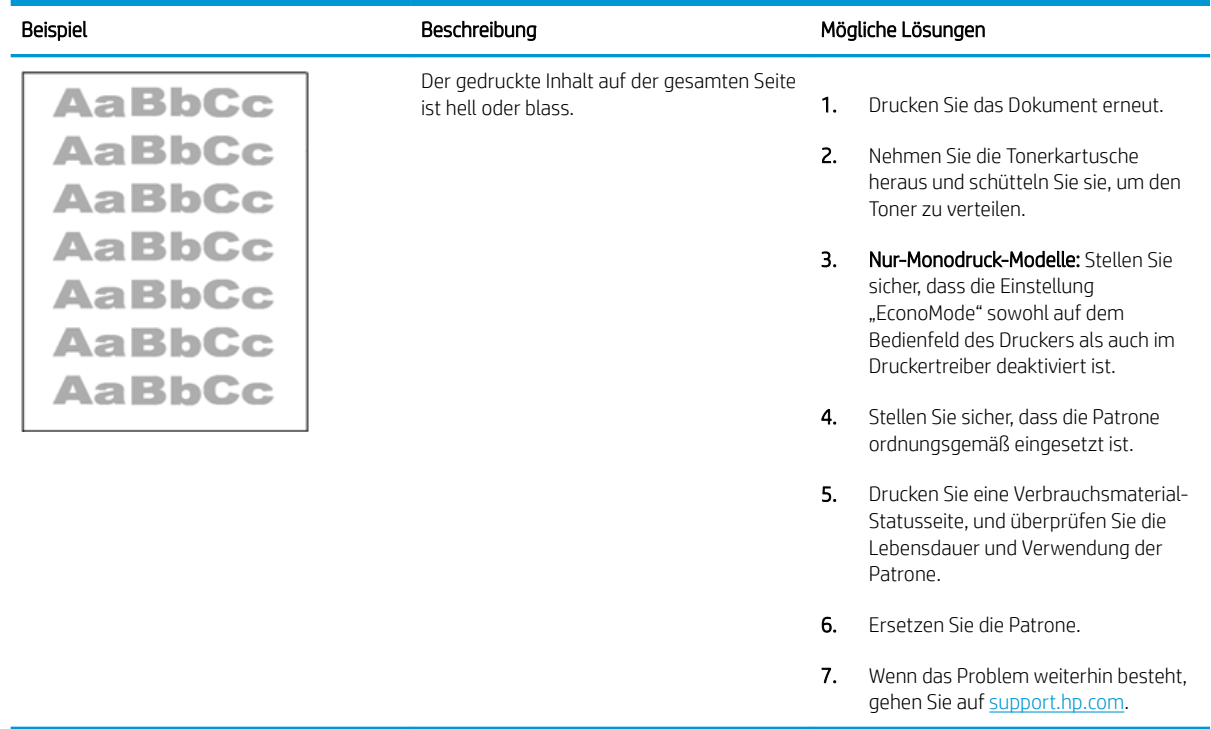

#### <span id="page-210-0"></span>Tabelle 6-13 Probleme bei der Druckausgabe

Î.

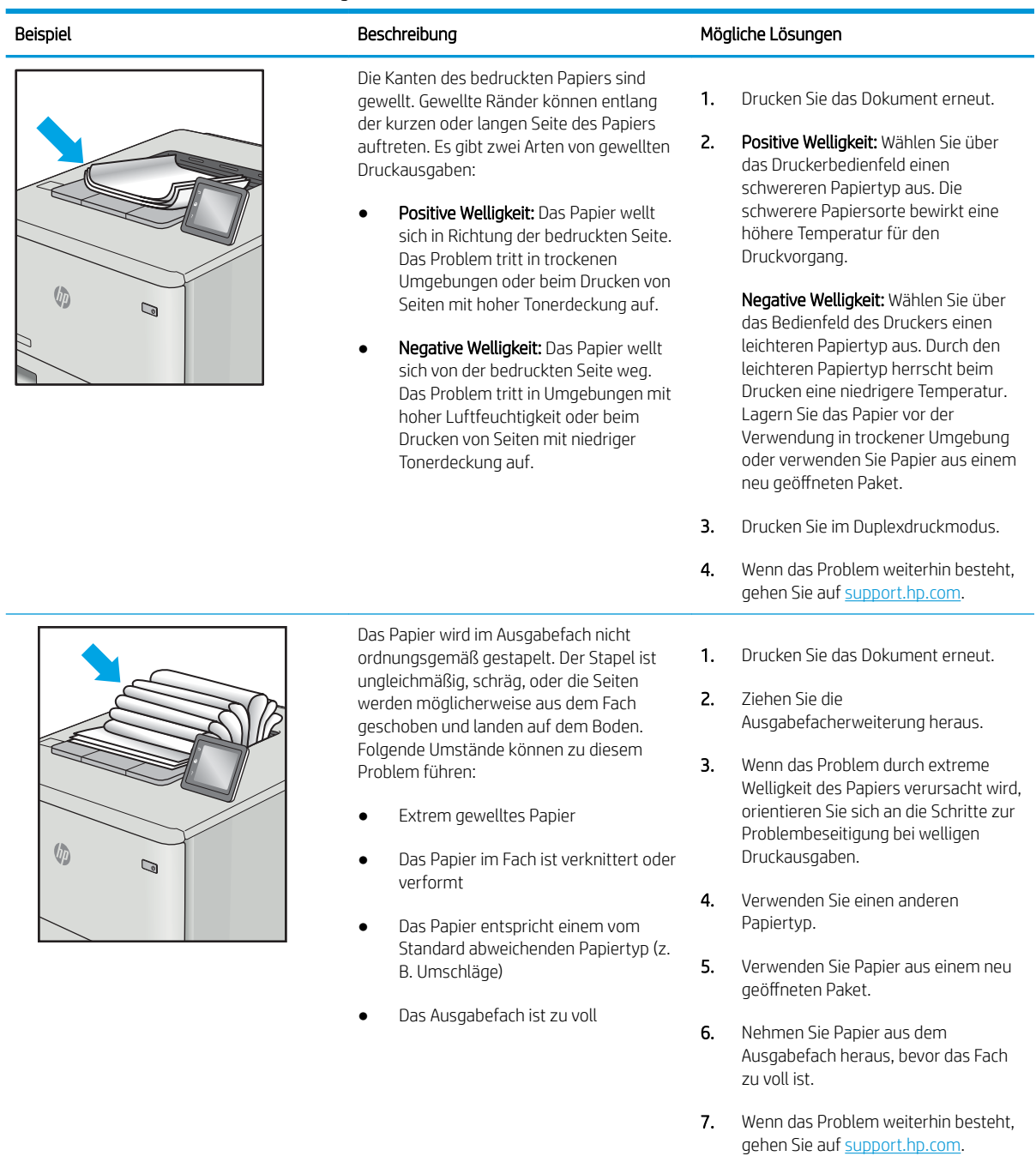

#### <span id="page-211-0"></span>Tabelle 6-14 Probleme durch Striche

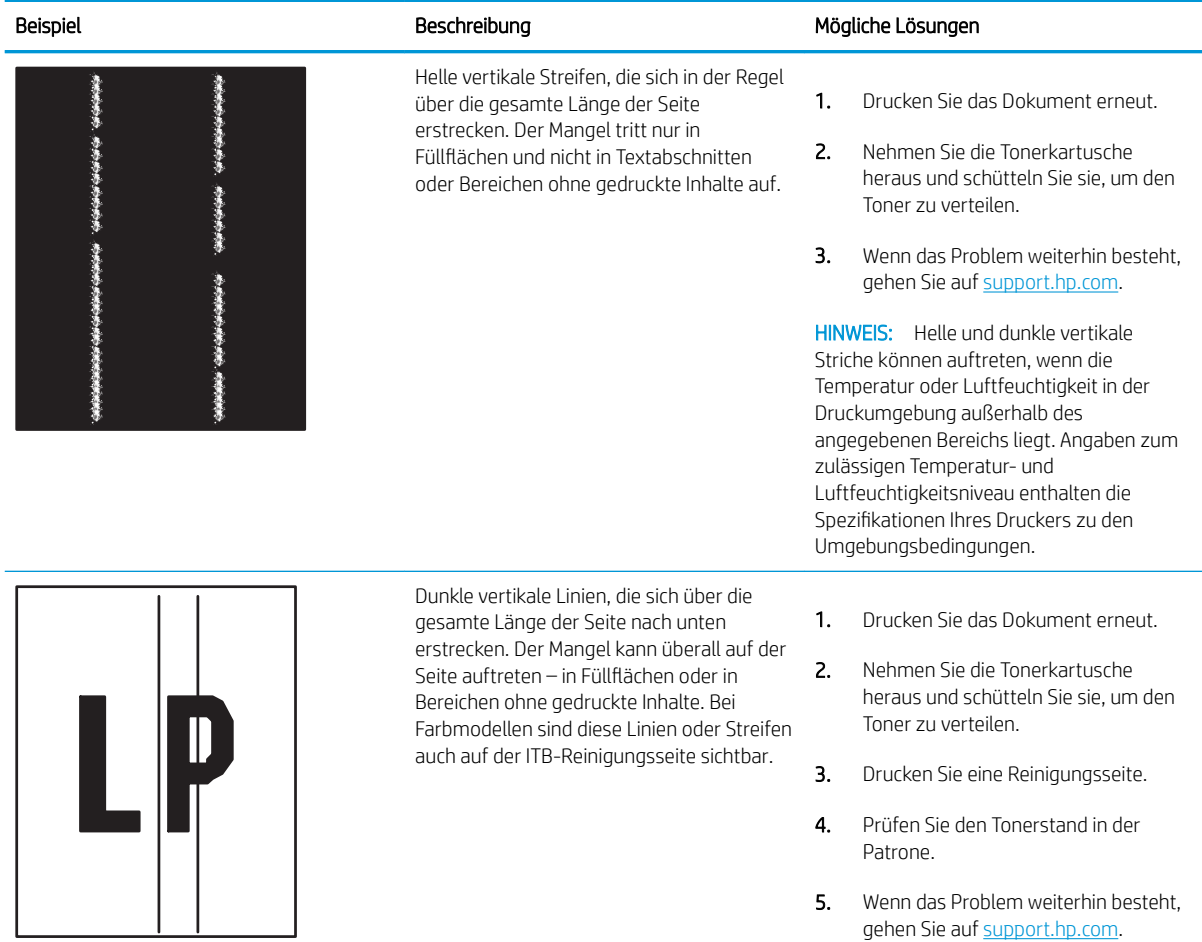

# <span id="page-212-0"></span>Lösen von Problemen in kabelgebundenen Netzwerken

Überprüfen Sie die folgende Informationen, um drahtgebundene Netzwerkprobleme zu beheben.

- **Einführung**
- Unzureichende physische Verbindung
- Der Computer kann nicht mit dem Drucker kommunizieren
- [Der Drucker verwendet falsche Verbindungs- oder Duplexeinstellungen für das Netzwerk](#page-213-0)
- [Neue Softwareprogramme können Kompatibilitätsprobleme verursachen](#page-213-0)
- [Ihr Computer oder Ihre Arbeitsstation sind möglicherweise nicht richtig eingerichtet](#page-213-0)
- [Der Drucker ist deaktiviert, oder die Netzwerkeinstellungen sind falsch](#page-213-0)

# Einführung

Bestimmte Arten von Problemen können auf ein Problem mit der Netzwerkkommunikation hinweisen. Dazu zählen die folgenden Probleme:

# Unzureichende physische Verbindung

Prüfen Sie die Kabelverbindungen.

- 1. Vergewissern Sie sich, dass der Drucker mit dem richtigen Netzwerkanschluss verbunden ist. Stellen Sie sicher, dass das Kabel die richtige Länge hat.
- 2. Vergewissern Sie sich, dass die Kabelverbindungen sicher sind.
- 3. Überprüfen Sie die Netzwerkanschlüsse auf der Rückseite des Druckers. Vergewissern Sie sich, dass die gelbe Aktivitäts-LED blinkt und damit anzeigt, dass Netzwerkverkehr vorhanden ist, und dass die grüne Verbindungs-LED kontinuierlich leuchtet, um anzuzeigen, dass eine Netzwerkverbindung besteht.
- 4. Wenn das Problem weiterhin besteht, verwenden Sie ein anderes Kabel oder einen anderen Anschluss am Hub.

# Der Computer kann nicht mit dem Drucker kommunizieren

Stellen Sie sicher, dass der Drucker mit dem Netzwerk und dem Computer kommuniziert.

- 1. Testen Sie die Netzwerkverbindung, indem Sie einen Ping-Befehl ausführen.
	- a. Öffnen Sie eine Befehlszeile auf Ihrem Computer:
- <span id="page-213-0"></span>● Klicken Sie unter Windows auf Start und danach auf Ausführen. Geben Sie den Befehl cmd ein, und drücken Sie danach die Eingabetaste.
- Navigieren Sie unter macOS zu Anwendungen, Dienstprogramme, und öffnen Sie anschließend Terminal.
- b. Geben Sie Ping und anschließend die IP-Adresse Ihres Druckers ein.
- c. Wenn im Fenster die Zeit für Round-Trips angezeigt wird, ist das Netzwerk funktionsfähig.
- 2. Wenn der Drucker nicht antwortet, vergewissern Sie sich, dass die Netzwerk-Hubs eingeschaltet sind. Prüfen Sie dann, ob die Netzwerkeinstellungen, der Drucker und der Computer für dasselbe Netzwerk konfiguriert sind (auch bekannt als Subnet).
- 3. Öffnen Sie die Druckereigenschaften, und klicken Sie auf die Registerkarte Anschlüsse. Stellen Sie sicher, dass die aktuelle IP-Adresse für den Drucker ausgewählt ist. Die IP-Adresse des Druckers wird auf der Konfigurationsseite des Druckers angezeigt.
- 4. Wenn Sie den Drucker über den HP Standard-TCP/IP-Port installiert haben, aktivieren Sie das Kontrollkästchen Immer auf diesem Drucker drucken, auch wenn sich seine IP-Adresse ändert.
- 5. Wenn Sie den Drucker über einen Standard-TCP/IP-Port von Microsoft angeschlossen haben, verwenden Sie statt der IP-Adresse den Hostnamen des Druckers.
- 6. Wenn die IP-Adresse korrekt ist, löschen Sie den Drucker und fügen ihn dann erneut hinzu.
- 7. Installieren Sie die Druckersoftware und den Treiber neu.

# Der Drucker verwendet falsche Verbindungs- oder Duplexeinstellungen für das Netzwerk

HP empfiehlt, den automatischen Modus (Standardeinstellung) für diese Einstellungen beizubehalten. Wenn Sie diese Einstellungen ändern, müssen Sie sie ebenfalls für Ihr Netzwerk ändern.

# Neue Softwareprogramme können Kompatibilitätsprobleme verursachen

Vergewissern Sie sich, dass die neuen Softwareanwendungen richtig installiert wurden und den richtigen Druckertreiber verwenden.

# Ihr Computer oder Ihre Arbeitsstation sind möglicherweise nicht richtig eingerichtet

Ein falsch konfigurierter Computer kann Probleme mit dem Drucken verursachen.

- 1. Überprüfen Sie die Einstellungen für die Netzwerktreiber, die Druckertreiber und die Netzwerkumleitung.
- 2. Vergewissern Sie sich, dass das Betriebssystem richtig konfiguriert wurde.

# Der Drucker ist deaktiviert, oder die Netzwerkeinstellungen sind falsch

Überprüfen Sie die Netzwerkeinstellungen.

- 1. Überprüfen Sie die Konfigurations-/Netzwerkseiten des Druckers, um den Status der Protokolle und die Netzwerkeinstellungen des Druckers zu überprüfen.
- 2. Konfigurieren Sie bei Bedarf die Netzwerkeinstellungen erneut.

# Index

#### Symbole/Zahlen

2.700-Blatt-HCI-Papierfächer Einlegen von [49](#page-60-0) 2.700-Blatt-Hochkapazitäts-Papierfach mit Sockel Teilenummer [60](#page-71-0) 2x550-Blatt-Fächer Einlegen von [42](#page-53-0) 2 x 550-Blatt-Papierfach mit Sockel Teilenummer [60](#page-71-0) 550-Blatt-Fächer Einlegen von [35](#page-46-0) Papierstaus [138](#page-149-0) 550-Blatt-Papierfach Teilenummer [60](#page-71-0)

## A

Abmessungen, Drucker [10](#page-21-0), [14](#page-25-0) AirPrint [95](#page-106-0), [97](#page-108-0) Akustische Spezifikationen [10,](#page-21-0) [16](#page-27-0) Allgemeine Konfiguration Integrierter HP Webserver [106,](#page-117-0) [108](#page-119-0), [109](#page-120-0) Alternativer Briefkopfmodus [21](#page-32-0), [28](#page-39-0), [29,](#page-40-0) [34,](#page-45-0) [35,](#page-46-0) [41,](#page-52-0) [42,](#page-53-0) [48,](#page-59-0) [49](#page-60-0), [54](#page-65-0) Android-Geräte Drucken von [95](#page-106-0), [98](#page-109-0) Anschlüsse suchen [5](#page-16-0) auf beiden Seiten drucken Einstellungen (Windows) [84](#page-95-0) Ausgabefach Staus beheben [138](#page-149-0) suchen [4](#page-15-0)

### B

Bedienfeld Hilfe [126](#page-137-0)

Position der Funktionen auf dem Bedienfeld mit Touchscreen [7](#page-18-0) suchen [4](#page-15-0) beidseitiger Druck Einstellungen (Windows) [84](#page-95-0) Mac [88](#page-99-0) Windows [84](#page-95-0) beidseitiges Drucken Mac [88](#page-99-0) manuell, Windows [84](#page-95-0) Windows [84](#page-95-0) Bestellen Verbrauchsmaterial und Zubehör [60](#page-71-0) Betriebssysteme, unterstützte [10](#page-21-0), [12](#page-23-0) Bildqualität Status der Tonerpatrone überprüfen [185](#page-196-0), [187](#page-198-0) Bildtrommel Informationen [75](#page-86-0) Komponenten [75](#page-86-0) Bildtrommeln ersetzen [76](#page-87-0) Teilenummer [60](#page-71-0) Bonjour Identifizieren [106](#page-117-0) Briefumschläge Ausrichtung [21,](#page-32-0) [22](#page-33-0) Browseranforderungen Integrierter HP Webserver [106](#page-117-0)

## D

DIMM Teilenummer [60](#page-71-0) Direktdruck über USB [99](#page-110-0) Druckeinstellungen Integrierter HP Webserver [106,](#page-117-0) [108](#page-119-0), [109](#page-120-0)

Drucken Gespeicherte Jobs [91](#page-102-0) von USB-Speicherzubehör [99](#page-110-0) Drucken über Nahfeldkommunikation [95,](#page-106-0) [96](#page-107-0) Druckertreiber Linux [12](#page-23-0) macOS [12](#page-23-0) UNIX [12](#page-23-0) Windows [12](#page-23-0) Druckertreiber, unterstützte [10](#page-21-0) Druckmedien Einlegen in Fach 1 [21](#page-32-0) Duplexdruck manuell (Mac) [88](#page-99-0) manuell (Windows) [84](#page-95-0) Duplexdruck (doppelseitiger Druck) Einstellungen (Windows) [84](#page-95-0) Windows [84](#page-95-0) Duplexeinheit Papierstaus [138](#page-149-0) Dynamische Sicherheit Tonerpatrone [63](#page-74-0)

## E

Ein-/Austaste suchen [4](#page-15-0) Einlegen von Papier in die 2.700-Blatt-HCI-Papierfächer [49](#page-60-0) Papier in die 2x550-Blatt-Fächer [42](#page-53-0) Papier in die 550-Blatt-Fächer [35](#page-46-0) Papier in Fach 1 [21](#page-32-0) Papier in Fach 2 [29](#page-40-0) Einstellungen Zurücksetzen auf Werkseinstellungen (Standard) [127](#page-138-0)

Energieverbrauch, Optimieren [122](#page-133-0) Ersatzteile Teilenummern [62](#page-73-0) ersetzen Bildtrommeln [76](#page-87-0) Tonerauffangbehälter [79](#page-90-0) Tonerpatronen [72](#page-83-0) Ethernet (RJ-45) suchen [5](#page-16-0) Etiketten Drucken [57](#page-68-0) drucken (Windows) [84](#page-95-0) Etiketten, Ausrichtung [57](#page-68-0) Etiketten, einlegen [57](#page-68-0) Explorer, unterstützte Versionen Integrierter HP Webserver [106](#page-117-0)

## F

Fach, Ausgabe suchen [4](#page-15-0) Fach 1 Briefumschläge einlegen [55](#page-66-0) Papierausrichtung [21](#page-32-0), [22](#page-33-0) Papierstaus [138](#page-149-0) Fach 2 Einlegen von [29](#page-40-0) Papierstaus [138](#page-149-0) Fächer enthalten [10](#page-21-0) Kapazität [10](#page-21-0) suchen [4](#page-15-0) Verwenden des alternativen Briefkopfmodus [28,](#page-39-0) [34](#page-45-0), [41](#page-52-0), [48](#page-59-0), [54](#page-65-0) Farben Kalibrieren [191](#page-202-0) Fehlerbehebung kabelgebundenes Netzwerk [201](#page-212-0) Netzwerkprobleme [201](#page-212-0) Papierfach-Probleme [131](#page-142-0) Papierstaus [138](#page-149-0), [139](#page-150-0) Status der Tonerpatrone überprüfen [185](#page-196-0), [187](#page-198-0) Festplatte Teilenummer [60](#page-71-0) Festplatten Verschlüsselt [119](#page-130-0), [121](#page-132-0) Fixiereinheit Papierstaus [138](#page-149-0) Teilenummer [61](#page-72-0)

Formatierer suchen [5](#page-16-0) Fremdschnittstellen-Verkabelung Teilenummer [60](#page-71-0)

#### G

Gateway, Festlegen der Standardeinstellung [115](#page-126-0) Geschwindigkeit, Optimieren [122](#page-133-0) Gespeicherte Jobs Drucken [91](#page-102-0) erstellen (Mac) [91](#page-102-0) erstellen (Windows) [91](#page-102-0) löschen [91,](#page-102-0) [94](#page-105-0) Gewicht, Drucker [10,](#page-21-0) [14](#page-25-0)

#### H

HCI. *Siehe* Hochkapazitäts-Papiereinzugsfächer High-Speed-USB-2.0- Druckeranschluss suchen [5](#page-16-0) Hilfe, Bedienfeld [126](#page-137-0) Hilfetaste suchen [7](#page-18-0) HP Customer Care [125](#page-136-0) HP ePrint [95](#page-106-0) HP ePrint-Software [95](#page-106-0) HP Web Jetadmin [123](#page-134-0) HP Web Services Aktivieren [106,](#page-117-0) [108](#page-119-0), [111](#page-122-0)

## I

Informationsseiten Integrierter HP Webserver [106,](#page-117-0) [108](#page-119-0) Integrierter HP Webserver Allgemeine Konfiguration [106,](#page-117-0) [108](#page-119-0), [109](#page-120-0) Ändern des Druckernamens [115](#page-126-0) Ändern von Netzwerkeinstellungen [115](#page-126-0) Druckeinstellungen [106,](#page-117-0) [108](#page-119-0), [109](#page-120-0) HP Web Services [106](#page-117-0), [108,](#page-119-0) [111](#page-122-0) Informationsseiten [106,](#page-117-0) [108](#page-119-0) Liste "Andere Verknüpfungen" [106](#page-117-0), [108,](#page-119-0) [114](#page-125-0) Netzwerkeinstellungen [106](#page-117-0), [108,](#page-119-0) [112](#page-123-0) Öffnen [115](#page-126-0)

Sicherheitseinstellungen [106](#page-117-0), [108](#page-119-0), [111](#page-122-0) Tools zur Fehlerbehebung [106,](#page-117-0) [108](#page-119-0), [110](#page-121-0) Zubehör-Einstellungen [106,](#page-117-0) [108,](#page-119-0) [110](#page-121-0) Integrierter HP Webserver (EWS) Leistungsmerkmale [106](#page-117-0) Netzwerkverbindung [106](#page-117-0) Integrierter Webserver Ändern des Druckernamens [115](#page-126-0) Ändern von Netzwerkeinstellungen [115](#page-126-0) Öffnen [115](#page-126-0) Integrierter Webserver (EWS) Leistungsmerkmale [106](#page-117-0) Netzwerkverbindung [106](#page-117-0) Passwörter zuweisen [119](#page-130-0), [120](#page-131-0) Internet Explorer, unterstützte Versionen Integrierter HP Webserver [106](#page-117-0) Interne USB-Anschlüsse Teilenummer [60](#page-71-0) IPsec [119](#page-130-0), [121](#page-132-0) IP-Sicherheit [119,](#page-130-0) [121](#page-132-0) IPv4-Adresse [115](#page-126-0) IPv6-Adresse [115](#page-126-0)

# J

Jetadmin, HP Web [123](#page-134-0) Jobs, gespeicherte Drucken [91](#page-102-0) erstellen (Windows) [91](#page-102-0) löschen [91,](#page-102-0) [94](#page-105-0) Mac-Einstellungen [91](#page-102-0) Jobs speichern mit Windows [91](#page-102-0)

## K

Kalibrieren Farben [191](#page-202-0) Kundenunterstützung Online [125](#page-136-0)

## L

LAN-Anschluss suchen [5](#page-16-0) Linke Klappe suchen [5](#page-16-0)
Liste "Andere Verknüpfungen" Integrierter HP Webserver [106,](#page-117-0) [108](#page-119-0), [114](#page-125-0) Lokales Netzwerk (LAN) suchen [5](#page-16-0) löschen Gespeicherte Jobs [91](#page-102-0), [94](#page-105-0)

#### M

Mac-Treibereinstellungen Jobspeicherung [91](#page-102-0) manueller Duplexdruck Mac [88](#page-99-0) Windows [84](#page-95-0) Mehrere Seiten pro Blatt drucken (Mac) [88](#page-99-0) drucken (Windows) [84](#page-95-0) Mindestsystemanforderungen macOS [12](#page-23-0) Windows [12](#page-23-0) mobiles Drucken Android-Geräte [95](#page-106-0), [98](#page-109-0) Mobiles Drucken, unterstützte Software [10,](#page-21-0) [13](#page-24-0)

#### N

Netscape Navigator, unterstützte Versionen Integrierter HP Webserver [106](#page-117-0) Netz Energieverbrauch [10,](#page-21-0) [16](#page-27-0) Netzanschluss suchen [5](#page-16-0) Netzschalter suchen [4](#page-15-0) Netzwerk Druckername, ändern [115](#page-126-0) Einstellungen, ändern [115](#page-126-0) Einstellungen, anzeigen [115](#page-126-0) Netzwerkduplexeinstellungen ändern [115](#page-126-0) Netzwerke HP Web Jetadmin [123](#page-134-0) IPv4-Adresse [115](#page-126-0) IPv6-Adresse [115](#page-126-0) Standard-Gateway [115](#page-126-0) Subnetzmaske [115](#page-126-0) unterstützt [10](#page-21-0)

Netzwerkeinstellungen Integrierter HP Webserver [106,](#page-117-0) [108](#page-119-0), [112](#page-123-0) Netzwerkverbindungsgeschwindigkeit, Einstellungen ändern [115](#page-126-0) Netzwerkverwaltung [115](#page-126-0) NFC Connect and Print [95](#page-106-0), [96](#page-107-0) NFC-Zubehör Teilenummer [60](#page-71-0)

#### O

Online-Hilfe, Bedienfeld [126](#page-137-0) Online-Support [125](#page-136-0)

#### P

Papier Auswählen [189](#page-200-0) einlegen in die 2.700-Blatt-HCI-Papierfächer [49](#page-60-0) einlegen in die 2x550-Blatt-Fächer [42](#page-53-0) einlegen in die 550-Blatt-Fächer [35](#page-46-0) Fach 1 Ausrichtung [21,](#page-32-0) [22](#page-33-0) Laden in Fach 1 [21](#page-32-0) Laden in Fach 2 [29](#page-40-0) Papierstaus [138](#page-149-0), [139](#page-150-0) wählen [185,](#page-196-0) [189](#page-200-0) Papier, bestellen [60](#page-71-0) Papiereinzug-Probleme lösen [131](#page-142-0), [134](#page-145-0) Papierfächer Teilenummern [60](#page-71-0) Papiersorte auswählen (Windows) [84](#page-95-0) **Papierstaus** 2x550-Blatt-Papierfächer [138](#page-149-0) 550-Blatt-Fächer [138](#page-149-0) Ausgabefach [138](#page-149-0) Automatische Navigation [138](#page-149-0), [139](#page-150-0) Duplexeinheit [138](#page-149-0) Fach 1 [138](#page-149-0) Fach 2 [138](#page-149-0) Fixiereinheit [138](#page-149-0) Hochkapazitäts-Papiereinzugsfächer [138](#page-149-0) Positionen [138](#page-149-0) Rechte Klappe [138](#page-149-0) Ursachen [138,](#page-149-0) [139](#page-150-0)

Papiertypen auswählen (Mac) [88](#page-99-0) Patronenrichtlinie [64,](#page-75-0) [65](#page-76-0) Patronenschutz [64](#page-75-0), [68](#page-79-0) Patronen schützen [64](#page-75-0), [68](#page-79-0) Patronen von HP [64,](#page-75-0) [65](#page-76-0) potenzielle Gefahr von Stromschlägen [2](#page-13-0) Privates Drucken [91](#page-102-0) Produktnummer suchen [5](#page-16-0)

## R

Rechte Klappe Papierstaus [138](#page-149-0) RJ-45 Port suchen [5](#page-16-0)

## S

Schaltfläche "Abmelden" suchen [7](#page-18-0) Schaltfläche "Anmelden" suchen [7](#page-18-0) Schnittstellenanschlüsse suchen [5](#page-16-0) Seiten pro Blatt auswählen (Mac) [88](#page-99-0) auswählen (Windows) [84](#page-95-0) Seiten pro Minute [10](#page-21-0) Seriennummer suchen [5](#page-16-0) Sicherheit Verschlüsselte Festplatte [119](#page-130-0), [121](#page-132-0) Sicherheitseinstellungen Integrierter HP Webserver [106,](#page-117-0) [108](#page-119-0), [111](#page-122-0) **SODIMM** Teilenummer [60](#page-71-0) Speicher enthalten [10](#page-21-0) Speicherchip (Toner) suchen [71](#page-82-0) Speichern von Druckaufträgen [91](#page-102-0) Speicherung, Job Mac-Einstellungen [91](#page-102-0) Sperre Formatierer [119](#page-130-0), [121](#page-132-0) Spezialpapier drucken (Windows) [84](#page-95-0)

Spezifikationen Elektrische und akustische [10](#page-21-0), [16](#page-27-0) Standard-Gateway, festlegen [115](#page-126-0) **Standfuß** Teilenummer [60](#page-71-0) **Stromverbrauch** 1 Watt oder weniger [122](#page-133-0) Stromversorgung, technische Daten [10,](#page-21-0) [16](#page-27-0) Subnetzmaske [115](#page-126-0) Systemanforderungen Integrierter HP Webserver [106](#page-117-0) Minimum [10](#page-21-0)

#### T

Taste Informationen suchen [7](#page-18-0) Taste Startseite suchen [7](#page-18-0) TCP/IP Manuelles Konfigurieren von IPv4- Parametern [115](#page-126-0) Manuelles Konfigurieren von IPv6- Parametern [115](#page-126-0) technischer Support Online [125](#page-136-0) Teilenummer Tonerauffangbehälter [79](#page-90-0) Teilenummern Bildtrommeln [60](#page-71-0) Ersatzteile [62](#page-73-0) Fixiereinheit [61](#page-72-0) Tonerauffangbehälter [61](#page-72-0) Tonerauffangeinheit [60](#page-71-0) Tonerpatronen [60](#page-71-0) Transferkit [61](#page-72-0) Verbrauchsmaterial [60](#page-71-0) Zubehör [60](#page-71-0) Teile zur Selbstreparatur durch den Kunden [62](#page-73-0) Tonerauffangbehälter ersetzen [79](#page-90-0) Informationen [79](#page-90-0) Teilenummer [61](#page-72-0), [79](#page-90-0) Tonerauffangeinheit Teilenummer [60](#page-71-0) **Tonerpatrone** Bestellnummern [71](#page-82-0) Dynamische Sicherheit [63](#page-74-0)

Einst. für unteren Schwellenwert [128](#page-139-0) ersetzen [72](#page-83-0) using when low [128](#page-139-0) Tonerpatronen Bestellnummern [71](#page-82-0) ersetzen [72](#page-83-0) Komponenten [71](#page-82-0) Teilenummern [60](#page-71-0) Tools zur Fehlerbehebung Integrierter HP Webserver [106,](#page-117-0) [108](#page-119-0), [110](#page-121-0) Touchscreen Suchfunktionen [7](#page-18-0) Transferkit Teilenummer [61](#page-72-0) Transparentfolien drucken (Windows) [84](#page-95-0) Treiber, unterstützte [10](#page-21-0)

#### U

Umschläge, einlegen [55](#page-66-0) unterstützte Betriebssysteme [12](#page-23-0) Unterstützung Online [125](#page-136-0) USB-Anschluss Aktivieren [99](#page-110-0), [100,](#page-111-0) [102](#page-113-0) suchen [5](#page-16-0) USB-Anschlüsse, optionale Teilenummer [60](#page-71-0) USB-Speicherzubehör Drucken von [99](#page-110-0)

## V

Verbrauchsmaterial Austauschen der Bildtrommeln [76](#page-87-0) Austauschen der Tonerpatronen [72](#page-83-0) Bestellen [60](#page-71-0) Einst. für unteren Schwellenwert [128](#page-139-0) Teilenummern [60](#page-71-0) Tonerauffangbehälter ersetzen [79](#page-90-0) using when low [128](#page-139-0) Verzögerung für Bereitschaftsmodus Einstellung [122](#page-133-0) Vorlageneinzug Papiereinzugsprobleme [131](#page-142-0)

### W

Webbrowseranforderungen Integrierter HP Webserver [106](#page-117-0) Websites HP Web Jetadmin, Download [123](#page-134-0) Kundenunterstützung [125](#page-136-0) Wiederherstellen der Werkseinstellungen [127](#page-138-0) Wi-Fi Direct Bluetooth-Zubehör Teilenummer [60](#page-71-0) Wi-Fi Direct Print [10,](#page-21-0) [13,](#page-24-0) [95,](#page-106-0) [96](#page-107-0) Wird gereinigt Papierpfad [185](#page-196-0) Wireless-Druckserver Teilenummer [60](#page-71-0)

# Z

Zubehör Bestellen [60](#page-71-0) Teilenummern [60](#page-71-0) Zubehör-Einstellungen Integrierter HP Webserver [106,](#page-117-0) [108](#page-119-0), [110](#page-121-0)